# GRUPY ODKRYWCÓW E-LABORATORIUM MATEMATYCZNEGO

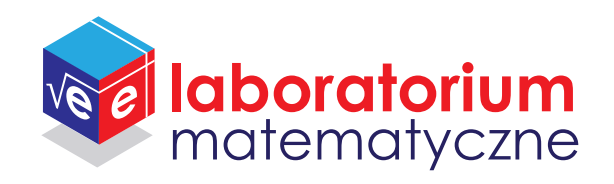

# **SPIS TREŚCI**

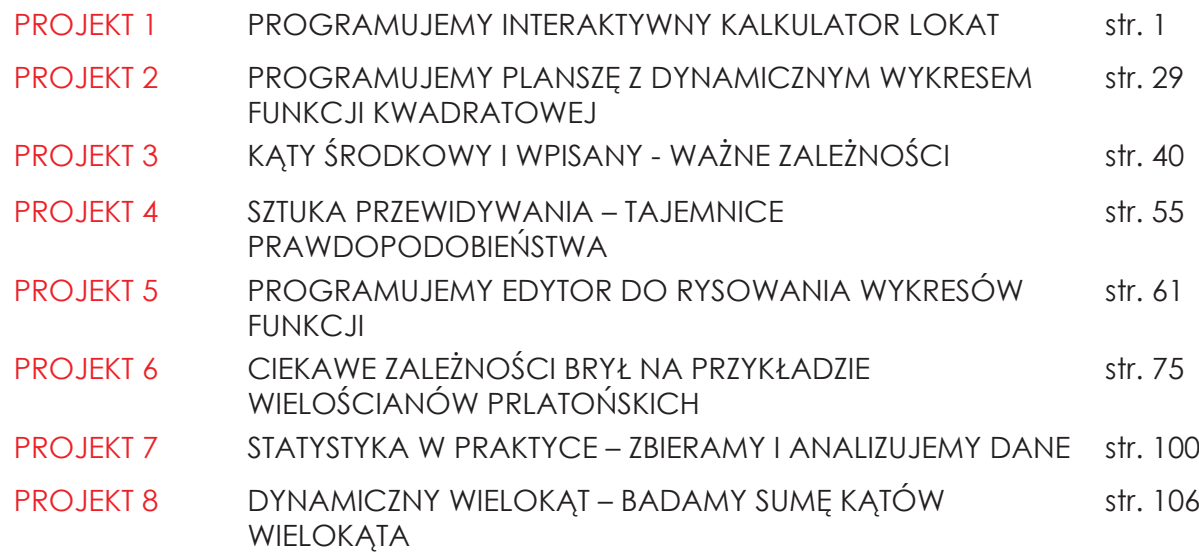

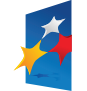

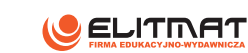

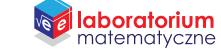

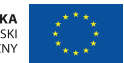

#### **laboratorium**<br>matematyczne GRUPY ODKRYWCÓW E-LABORATORIUM MATEMATYCZNEGO

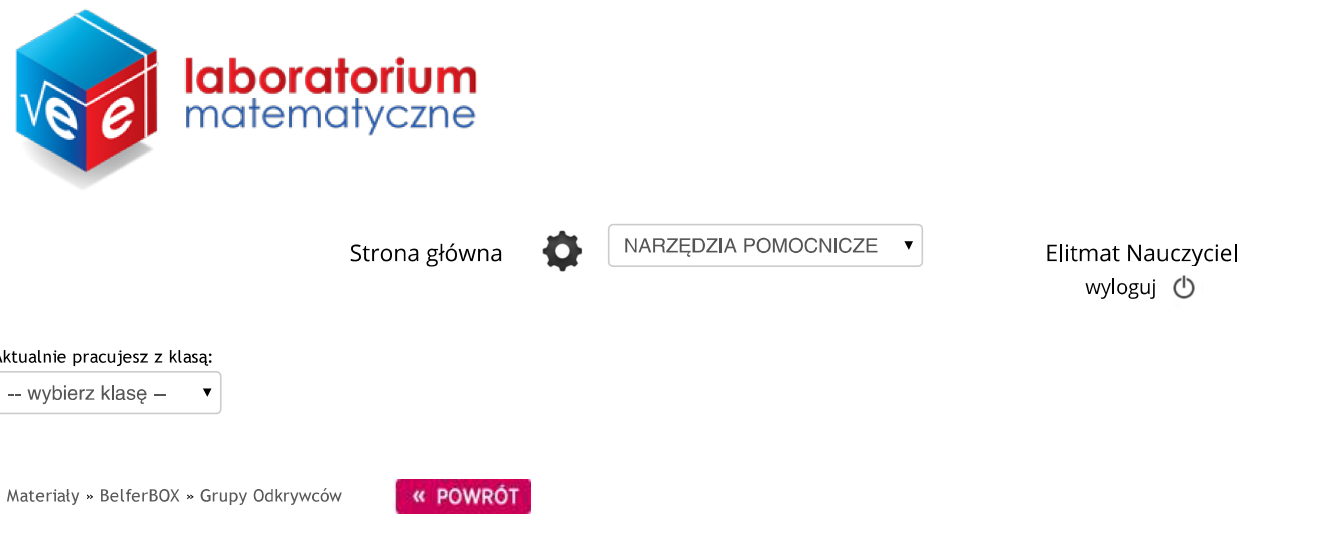

# PROGRAMUJEMY INTERAKTYWNY KALKULATOR LOKAT

Zadaj wybranej klasie

>> III b - profil og., zadane do: 03-10-2015  $\mathbb K$ sprawdź wyniki

>> I a - klasa mat-fiz., zadane do: 11-10-2015  $\mathbb K$ sprawdź wyniki

#### Autor: Dariusz Kulma

Współcześnie jesteśmy świadkami coraz szybszych zmian zachodzących w wykorzystywaniu nowych technologii w otaczającym nas świecie. Program GeoGebra posiada szeroki wachlarz narzędzi przydatnych do samodzielnego tworzenia uniwersalnych plansz, które można wykorzystwać na co dzień. Przykładem może być kalkulator lokat. Zautomatyzowanie obliczeń matematycznych może nie tylko sprawić, że zaoszczędzimy czas, ale także zmniejszymy prawdopodobiństwo popełnienia błędu.

Celem projektu jest wykonanie interaktywnego kalkulatora lokat wykorzystującego wzór na procent składany. Pozwoli on w łatwy i przystępny sposób obliczać kwotę po zakończeniu lokat wraz z odsetkami oraz zysk z lokaty.

Poniżej znajduje się obraz przedstawiający efekt końcowy wykonanej planszy:

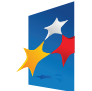

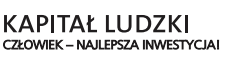

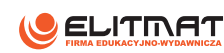

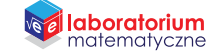

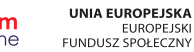

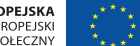

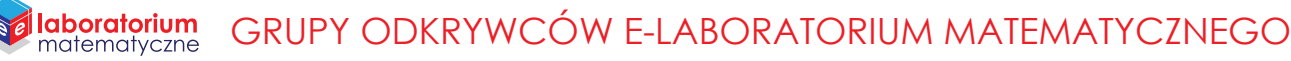

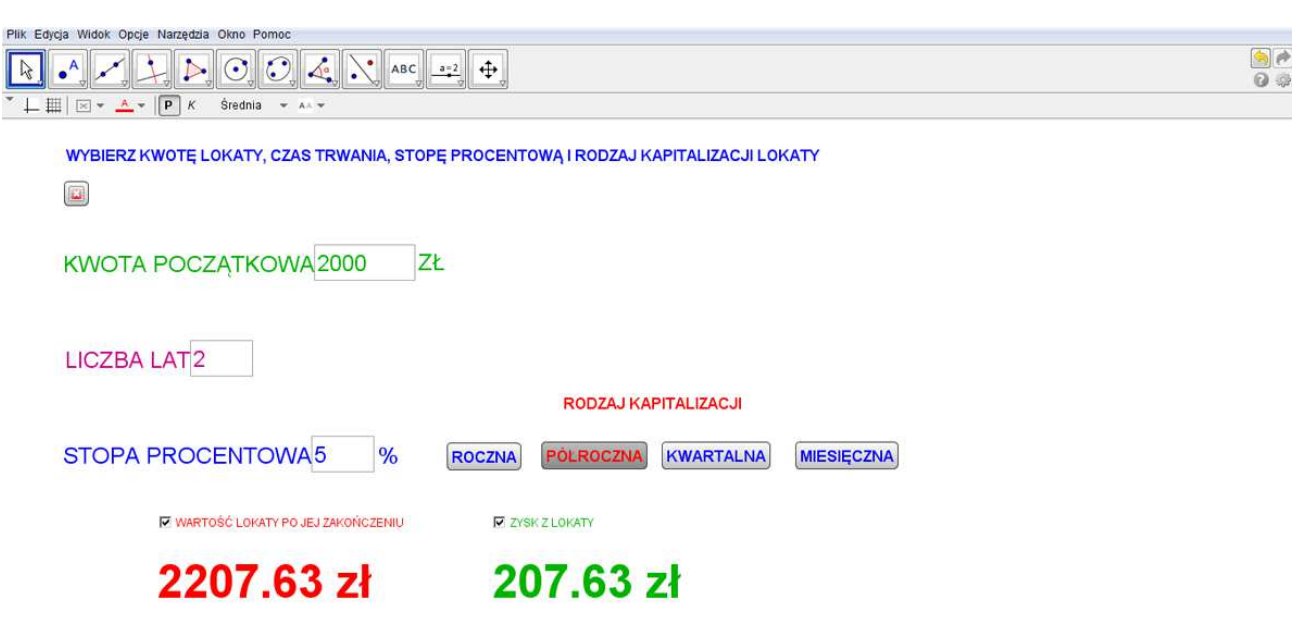

Wprowadź

Aby wykonać samodzielnie planszę pobierz plik z materiałów do druku.

Sprawdź się!

1. Wpłacasz 3000 zł na konto o oprocentowaniu 4% w skali roku. Ile będzie pieniędzy na koncie po 5 latach, jeśli odsetki dopisywane są co kwartał?

2. Wpłacasz 5000 zł na konto o oprocentowaniu 2,5% w skali roku. Jaki będzie zysk z tej lokaty, wiedząc, że odsetki dopisywane są co pół roku?

3. Wpłacasz do banku 10 000 zł na okres jednego roku. Która lokata będzie dla Ciebie najkorzystniejsza?

\*lokata X - oprocentowanie w stosunku rocznym 3,5%, kapitalizacja odsetek co kwartał,

\*lokata Y - oprocentowanie w stosunku rocznym 4%, kapitalizacja odsetek co pół roku,

\*lokata Z - oprocentowanie w stosunku rocznym 3,8%, kapitalizacja odsetek co miesiąc.

# Materiały do druku

· Tworzenie krok po kroku kalkulatora lokat

Projekt "E-laboratorium matematyczne - małymi krokami do wielkich sukcesów" współfinansowany ze środków Unii Europejskiej w ramach Europejskiego Funduszu Społecznego

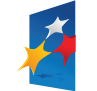

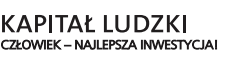

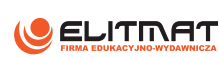

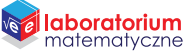

 $\Box$ 

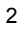

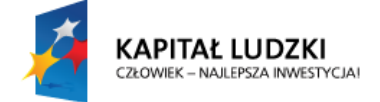

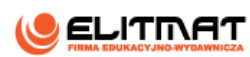

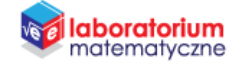

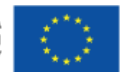

# **INSTRUKCJA WYKONANIA**

**PROGRAMUJEMY INTERAKTYWNY KALKULATOR LOKAT** 

## **CEL PROJEKTU**

Celem pracy jest wykonanie interaktywnego kalkulatora lokat wykorzystującego wzór na procent składany. Do wykonania planszy interaktywnej potrzebujemy programu GeoGebra.

Kalkulator ma obliczać:

- kwotę po zakończeniu lokat wraz z odsetkami
- zysk z lokaty

Dane, które należy podać kalkulatorowi lokat to:

- początkowa kwota lokaty z wartościami od 0 zł do 1 000 000 zł
- czas trwania lokaty w latach z wartościami od 0 do 50
- roczną stopę procentową z wartościami od 0% do 100%
- rodzaj kapitalizacji odsetek: roczne, półroczne, kwartalne, miesięczne.

#### **OCZEKIWANY EFEKT**

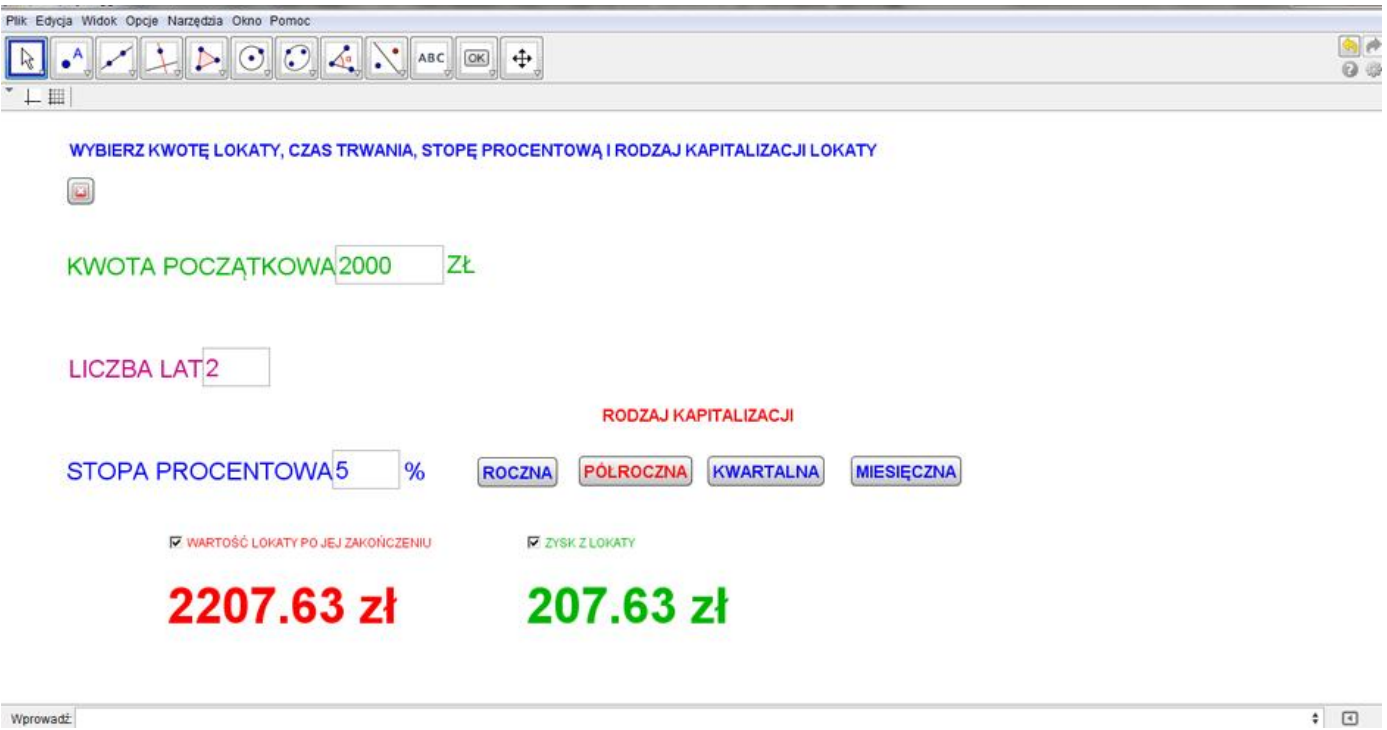

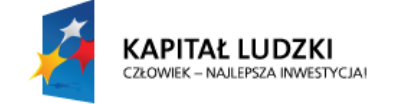

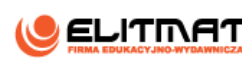

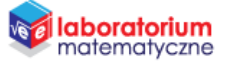

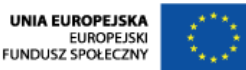

#### **WSTĘP TEORETYCZNY**

Pamiętasz, że w dziale Liczby rzeczywiste uczyłeś się o wzorze na procent składany, dzięki któremu można było obliczyć wartość lokaty po jej zakończeniu w zależności od kwoty początkowej, czasu trwania lokaty oraz stopy procentowej. Wzór ten ma postać:

$$
K_n = K \cdot \left(1 + \frac{p}{100}\right)^n
$$

gdzie:

- $K_n$  kwota po zakończeniu lokaty
- $K$  kwota początkowa lokaty
- $n -$  czas trwania lokaty w latach

 $p$  – roczna stopa procentowa

Sprawdźmy wzór na przykładzie.

#### **Przykład 1**

Wpłacono 20 000 zł na lokatę trzyletnią o oprocentowaniu rocznym 6%. Oblicz wartość tej lokaty po jej zakończeniu.

Wypiszmy dane:

 $K = 20000$  zł

 $n = 3$  lata

 $p = 6\%$ 

Podstawiamy do wzoru i wykonujemy obliczenia. Warto skorzystać z kalkulatora

$$
K_n = 20\ 000 \cdot \left(1 + \frac{6}{100}\right)^3 = 20\ 000 \cdot 1.06^3 = 20\ 000 \cdot 1,191016 = 23\ 820,32\ zH
$$

Po trzech latach wartość lokaty wyniesie 23 820,32 zł.

W przypadku pełnych lat trwania lokaty wzór sprawdza się bardzo dobrze. Problemem jest sytuacja, gdy kapitalizacja następuje częściej niż po 1 roku np. półroczna, kwartalna czy miesięczna.

Zmieńmy nasz początkowy przykład.

#### **Przykład 2**

Wpłacono 20 000 zł na lokatę trzyletnią o oprocentowaniu rocznym 6% z półroczną kapitalizacją odsetek. Oblicz wartość tej lokaty po jej zakończeniu.

W takiej sytuacji oprocentowanie po połowie roku (jednym okresie kapitalizacyjnym) wyniesie połowę rocznego, czyli 3% (6% : 2). Otrzymamy taką wartość, gdy we wzorze na procent składany pomnożymy wartość mianownika przez 2, czyli przez ilość okresów kapitalizacji w ciągu roku.

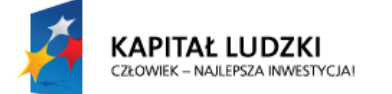

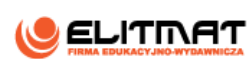

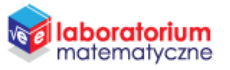

Ilość okresów kapitalizacji wyniesie 6 (po 2 na każdy z 3 lat). We wzorze wystarczy ilość lat pomnożyć przez ilość okresów kapitalizacji w ciągu roku.

Otrzymamy więc następujące działanie:

K 6  $\frac{1}{100 \cdot 2}$ 3  $=$ 3  $\mathbf{1}$ 6  $=$ 

Nasze obliczenia można uogólnić do wzoru, w którym dodamy liczbę kapitalizacji, którą oznaczymy jako l. Wzór przyjmie postać

$$
K_n = K \cdot \left(1 + \frac{p}{100 \cdot l}\right)^{n \cdot l},
$$

gdzie:

- $K_n$  kwota po zakończeniu lokaty
- $K$  kwota początkowa lokaty
- $n -$  czas trwania lokaty w latach
- $p$  roczna stopa procentowa
- $l$  ilość okresów kapitalizacji w ciągu jednego roku

#### **WYKONANIE TECHNICZNE**

- **1.** Otwórz program GeoGebra lub zainstaluj go (program znajduje się w StudentBox-ie)
- **2.** Zamknij **Widok Algebry**

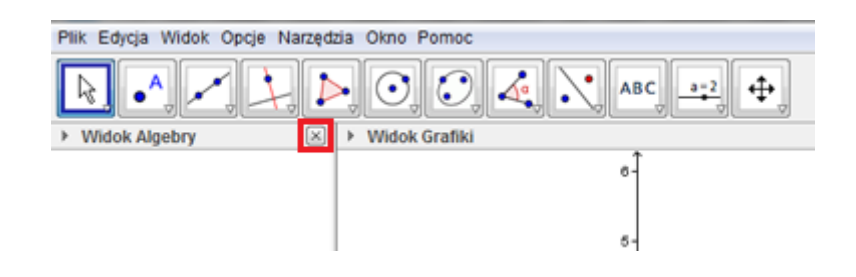

ukryj **widok osi** 

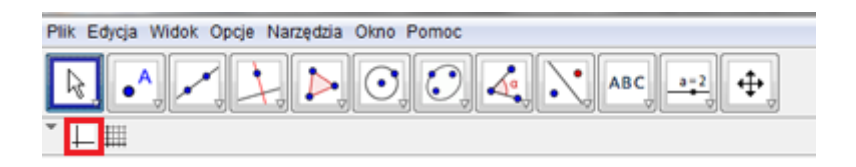

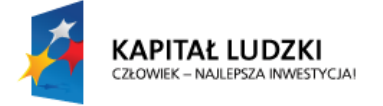

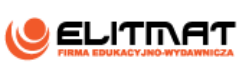

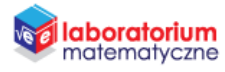

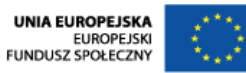

oraz włącz **widok siatki**.

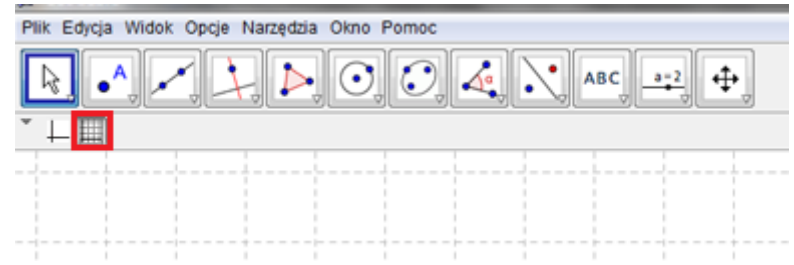

*Teraz będziemy zajmować się wprowadzaniem zmiennych o takich nazwach je we wzorze na procent składany.*

**3.** Wybierz z paska narzędzi **Suwak** i kliknij kursorem na obszar roboczy.

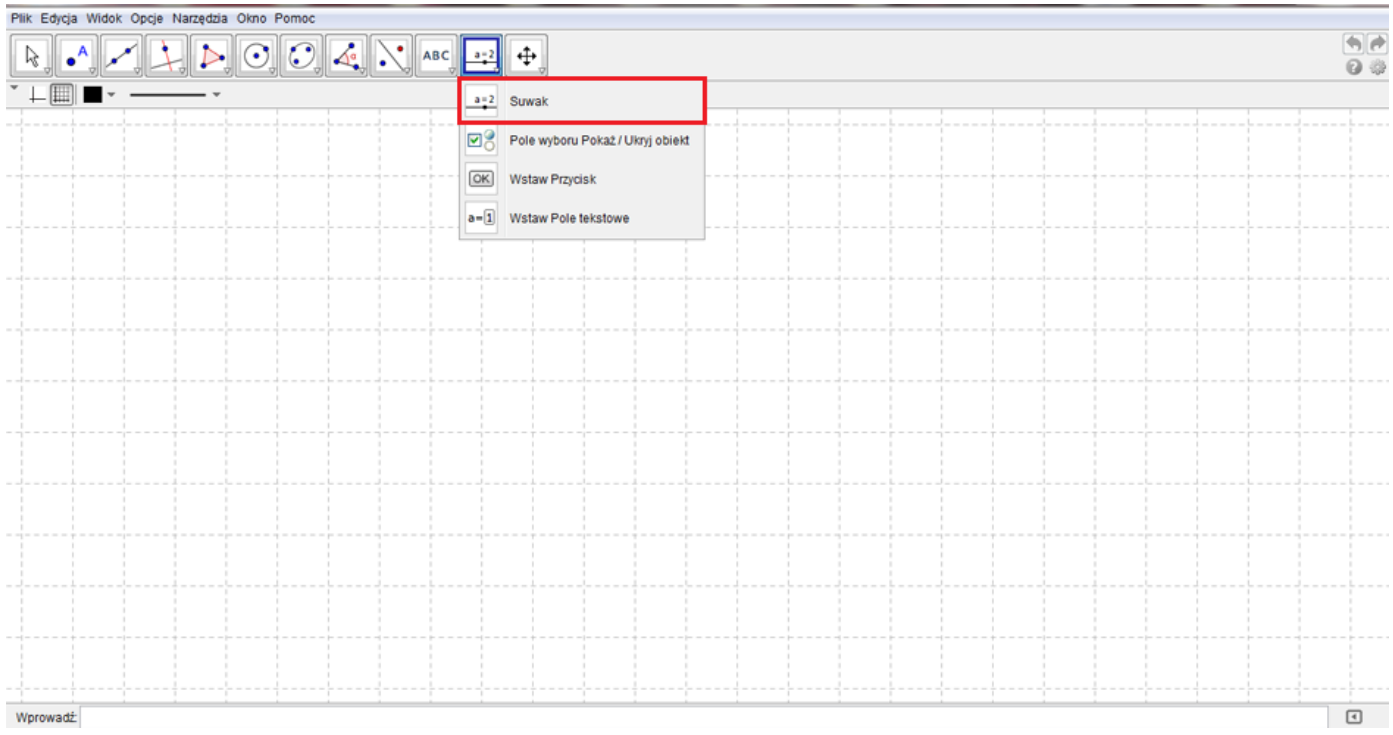

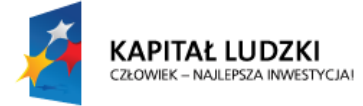

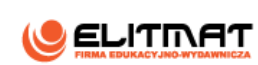

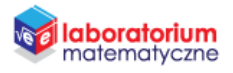

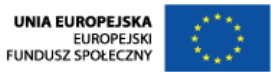

4. Wpisz nazwę suwaka jako K oraz ustal zakres od 0 do 1 000 000 z krokiem 1. Kliknij komendę Zastosuj. *Suwak ten pozwoli nam zmieniać wartość lokaty od do dla pełnych złotych.*

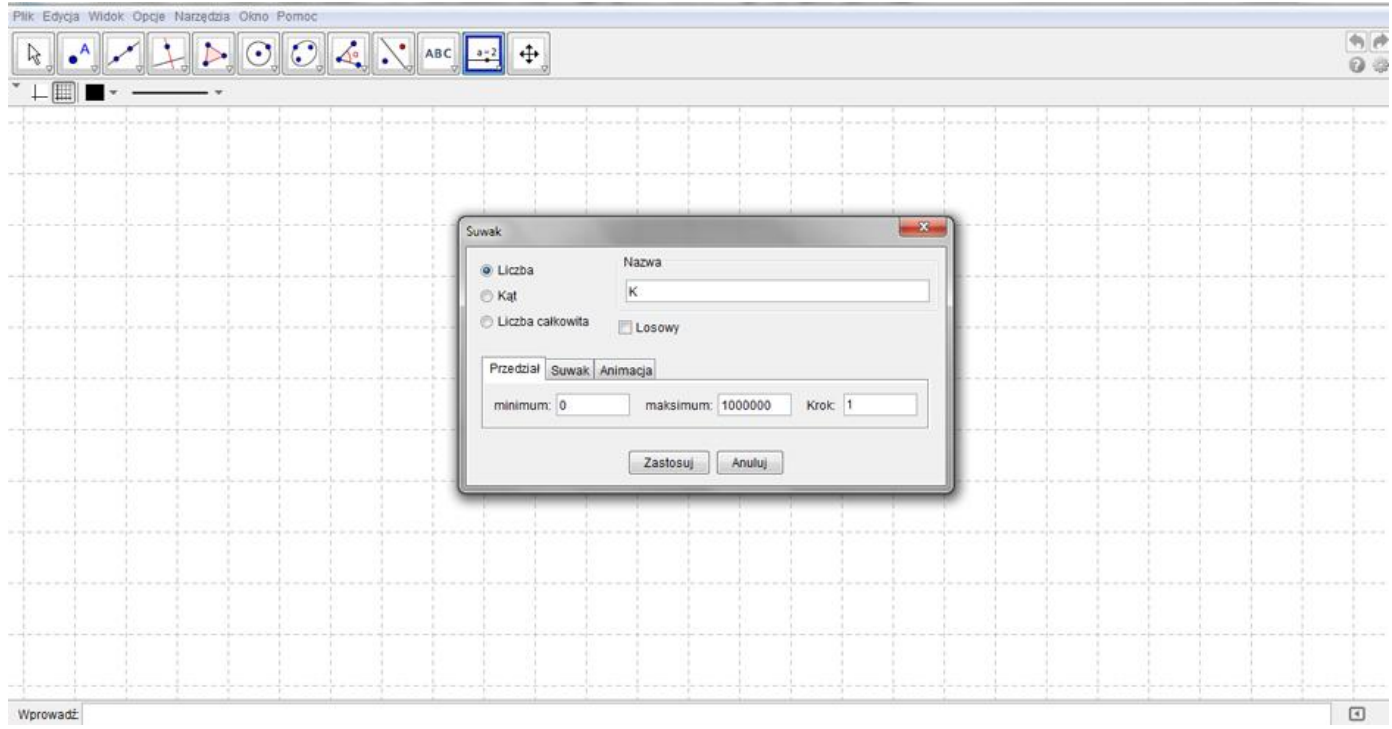

- **5.** Analogicznie wstaw kolejne suwaki.
	- **5.1.** Drugi o nazwie suwaka n zakresem od 0 do 50 z krokiem 1.

 *Suwak ten pozwoli nam zmieniać czas trwania lokaty w latach od do lat.* 

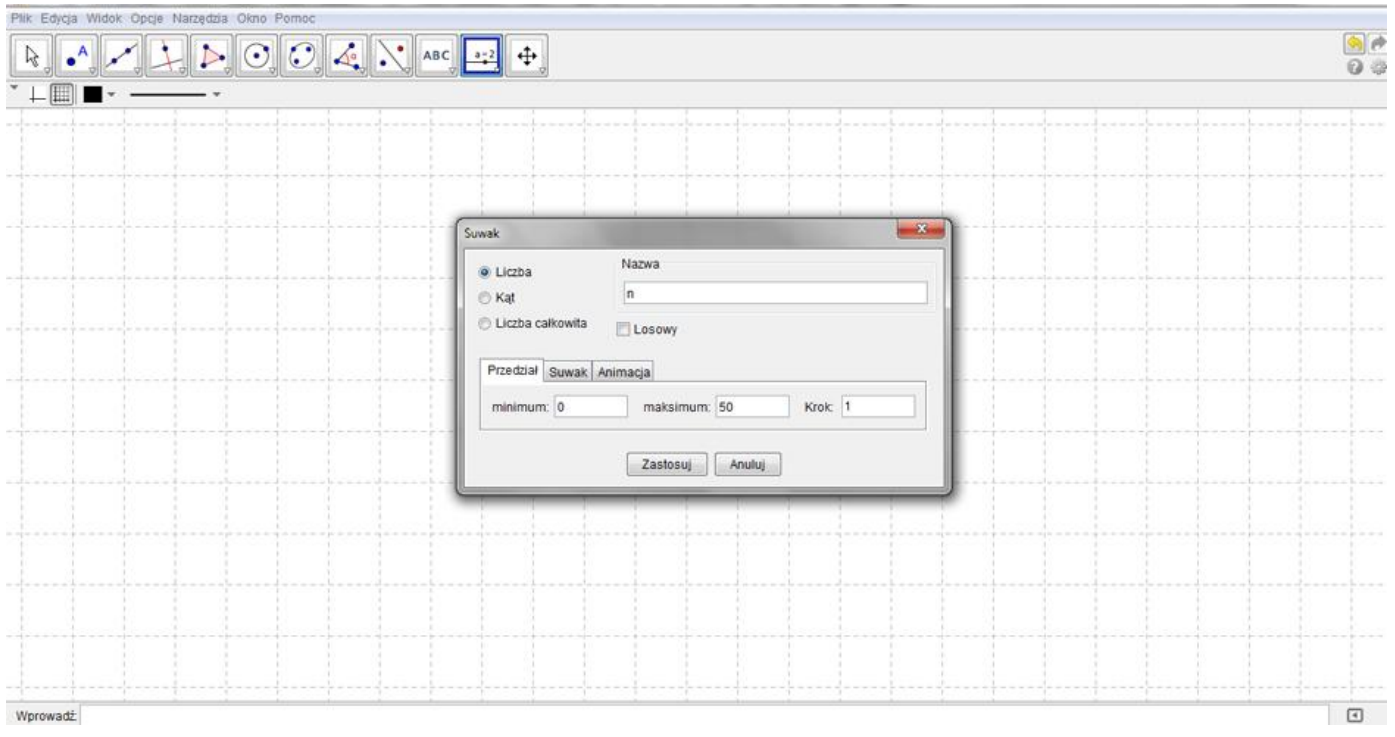

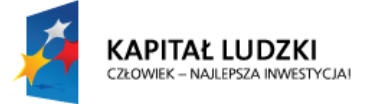

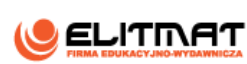

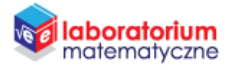

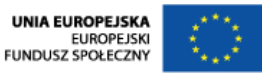

**5.2.** Trzeci o nazwie  $p$  – zakres od 0 do 100 z zakresem  $0.01$ 

 *Suwak będzie pozwalał zmieniać oprocentowanie lokat od do z krokiem . Ułamek jest tu bardzo wskazany. Dzięki temu będziemy mogli ustawiać oprocentowanie z wartościami do części setnych np. 4.75 %.* 

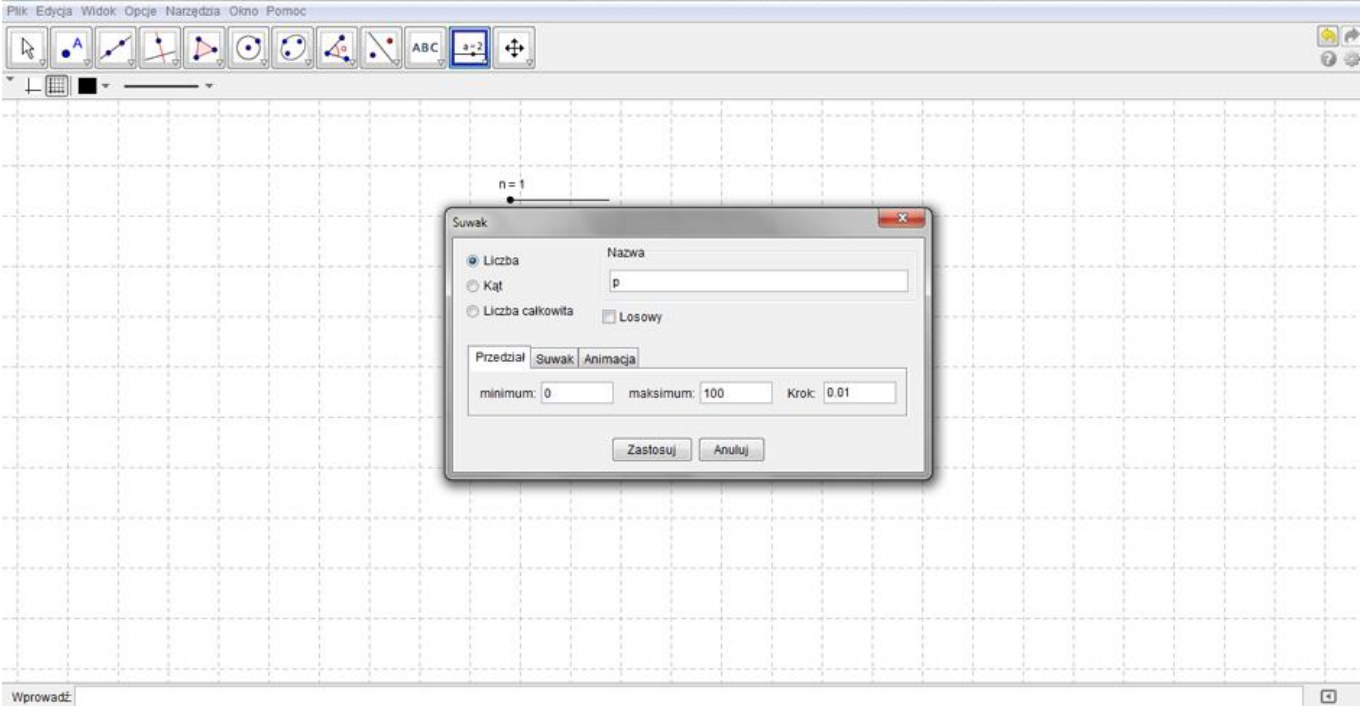

**5.3.** Ostatni suwak o nazwie *l* z zakresem od 1 do 12 i krokiem 1

 *Liczba będzie zmieniać ilość okresów kapitalizacji w ciągu roku np.*

- *– oznacza kapitalizacja roczną (jeden okres kapitalizacji na rok),*
- *– kapitalizacja półroczna (dwa okresy kapitalizacji na rok),*
- *– kapitalizację kwartalna (cztery okresy kapitalizacji na rok),*

*– kapitalizacja miesięczna (dwanaście razy w roku, po każdym miesiącu).* 

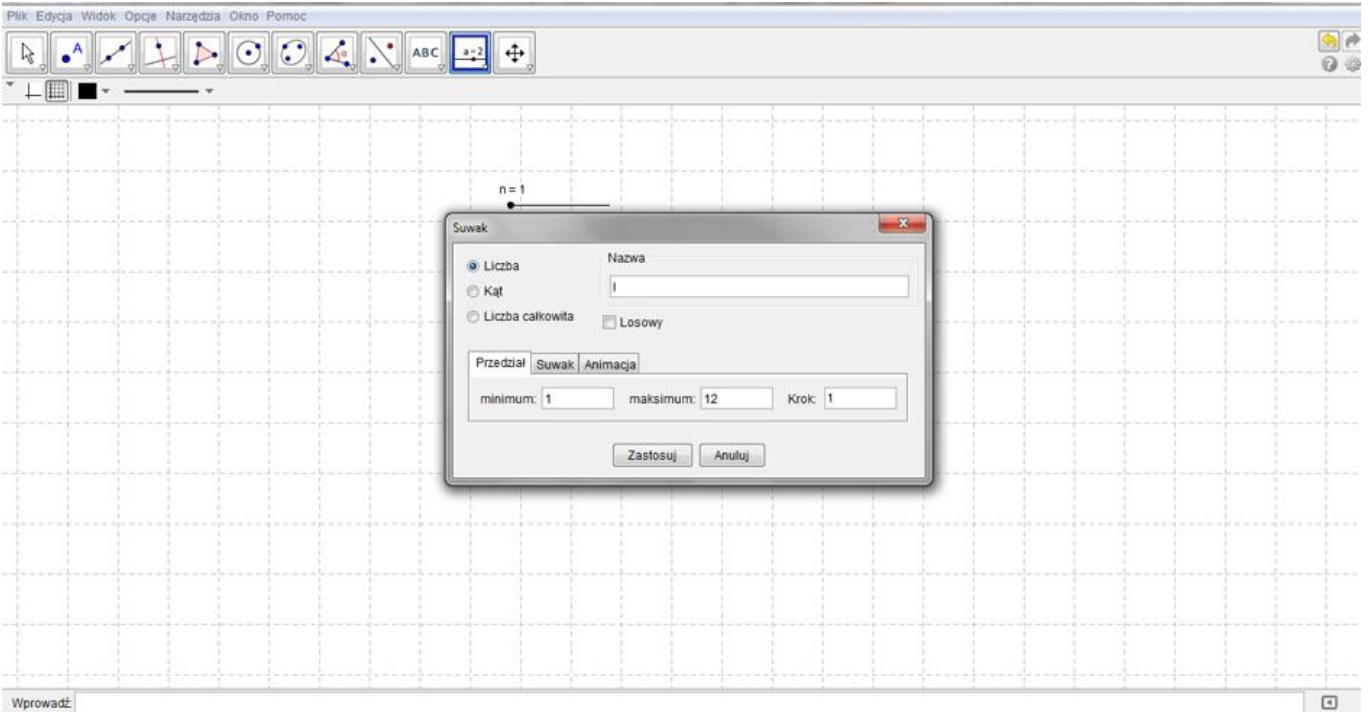

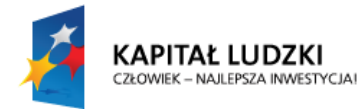

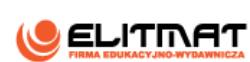

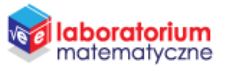

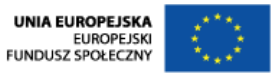

**6.** Za pomocą narzędzia **Wstaw pole tekstowe** wstaw pole tekstowe, klikając na obszar roboczy

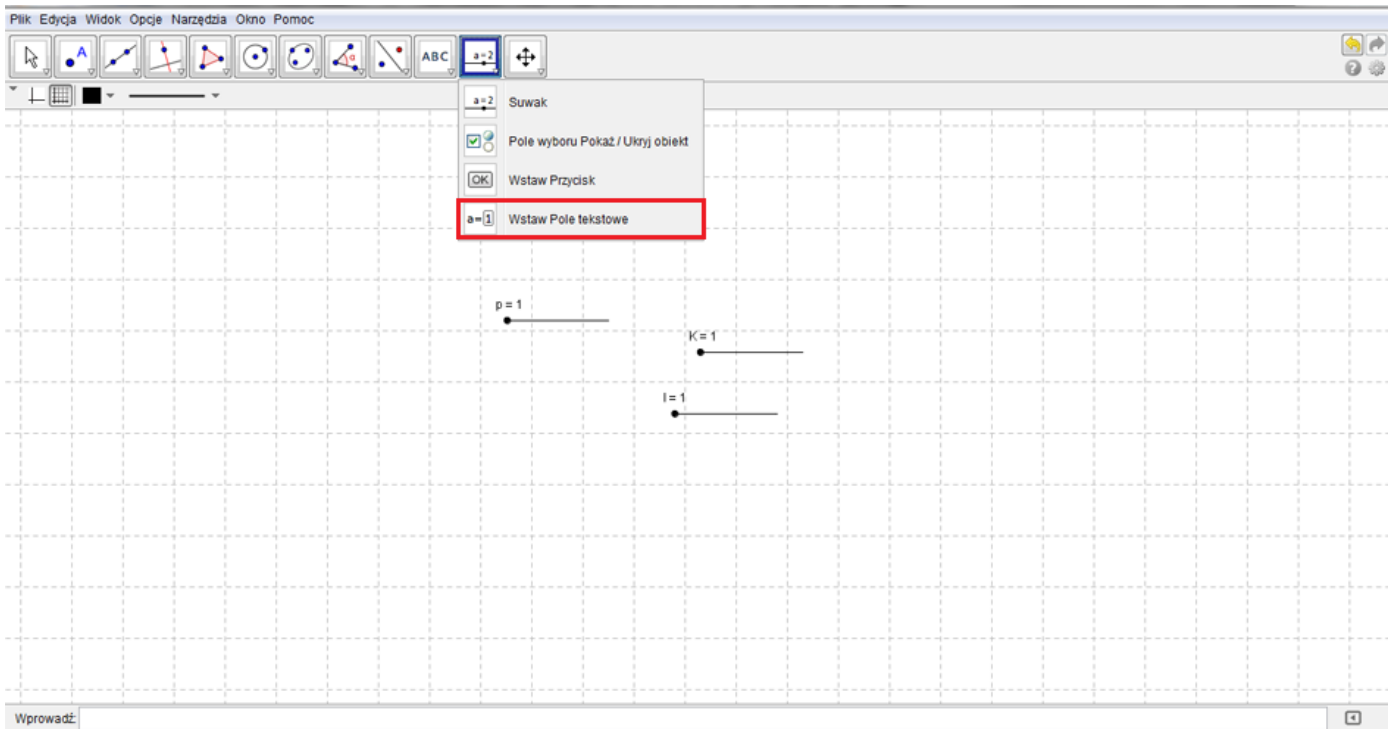

**7.** Otworzy się okienko, gdzie w opisie wpisz KWOTA POCZĄTKOWA, a następnie w Obiekt połączony wybierz suwak  $K$  i kliknij komendę Zastosuj. Dzięki temu pojawi się wartość suwaka  $K$  i kliknij komendę Zastosuj. Dzięki temu w obszarze roboczym pojawi się wartość suwaka  $K$ . Za prostokątem dopisz po spacji jednostki waluty, czyli zł i zatwierdź.

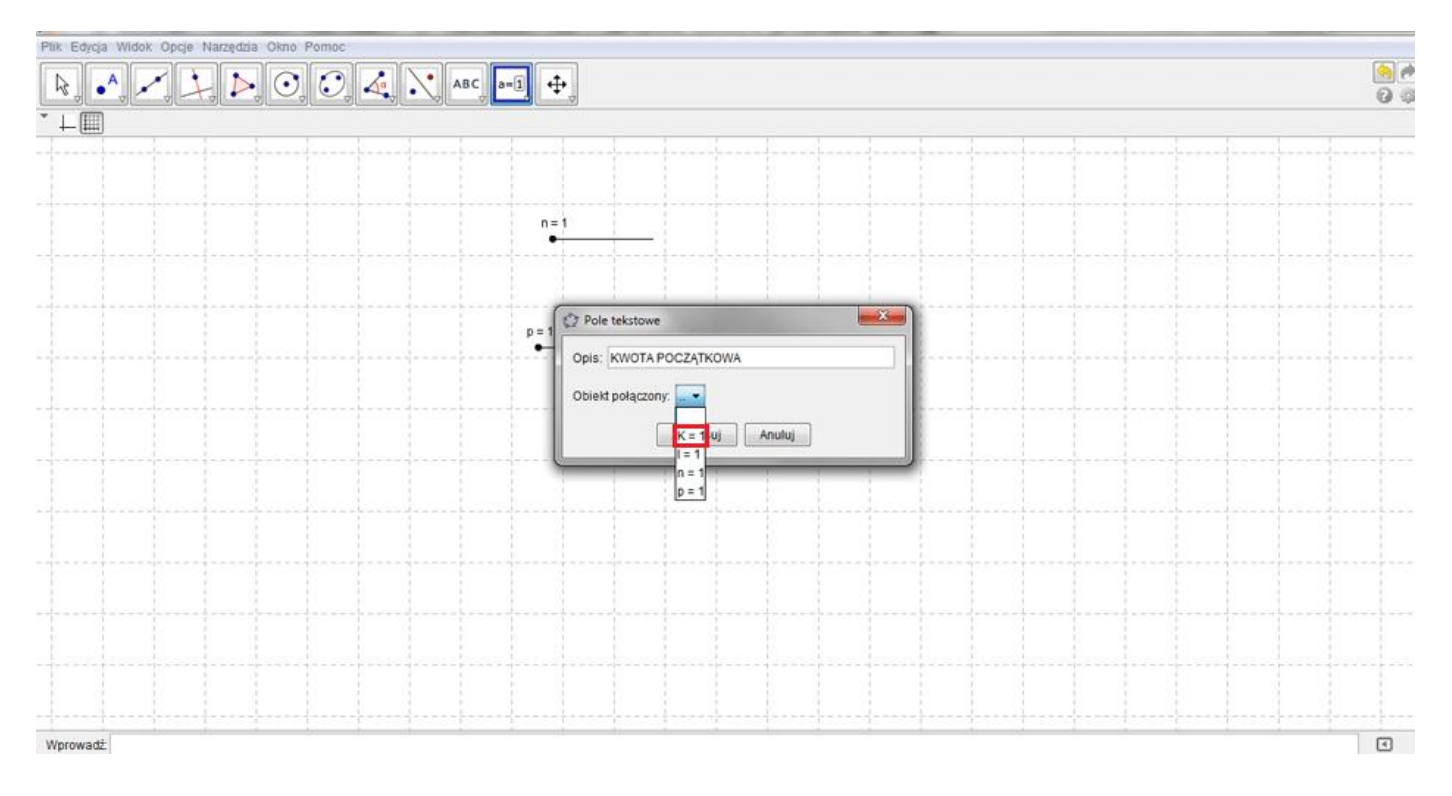

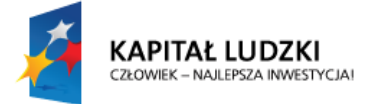

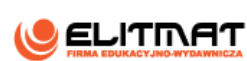

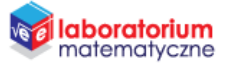

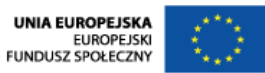

**8.** Najedź kursorem na powstałe pole tekstowe i kliknij na nie prawym przyciskiem myszy. Na wyświetlonym okienku kliknij **Właściwości**.

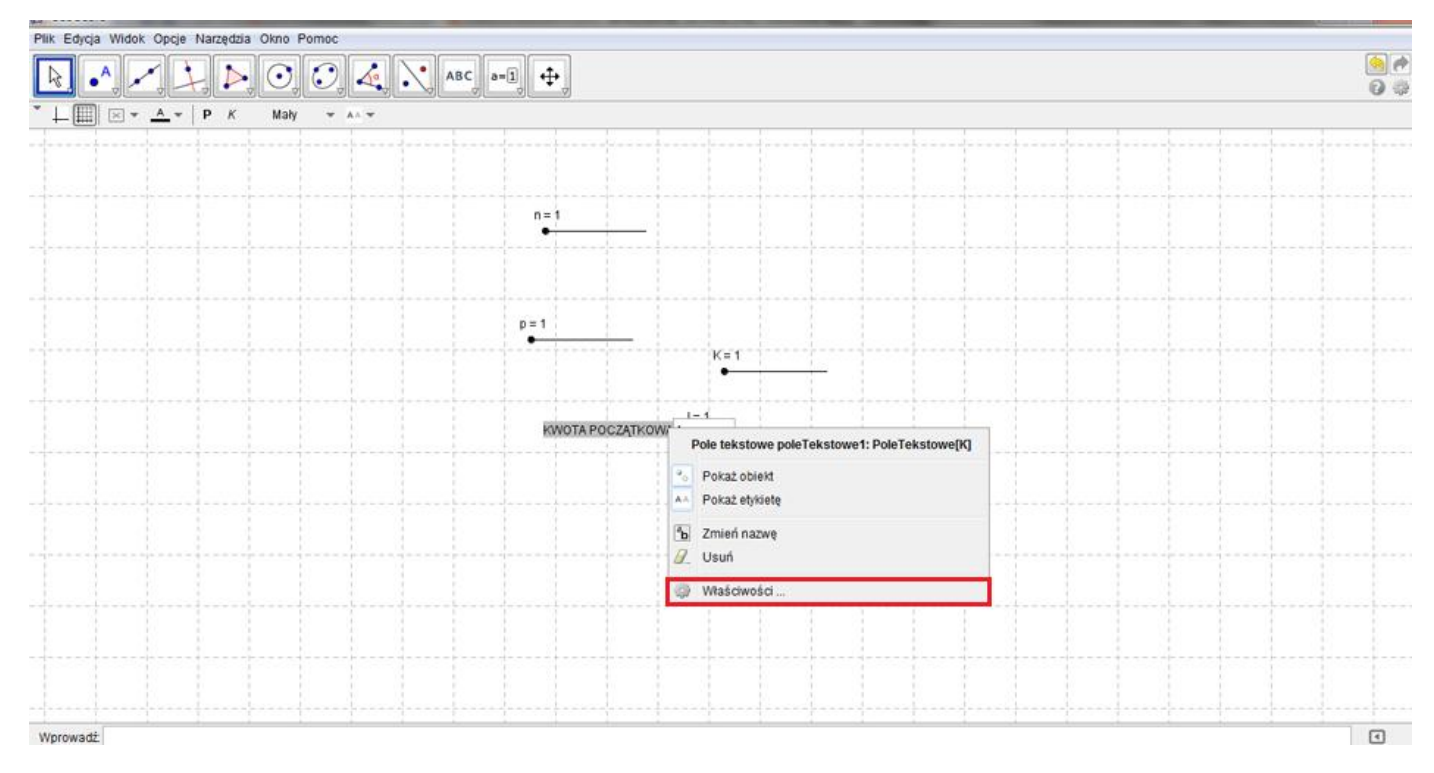

**9.** Przejdź do zakładki **Style** i zmień Długość pola tekstowego na 5, a następnie zatwierdź klawiszem Enter oraz zamknij okno **Ustawienia** 

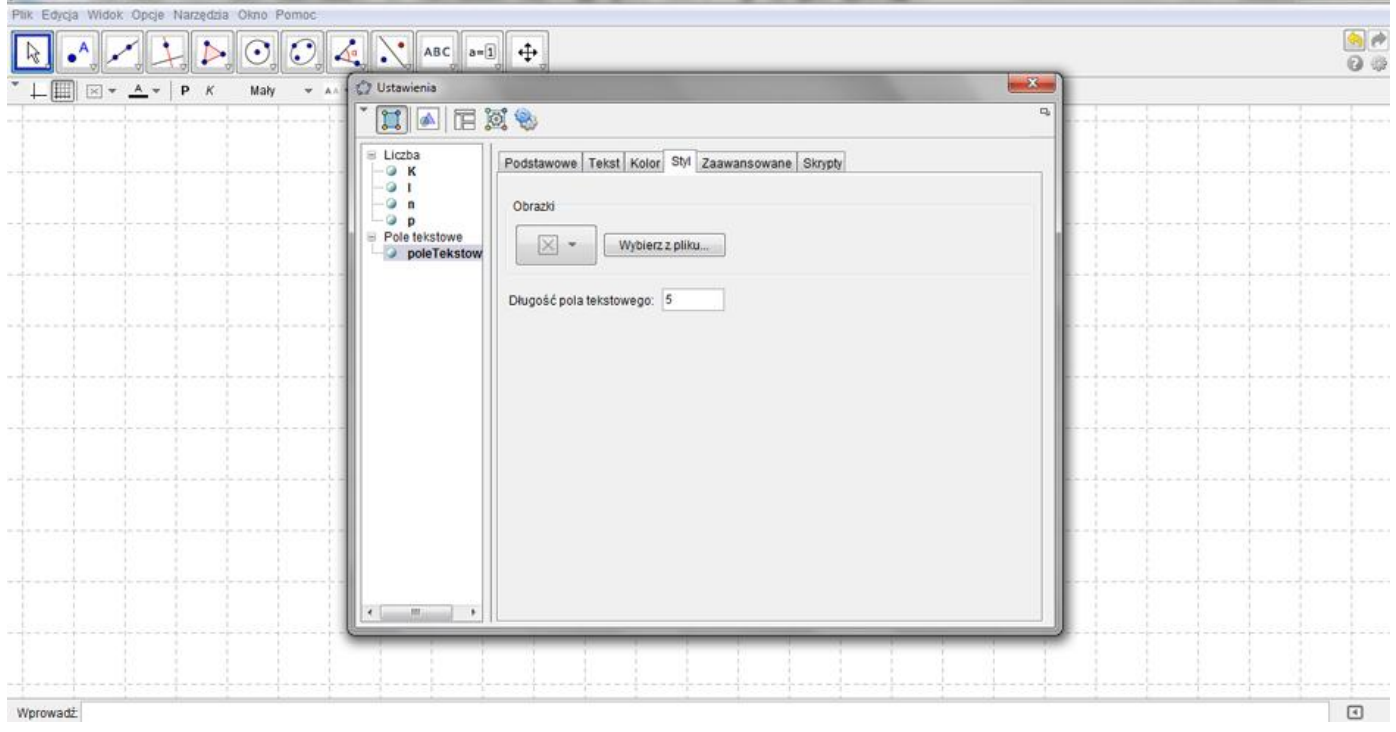

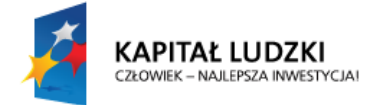

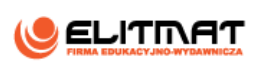

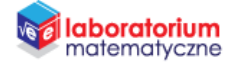

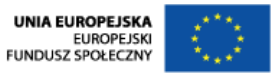

- **10.** Analogicznie wstaw kolejne pola tekstowe
	- 10.1. Tworząc pole tekstowe LICZBA LAT w Obiekcie połączonym wybierz suwak n oraz we Właściwościach w zakładce **Style** Długość pola tekstowego zmień na 3

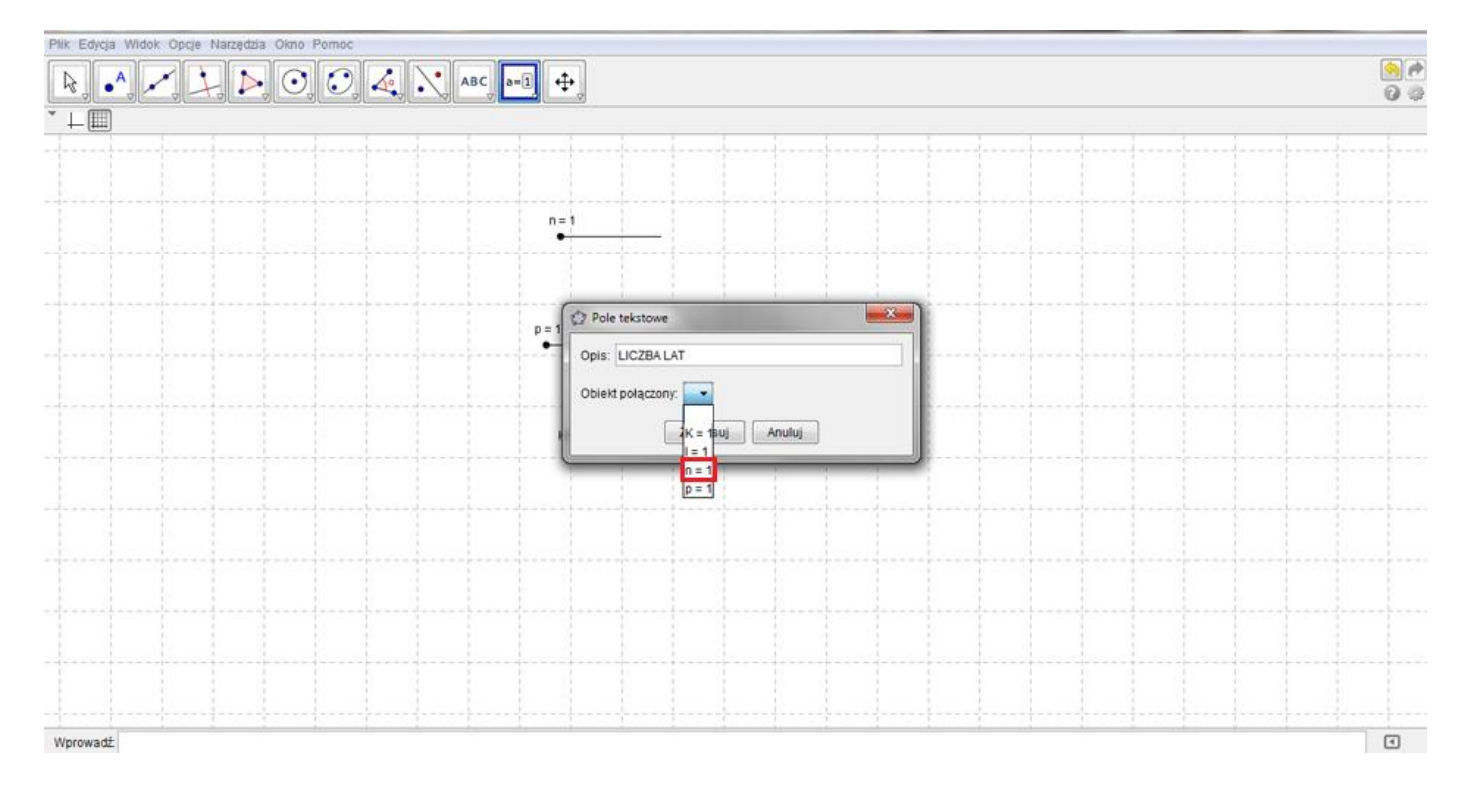

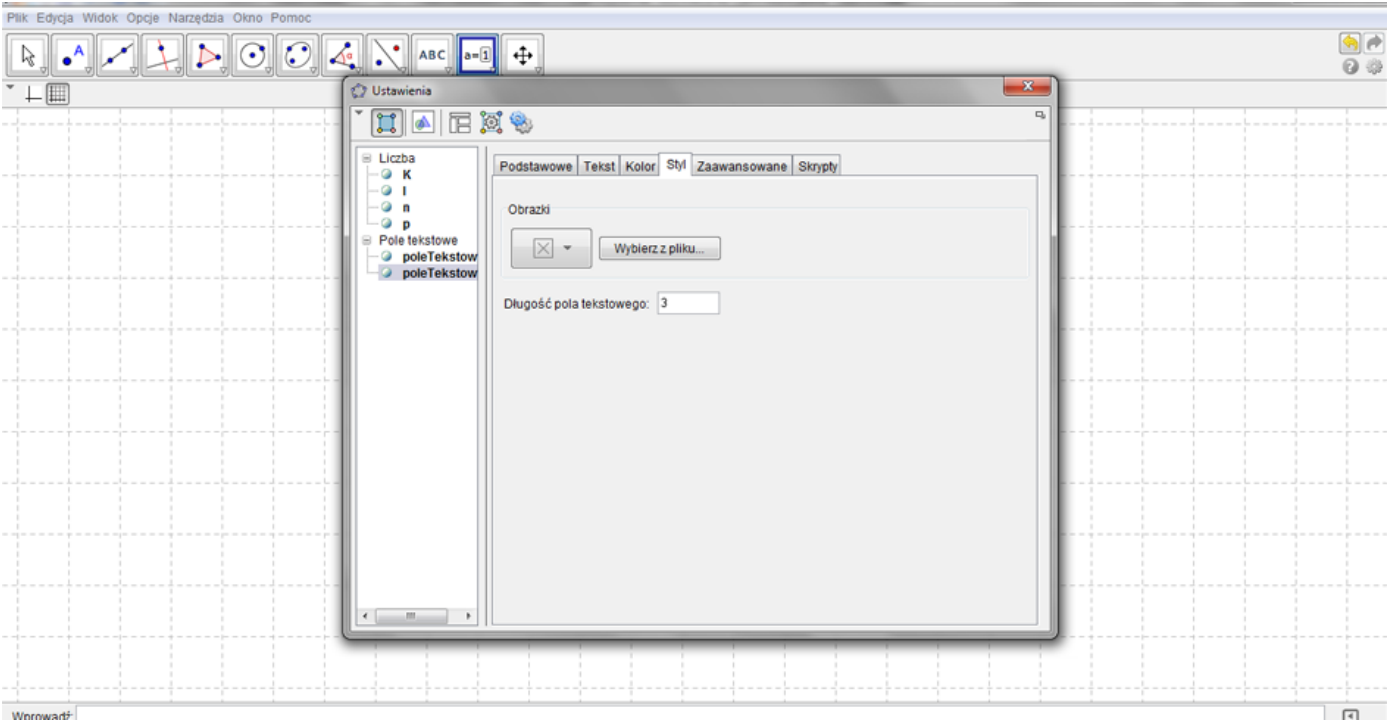

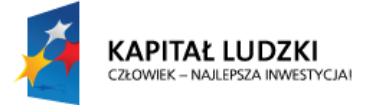

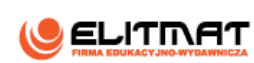

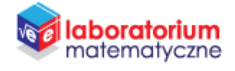

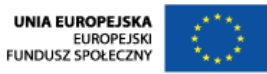

10.2. Tworząc pole tekstowe STOPA PROCENTOWA w Obiekcie połączonym wybierz suwak p oraz we Właściwościach w zakładce **Style** Długość pola tekstowego zmień na

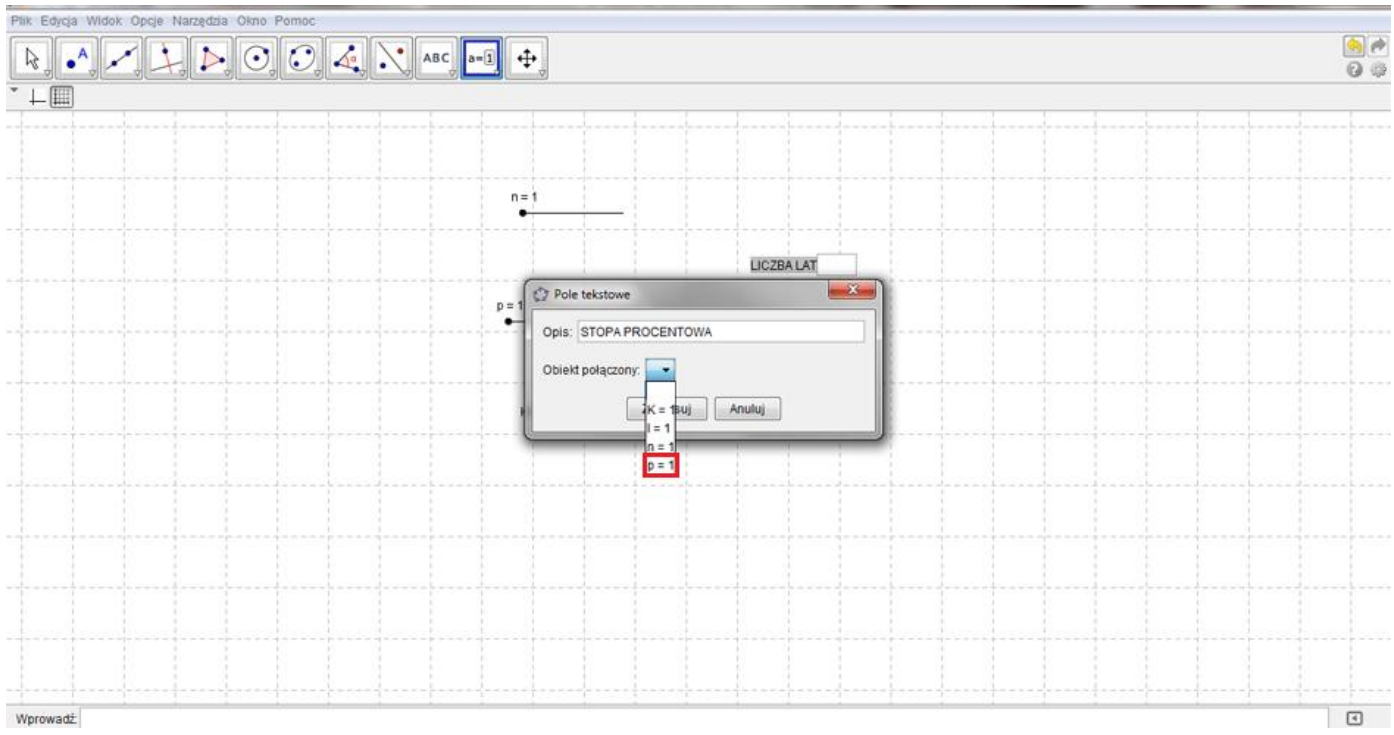

#### **11.** Korzystając z narzędzia **Wstaw tekst** wstaw tekst, klikając na obszar roboczy

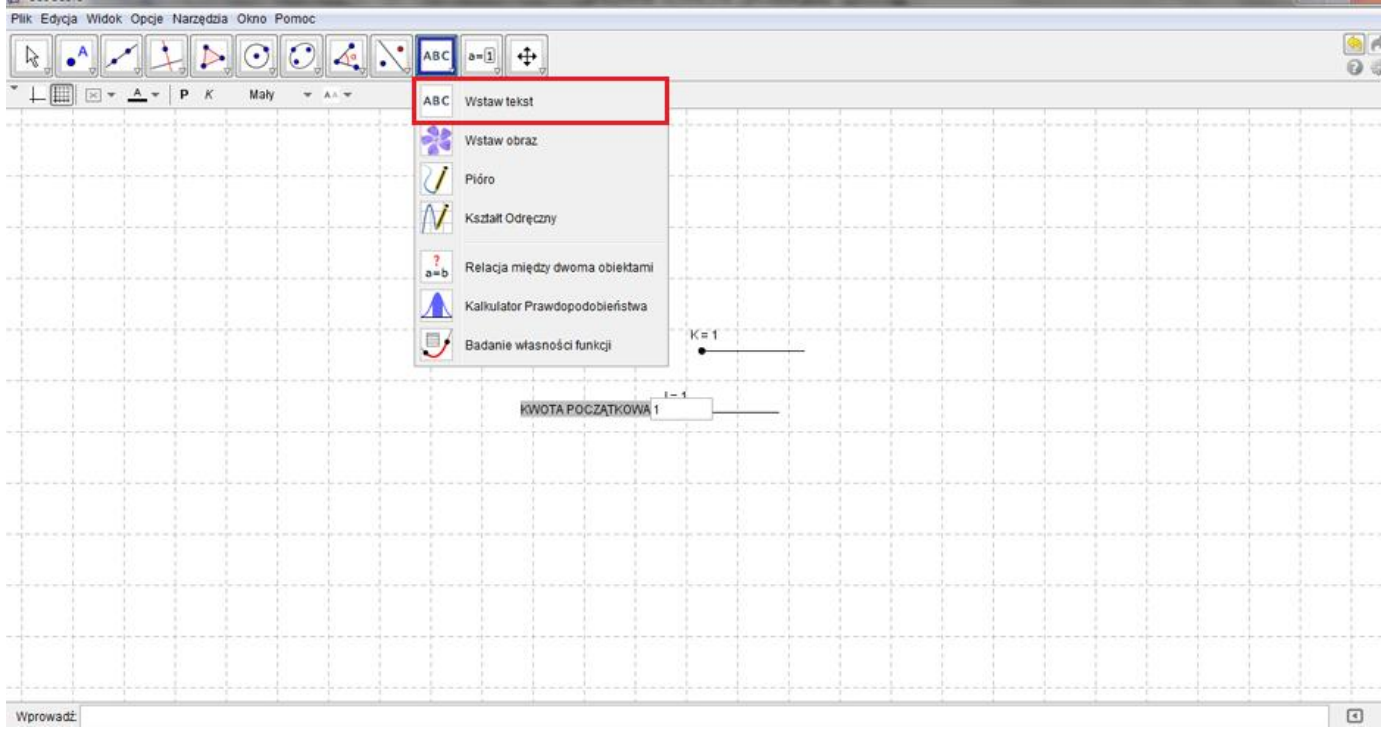

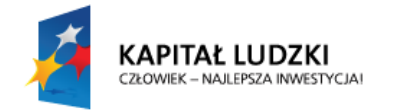

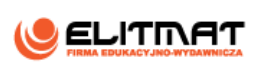

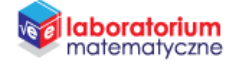

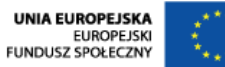

**12.** W polu **Edycja** wpisz ZŁ i kliknij komendę OK

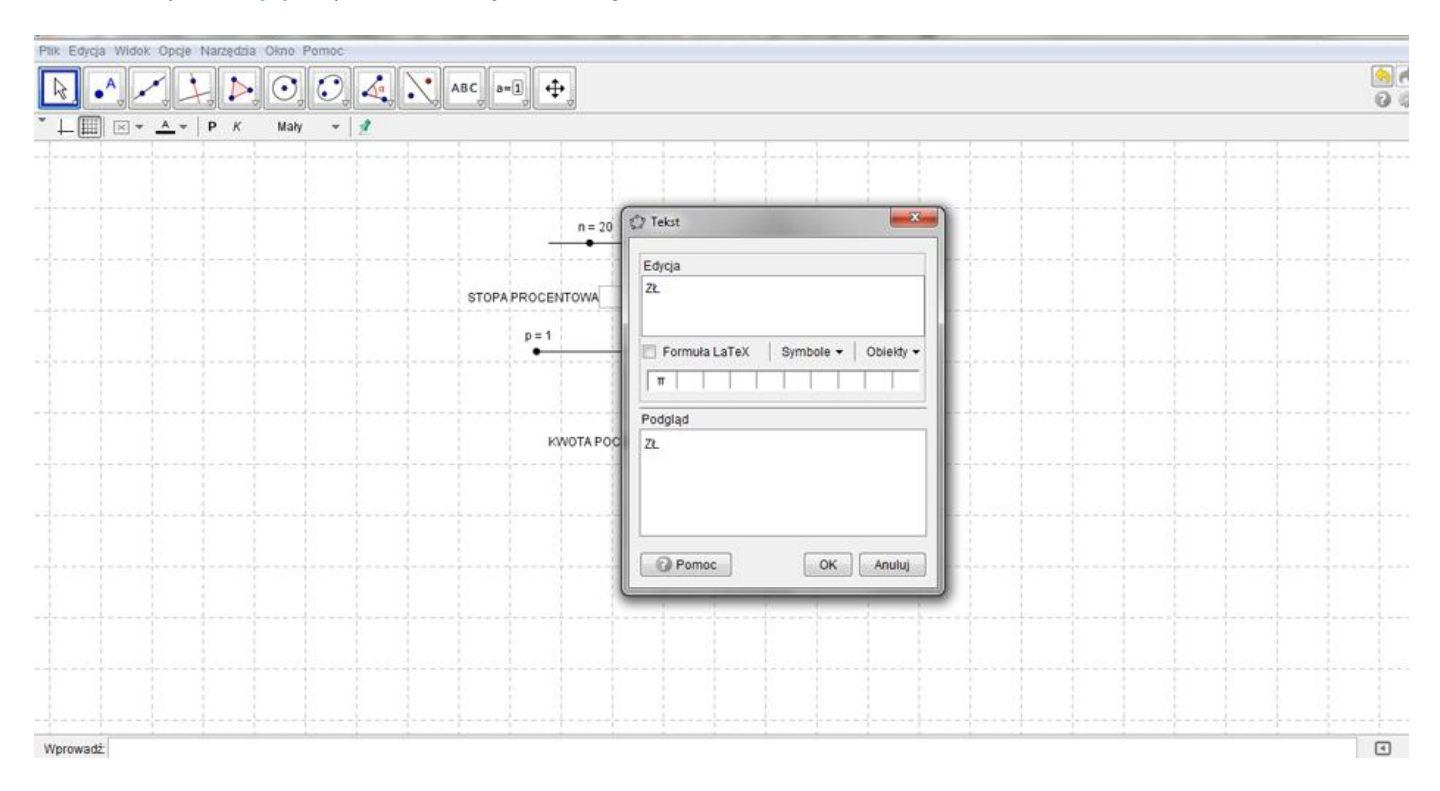

**13.** Analogicznie stwórz tekst z

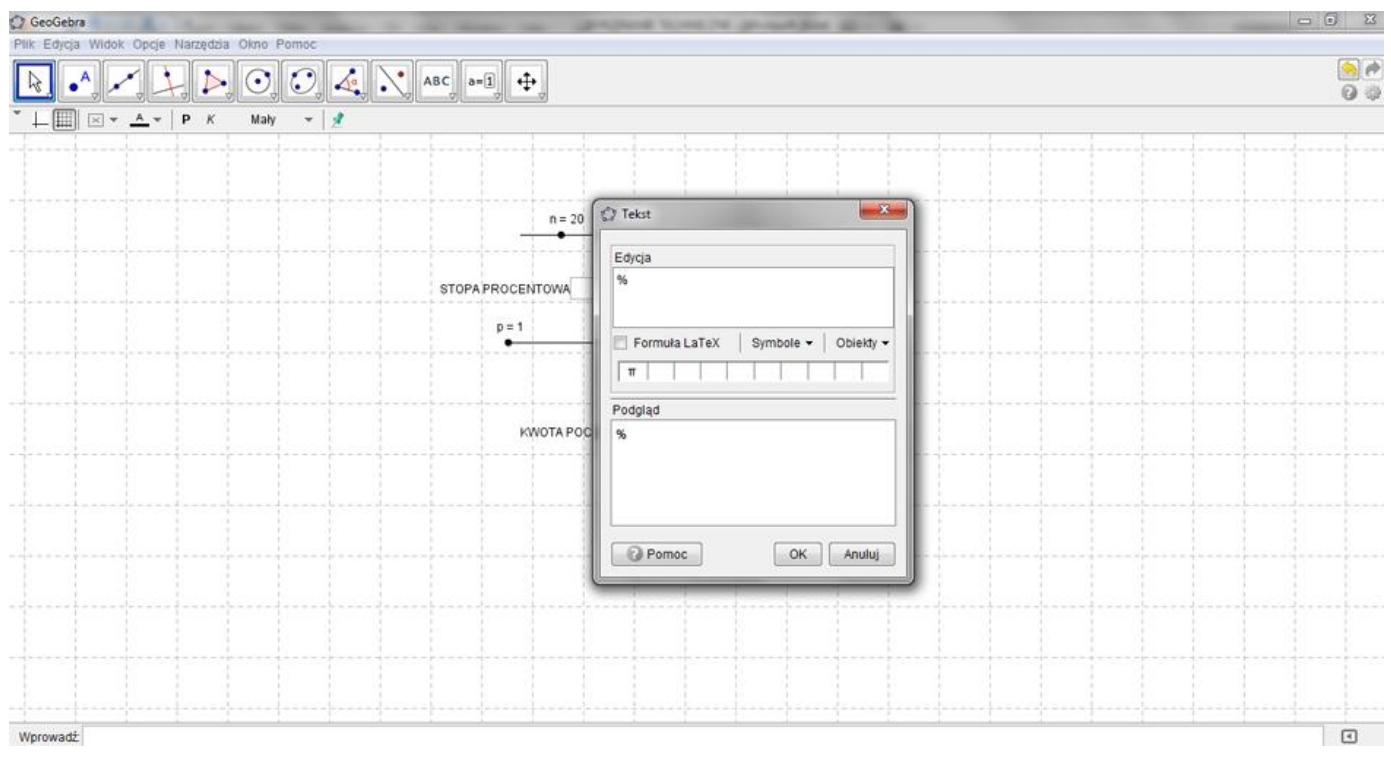

*Po wstawieniu pól tekstowych i tekstów możemy się zająć ich ustawieniem i edycją.* 

**14.** Przenieś wszystko na lewą stronę obszaru roboczego i ustaw pod sobą (tak jak jest to pokazane w Oczekiwanym efekcie, na początku tego pliku).

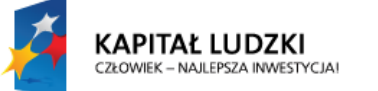

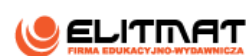

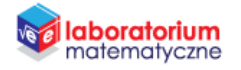

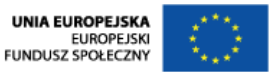

**15.** Klikając w każde wstawione pole tekstowe i teksty (KWOTA POCZĄTKOWA, LICZBA LAT, STOPA PROCENTOWA oraz ZŁ i %) zmień ich wielkość i kolor. Zrobisz to za pomocą polecenia **Edycja/Właściwości**, przechodząc do zakładek **Tekst** i **Kolor**

*Teraz zajmiemy się przyciskami odpowiedzialnymi za rodzaj kapitalizacji.* 

**16.** Za pomocą narzędzia **Wstaw przycisk** wstaw przycisk, klikając na obszar roboczy

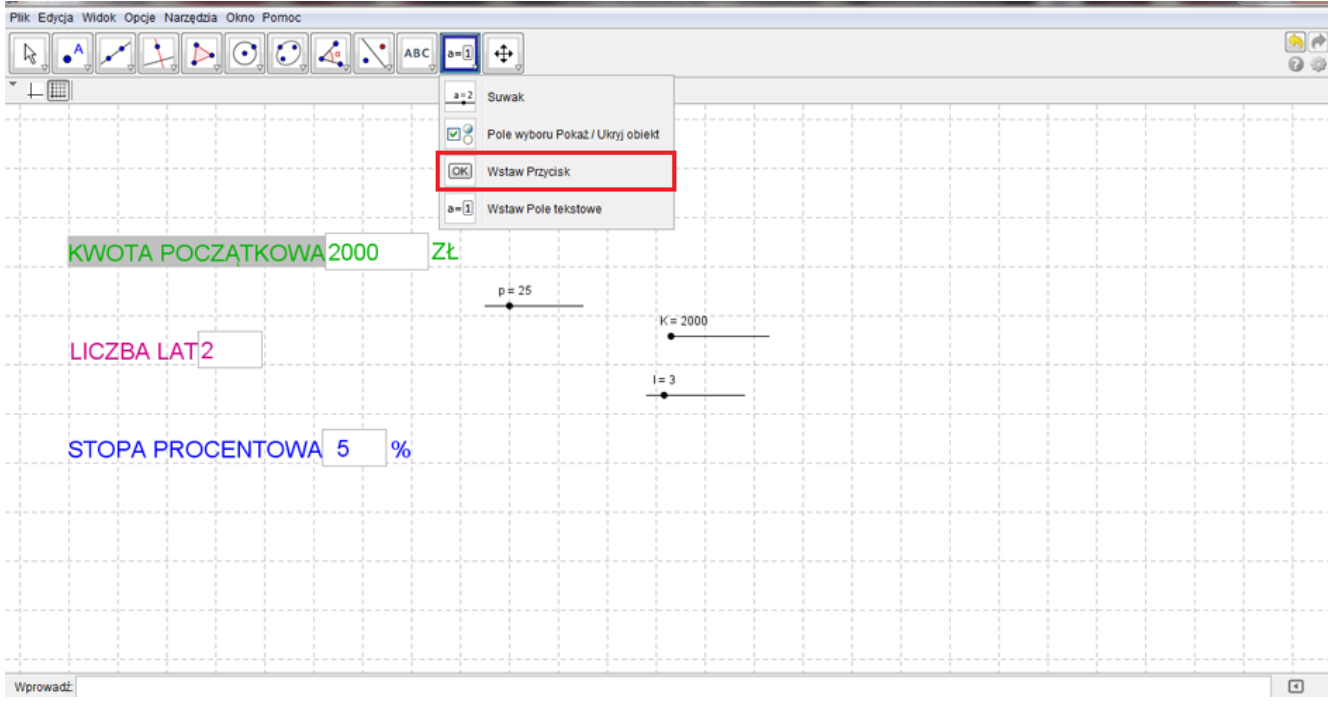

**17.** Nazwij go ROCZNA, a w polu GeoGebra Script wpisz  $l = 1$  i kliknij komendę Zastosuj

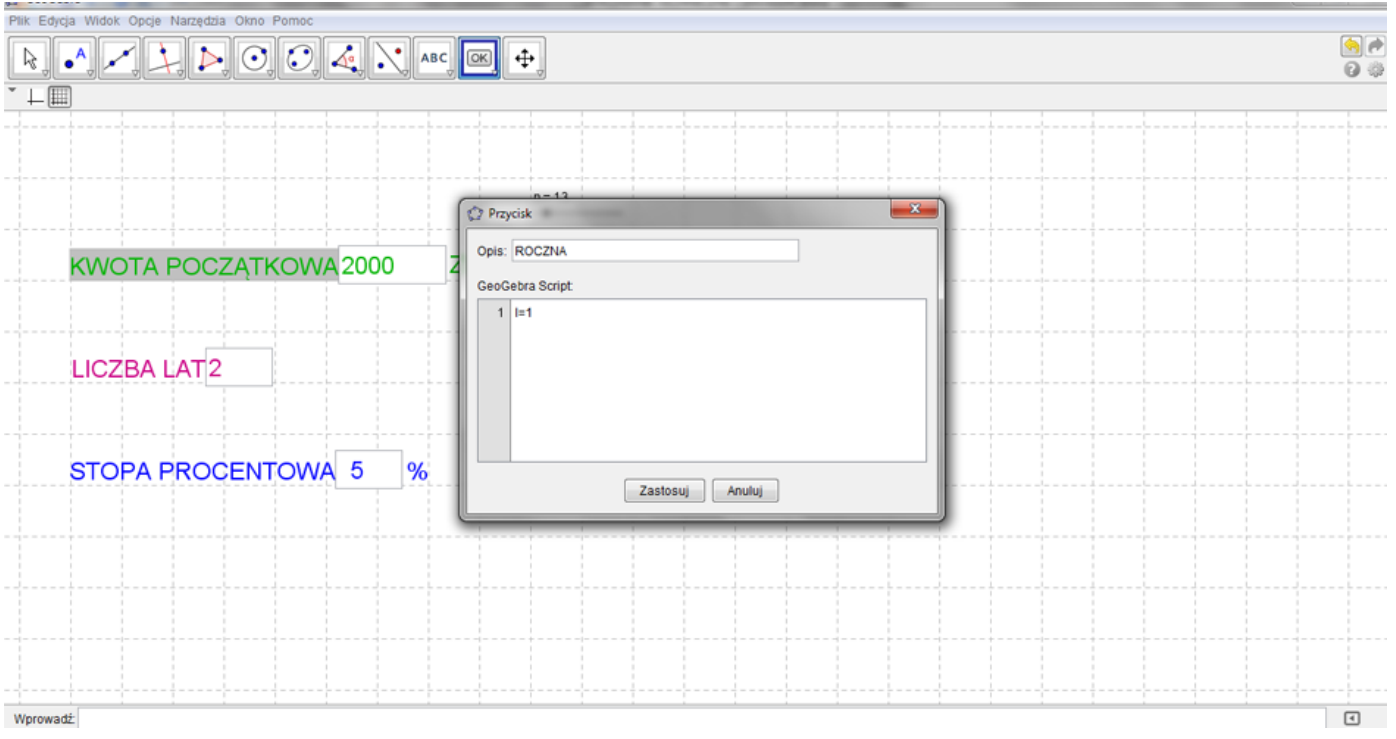

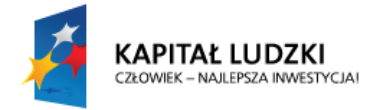

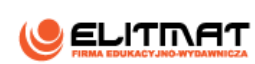

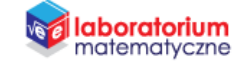

UNIA EUROPEJSKA<br>EUROPEJSKI<br>FUNDUSZ SPOŁECZNY

### **18.** Analogicznie wstaw kolejne przyciski

## **18.1.** Tworząc przycisk PÓŁROCZNA w polu **GeoGebra Script** wpisz

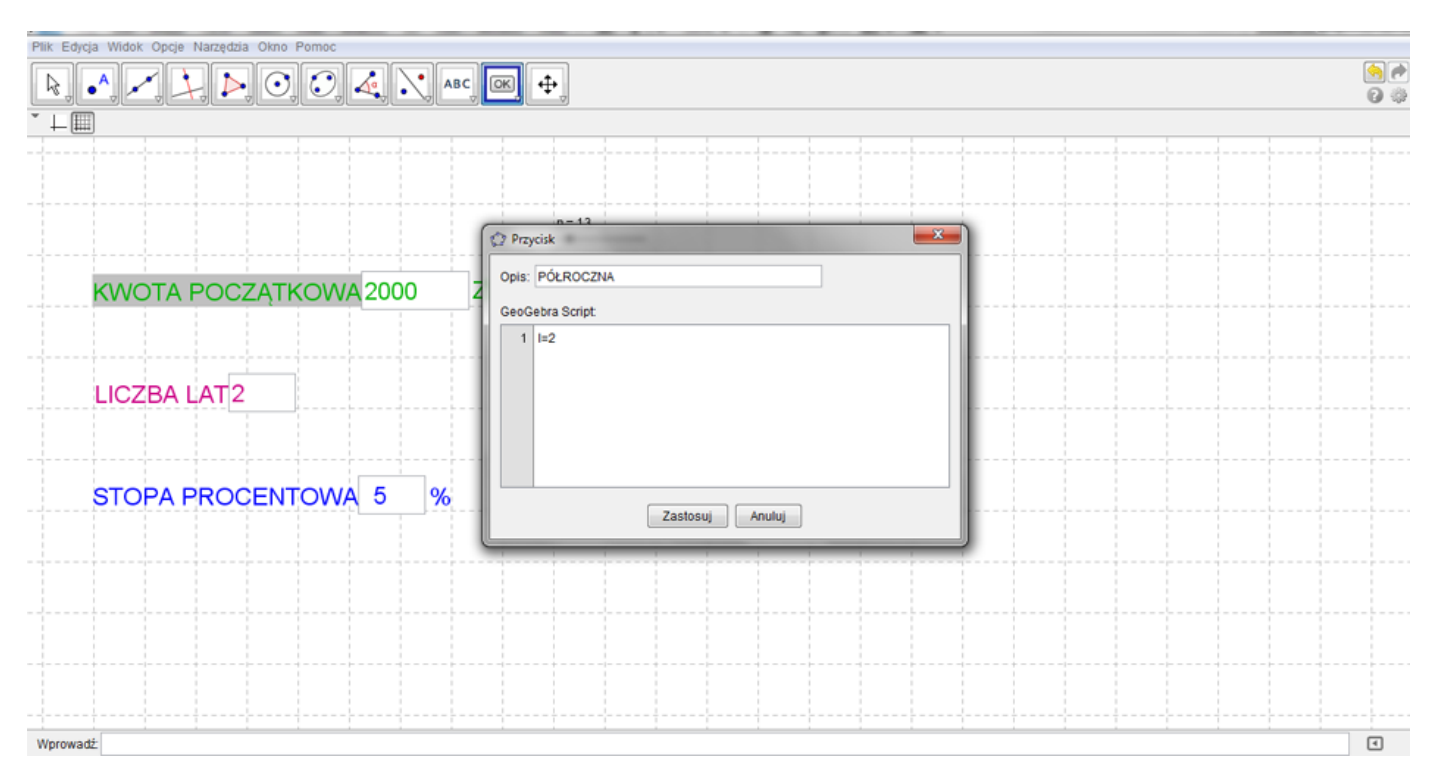

## **18.2.** Tworząc przycisk KWARTALNA w polu **GeoGebra Script** wpisz

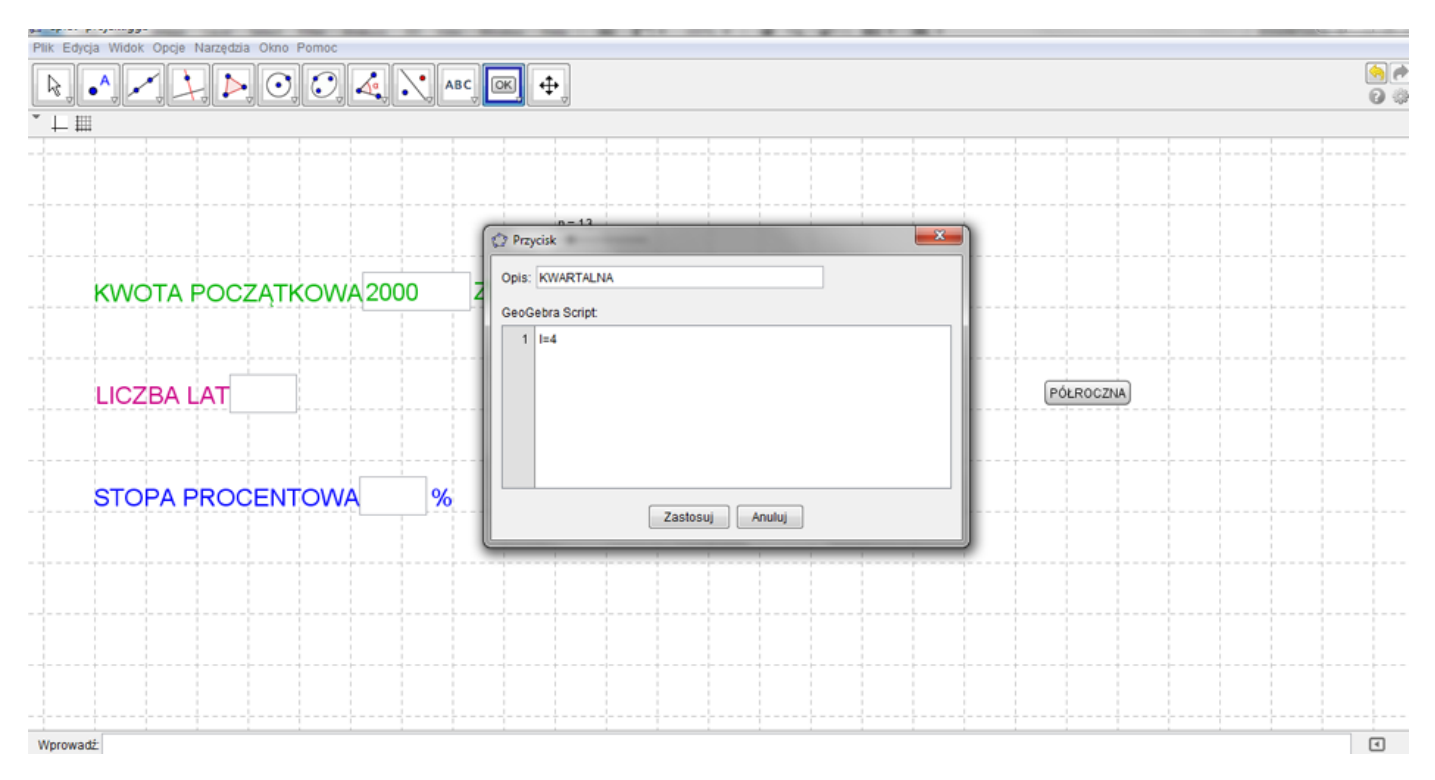

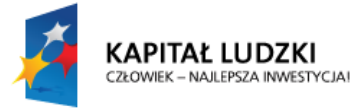

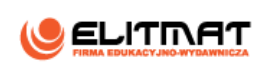

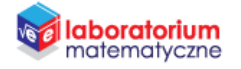

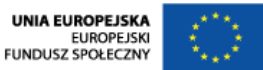

#### **18.3.** Tworząc przycisk KWARTALNA w polu **GeoGebra Script** wpisz

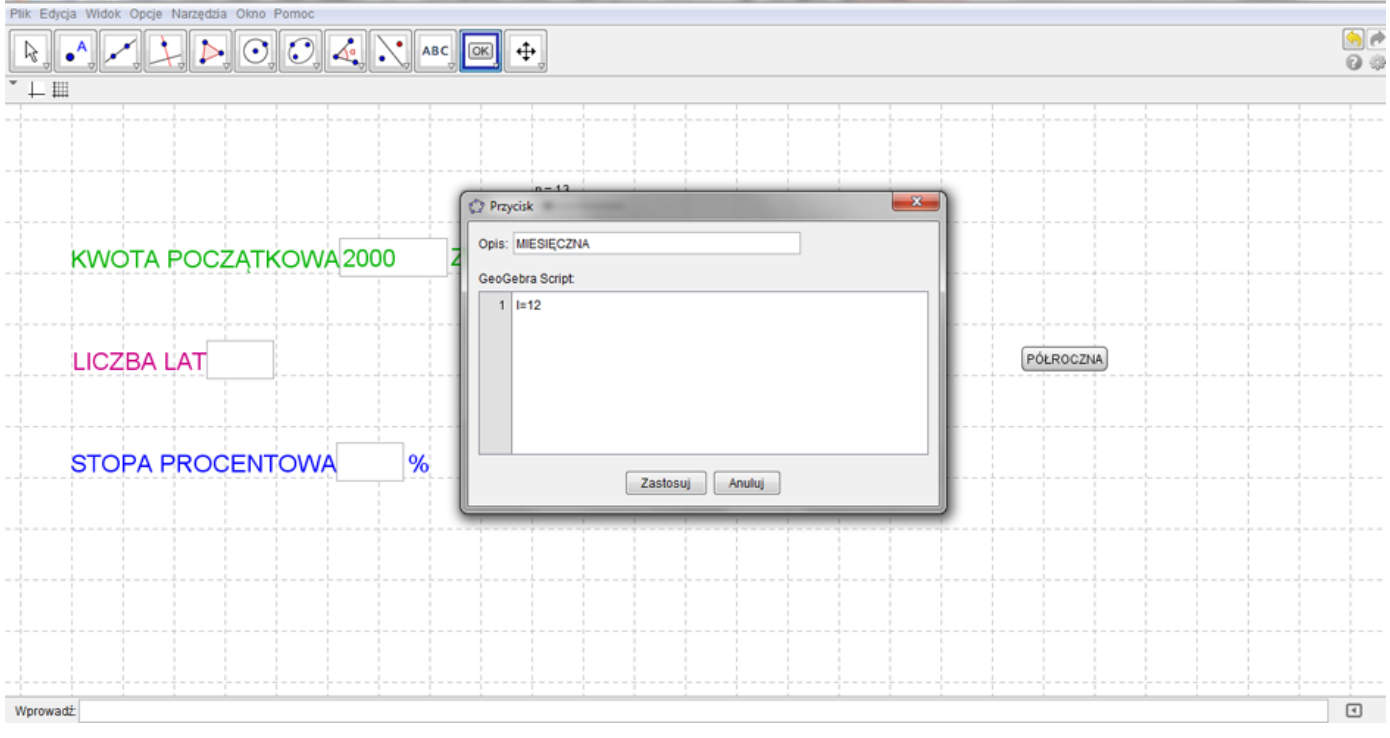

*Po wstawieniu przycisków możemy się zająć ich ustawieniem i edycją.* 

- **19.** Przenieś je na prawą stronę obszaru roboczego i ustaw obok siebie (tak jak jest to pokazane w Oczekiwanym efekcie, na początku tego pliku)
- **20.** Klikając w każdy wstawiony przycisk (ROCZNA, PÓŁROCZNA, KWARTALNA, MIESIĘCZNA) zmień jego wielkość i kolor. Zrobisz to za pomocą polecenia **Edycja/Właściwości**, przechodząc do zakładek **Kolor** i **Styl**
- **21.** Aby po kliknięciu wybranego przycisku zmieniał on swój kolor, aby wiadomo było jaka kapitalizacja została wybrana, należy za pomocą polecenia **Edycja/Właściwości** przejść do zakładki **Skrypty**, w podzakładce **Po kliknięciu** dopisać formułę:

UstawKolor[przycisk1,"red"] UstawKolor[przycisk2,"blue"] UstawKolor[przycisk3,"blue"] UstawKolor[przycisk4,"blue"]

i zatwierdzić komendą OK

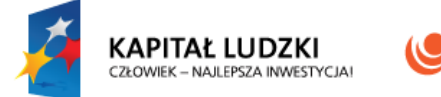

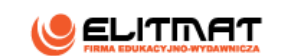

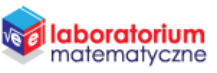

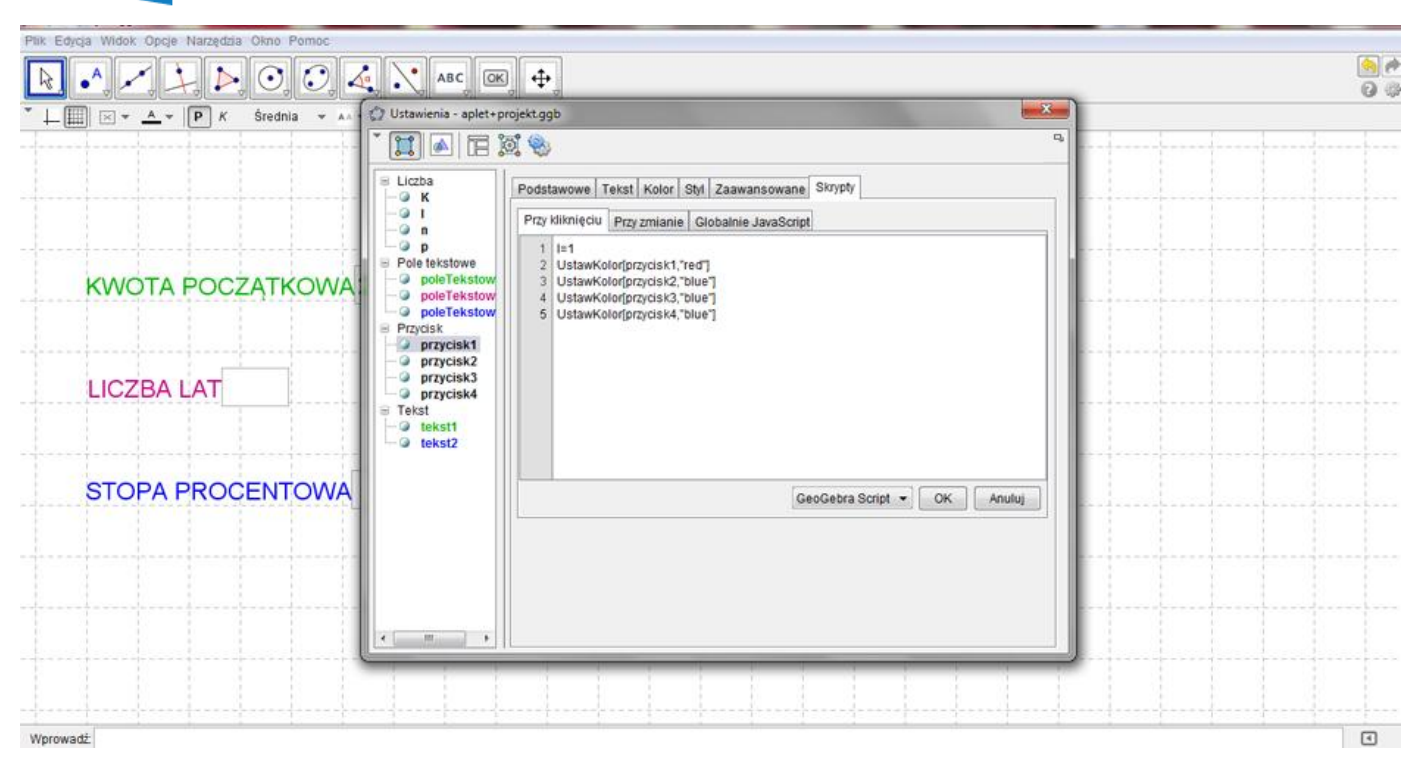

*Dotyczy to pierwszego przycisku. Oznacza to, że klikając na przycisk ROCZNA podświetli on się na czerwono, a reszta przycisków będzie podświetlona na niebiesko. Kolory przycisków mogą być inne niż podane tutaj.* 

- **22.** Analogicznie postępuj w przypadku kolejnych przycisków
	- **22.1.**

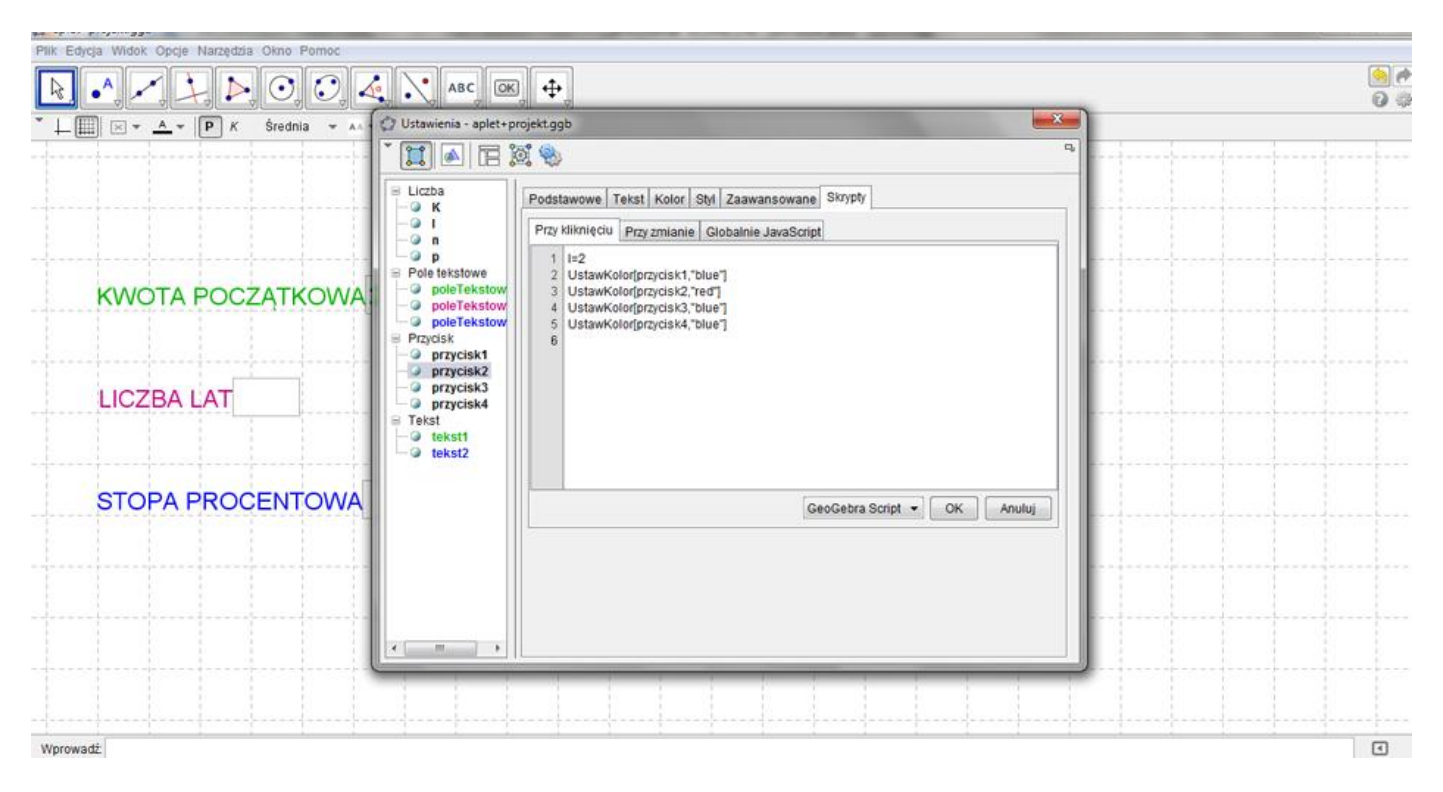

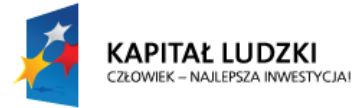

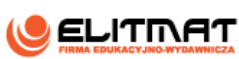

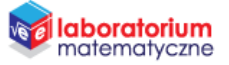

**UNIA EUROPEJSKA** EUROPEJSKI<br>EUROPEJSKI<br>FUNDUSZ SPOŁECZNY

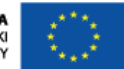

**22.2.**

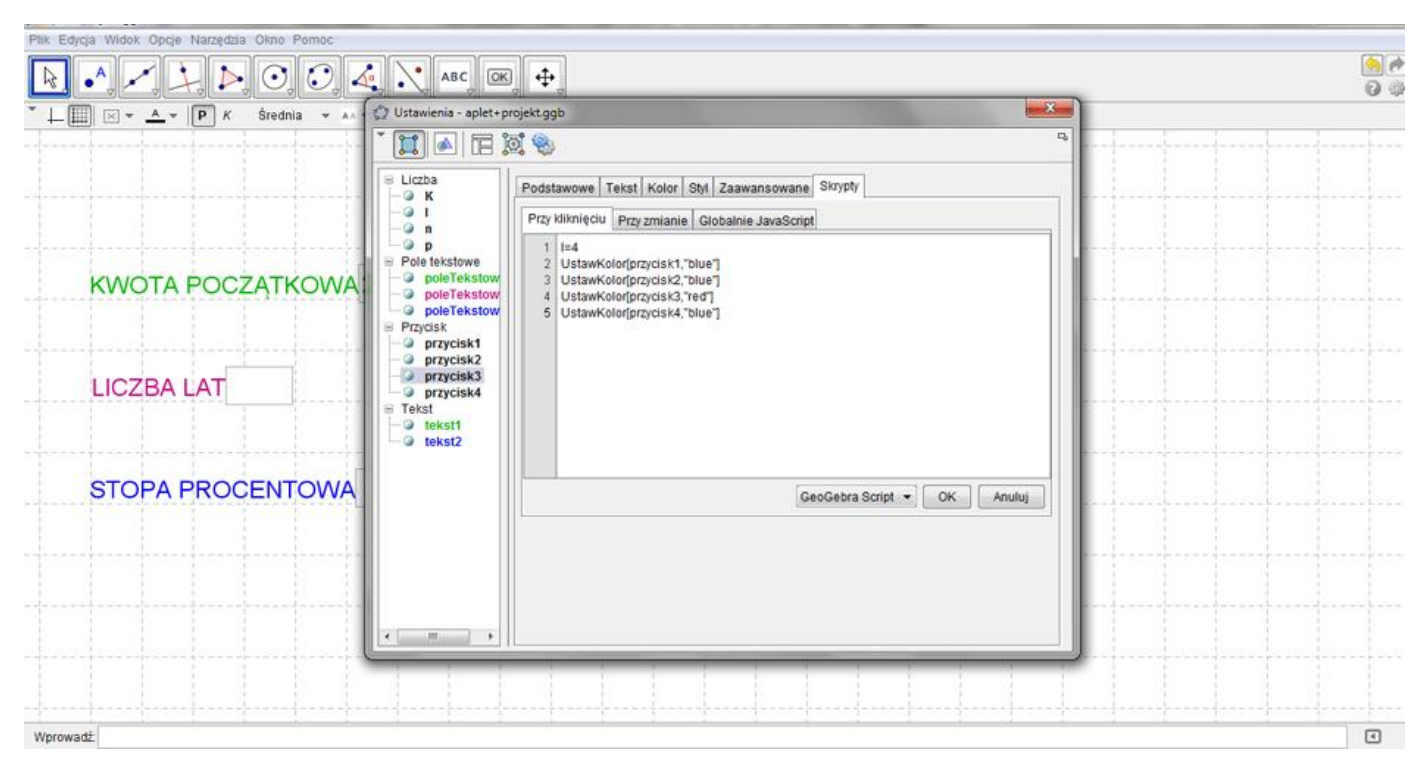

**22.3.**

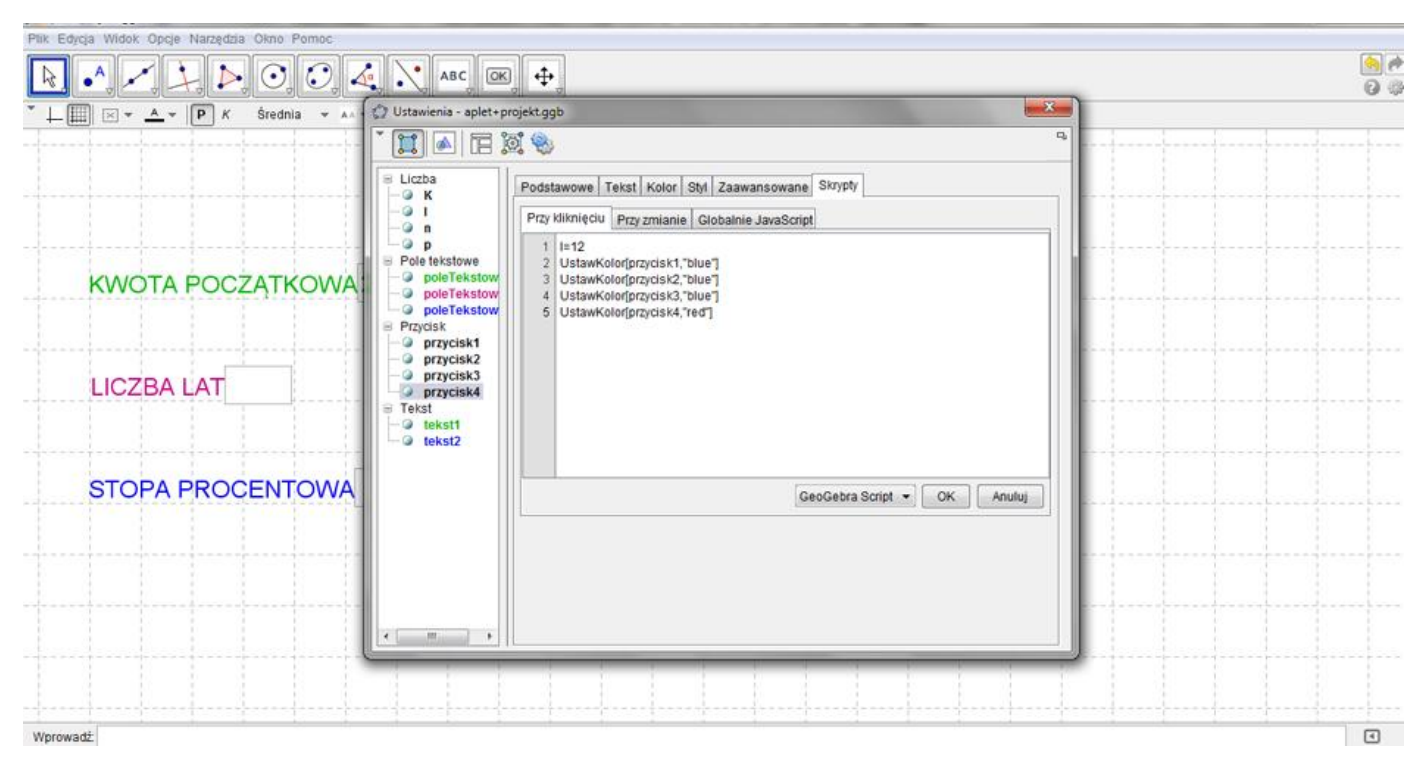

*Mamy już oznaczone zmienne z zakresami. Możemy już obliczyć wartość lokat po określonym czasie.* 

#### **23.** Wpisz w **Polu Wprowadzania** wzór na procent składany wykorzystując nasze zmienne.

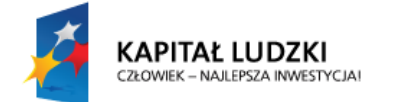

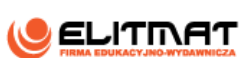

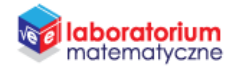

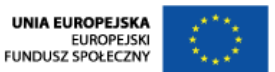

**24.** *Nazwijmy naszą wartość lokaty po jej zakończeniu jako przychód. W GeoGebrze spacja zastępuje znak mnożenia*. Zatem:

 $przychód = K (1 + p/(100 l))^{\wedge} (l n)$ 

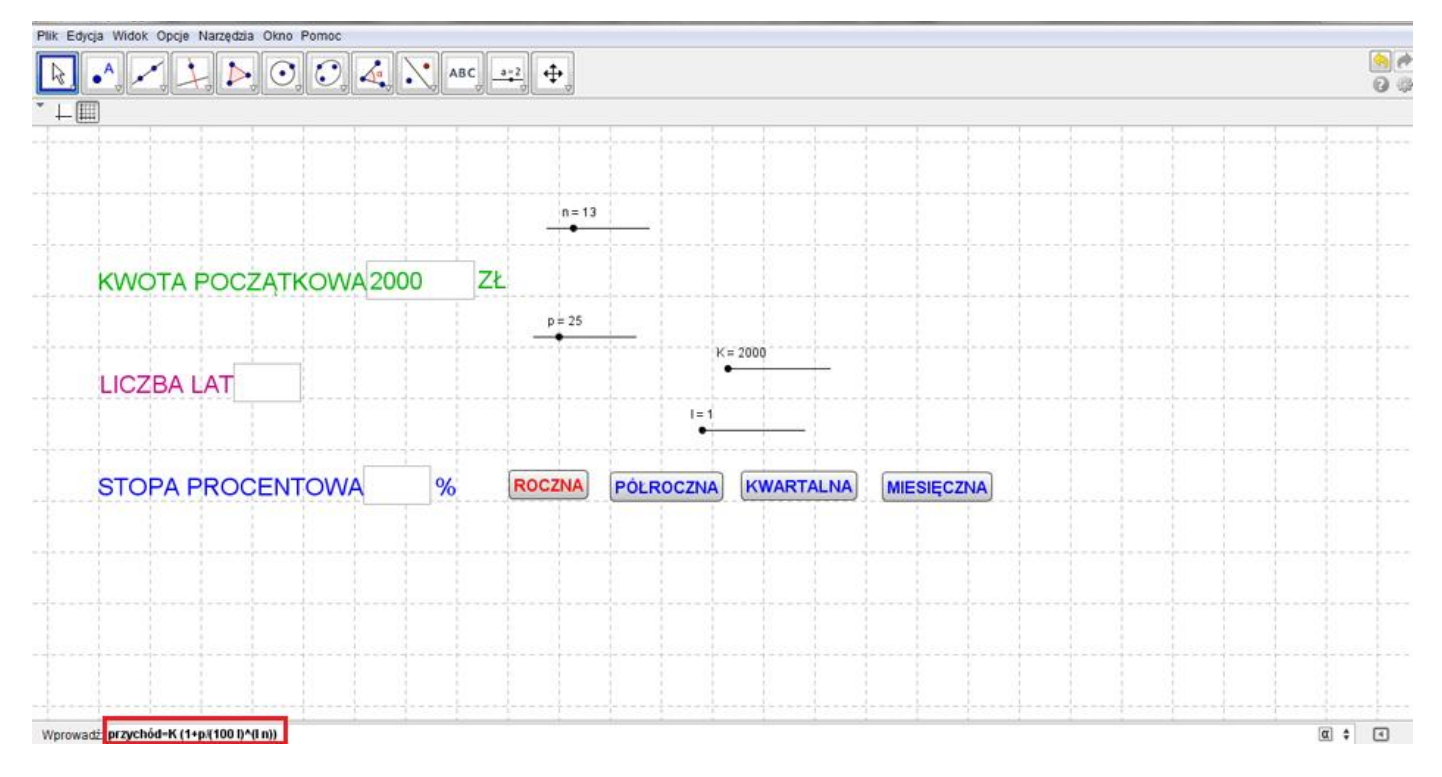

#### Zatwierdź enterem.

**25.** W **Polu Wprowadzania** wpisz teraz zmienną zysku. *W tym celu od przychodu musimy odjąć początkową kwotę lokaty, która oznaczyliśmy jako K*. Zatem:

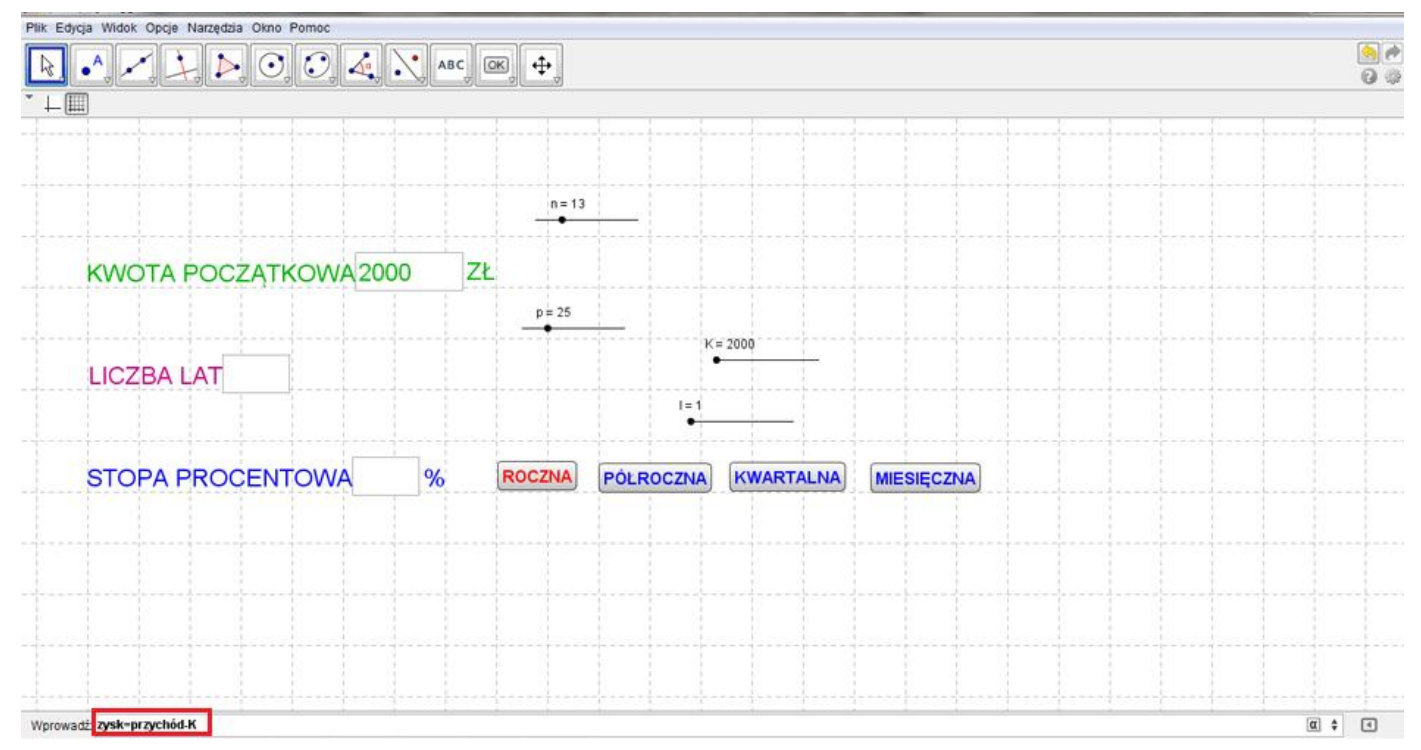

 $zysk = przychód - K$ 

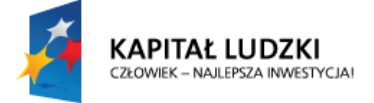

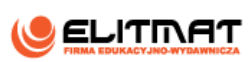

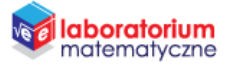

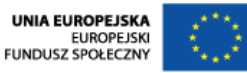

Zatwierdź enterem.

*Nie widzisz jeszcze obliczeń, ale program już liczy wartość lokaty po jej zakończeniu oraz zysk z tej lokaty.* 

- **26.** Za pomocą narzędzia **Wstaw tekst** wstaw tekst, klikając na obszar roboczy.
- **27.** Otworzy się okienko, gdzie można wpisać tekst. Kliknij w zakładkę **Obiekty** i wybierz "(puste pole formuły)". W okienku Edycji tekstu pojawi się prostokąt, w który wpisz słowo przychód. Dzięki temu w podglądzie pojawi się wartość lokaty po jej zakończeniu. Za prostokątem dopisz po spacji jednostki waluty, czyli zł i zatwierdź.

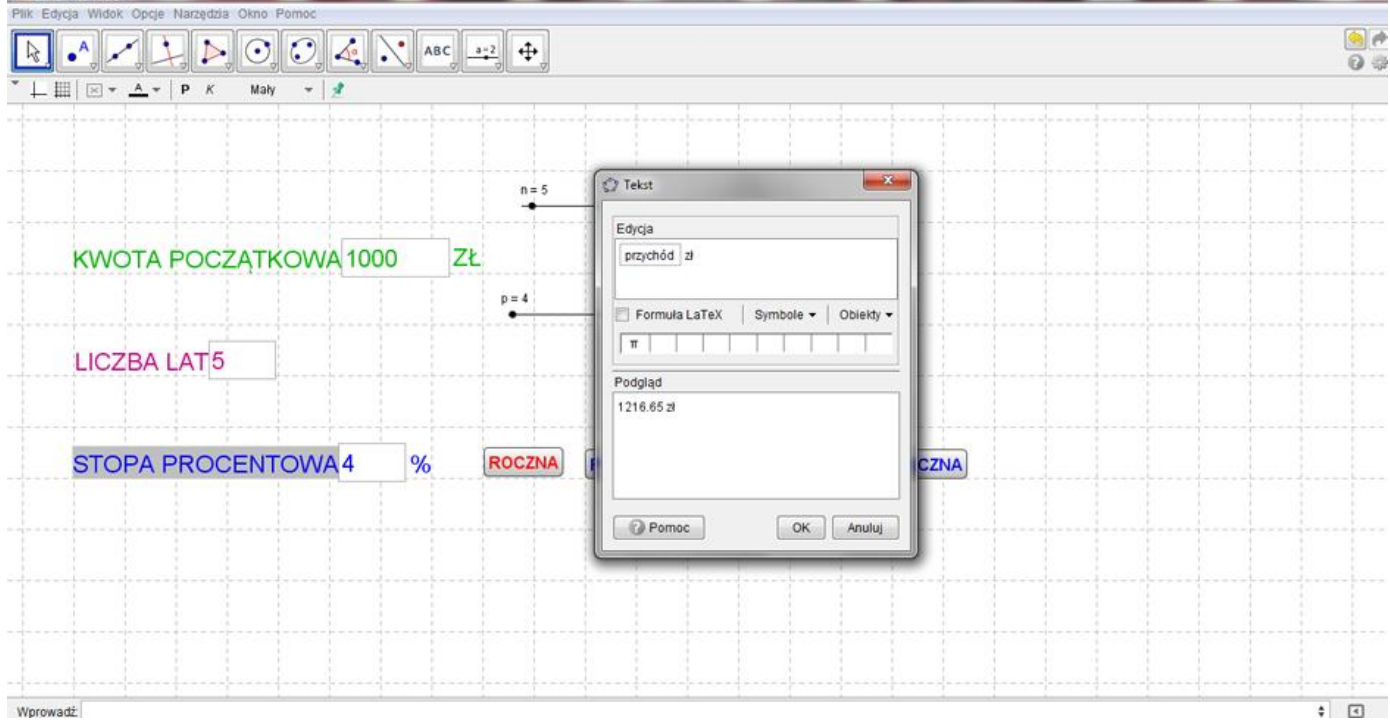

**28.** Analogicznie postępuj by na ekranie pojawiła się wartość zysku.

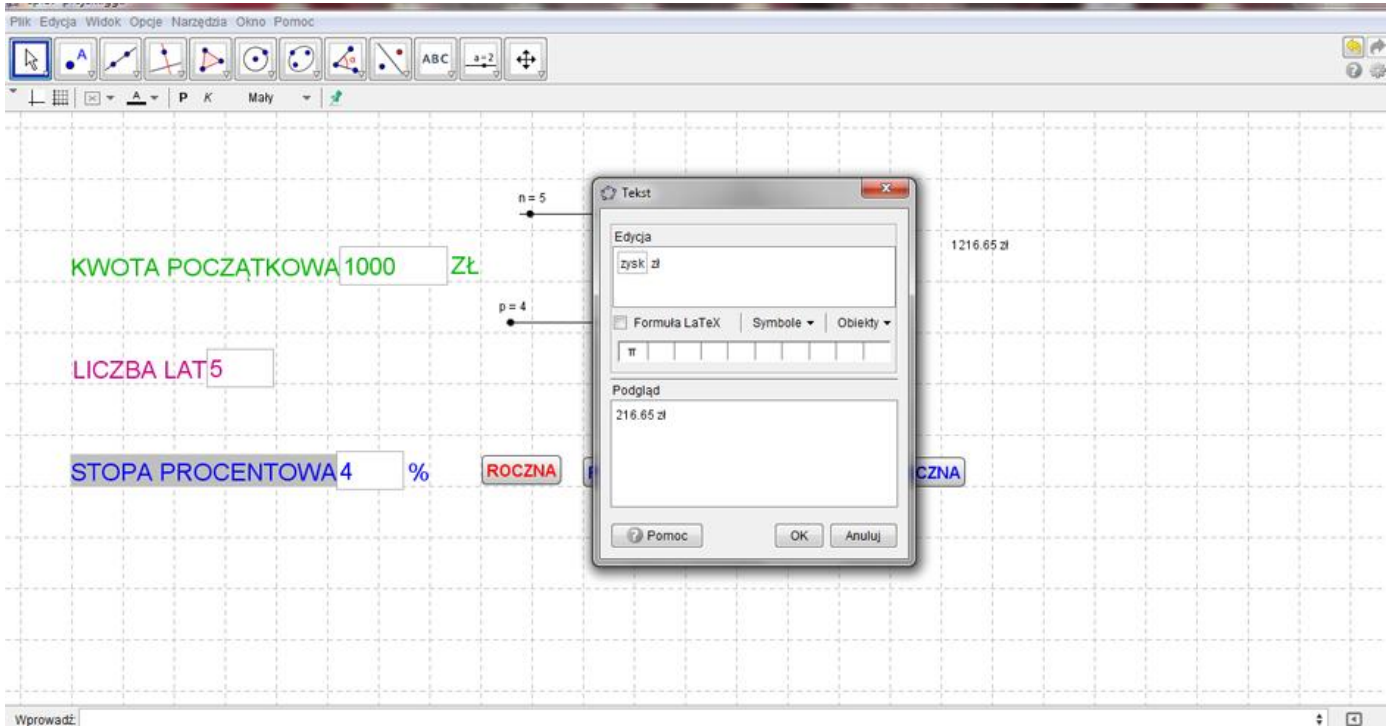

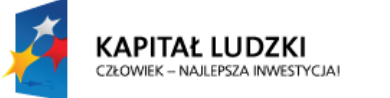

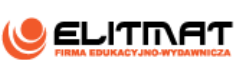

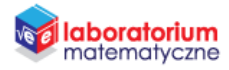

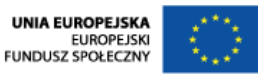

**29.** Klikając w każdy wstawiony tekst, który w obszarze roboczym będzie się wyświetlał jako określone kwoty, zmień jego wielkość i kolor. Zrobisz to za pomocą polecenia **Edycja/Właściwości**, przechodząc do zakładek **Kolor** i **Styl**. Zmień także położenie tekstów, tak jak jest to pokazane w Oczekiwanym efekcie.

*Spróbuj w puste pola wpisać dowolne liczby i zaobserwuj jak się zmieniają kwoty umieszczone na dole.*

*Dzięki narzędziu Pole wyboru Pokaż/Ukryj obiekt możemy sprawić, że pola przychód i zysk będą pojawiać się wtedy, kiedy my o tym zdecydujemy.* 

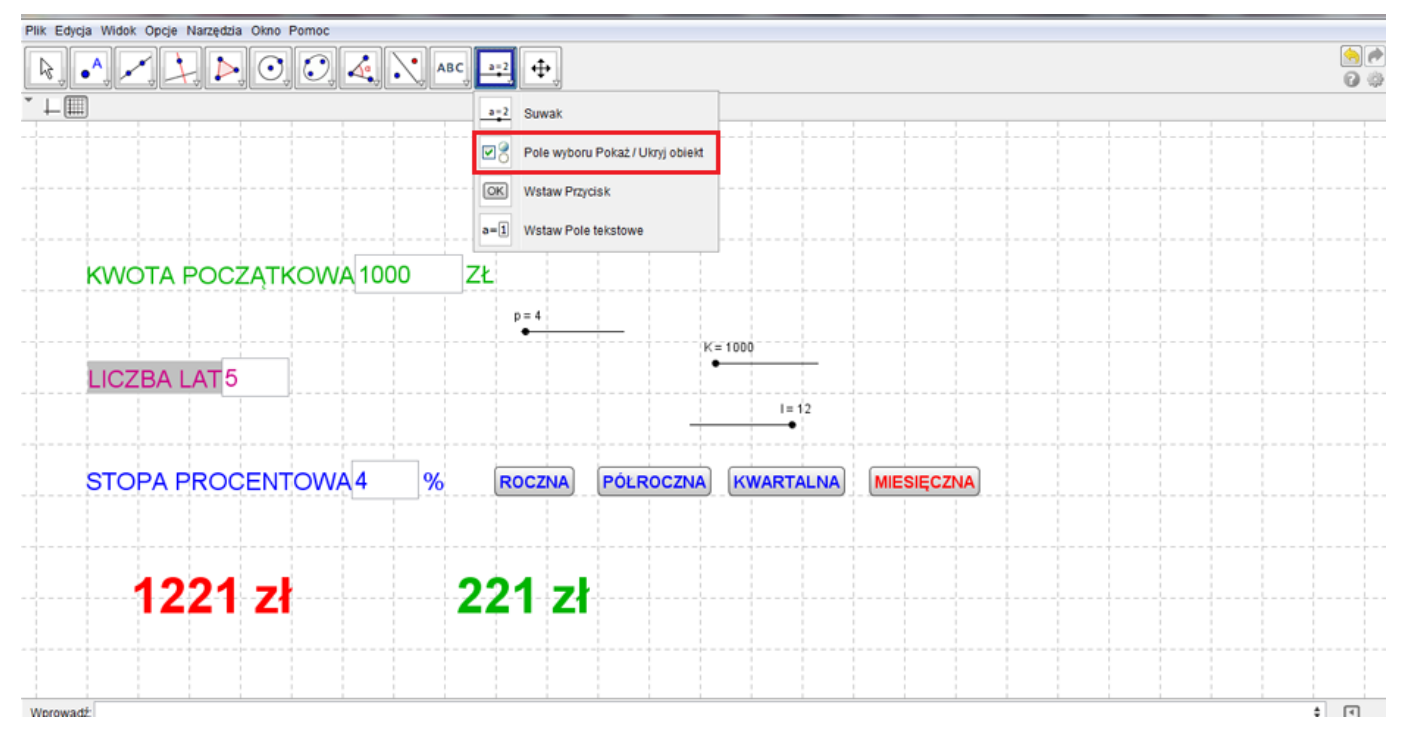

**30.** Za pomocą narzędzia *Pole wyboru Pokaż/Ukryj obiekt* stwórz pole wyboru WARTOŚĆ LOKATY PO JEJ ZAKOŃCZENIU, klikając na obszar roboczy, a następnie Zatwierdź.

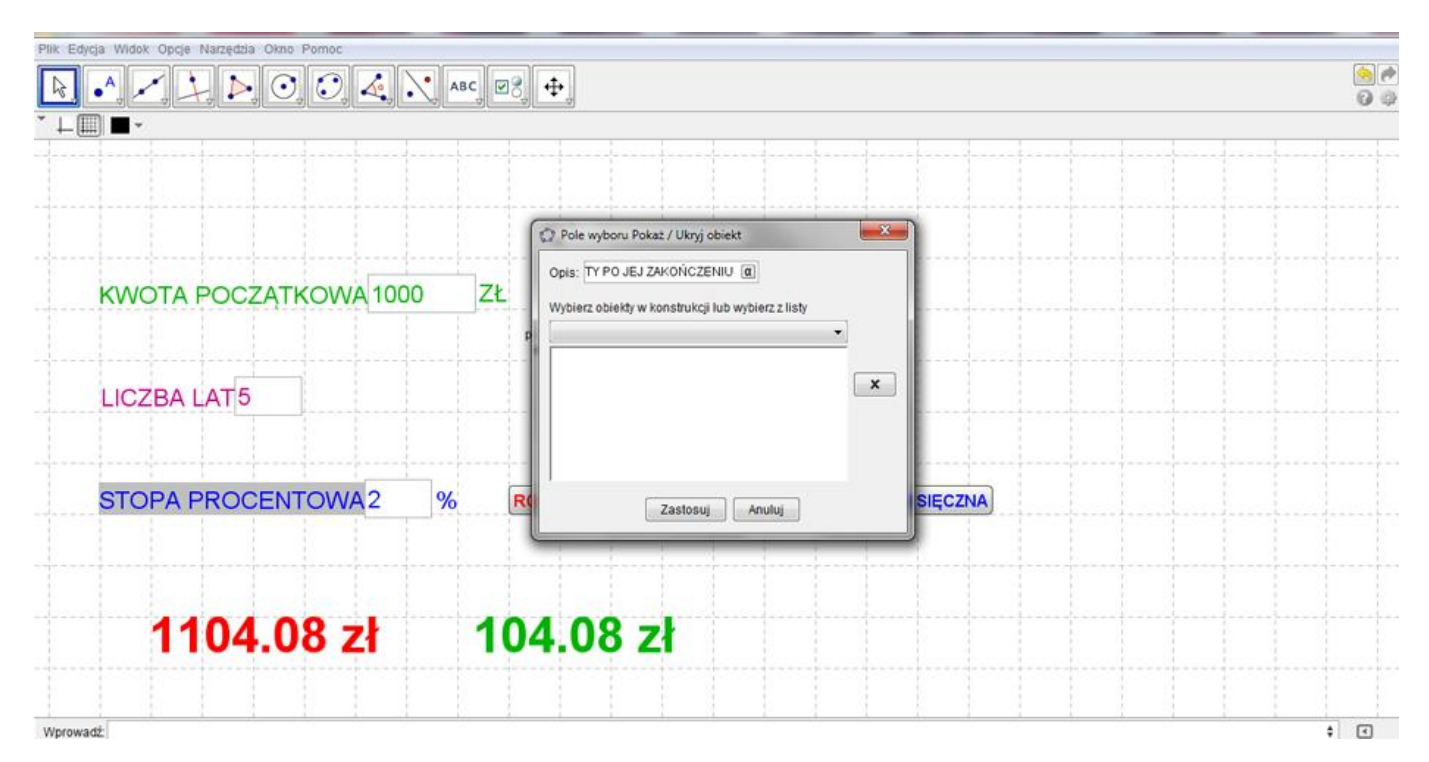

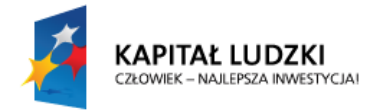

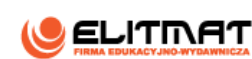

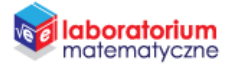

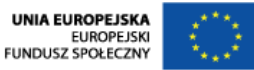

**31.** Analogicznie postępuj w przypadku kolejnego pola wyboru: ZYSK Z LOKATY

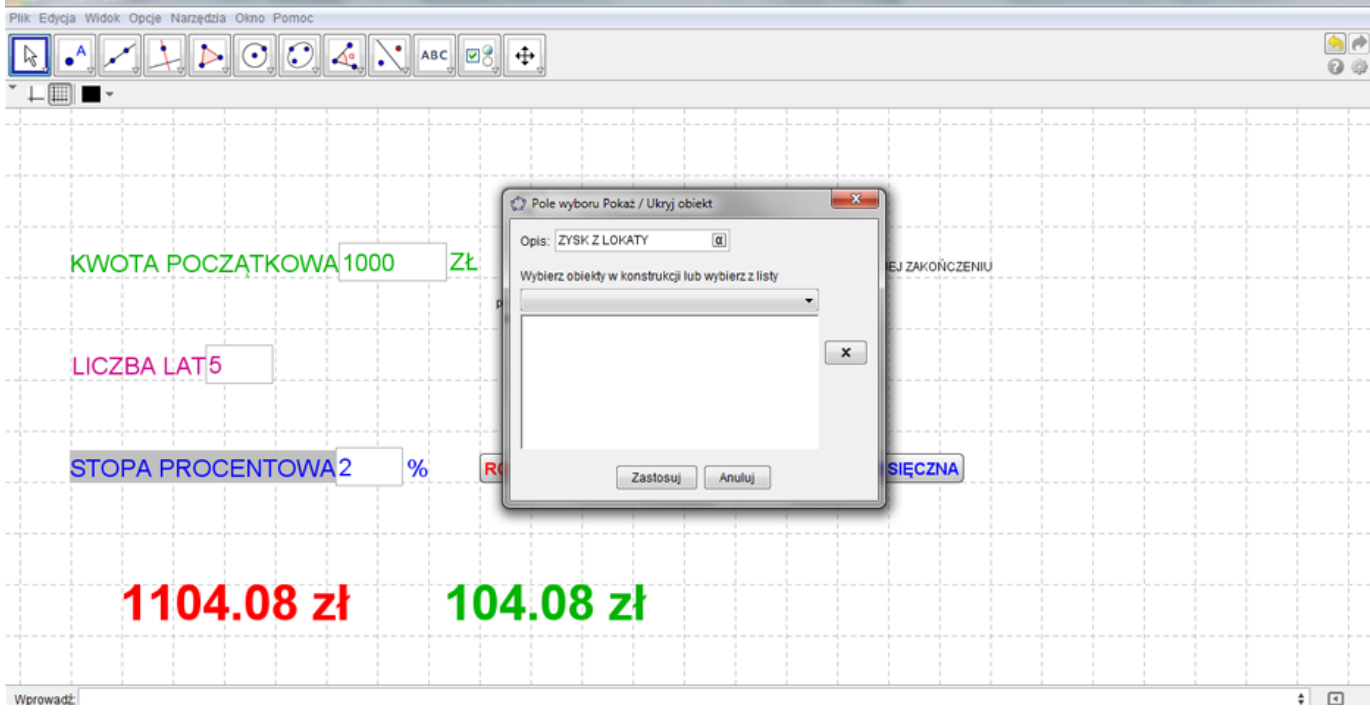

**32.** Prawym przyciskiem myszy kliknij na kwotę, która jest przychodem (to większa liczba) i przejdź do zakładki **Zaawansowane**. W polu **Warunek wyświetlania obiektu** wpisz wielkość boolowską (która jest odpowiednikiem pola **Pole wyboru Pokaż/Ukryj Obiekt**) odpowiedzialną za WARTOŚĆ LOKATY PO JEJ ZAKOŃCZENIU (sprawdzisz to najeżdżając na odpowiednie **Pole wyboru Pokaż/Ukryj Obiekt**) i zatwierdź Enterem.

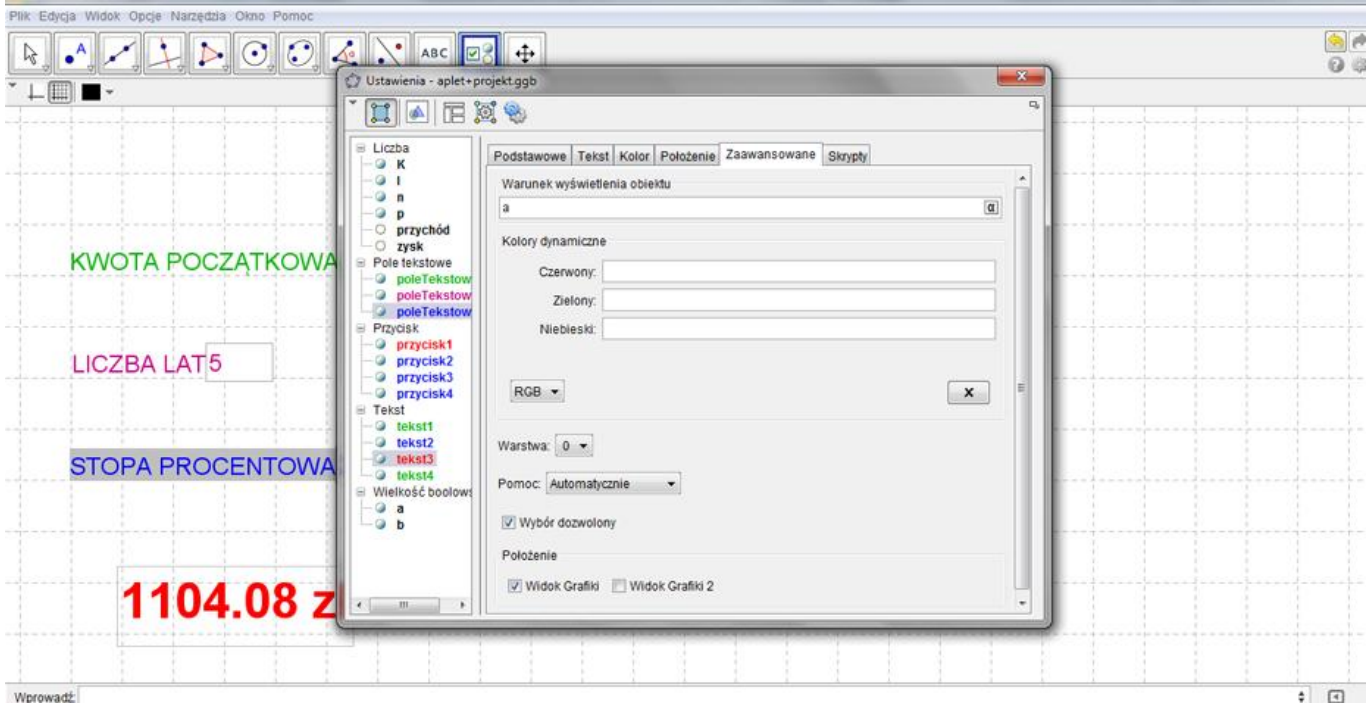

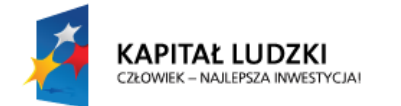

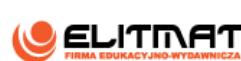

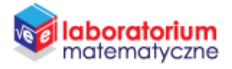

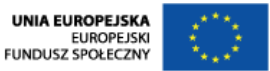

**33.** Analogicznie postępuj z kwotą zysk. W zakładce **Zaawansowane** wpisz wielkość boolowską

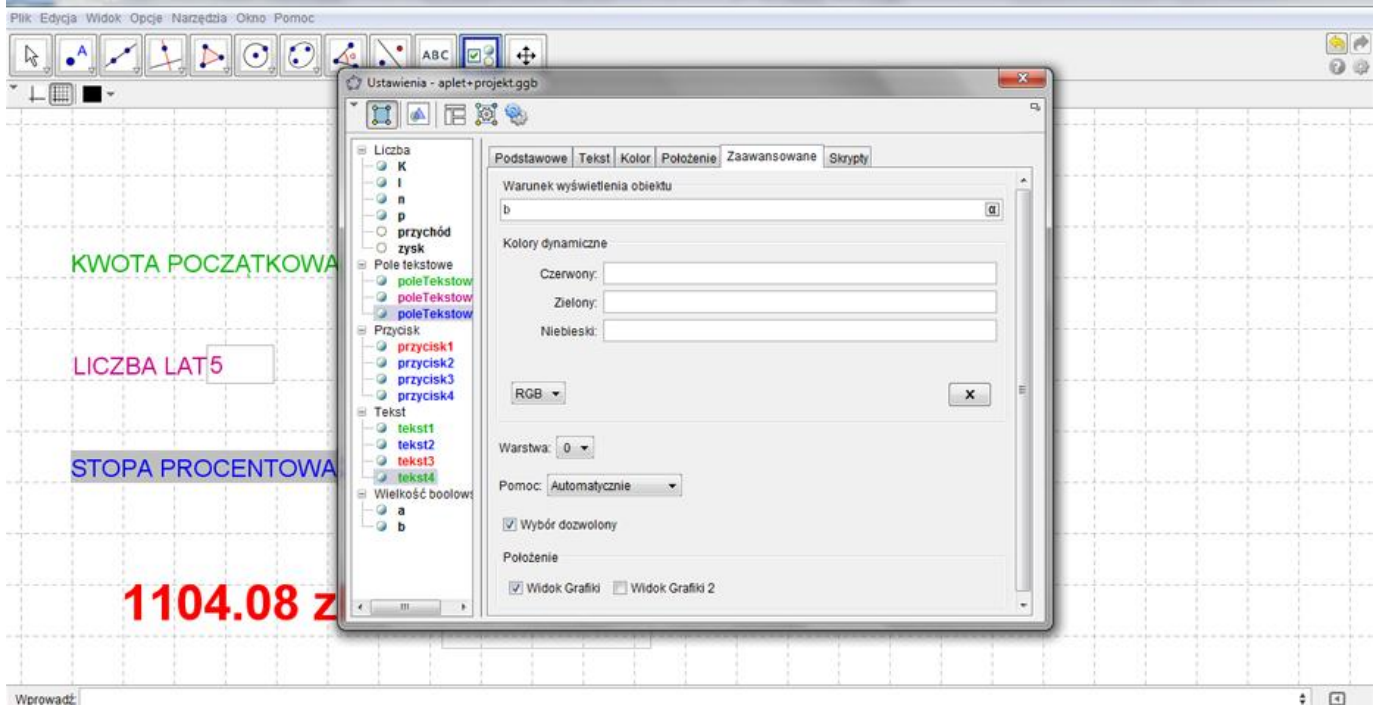

**34.** Pola WARTOŚĆ LOKATY PO JEJ ZAKOŃCZENIU, ZYSK Z LOKATY w odpowiednie miejsca i nadaj im odpowiednie kolory za pomocą polecenia **Edycja/Właściwości**, przechodząc do zakładki **Kolor**

*Wszystkie wielkości, które były nam potrzebne zostały już wprowadzone, więc możemy teraz zająć się uporządkowaniem planszy, aby była bardziej czytelna.* 

**35.** Za pomocą narzędzia **Wstaw tekst** wstaw tekst, klikając na obszar roboczy. W polu Edycja wpisz WYBIERZ KWOTĘ LOKATY, CZAS TRWANIA, STOPĘ PROCENTOWĄ I RODZAJ KAPITALIZACJI LOKATY i zatwierdź Enterem. Będzie to nasz tytuł.

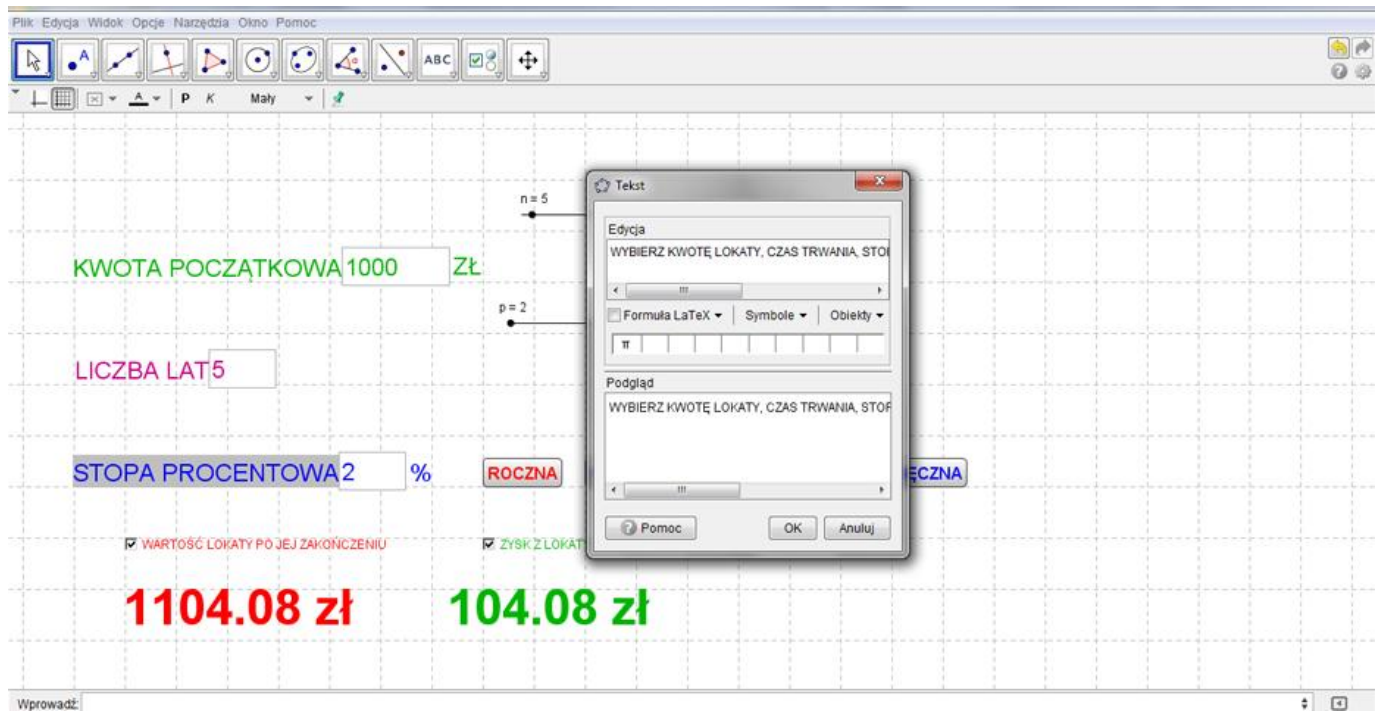

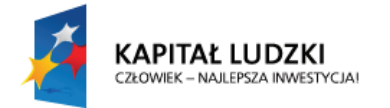

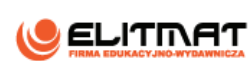

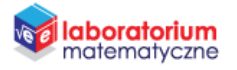

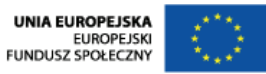

**36.** Zmień jego kolor i powiększ czcionkę, a także zmień położeniem, tak jak jest to pokazane w Oczekiwanym efekcie

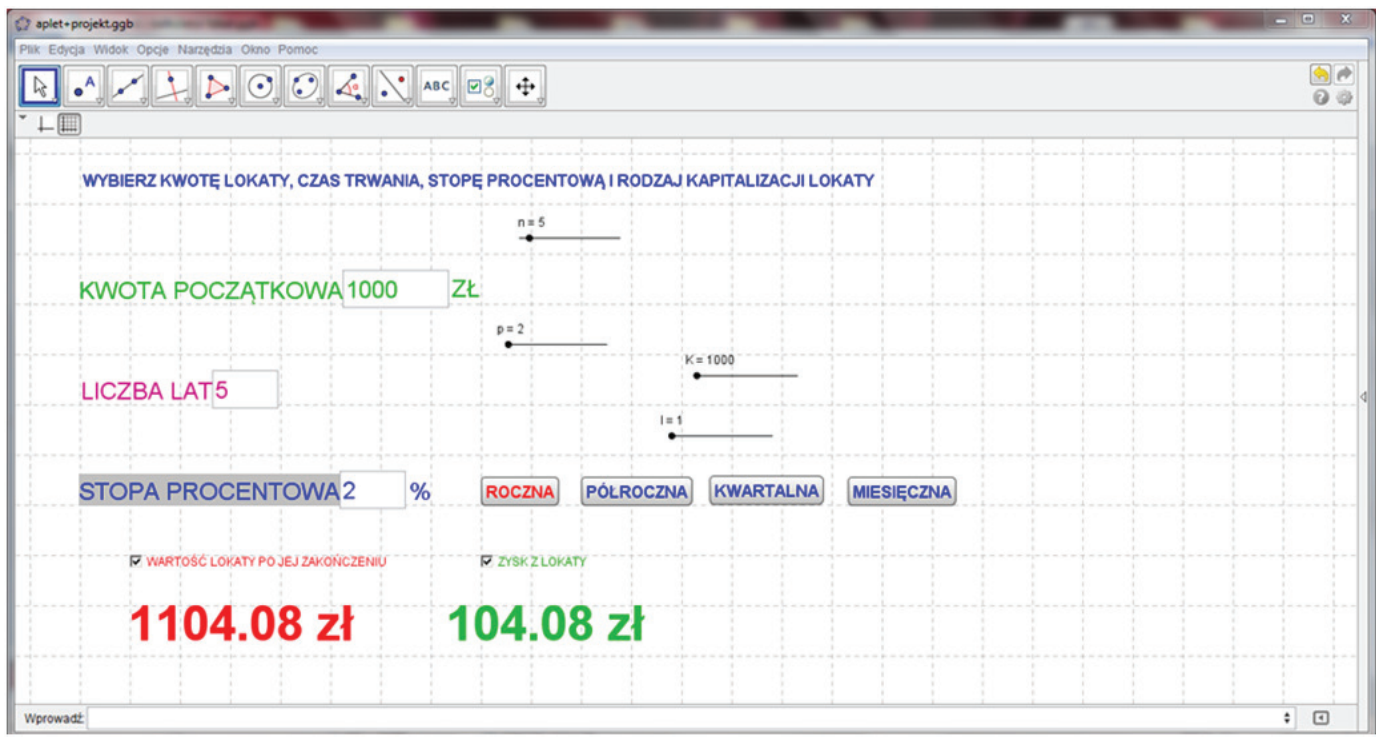

**37.** Za pomocą narzędzia **Wstaw tekst** wstaw tekst, klikając na obszar roboczy. W polu Edycja wpisz RODZAJ KAPITALIZACJI i zatwierdź Enterem. Będzie to nasz podtytuł odnośnie kapitalizacji. Sformatuj go, analogicznie do poprzedniego tekstu.

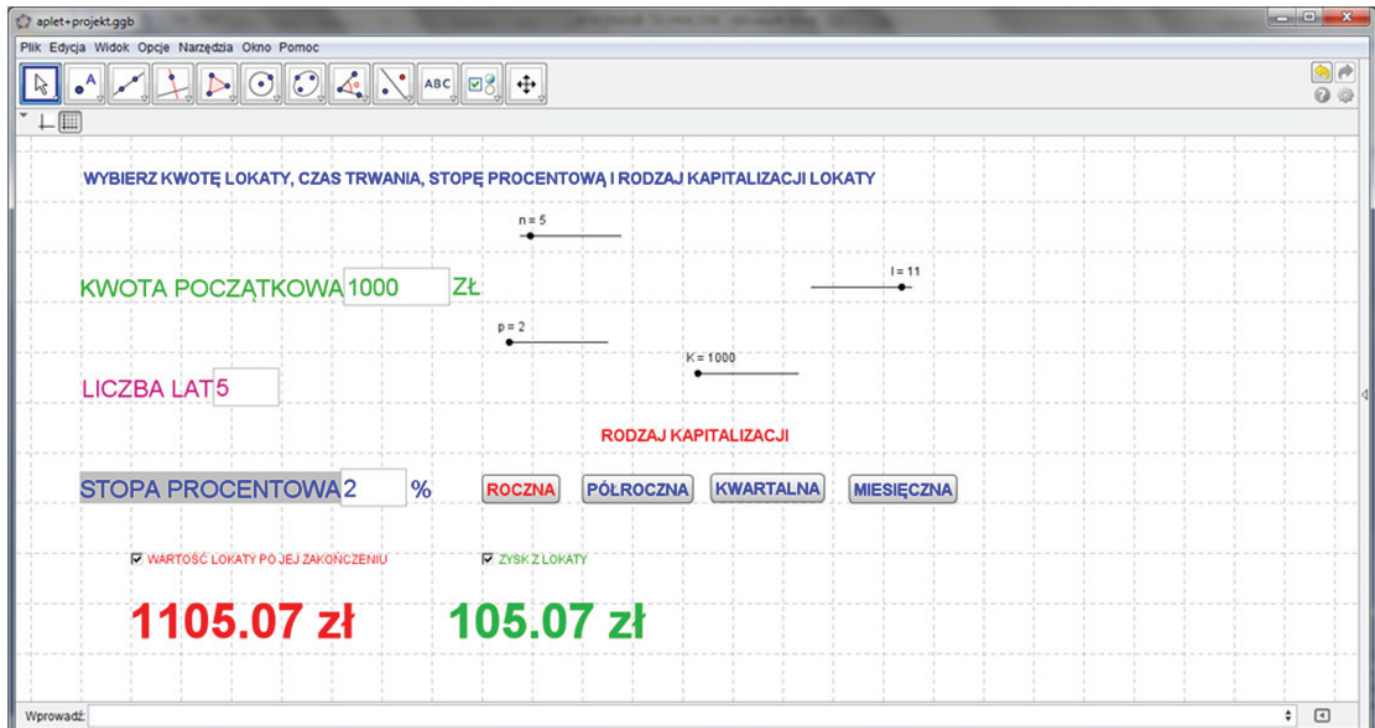

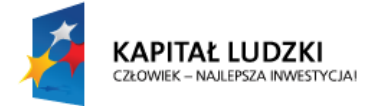

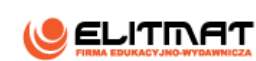

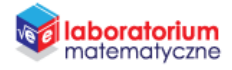

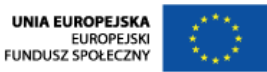

**38.** Aby plansza się wyczyściła stworzymy przycisk, który będzie za to odpowiedzialny. Za pomocą narzędzia **Przycisk** wstaw przycisk, klikając na obszar roboczy. Nie zadawaj mu nazwy.

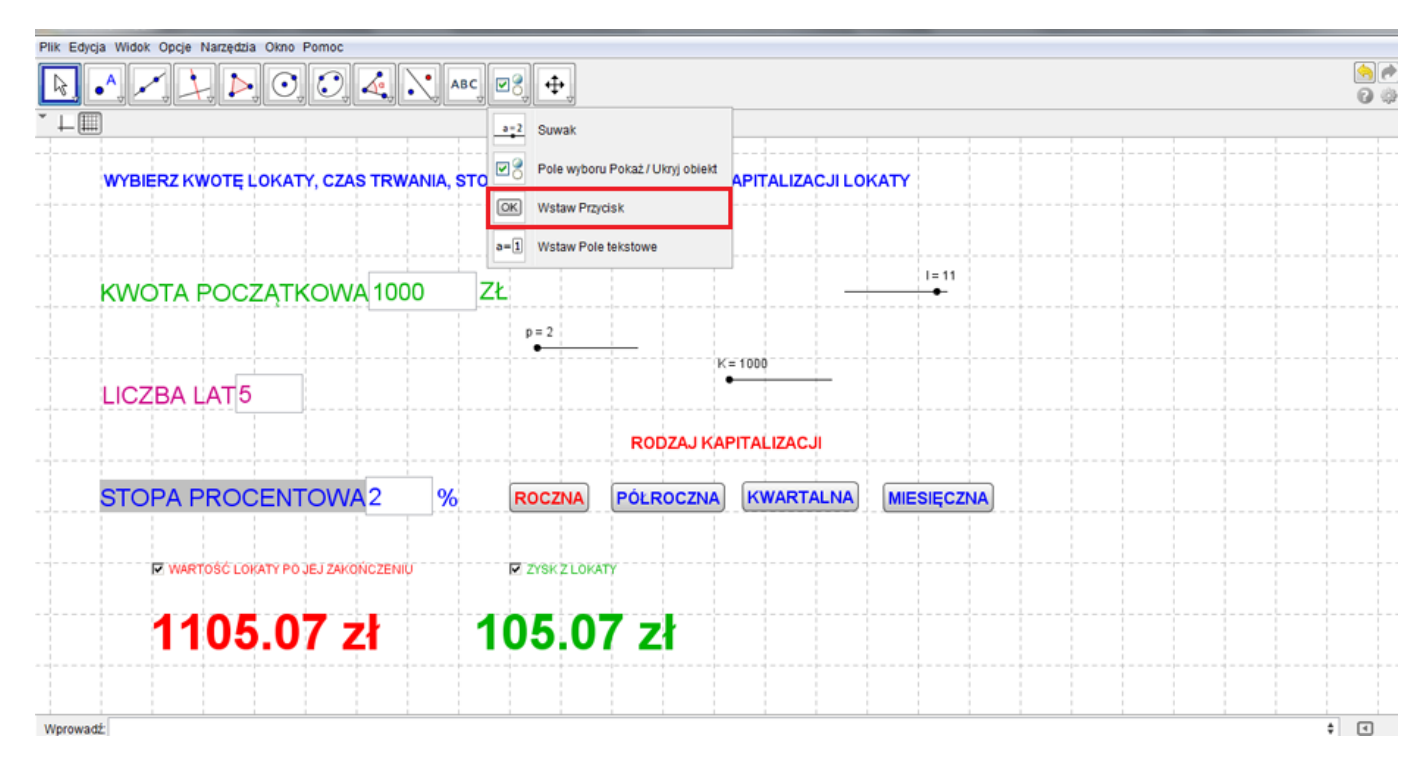

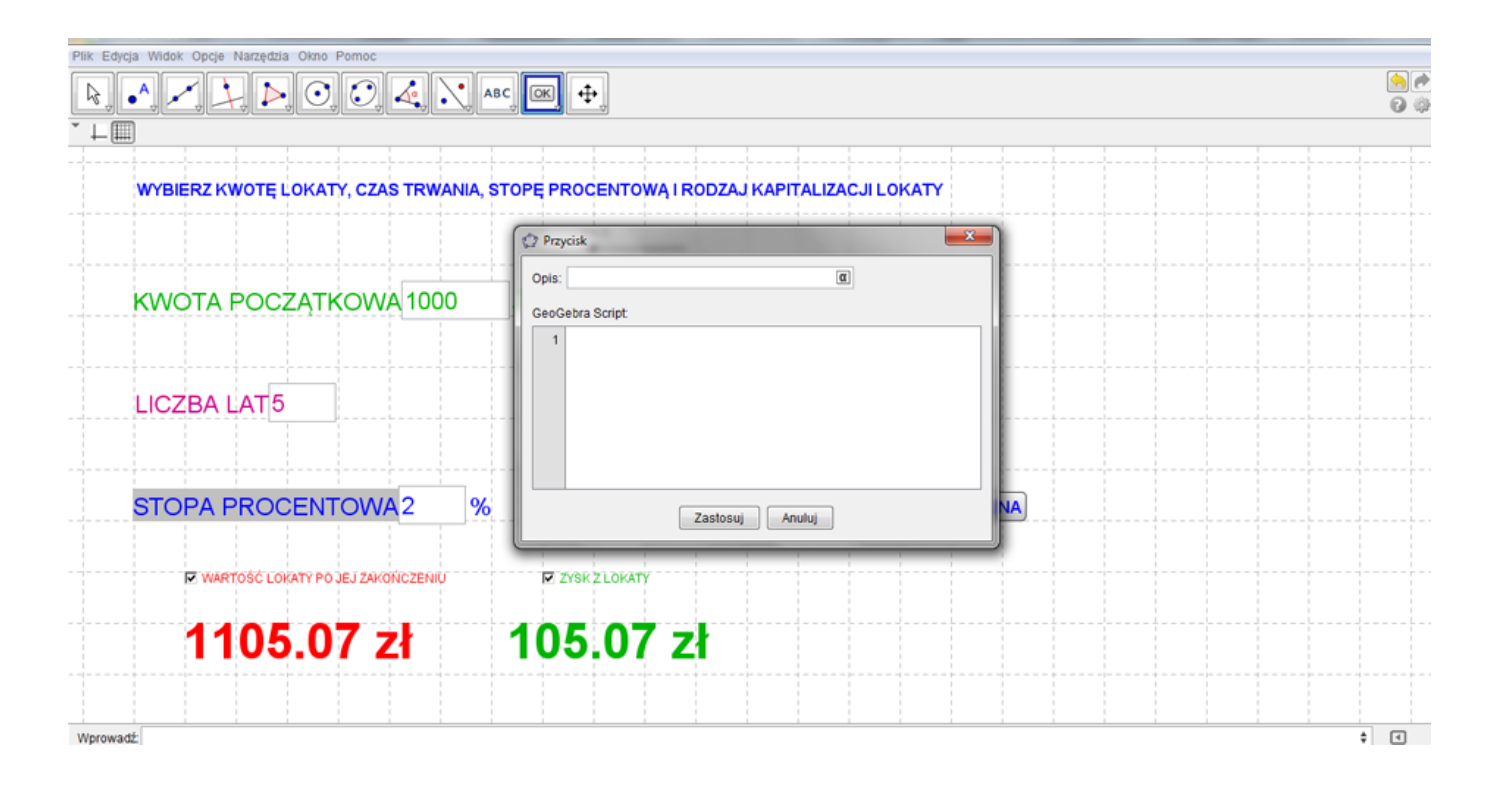

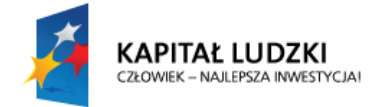

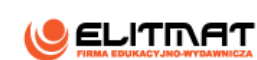

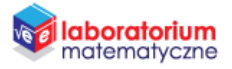

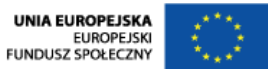

**39.** Kliknij na niego prawym przyciskiem myszy i przejdź do zakładki **Style**. Wybierz ikonę

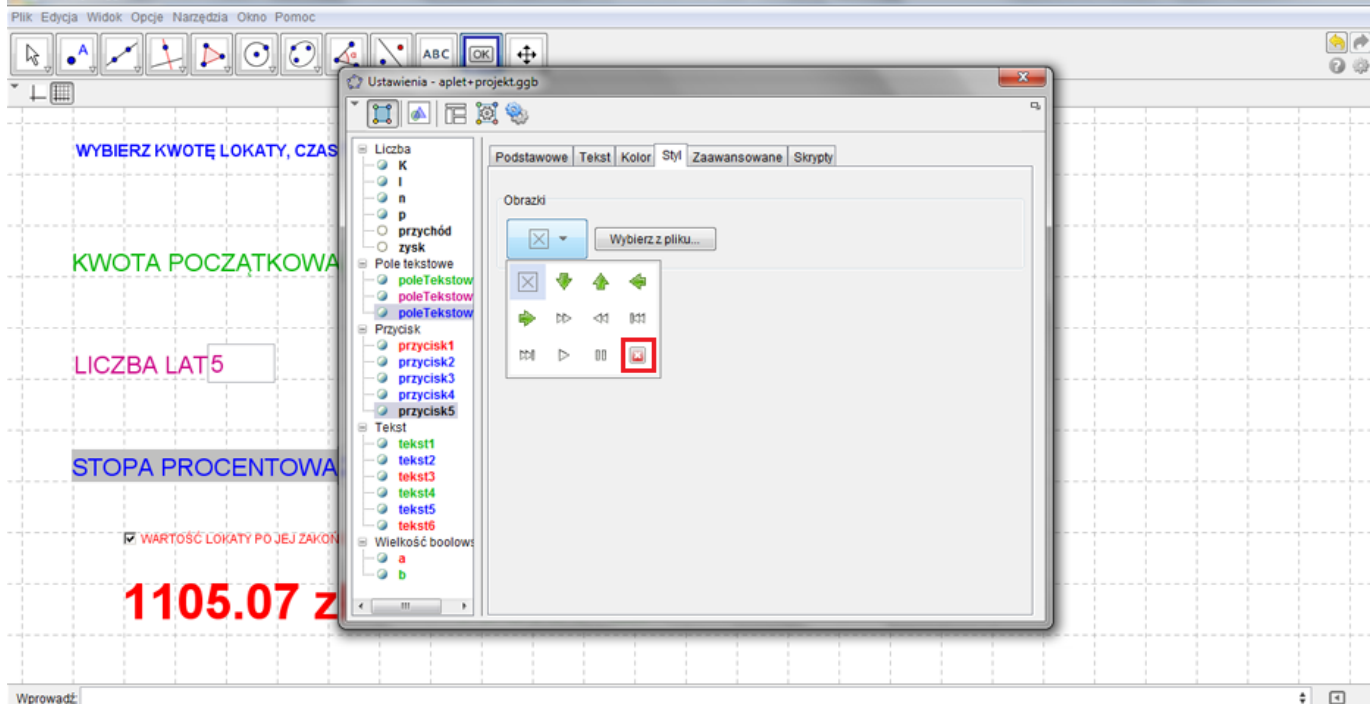

- **40.** Przejdź do zakładki Skrypty, a następnie Po Kliknięciu i wpisz następującą formułę
	- a=false b=false  $K=0$  $n=0$  $p=0$  $l=1$ UstawKolor[przycisk1,"blue"] UstawKolor[przycisk2,"blue"] UstawKolor[przycisk3,"blue"] UstawKolor[przycisk4,"blue"]

i kliknij przycisk OK.

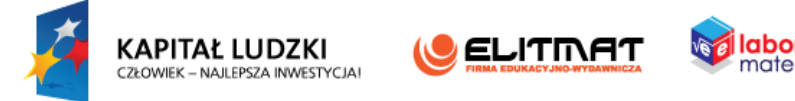

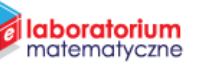

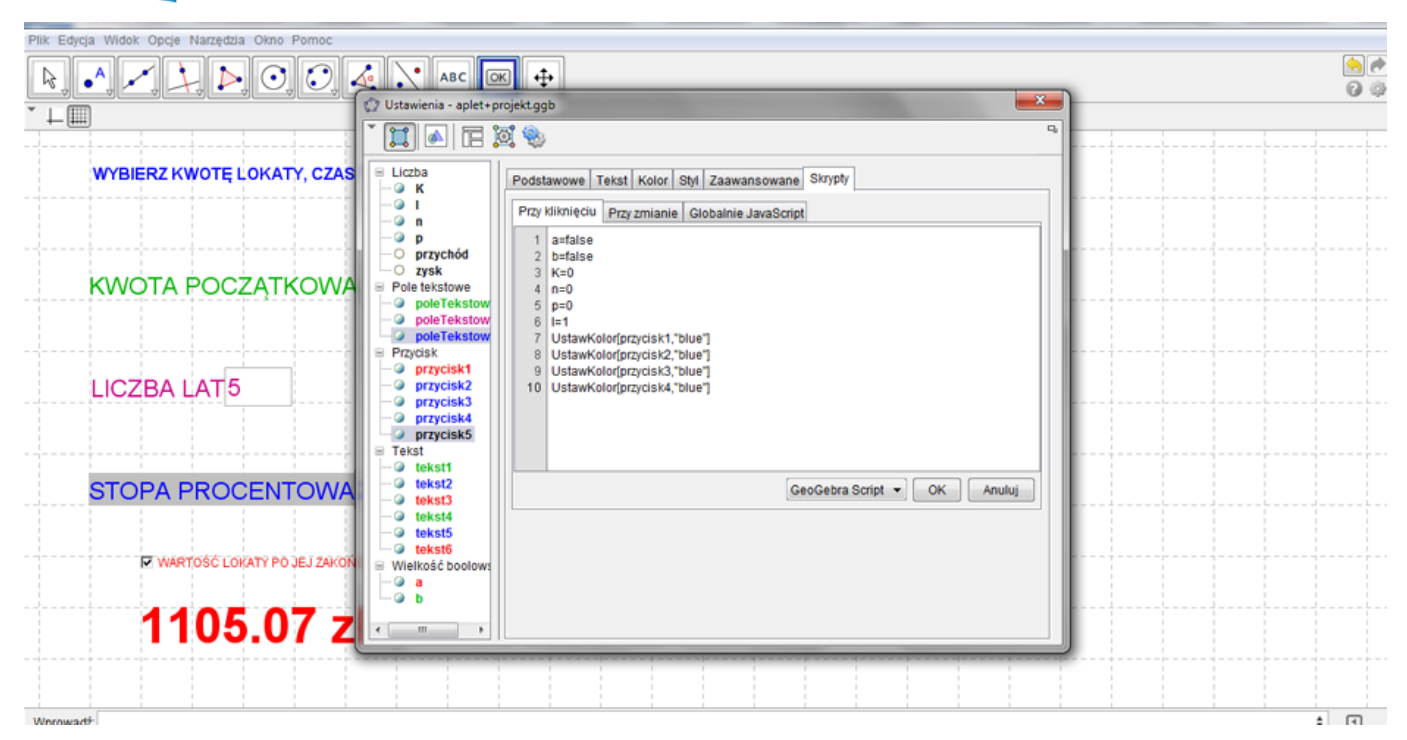

**41.** Zamknij okno **Właściwości**

*Teraz możesz sprawdzić, czy powstały przycisk działa.*

42. Zaznacz suwaki p, *l, K* oraz n i kliknij na wyświetlony obszar prawym przyciskiem myszy. W wyświetlonym okienku odznacz **Pokaż obiekt**

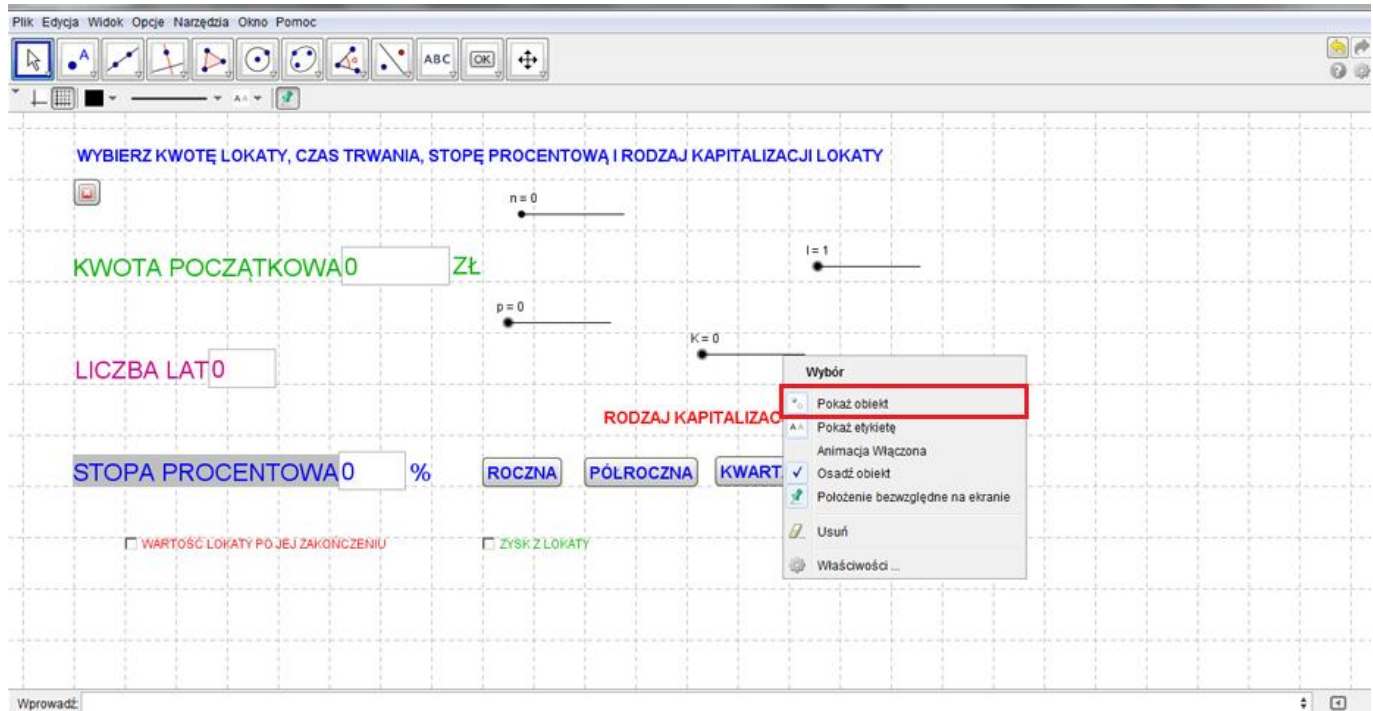

**43.** Aby wyświetlane pola na planszy się nie przesuwały, klikając prawym przyciskiem myszy, w wyświetlonym okienku zaznacz **Osadź obiekt**

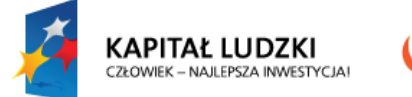

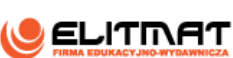

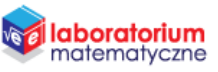

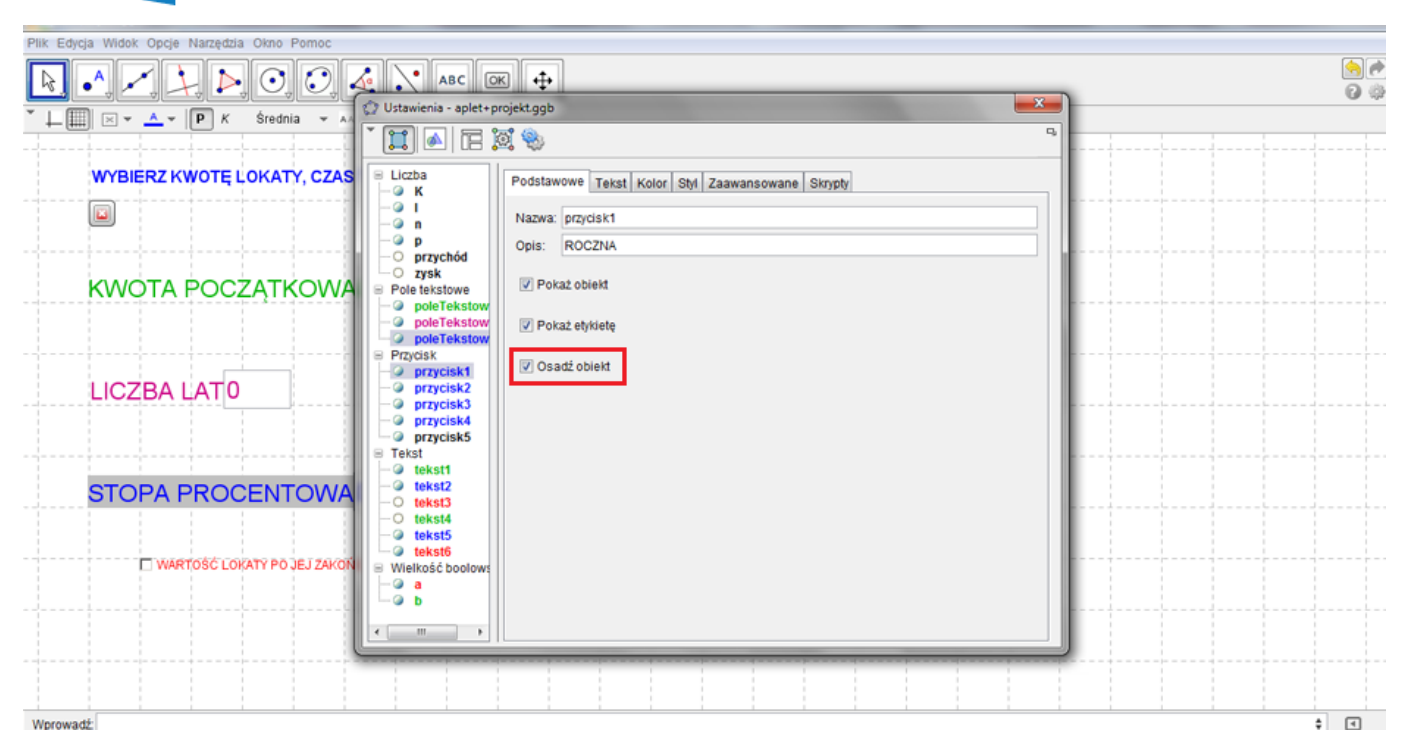

- **44.** Analogicznie postępuj ze wszystkim polami na planszy
- **45.** Wyłącz **widok siatki**

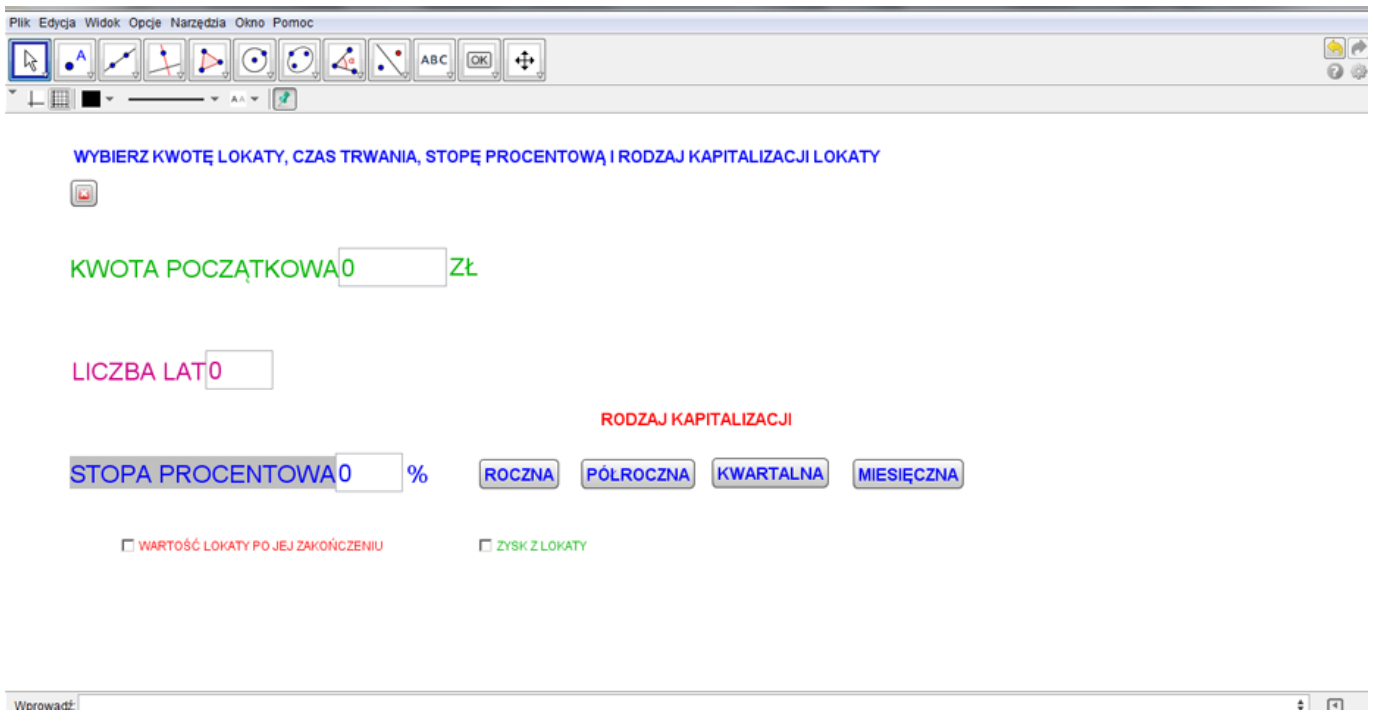

**46.** Zapisz plik

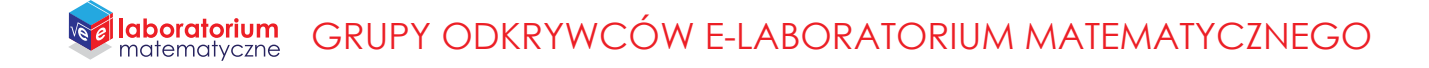

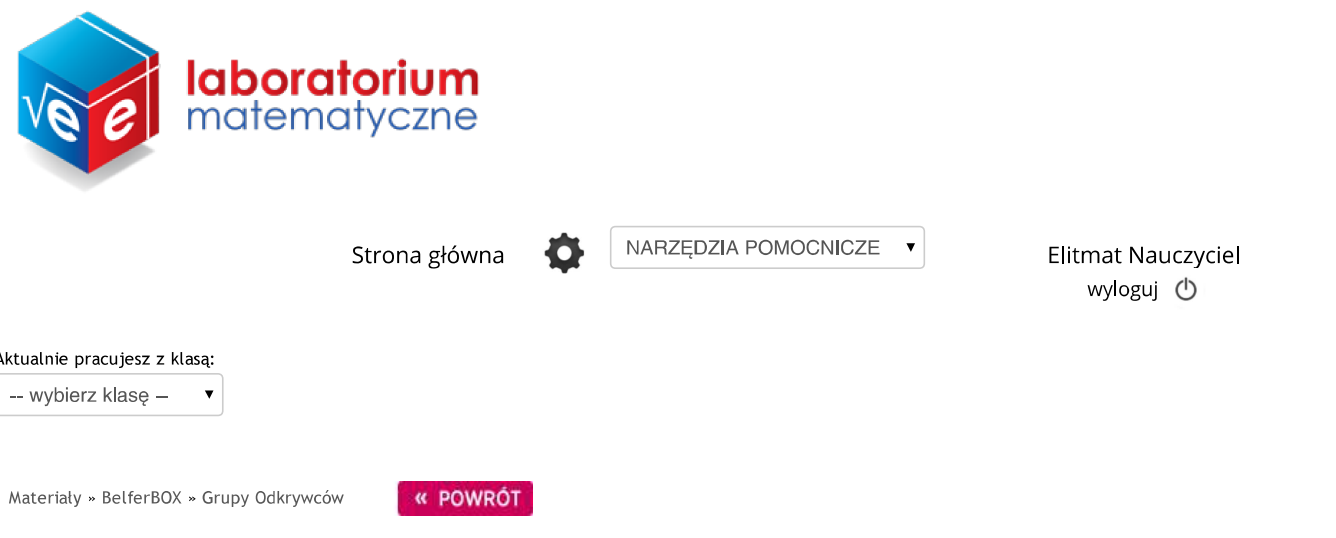

# PROGRAMUJEMY PLANSZĘ Z DYNAMICZNYM WYKRESEM FUNKCJI **KWADRATOWEJ**

Zadaj wybranej klasie

#### **Autor: Dariusz Kulma**

Celem pracy jest wykonanie dynamicznego wykresu funkcji kwadratowej, który pozwoli na przejrzyste zobrazowanie jak zmienia się funkcja w zależnosci od podanych współcznynników.

Poniżej znajduje się obraz przedstawiający efekt końcowy wykonanej planszy:

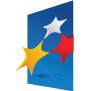

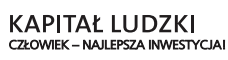

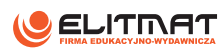

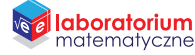

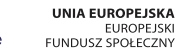

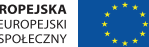

#### **laboratorium**<br>matematyczne GRUPY ODKRYWCÓW E-LABORATORIUM MATEMATYCZNEGO

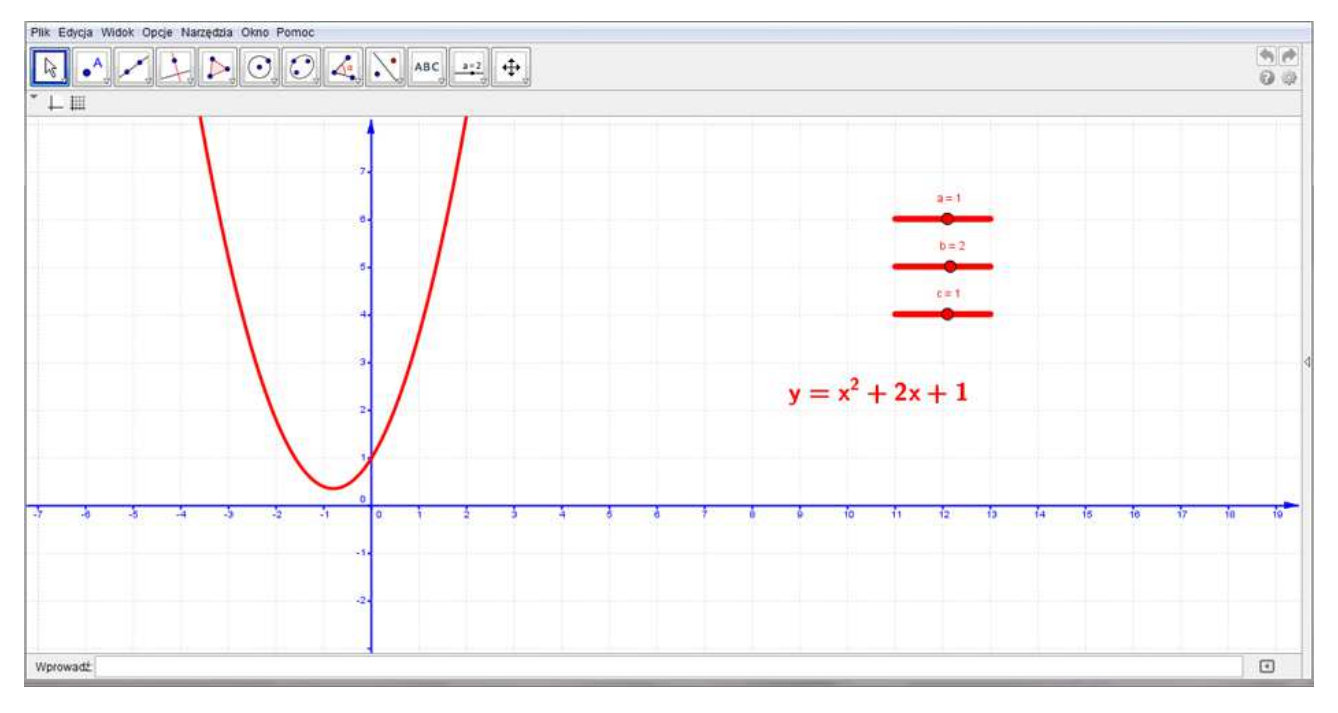

Aby wykonać samodzielnie planszę pobierz plik z materiałów do druku.

Wykonaj następujące czynności.

- 1. Zmieniaj współczynnik a. Co zauważyłeś, gdy współczynnik a jest dodatni, a co gdy jest ujemny?
- 2. Co się dzieje z wykresem funkcji, gdy współczynnika a=0?
- 3. Co się dzieje z wykresem funkcji, gdy a jest dodatnie i coraz większe?

4. Ustaw dowolne parametry a i b, a następnie zmieniaj współczynnik c. Co możesz powiedzieć o przecięciu osi OY?

# Materiały do druku

· PROGRAMUJEMY PLANSZĘ Z DYNAMICZNYM WYKRESEM FUNKCJI KWADRATOWEJ

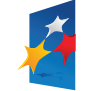

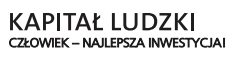

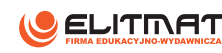

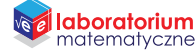

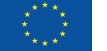

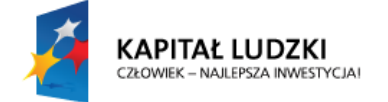

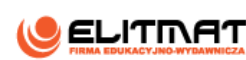

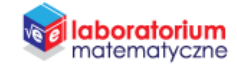

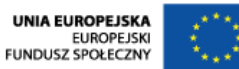

# **INSTRUKCJA WYKONANIA**

**PROGRAMUJEMY PLANSZĘ Z DYNAMICZNYM WYKRESEM FUNKCJI KWADRATOWEJ**

#### **CEL PROJEKTU**

Celem pracy jest wykonanie dynamicznego wykresu funkcji kwadratowej. Do wykonania planszy interaktywnej potrzebujemy programu GeoGebra.

Wykres funkcji będzie uzależniony od trzech współczynników, których wartości będzie można zmieniać. Dzięki temu będziemy mogli przeprowadzać różne obserwacje dotyczące wzajemnej zależności współczynników i wykresu.

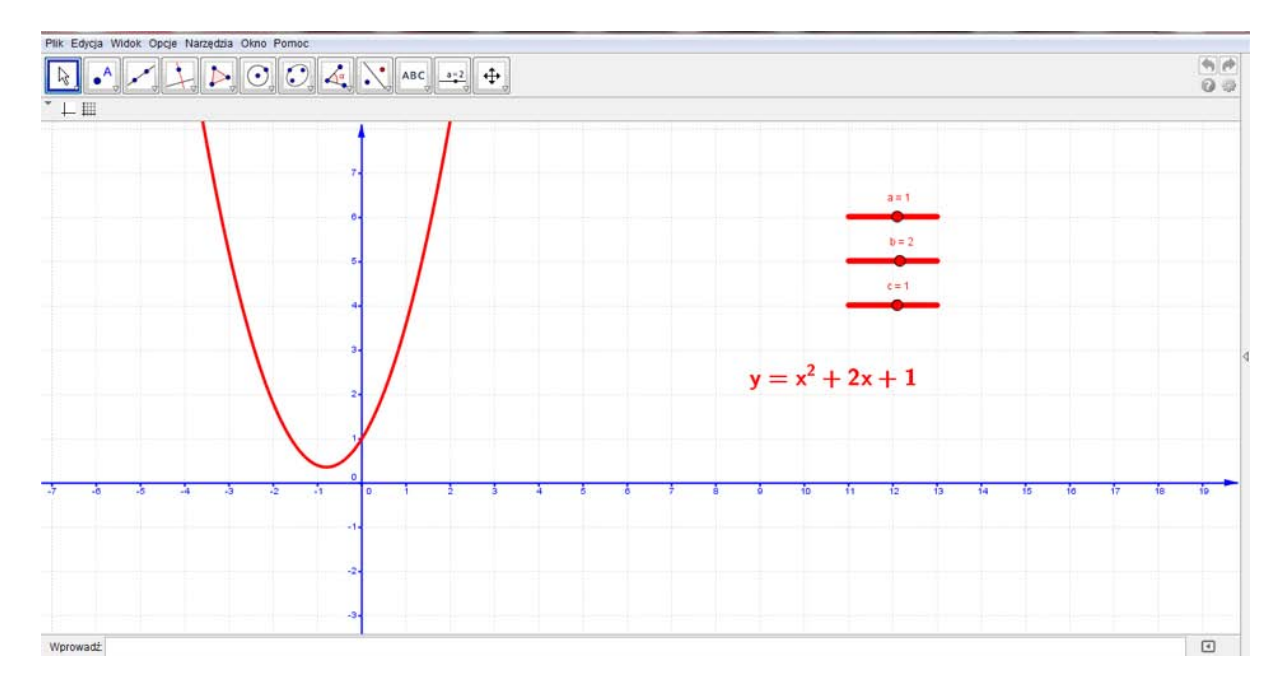

## **OCZEKIWANY EFEKT**

#### **WSTĘP TEORETYCZNY**

W naszej planszy interaktywnej zastosujemy wzór funkcji kwadratowej w postaci ogólnej. Wzór ten ma postać:

$$
y = ax^2 + bx + c
$$

gdzie:

 $a, b, c - wsp$ ółczynniki funkcji kwadratowej

Przypomnijmy, że wykresem funkcji kwadratowej jest parabola.

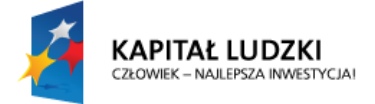

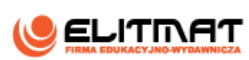

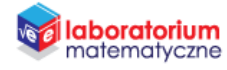

#### **WYKONANIE TECHNICZNE**

- **1.** Otwórz program GeoGebra lub zainstaluj go (program znajduje się w StudentBox-ie)
- **2.** Zamknij **Widok Algebry**

oraz włącz **widok siatki**.

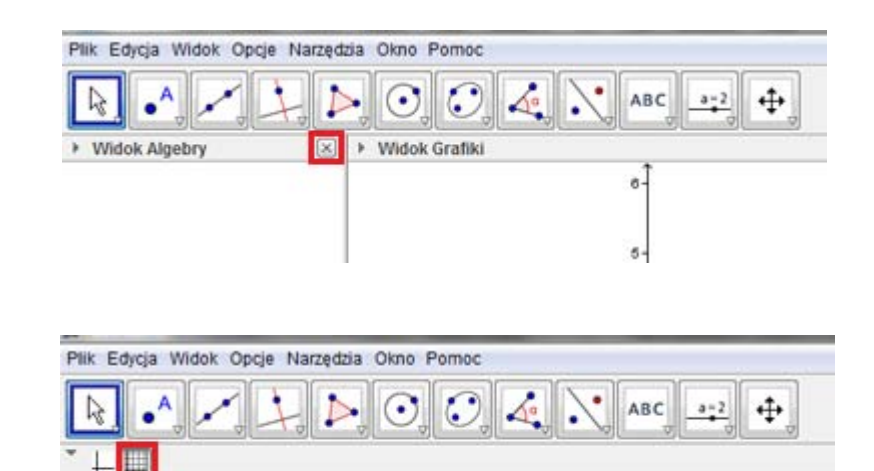

*Teraz będziemy zajmować się wprowadzaniem zmiennych o takich nazwach je we wzorze ogólnym funkcji kwadratowej.*

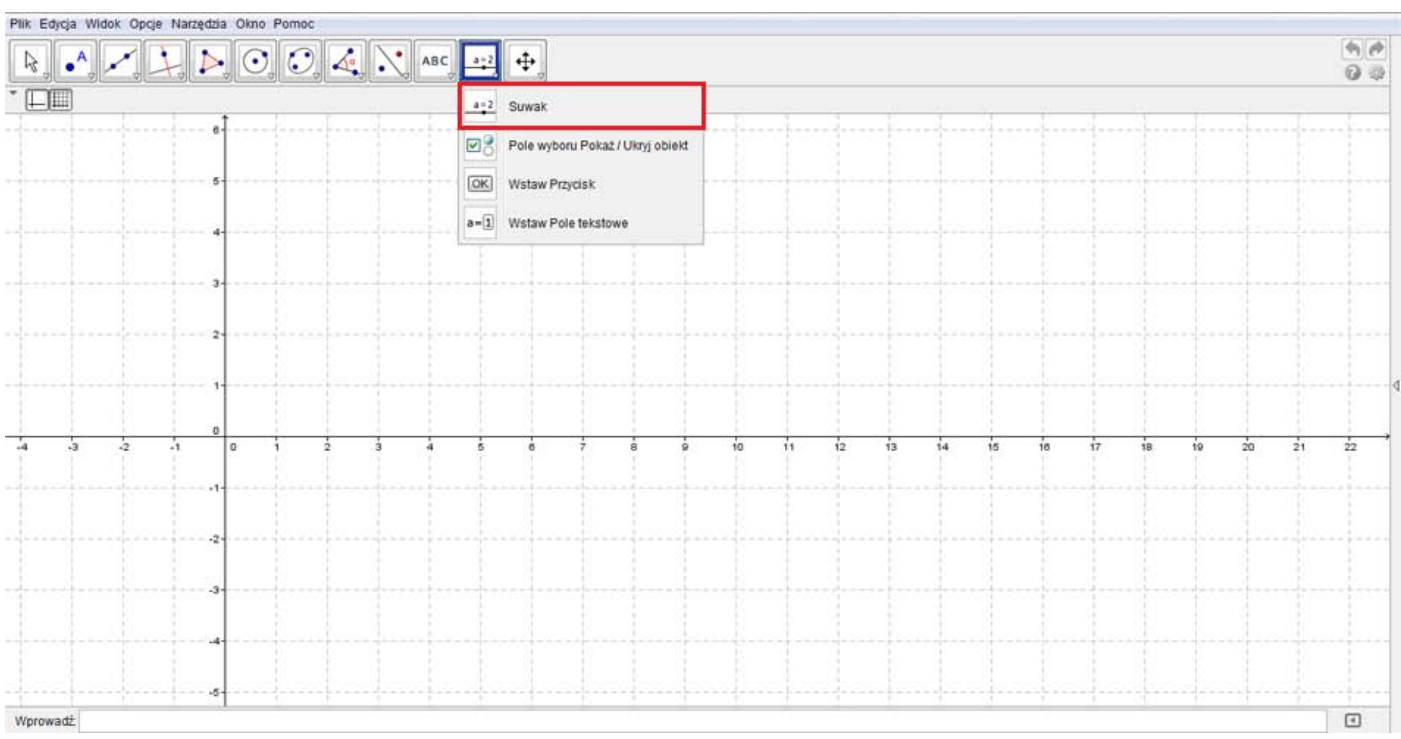

**3.** Wybierz z paska narzędzi **Suwak** i kliknij kursorem na obszar roboczy.

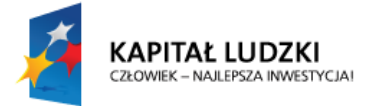

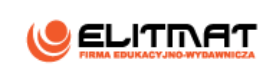

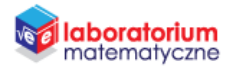

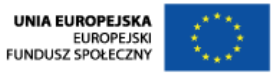

4. Wpisz nazwę suwaka jako a oraz ustal zakres od −10 do 10 z krokiem 1. Kliknij komendę Zastosuj. *Suwak ten pozwoli nam zmieniać wartość współczynnika od* −10 *do* 10*.* 

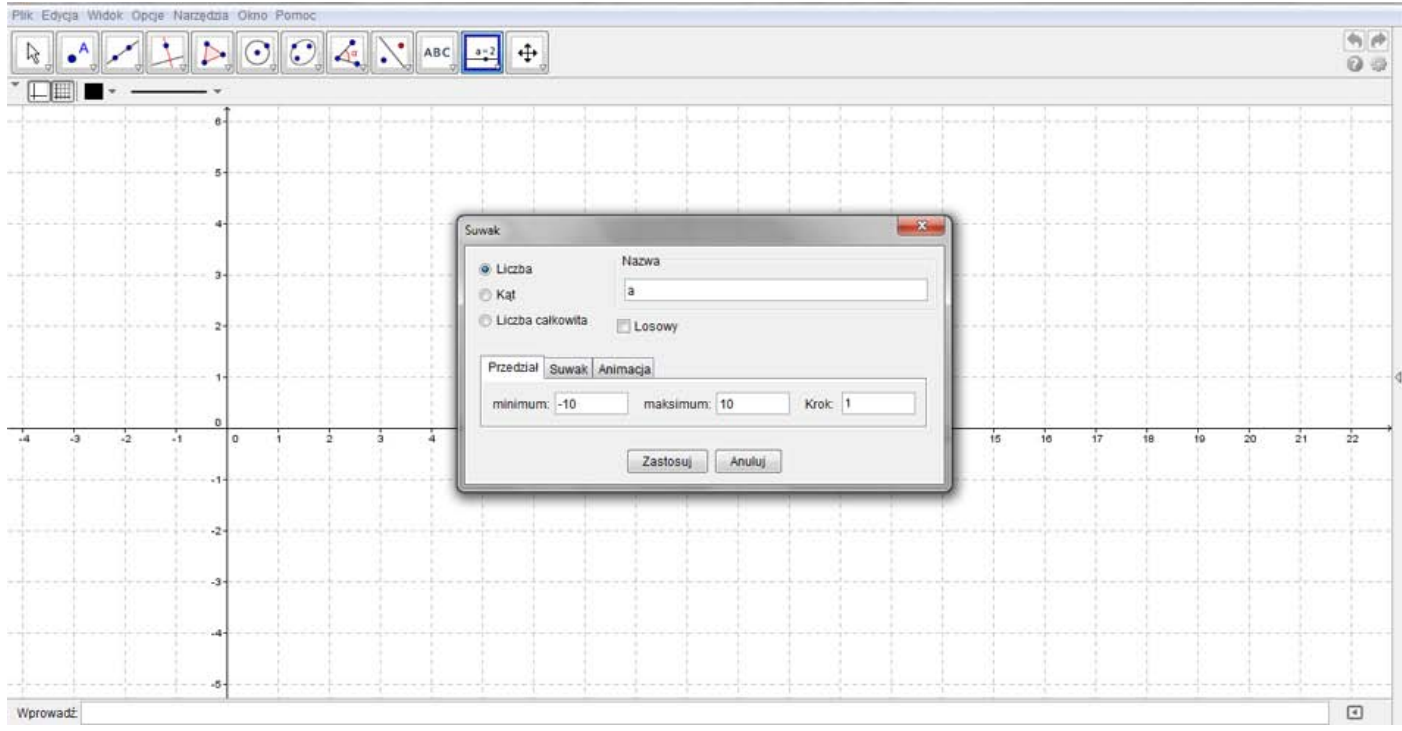

- **5.** Analogicznie wstaw kolejne suwaki.
	- **5.1.** Drugi o nazwie suwaka *b* zakresem od −5 do 5 z krokiem 1.

 *Suwak ten pozwoli nam zmieniać wartość współczynnika od* −5 *do* 5*.* 

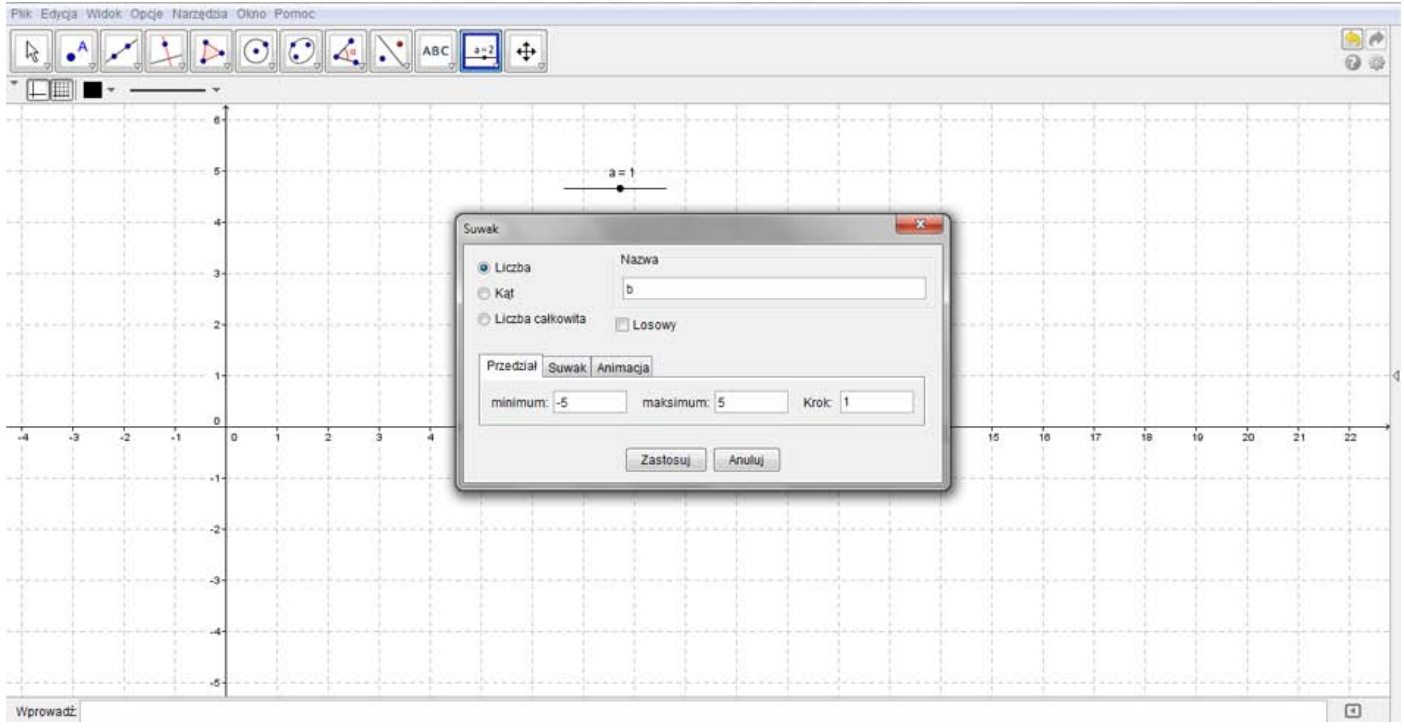

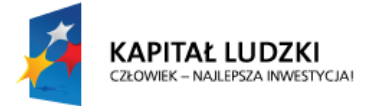

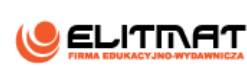

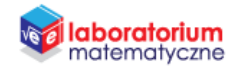

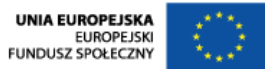

**5.2.** Trzeci o nazwie – zakres od −5 do 5 z krokiem 5.

 *Suwak ten pozwoli nam zmieniać wartość współczynnika od* −5 *do* 5*.* 

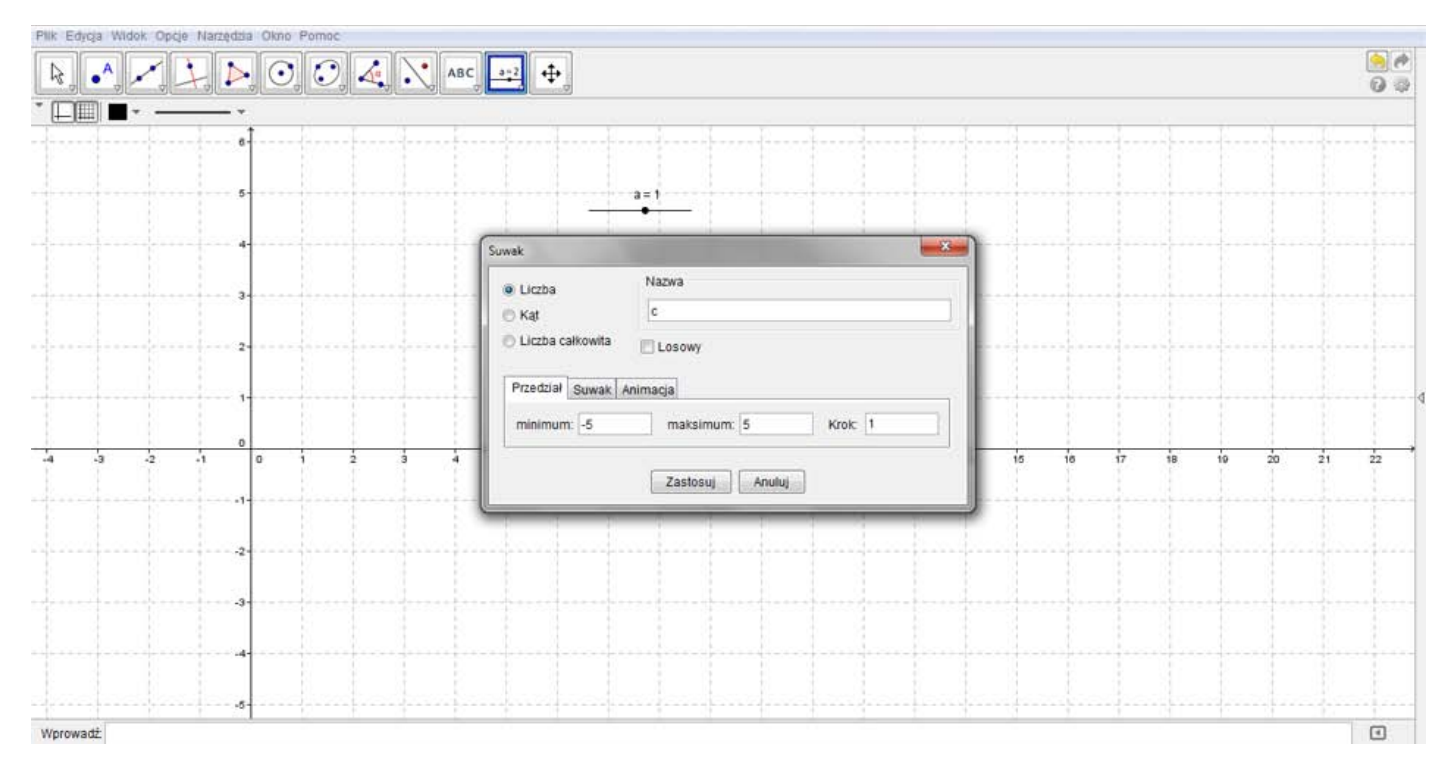

**6.** W **Polu Wprowadzania** wpisz wzór ogólny funkcji kwadratowej, czyli:

#### $y = ax^2 + bx + c$

*Pamiętaj, pomiędzy współczynnikami a zmienną wpisz spację. W programie GeoGebra oznacza to działanie mnożenia.*

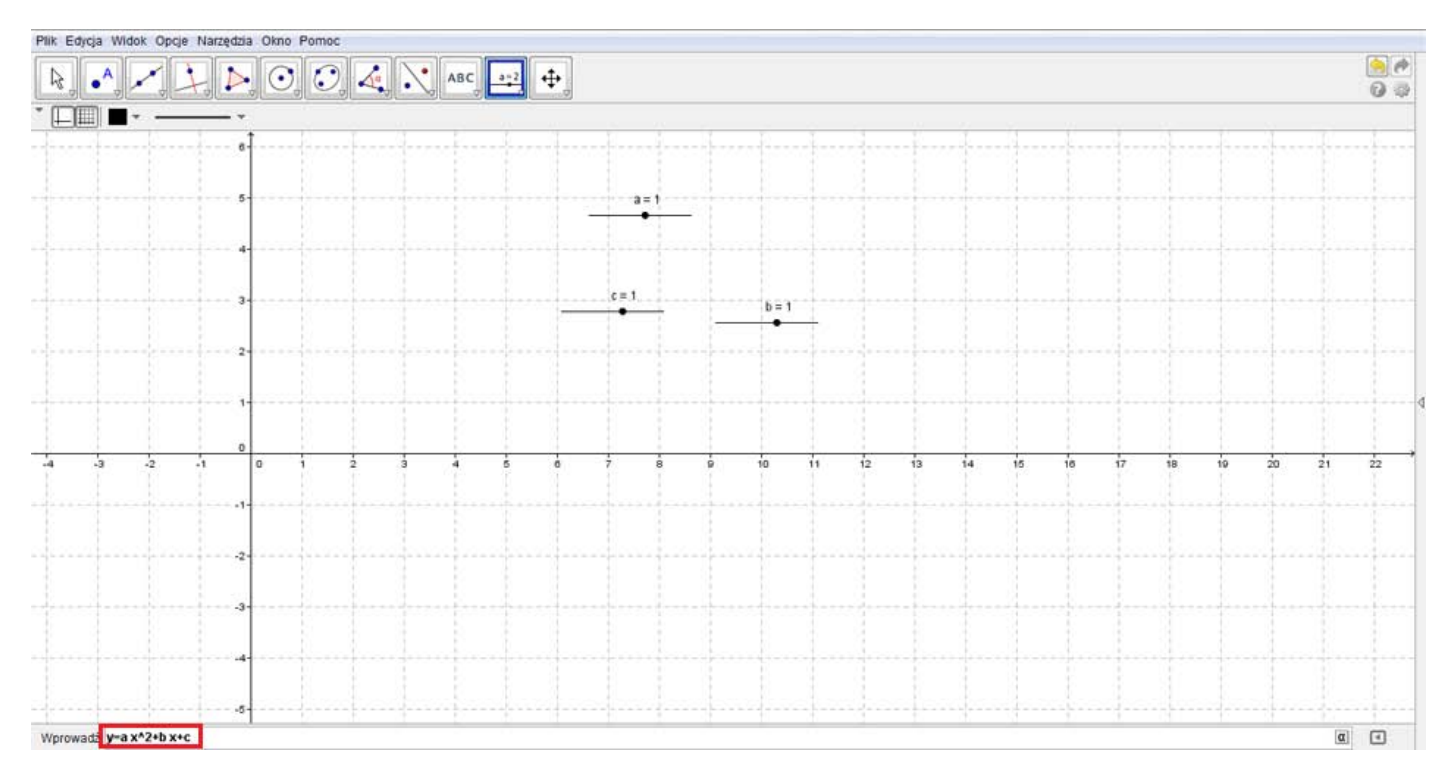

## Zatwierdź enterem.

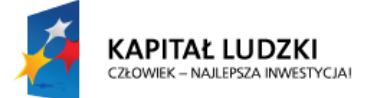

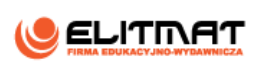

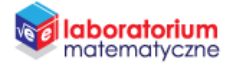

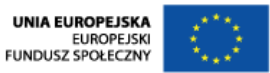

*Po zatwierdzeniu klawiszem enterem na wykresie powinien pojawić się wykres paraboli. Zmieniając wartości suwaków zmienia się wykres funkcji kwadratowej.* 

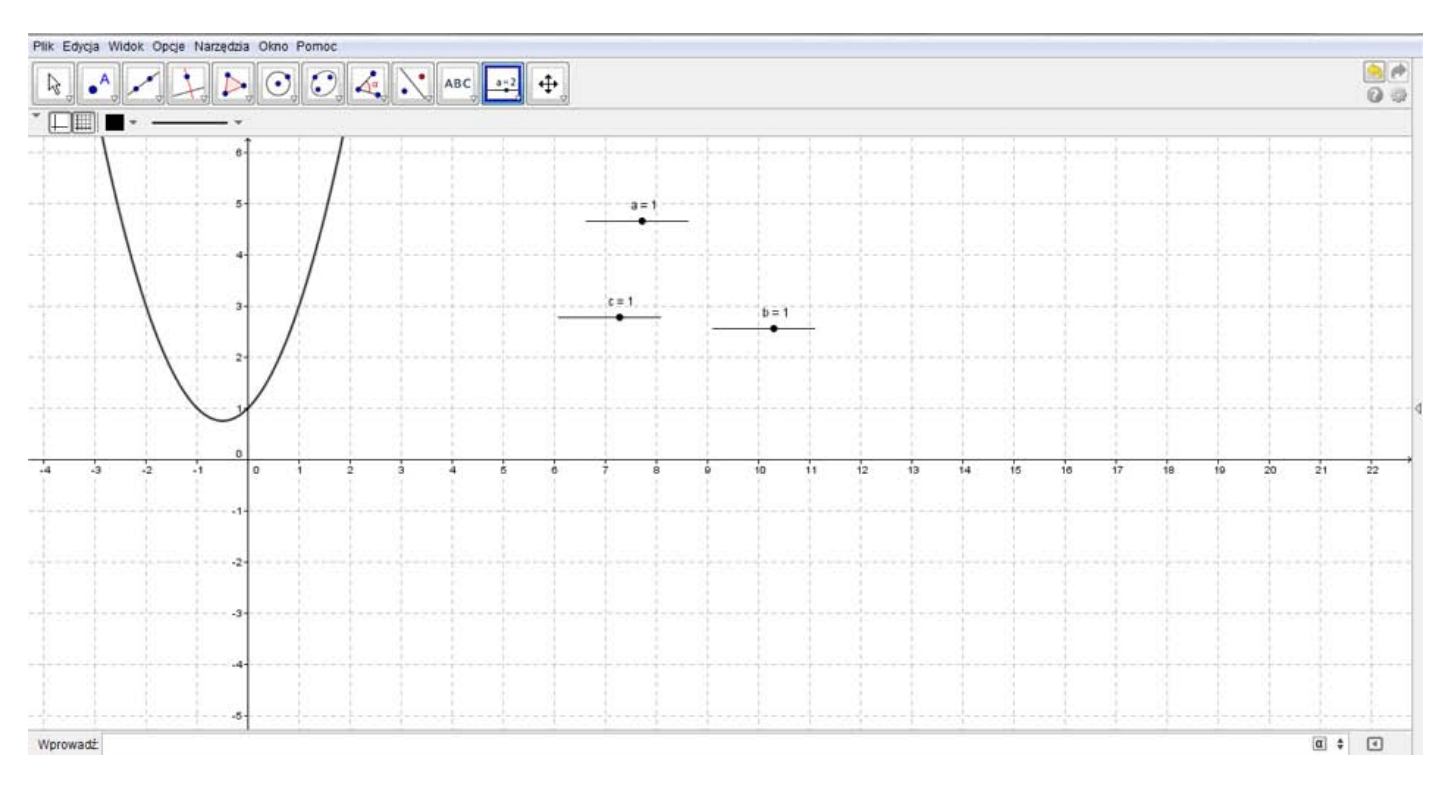

## **7.** Aby na planszy pojawił się wzór funkcji kwadratowej użyj narzędzia **Wstaw tekst**, klikając na obszar roboczy.

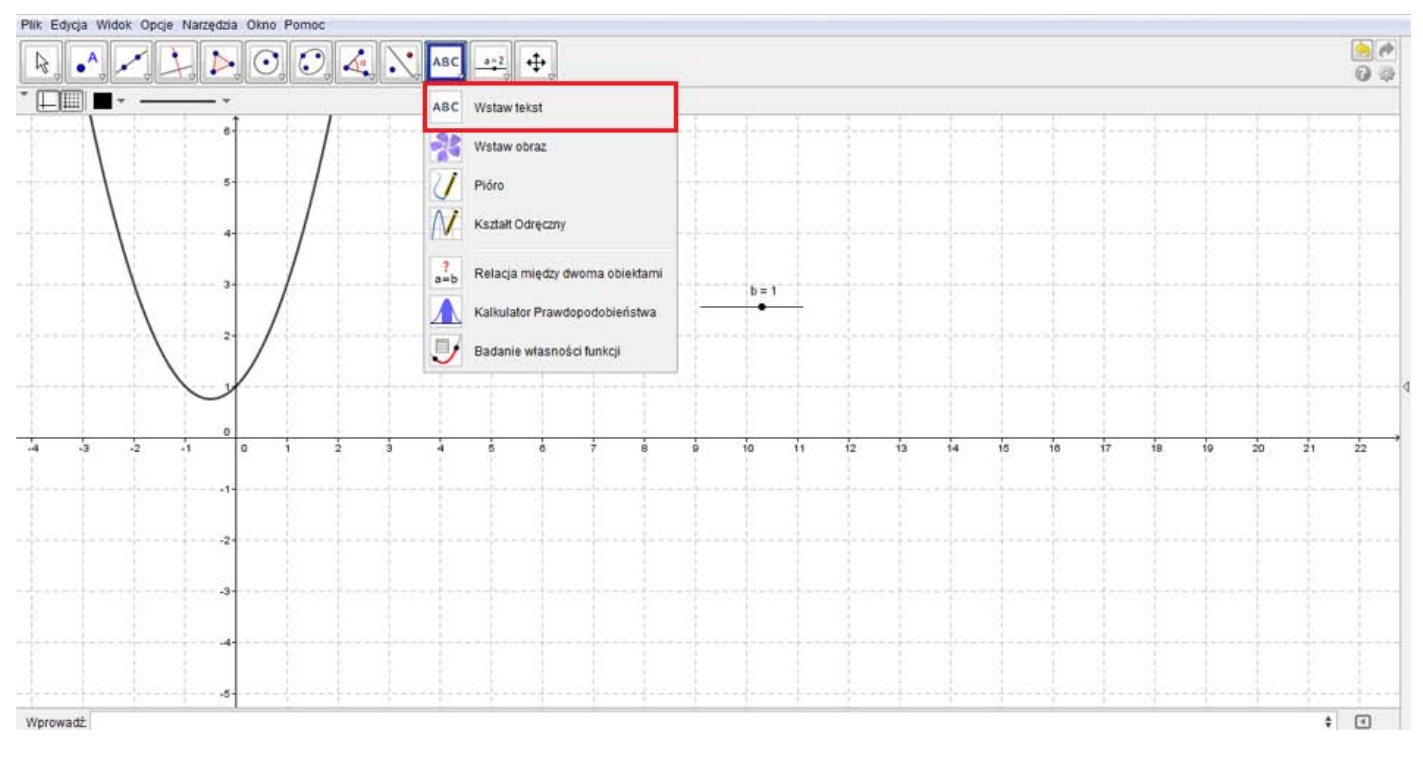

## 8. W zakładce Obiekty wybierz zmienną d. Program GeoGebra domyślnie nazwał tak wzór funkcji kwadratowej, który był wcześniej wprowadzany.
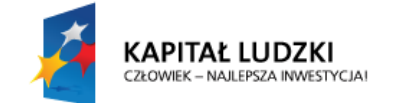

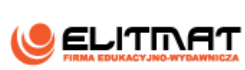

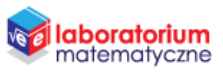

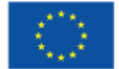

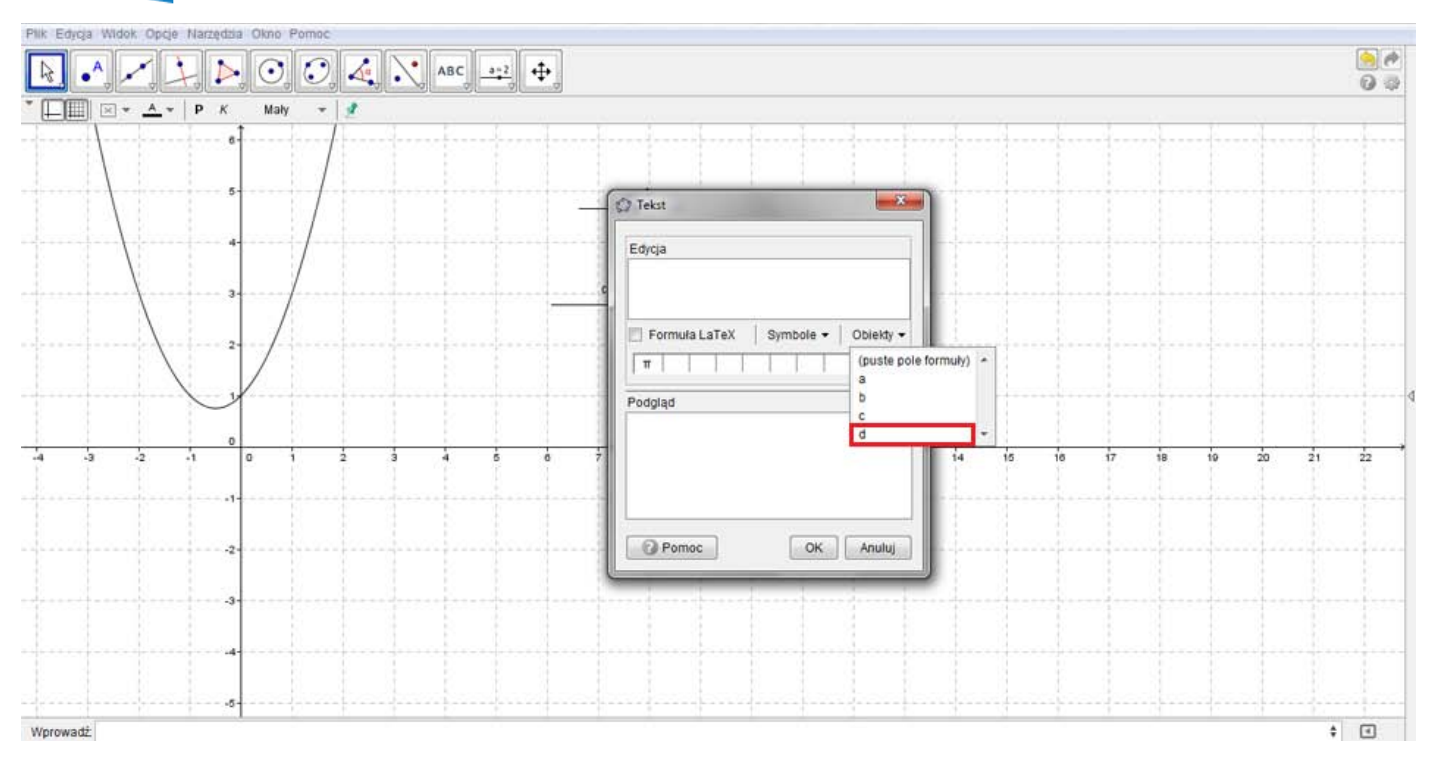

**9.** Nie zamykając okna **Tekst** włącz **Formułę LaTeX**, czyli symboli matematycznych i kliknij komendę OK.

*Wszystkie wielkości, które były nam potrzebne zostały już wprowadzone, więc możemy teraz zająć się uporządkowaniem planszy, aby była bardziej czytelna.* 

10. Najedź na każdy wstawiony suwak a i kliknij na niego prawym przyciskiem myszy. Na wyświetlonym okienku kliknij **Właściwości**.

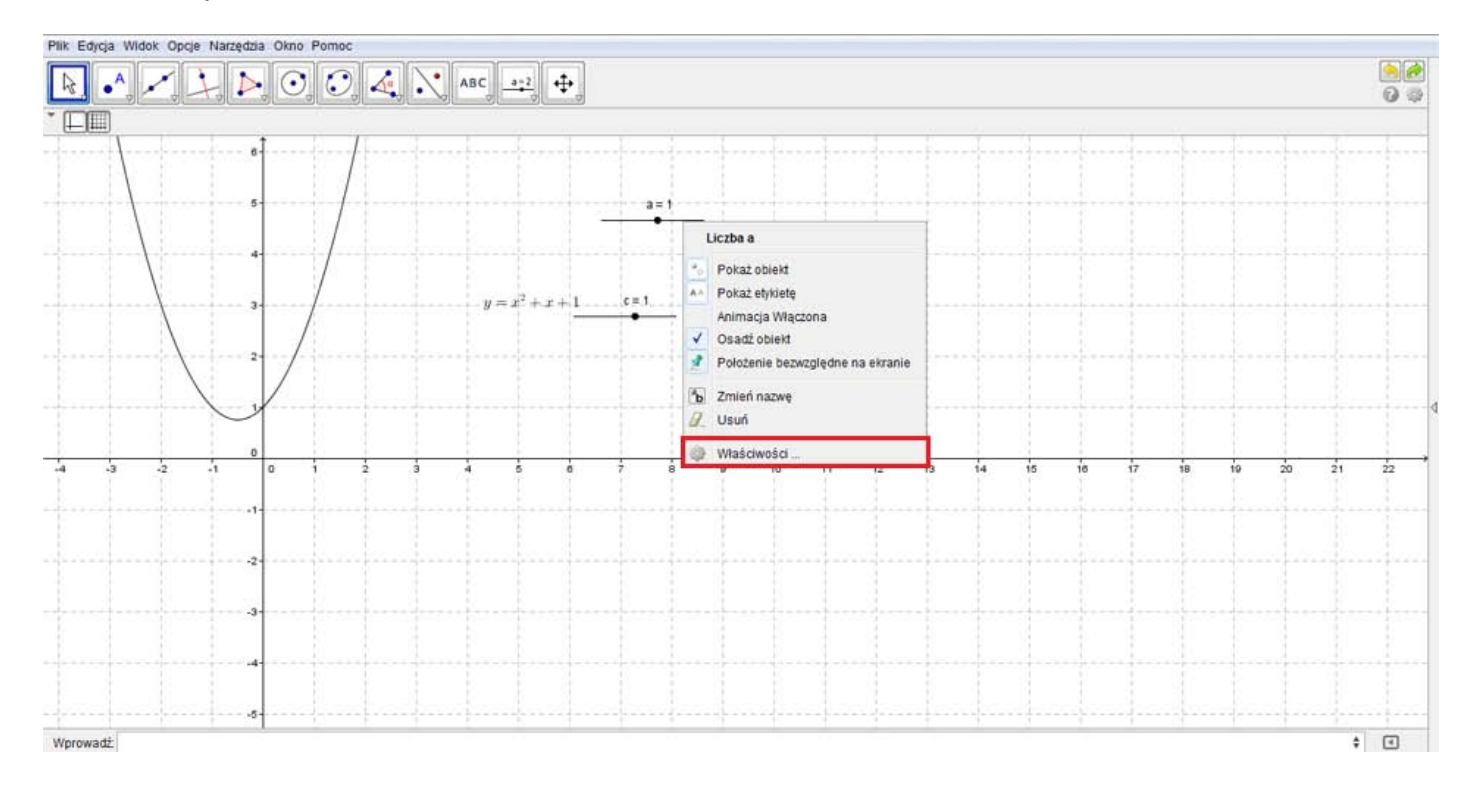

Projekt **"E-laboratorium matematyczne - małymi krokami do wielkich sukcesów"** współfinansowany ze środków Unii Europejskiej w ramach Europejskiego Funduszu Społecznego.

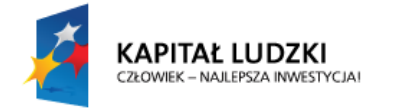

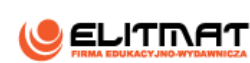

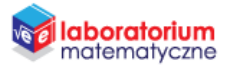

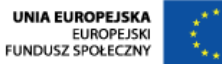

**11.** Przejdź do zakładki **Style** i zmień szerokość na maksymalną, czyli 13.

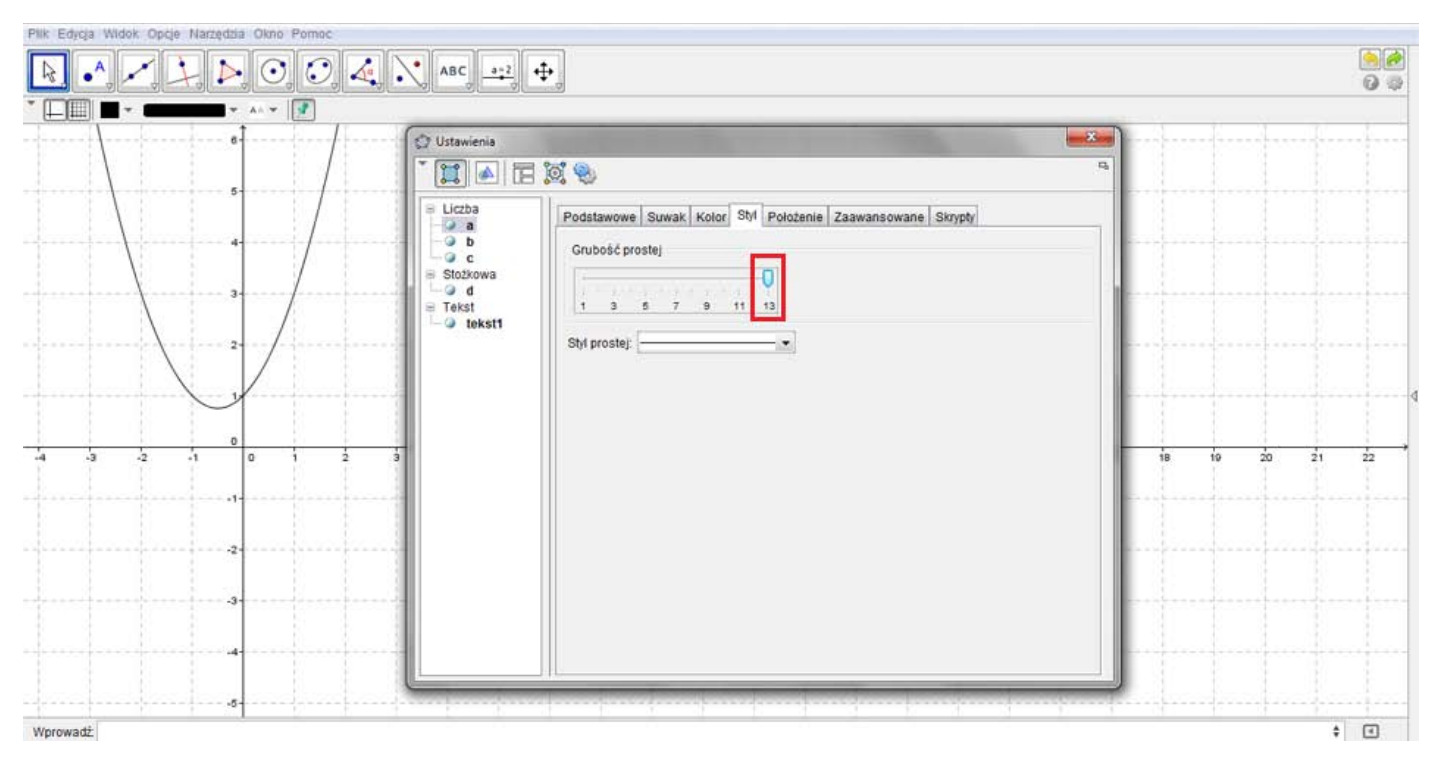

**12.** Przechodząc do zakładki **Kolor** zmień jego kolor.

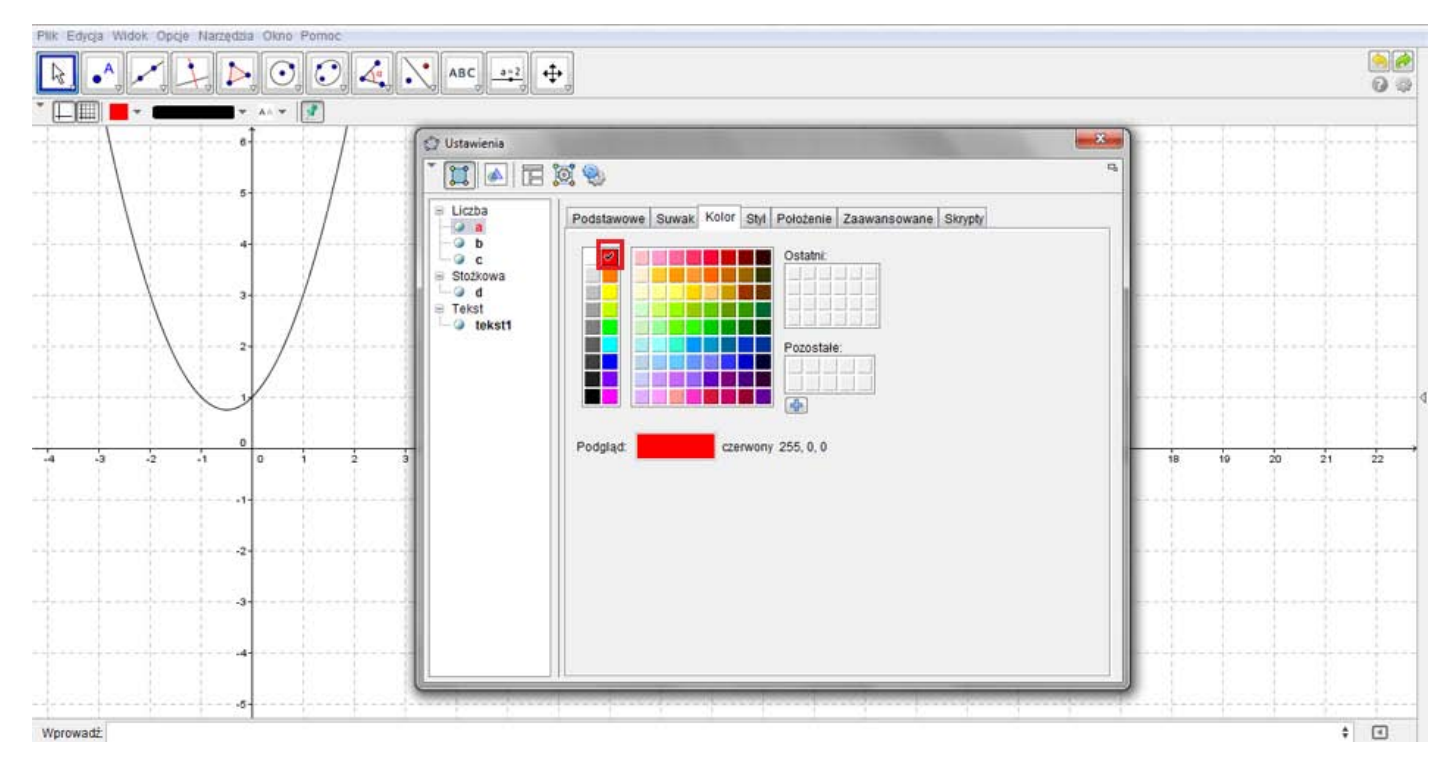

**13.** Aby zmienić położenie suwaków najedź na niego, naciśnij prawy przycisk myszy i odznacz polecenie **Osadź obiekt**.

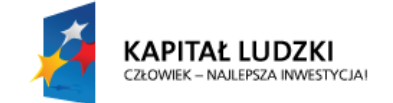

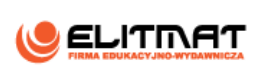

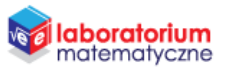

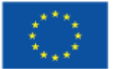

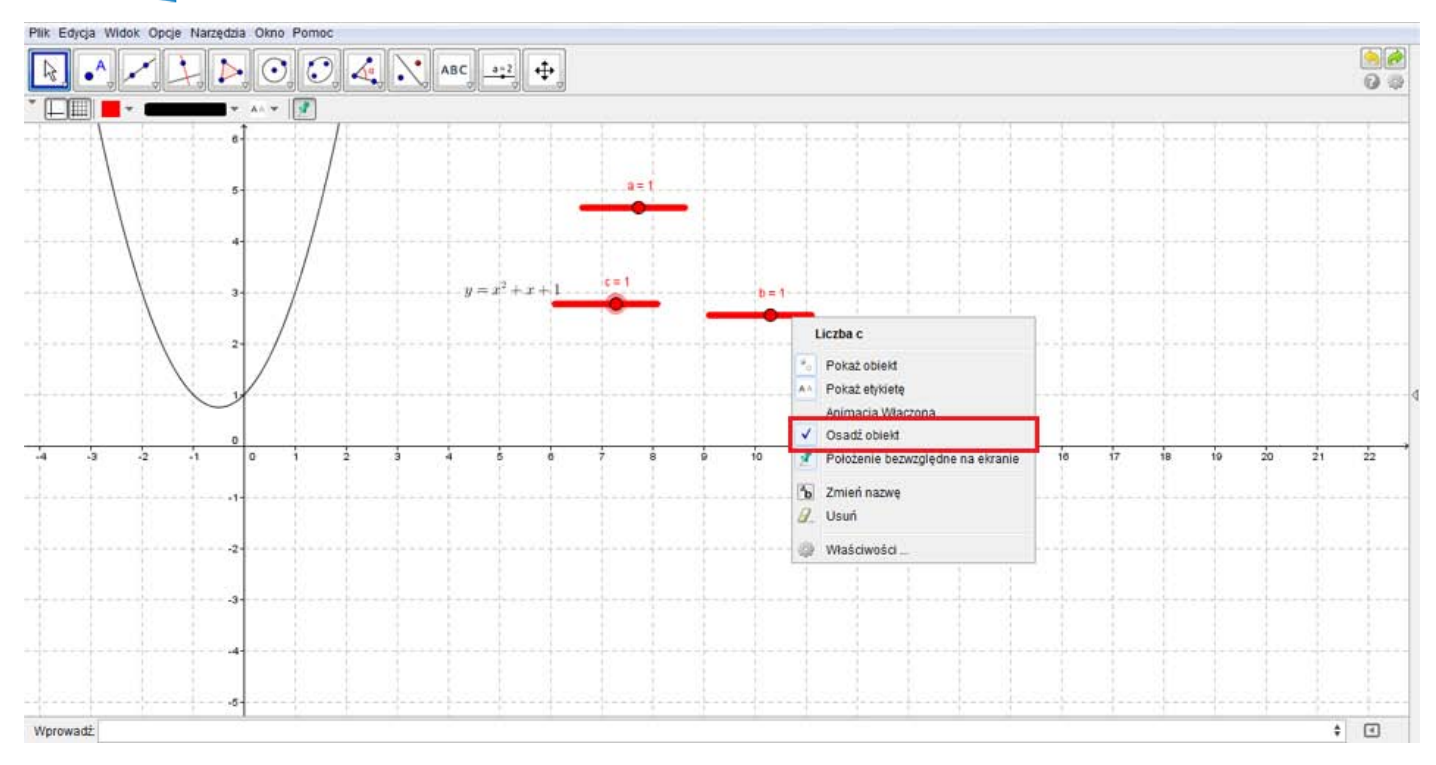

**14.** Analogicznie postępuj w przypadku suwaków b i c.

*Teraz zajmiemy się tekstem przedstawiającym wzór funkcji kwadratowej.* 

**15.** Najedź na wstawiony tekst i kliknij na niego prawym przyciskiem myszy. Na wyświetlonym okienku kliknij **Właściwości**. W zakładce **Tekst** zmień czcionkę na dużą oraz zaznacz bold. W zakładce **Kolor** zmień kolor czcionki.

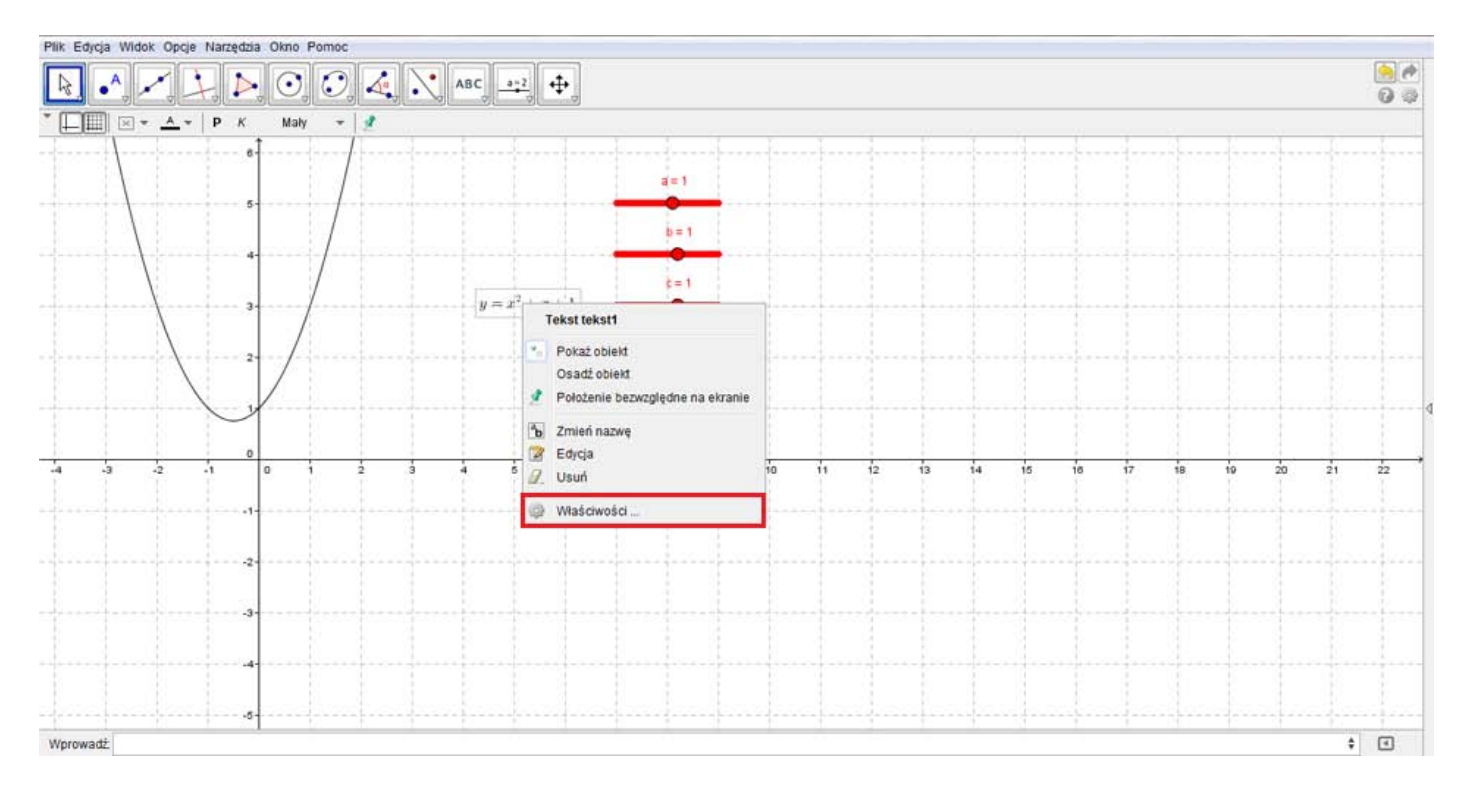

Projekt **"E-laboratorium matematyczne - małymi krokami do wielkich sukcesów"** współfinansowany ze środków Unii Europejskiej w ramach Europejskiego Funduszu Społecznego.

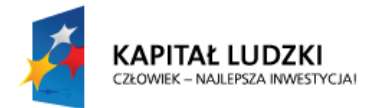

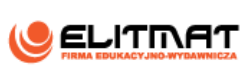

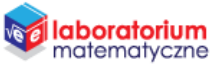

**UNIA EUROPEJSKA** EUROPEJSKA

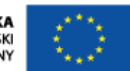

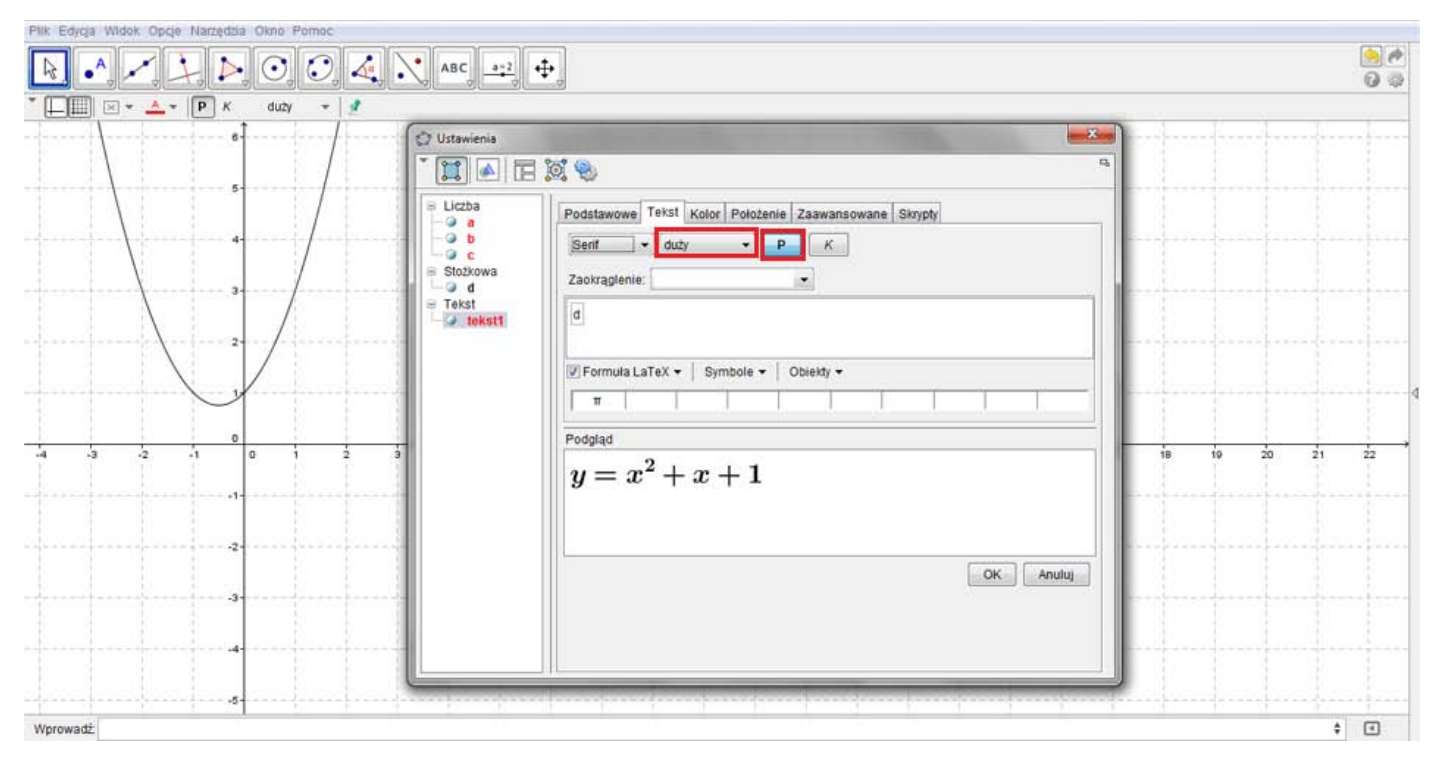

**16.** Najeżdżając na wykres funkcji kwadratowej zmień jego kolor i styl.

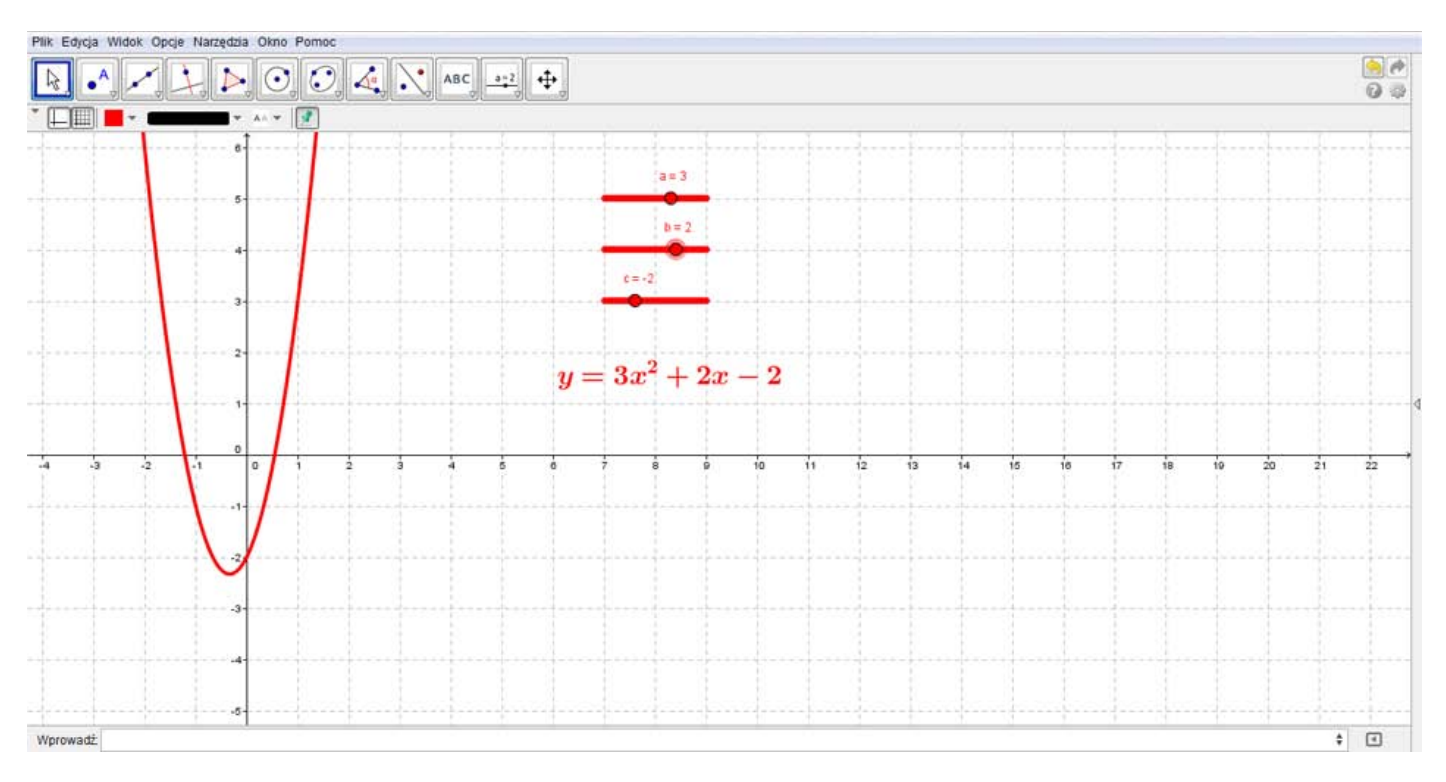

#### *Mamy już gotową interaktywną parabol.*

#### **17.** Zapisz plik

Projekt **"E-laboratorium matematyczne - małymi krokami do wielkich sukcesów"** współfinansowany ze środków Unii Europejskiej w ramach Europejskiego Funduszu Społecznego.

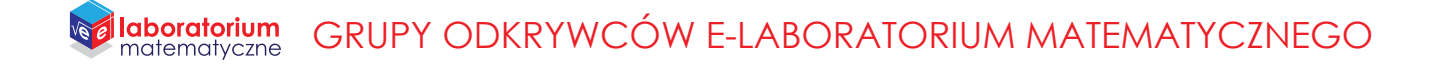

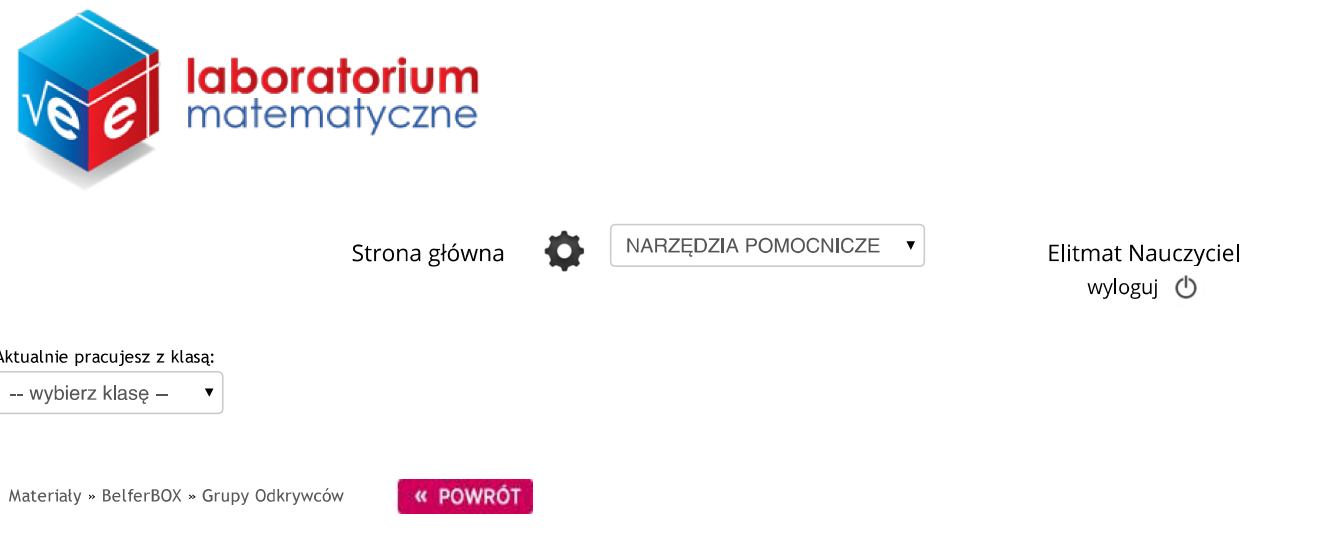

## KĄTY ŚRODKOWY I WPISANY - WAŻNE ZALEŻNOŚCI

Zadaj wybranej klasie

Autor: Dariusz Kulma

Celem projektu jest zobrazowanie zależności między kątami środkowym i wpisanym.

Poniżej znajduje się obraz przedstawiający efekt końcowy wykonanych plansz:

OCZEKIWANY EFEKT - PLANSZA 1

Projekt "E-laboratorium matematyczne - małymi krokami do wielkich sukcesów" współfinansowany ze środków Unii Europejskiej w ramach Europejskiego Funduszu Społecznego

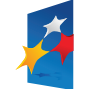

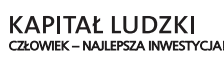

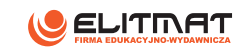

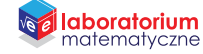

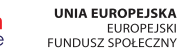

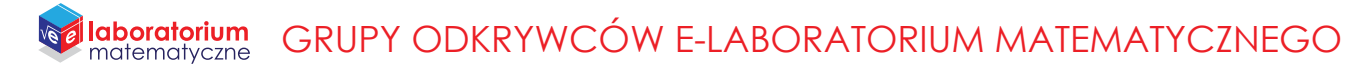

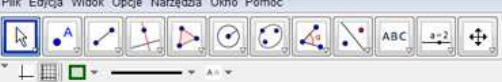

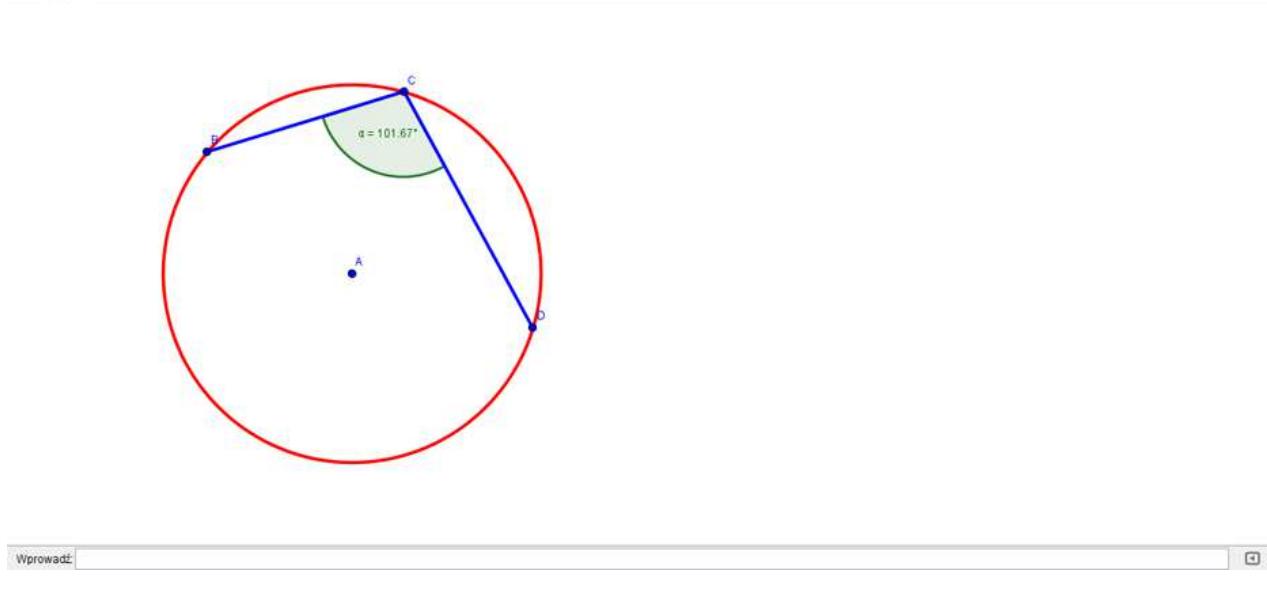

OCZEKIWANY EFEKT - PLANSZA 2

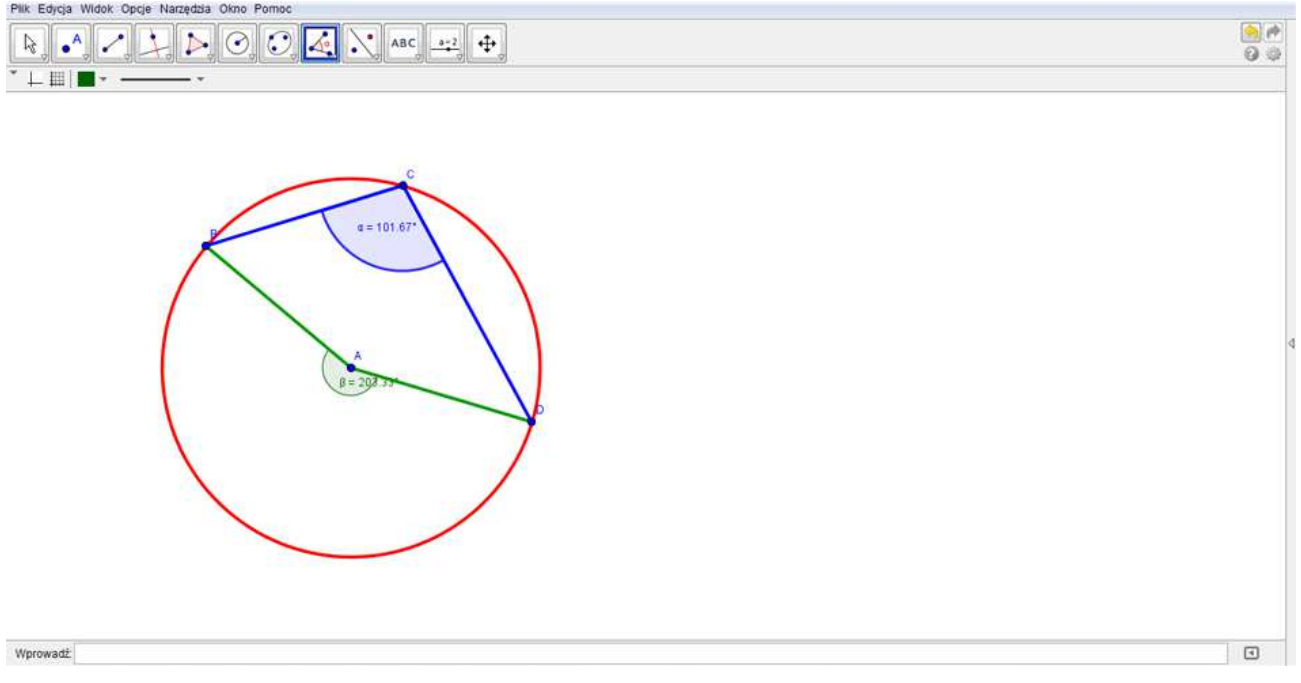

Aby wykonać samodzielnie plansze pobierz plik z materiałów do druku.

PLANSZA 1. Wykonaj następujące obserwacje:

1.Zmieniaj położenie punktu C czyli wierzchołka kąta, ale tak, aby znajdował się pomiędzy punktami B i D. Co można zauważyć?

2.Ponów ostatnie doświadczenie, ale ustaw punkty B i D w innych miejscach. Co możesz zauważyć? Czy zmiana punktu C ma znaczenie dla zmiany wartości kąta? Jaki jest wniosek?

Projekt "E-laboratorium matematyczne - małymi krokami do wielkich sukcesów" współfinansowany ze środków Unii Europejskiej w ramach Europejskiego Funduszu Społecznego

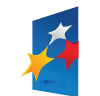

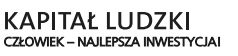

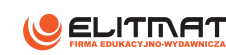

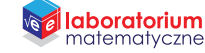

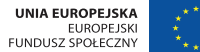

 $rac{1}{2}$ 

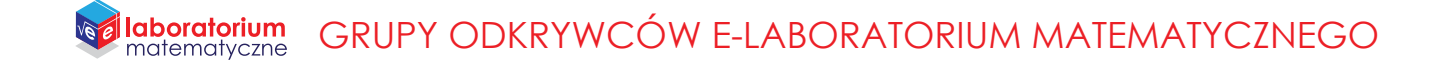

PLANSZA 2. Wykonaj następujące obserwacje:

1. Zmieniaj położenie punktów B i D. Co możesz powiedzieć o zależności między kątem środkowym i wpisanym? Czy widzisz jakąś zależność? Wykonaj tę obserwację na różnych ustawieniach. Jaki jest wniosek?

2.Zauważ co się stanie, gdy ustawisz kąt środkowy równy 180 stopni. Jaki jest wtedy kąt wpisany? Zauwż, że w takiej sytuacji ramiona kąta środkowego tworzą średnicę. Jaki jest wniosek?

### Materiały do druku

· KĄTY ŚRODKOWY I WPISANY - WAŻNE ZALEŻNOŚCI

Projekt "E-laboratorium matematyczne - małymi krokami do wielkich sukcesów" współfinansowany ze środków Unii Europejskiej w ramach Europejskiego Funduszu Społecznego

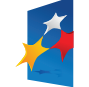

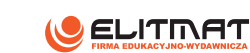

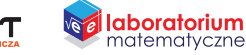

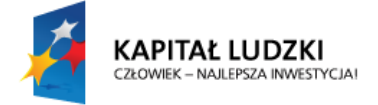

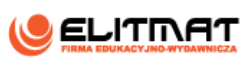

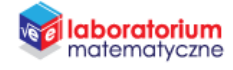

### **INSTRUKCJA WYKONANIA**

**KĄT ŚRODKOWY I WPISANY – WAŻNE ZALEŻNOŚCI**

#### **CEL PROJEKTU**

Wykonamy dwie plansze interaktywne. Do wykonania planszy interaktywnej potrzebujemy programu GeoGebra.

PLANSZA 1 - Skonstruujemy kąt wpisany oparty na łuku, tak aby można było zmieniać jego położenie.

PLNASZA 2 - Skonstruujemy kąt środkowy i kąt wpisany w jednym okręgu tak, aby można było zmieniać wartości kątów.

#### **OCZEKIWANY EFEKT - PLNASZA 1 OCZEKIWANY EFEKT - PLNASZA 2**

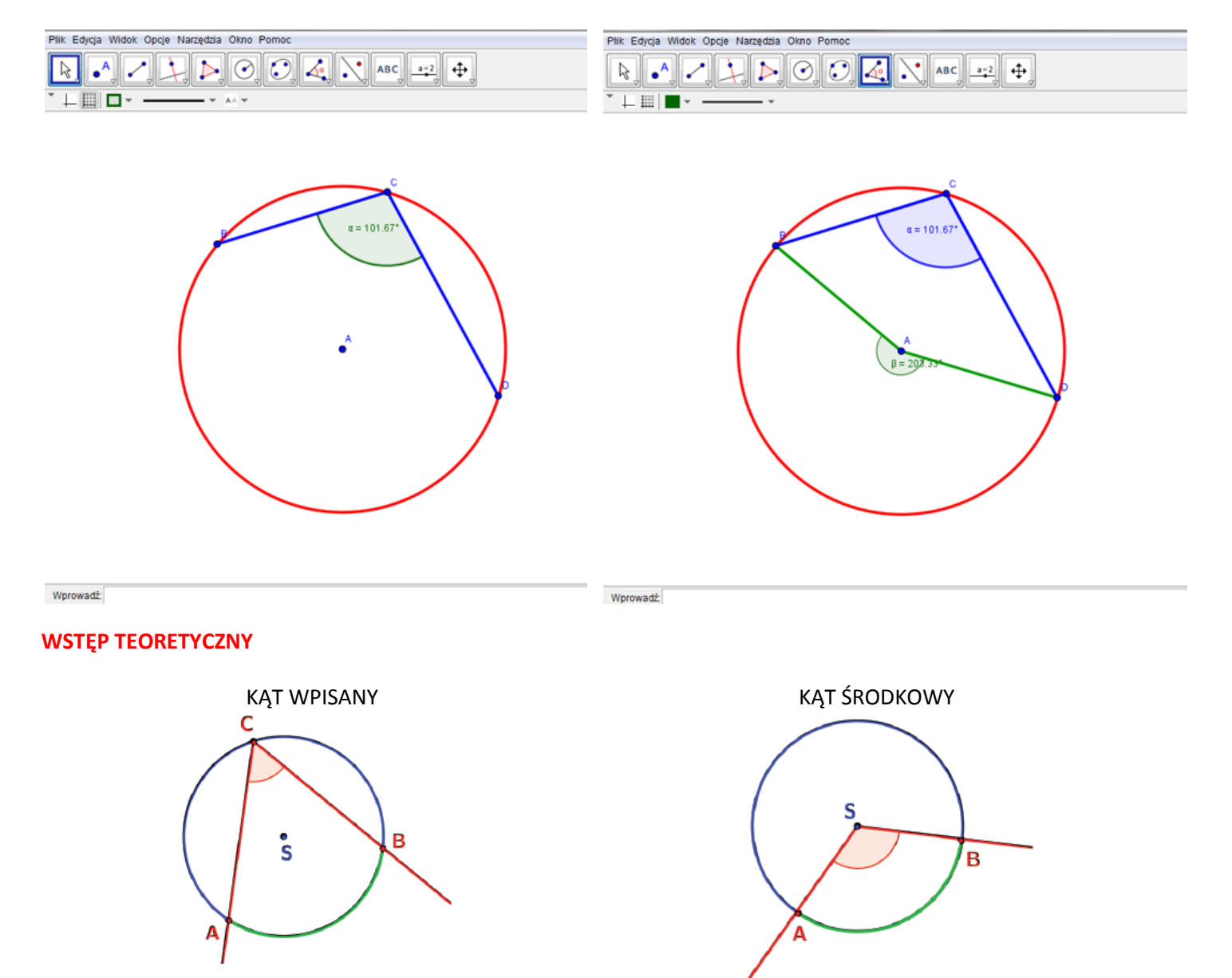

Kątem wpisanym w okrąg nazywamy kąt wypukły, którego wierzchołkiem jest dowolny punkt na okręgu, a w ramionach tego kąta zawierają się cięciwy .

Kątem środkowym nazywamy kąt, którego wierzchołkiem jest środek okręgu.

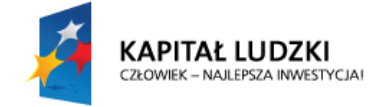

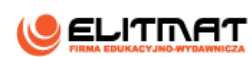

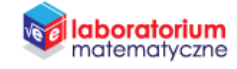

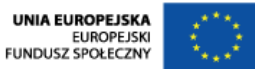

#### **WYKONANIE TECHNICZNE – PLANSZA 1**

- **1.** Otwórz program GeoGebra lub zainstaluj go (program znajduje się w StudentBox-ie)
- **2.** Zamknij **Widok Algebry**

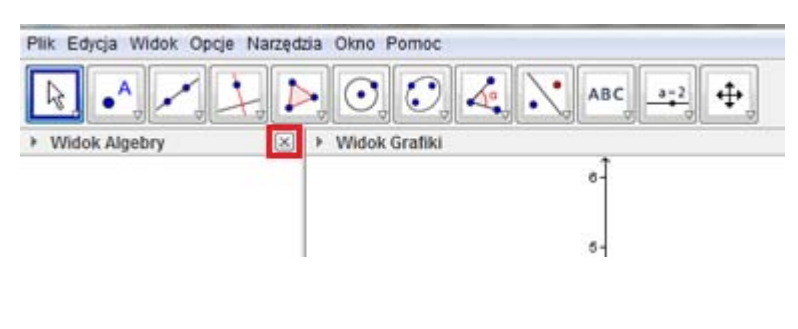

ukryj **widok osi** 

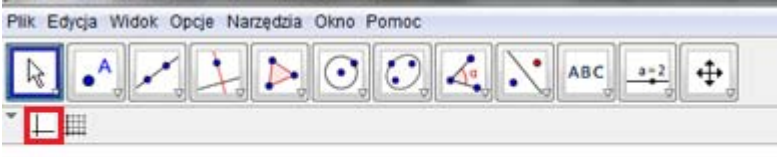

oraz włącz **widok siatki**.

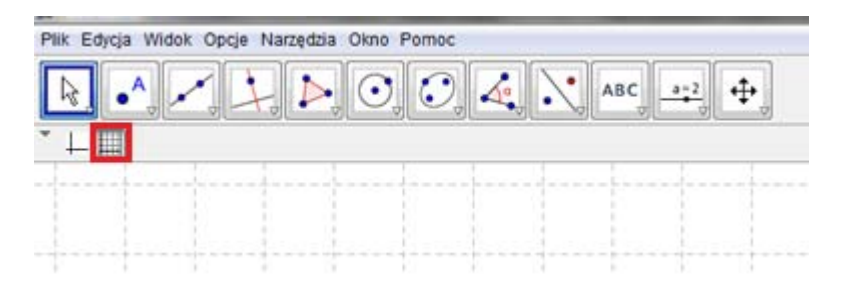

**3.** Wybierz z paska narzędzi **Okrąg o danym środku i promieniu** i kliknij kursorem na obszar roboczy.

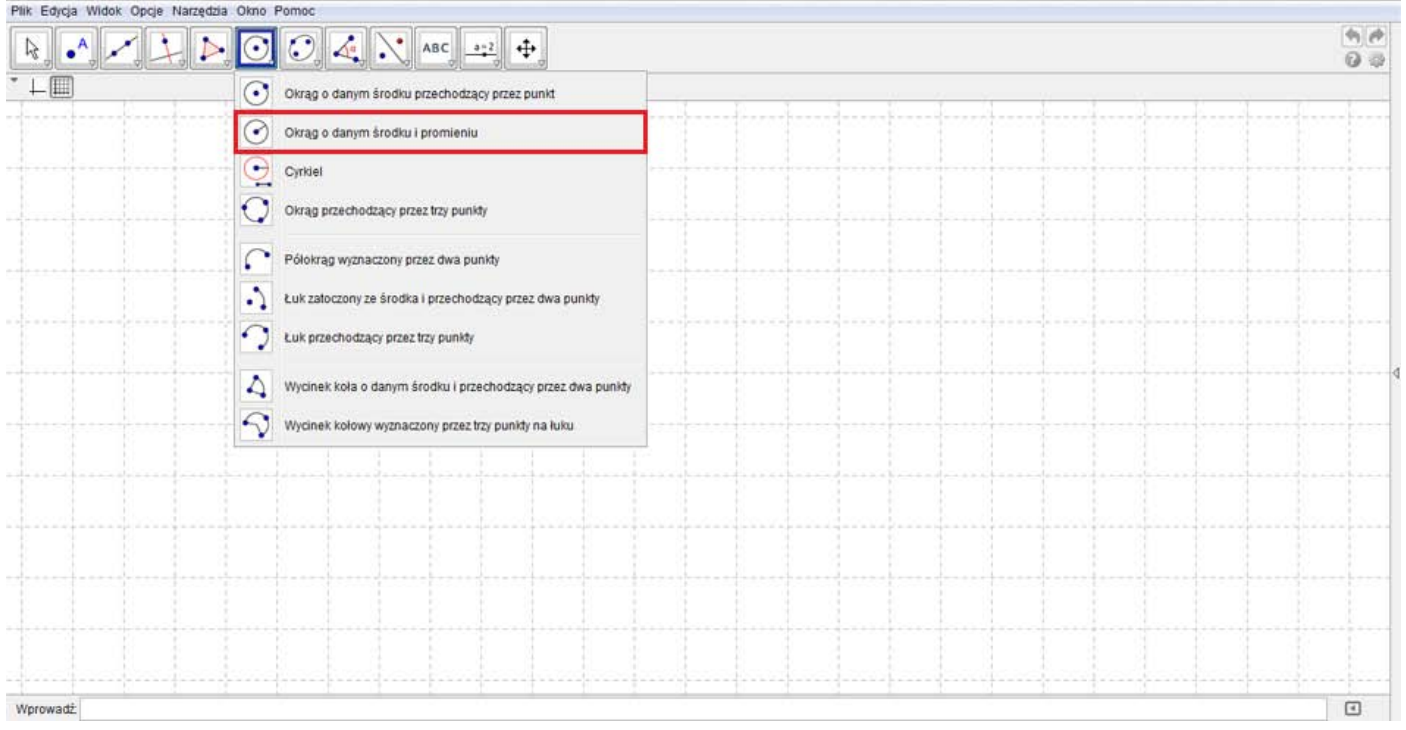

Projekt **"E-laboratorium matematyczne - małymi krokami do wielkich sukcesów"** współfinansowany ze środków Unii Europejskiej w ramach Europejskiego Funduszu Społecznego.

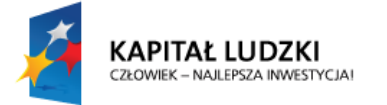

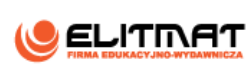

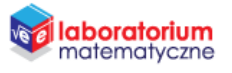

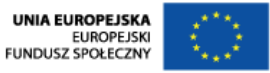

4. Pojawił się punkt A, który jest środkiem okręgu. Następnie w wyświetlone okienko, które decyduje o długości promienia okręgu wpisz wartość 4.

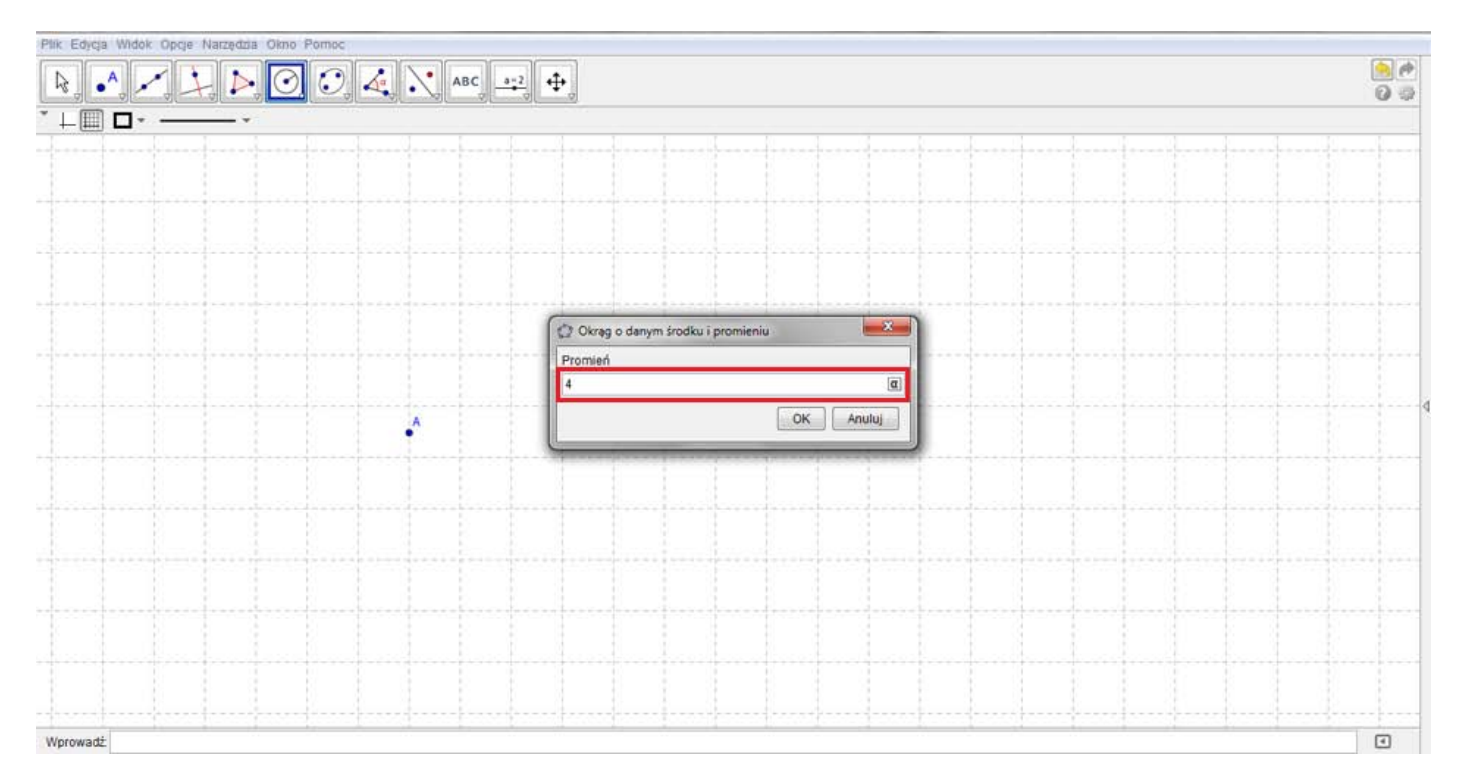

**5.** Korzystając z narzędzia **Nowy Punkt** wprowadź trzy punkty znajdujące się na okręgu. Program domyślnie nazwie je  $B$ ,  $C$ ,  $D$ . Punkty te można przesuwać na okręgu.

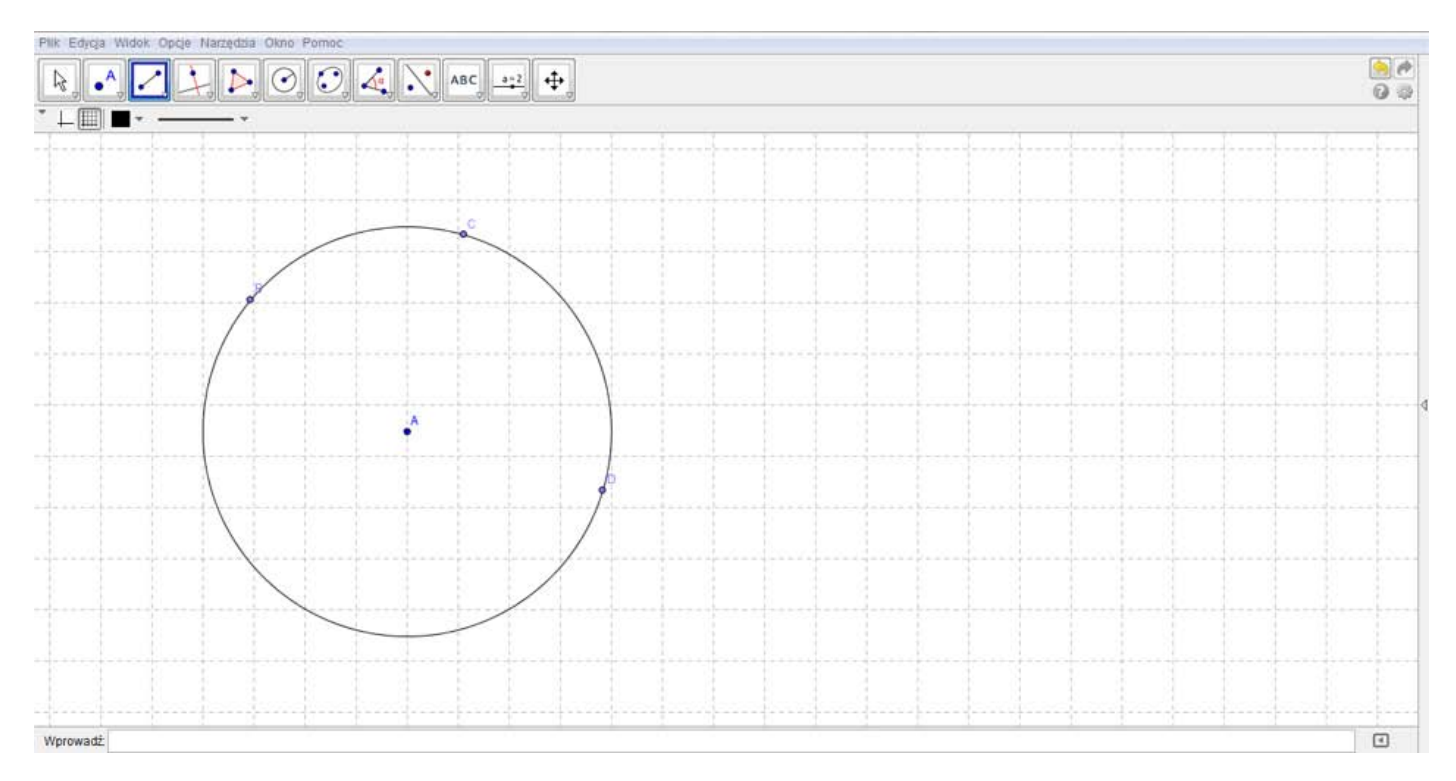

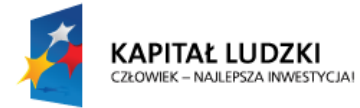

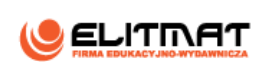

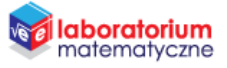

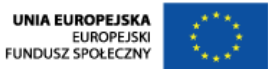

#### **6.** Korzystając z narzędzia Odcinek między dwoma punktami zaznacz odcinki BC i CD.

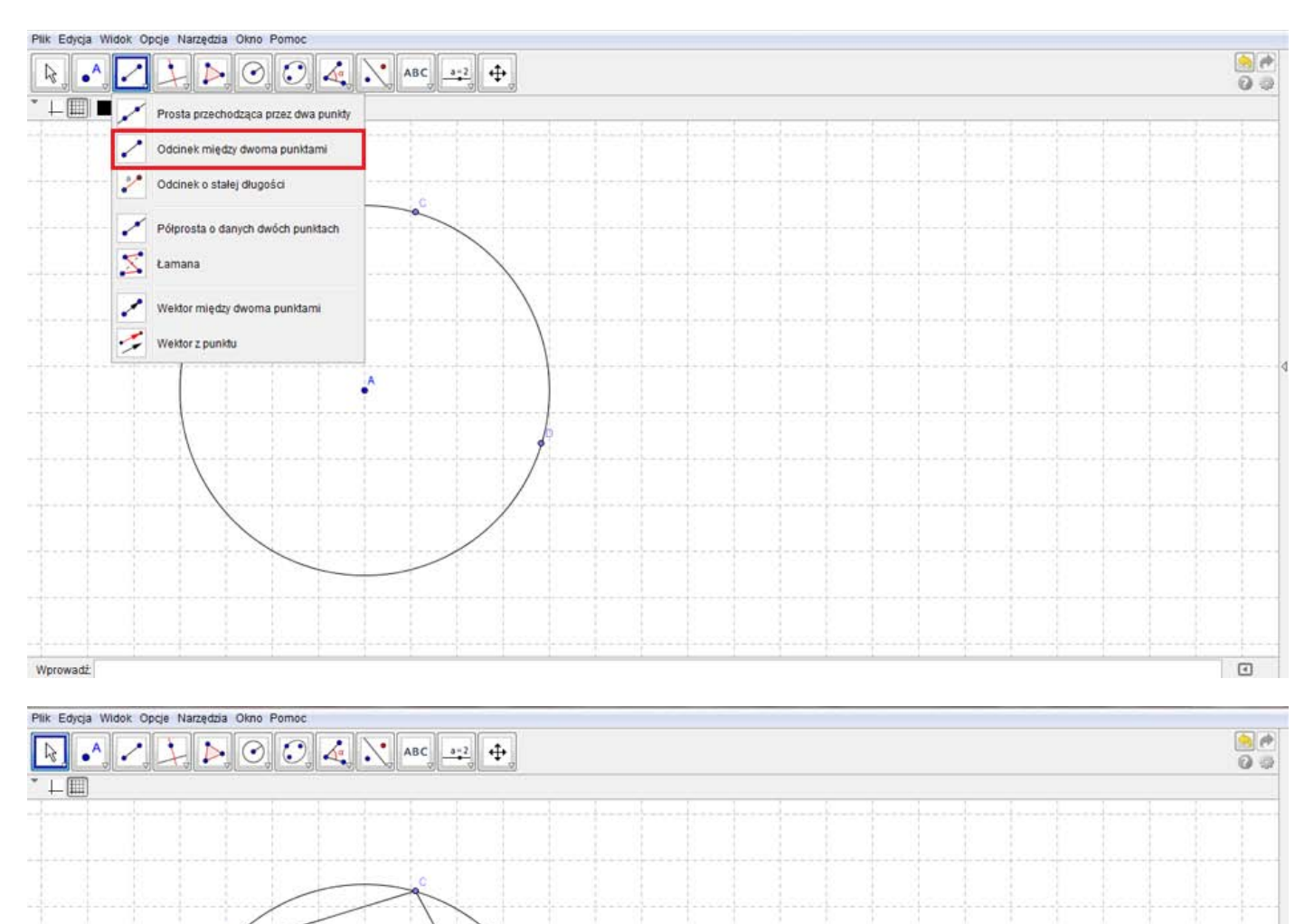

Wprowadż

 $\Box$ 

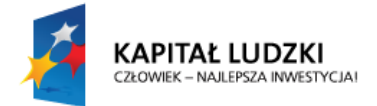

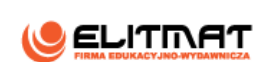

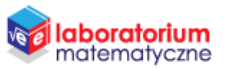

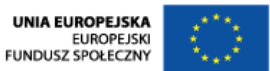

**7.** Korzystając z narzędzia Kat i kliknij kolejno punkty B, C, D tworząc kąt BCD. Kąt ten jest kątem wpisanym.

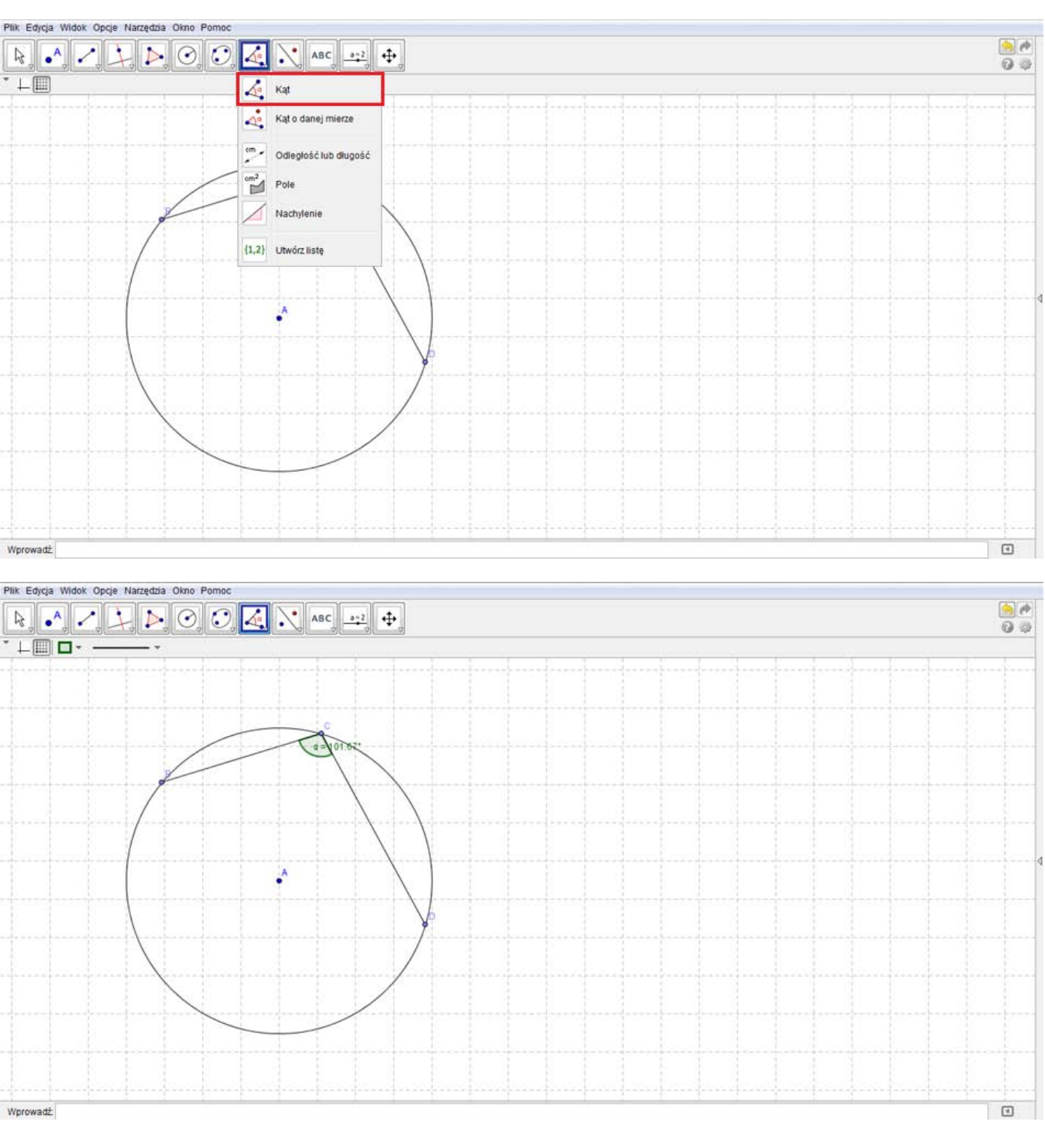

*Wszystkie wielkości, które były nam potrzebne zostały już wprowadzone, więc możemy teraz zająć się uporządkowaniem planszy, aby była bardziej czytelna.* 

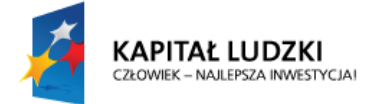

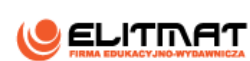

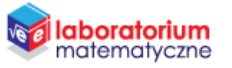

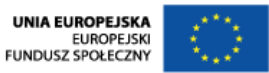

**8.** Najedź na wstawiony punkt *B* i kliknij na niego prawym przyciskiem myszy. Na wyświetlonym okienku kliknij **Właściwości**.

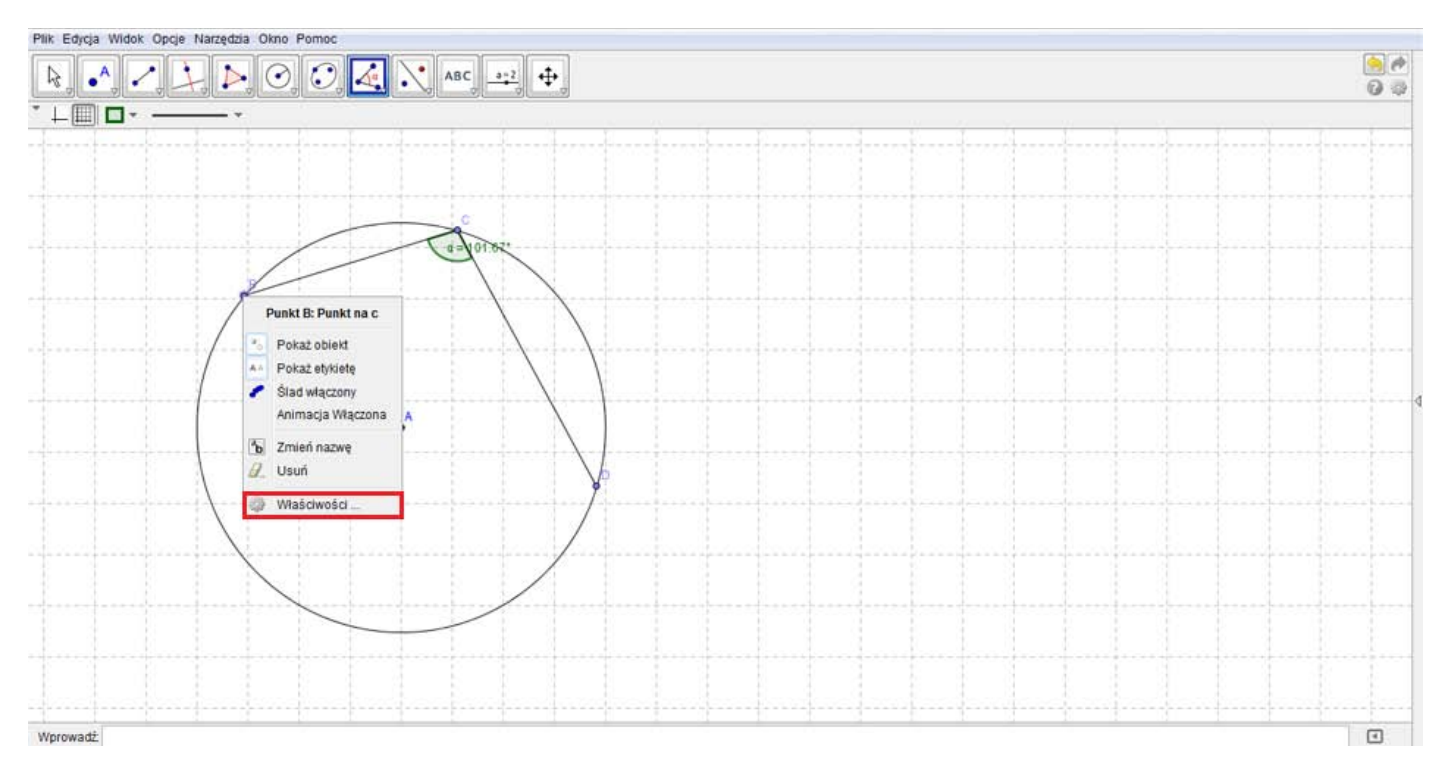

**9.** Przejdź do zakładki **Kolor** i zmień kolor punktu na niebieski. Przechodząc na zakładki **Styl** zmień jego wielkość na 4.

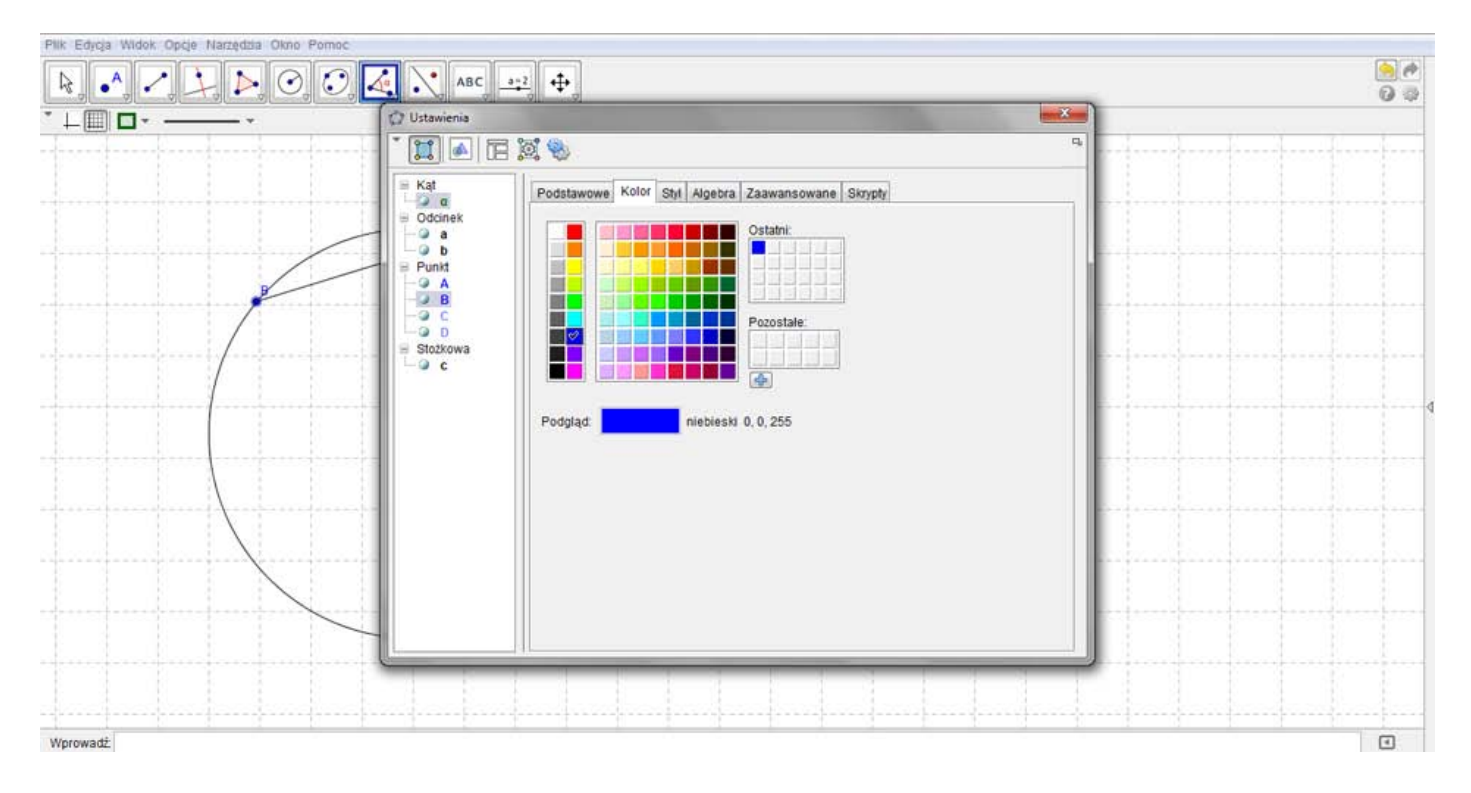

Projekt **"E-laboratorium matematyczne - małymi krokami do wielkich sukcesów"** współfinansowany ze środków Unii Europejskiej w ramach Europejskiego Funduszu Społecznego.

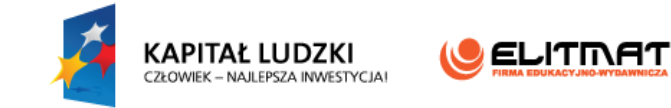

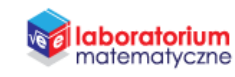

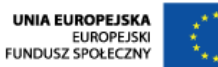

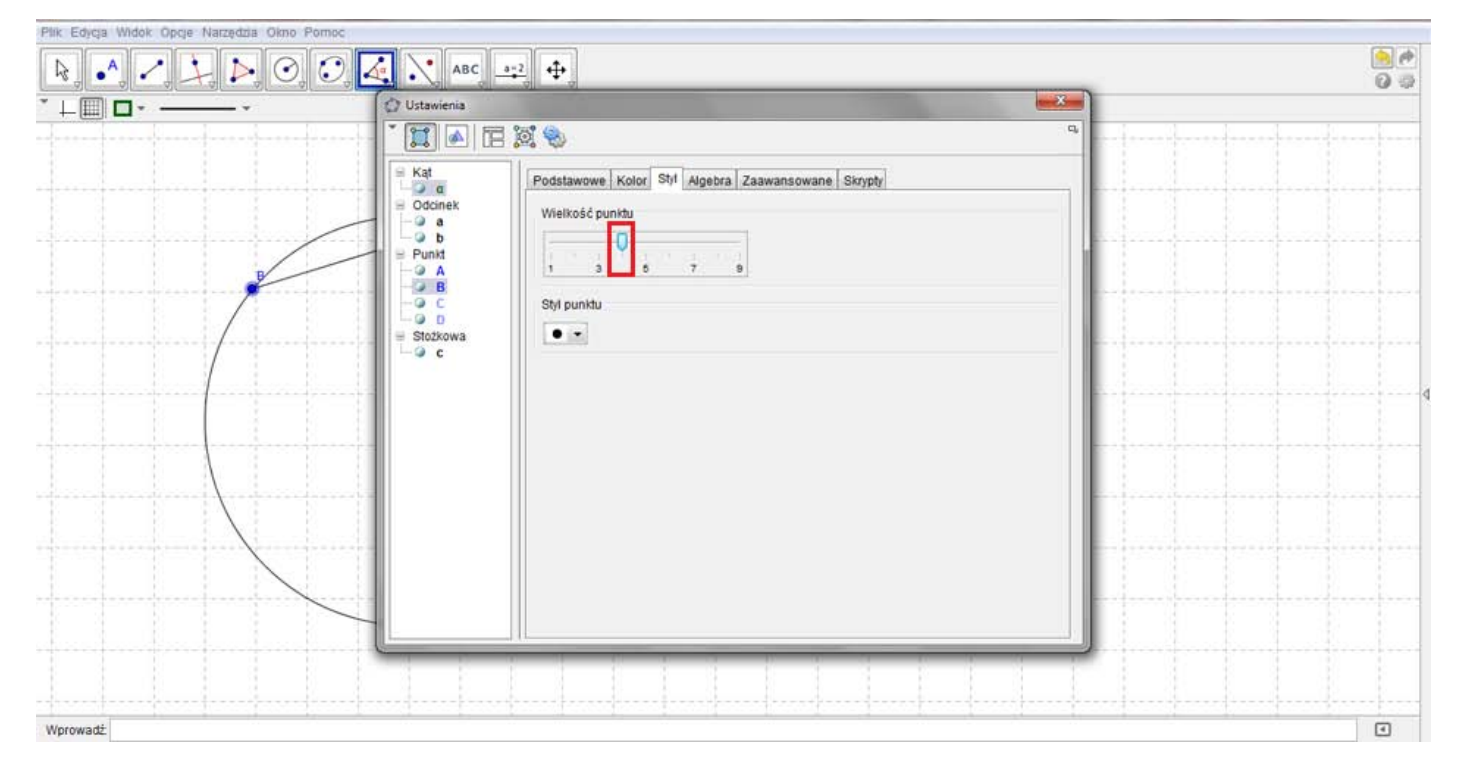

- **10.** Postępuj analogicznie w przypadku pozostałych punktów (A, C i D).
- **11.** Najedź na wstawiony odcinek *BC* i kliknij na niego prawym przyciskiem myszy. Na wyświetlonym okienku kliknij **Właściwości**.

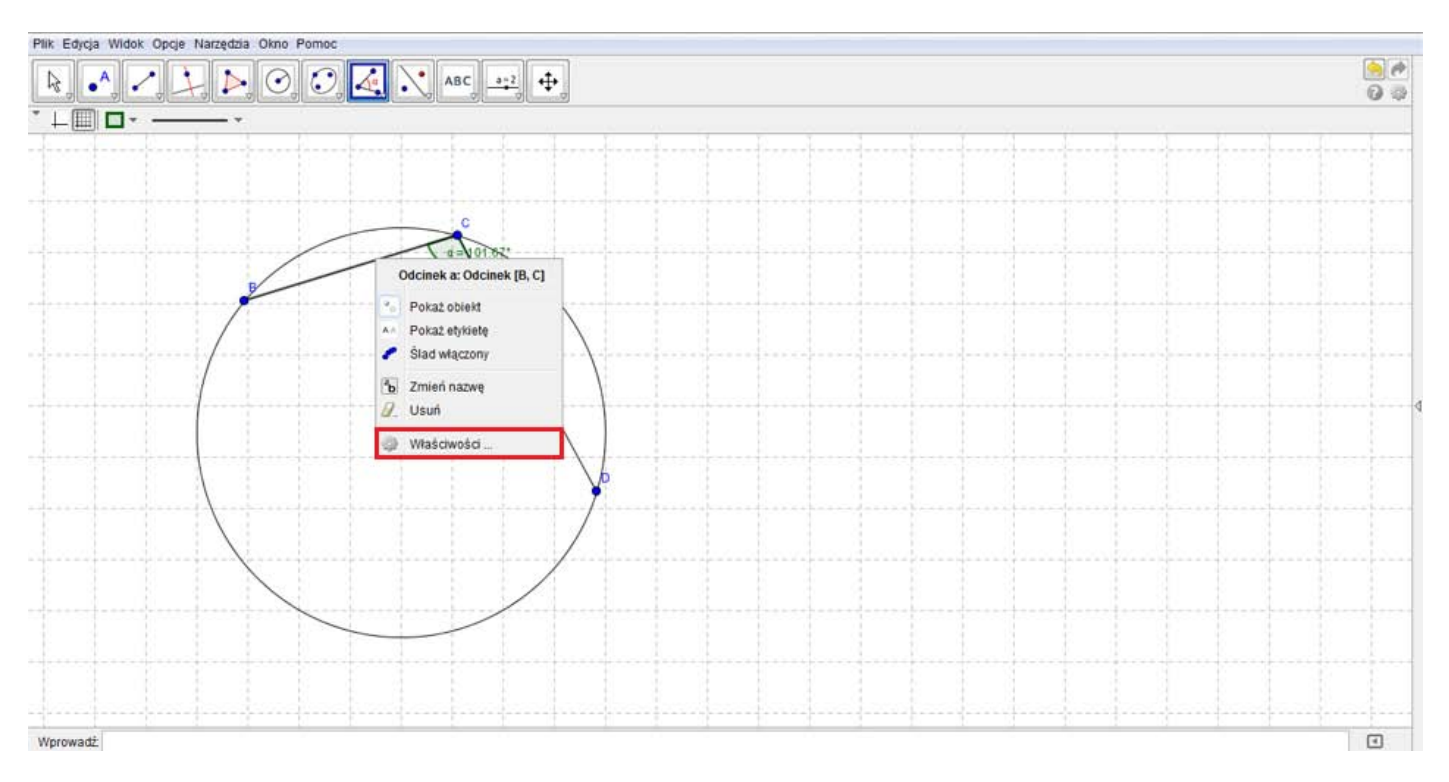

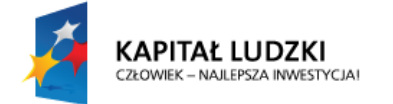

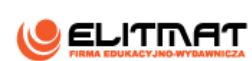

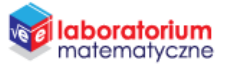

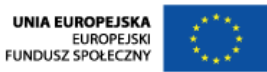

**12.** Tak samo jak w przypadku punktów w zakładce **Kolor** zmień kolor odcinków *BC* i *CD* na kolor niebieski oraz w zakładce **Styl** – zmień ich grubość na *7*.

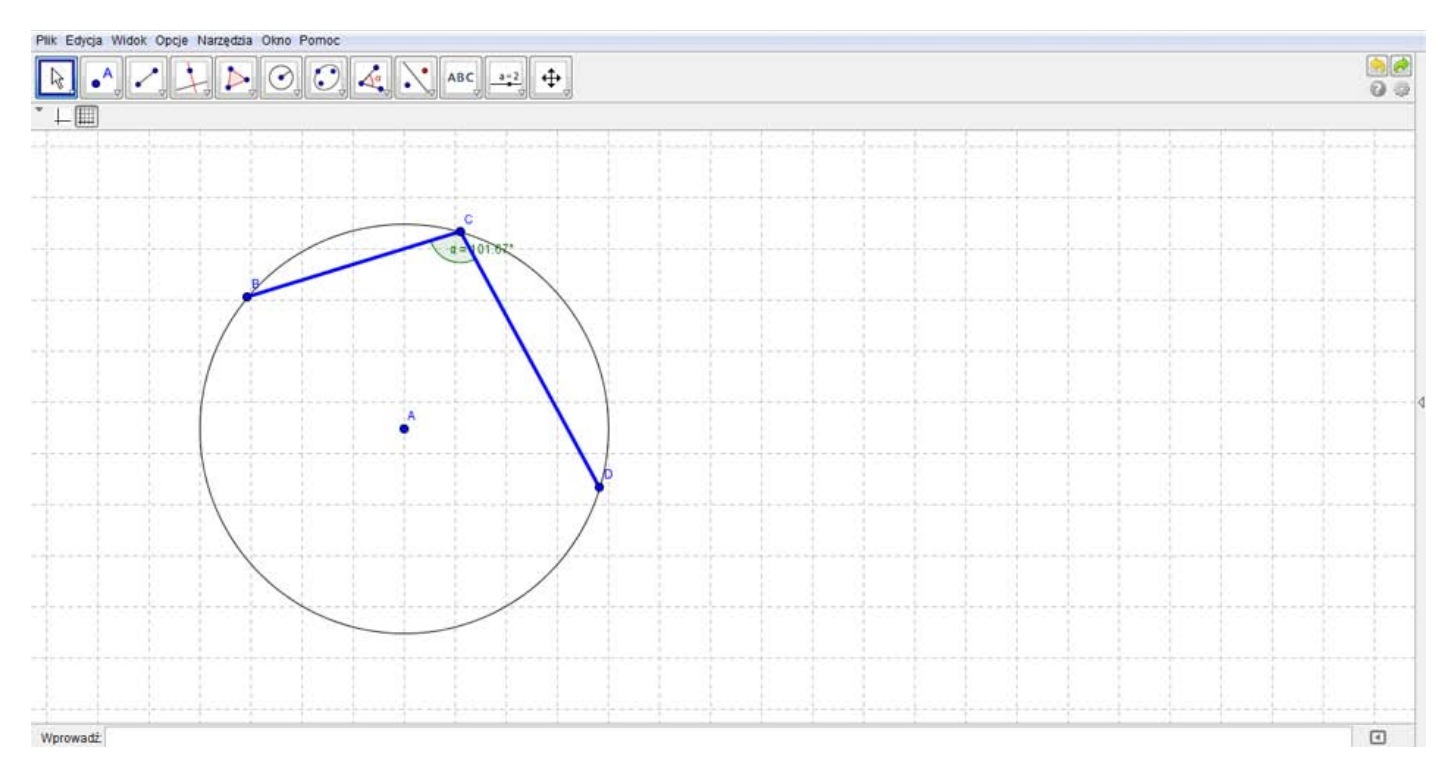

**13.** Najedź na wstawiony okrąg i kliknij na niego prawym przyciskiem myszy. Na wyświetlonym okienku kliknij **Właściwości**.

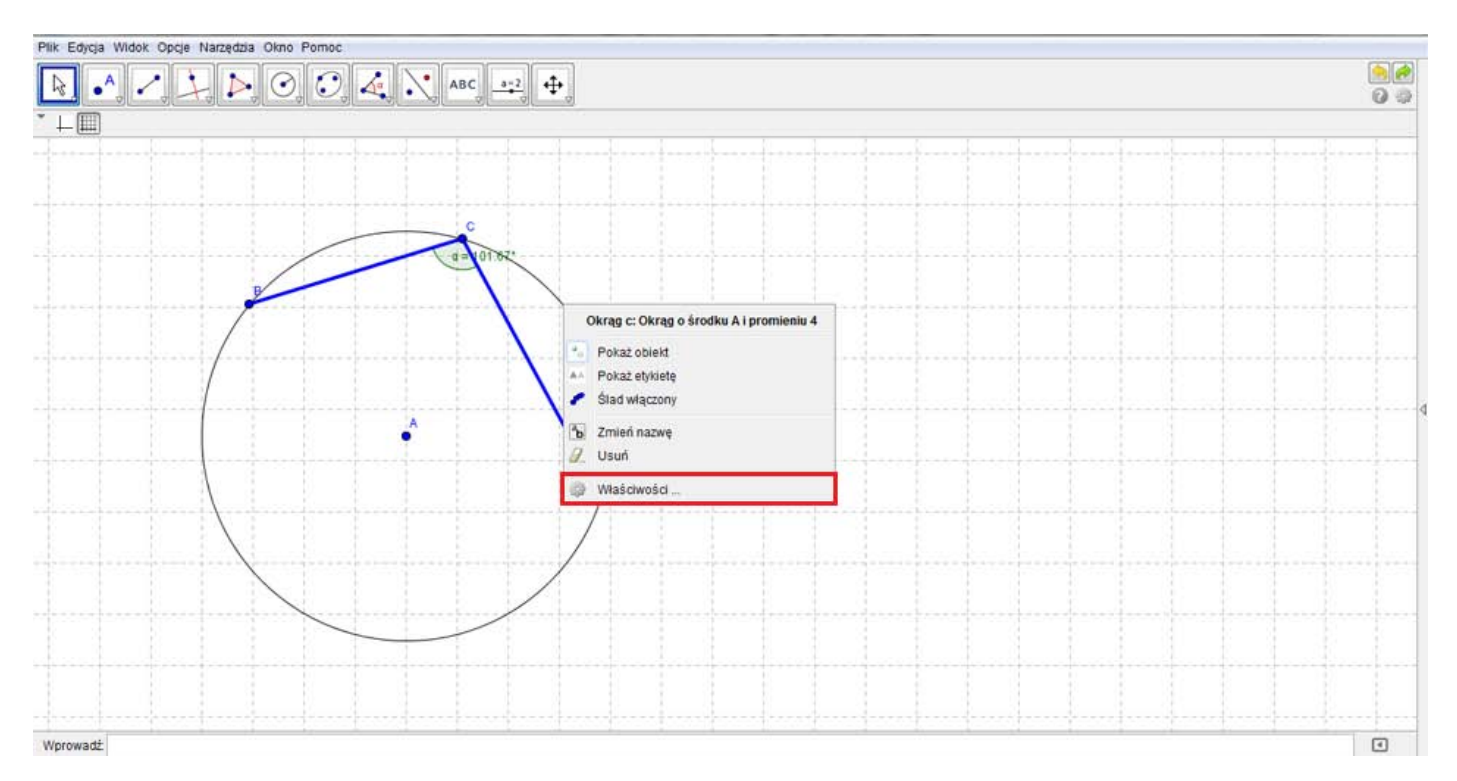

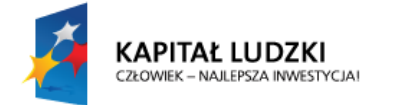

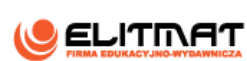

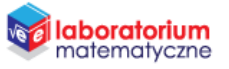

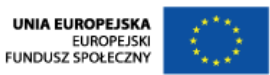

**14.** Tak samo jak wcześniej, w zakładce **Kolor** zmień kolor okręgu na czerwony oraz w zakładce **Styl** – zmień jego grubość na *7*.

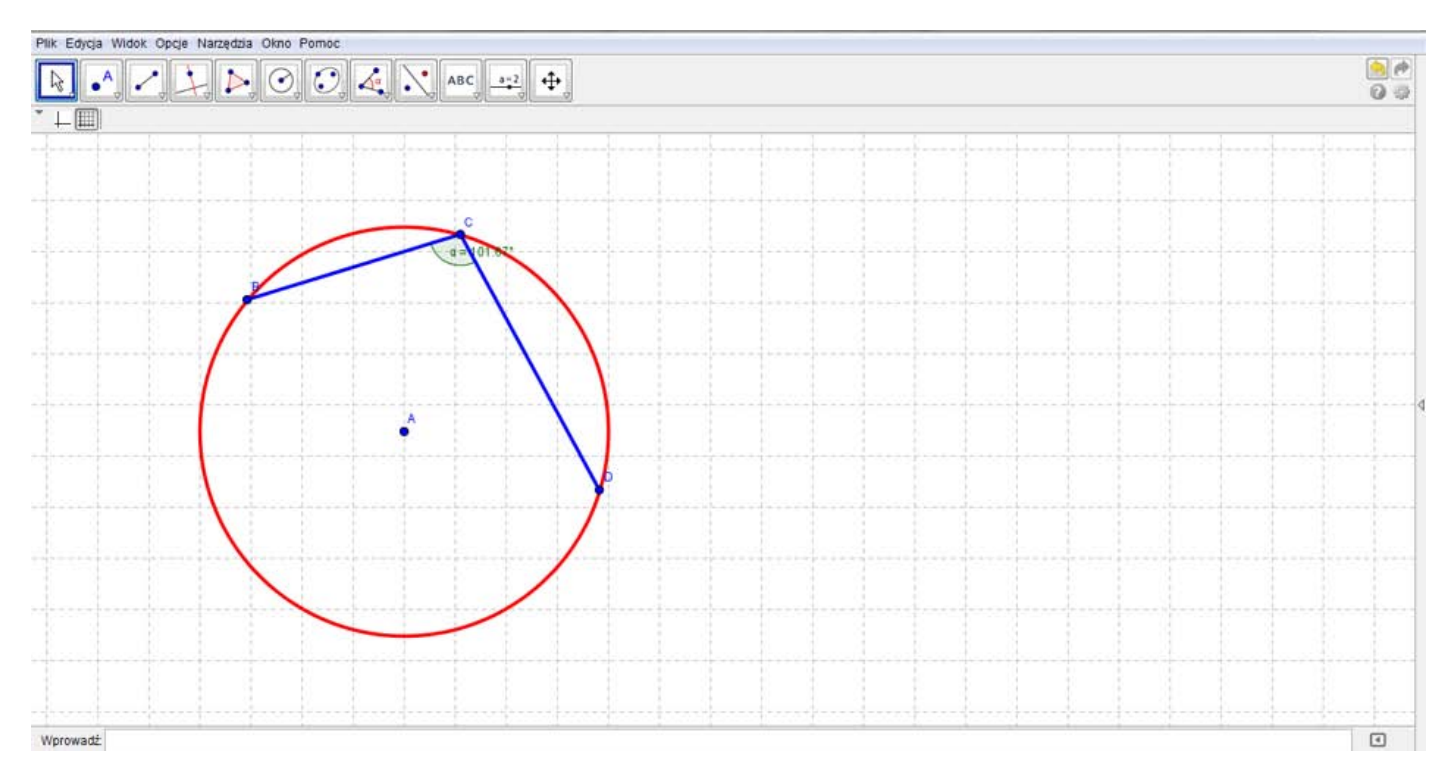

**15.** Najedź na wstawiony kąt *BCD* i kliknij na niego prawym przyciskiem myszy. Na wyświetlonym okienku kliknij **Właściwości**.

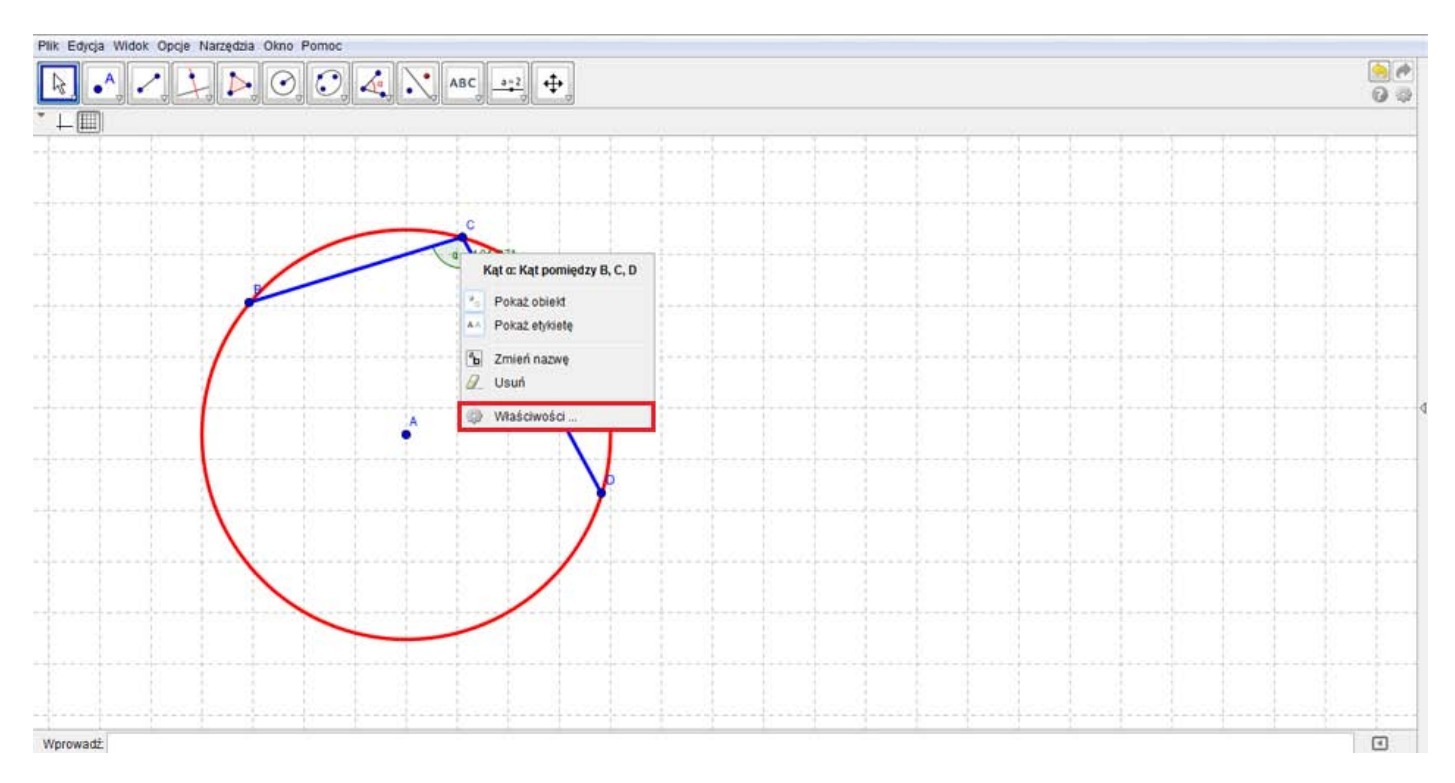

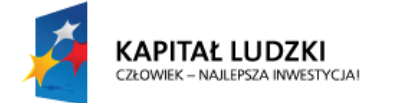

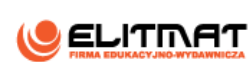

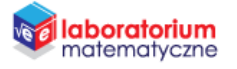

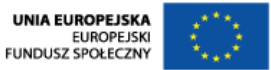

**16.** W zakładce **Styl** zmień jego grubość na wartość 3 oraz wielkość na wartość 90. W zakładce **Podstawowe** w **Kąt pomiędzy** wybierz wyświetlanie kąta od 0° − 180°.

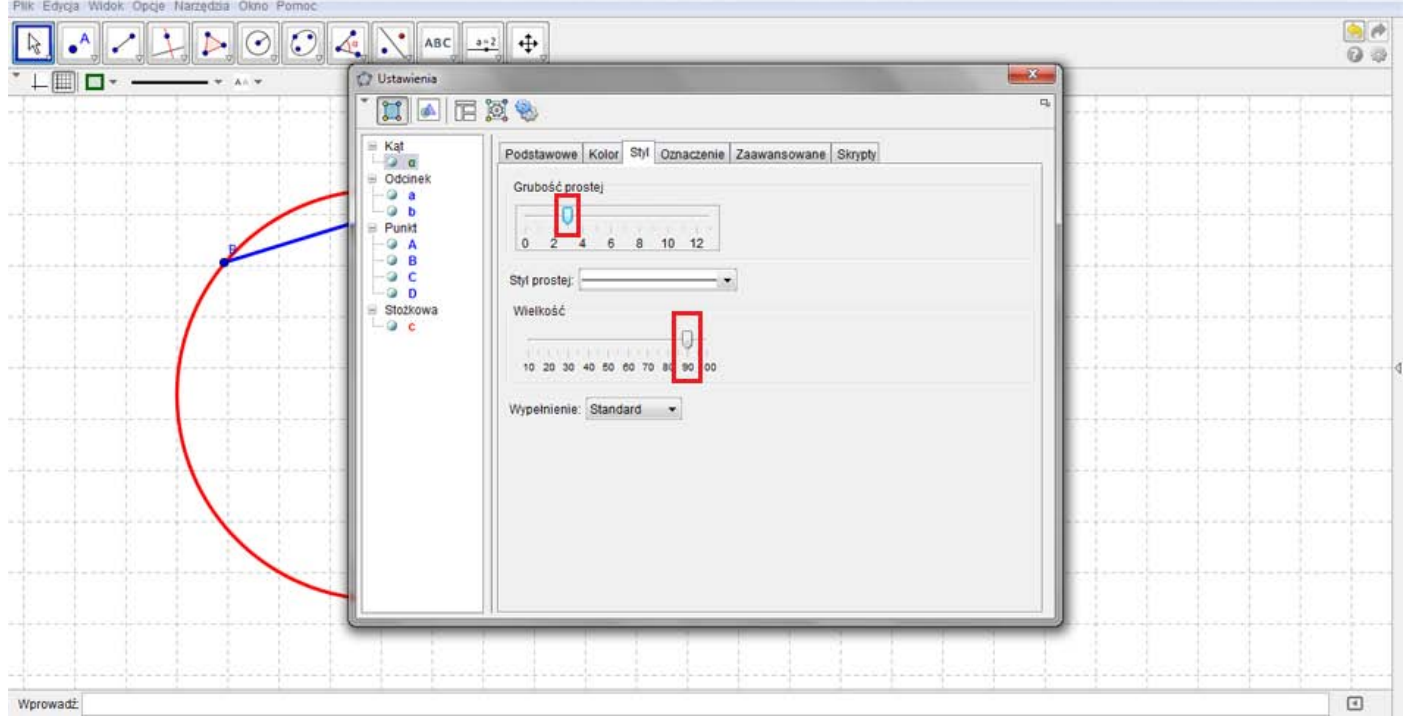

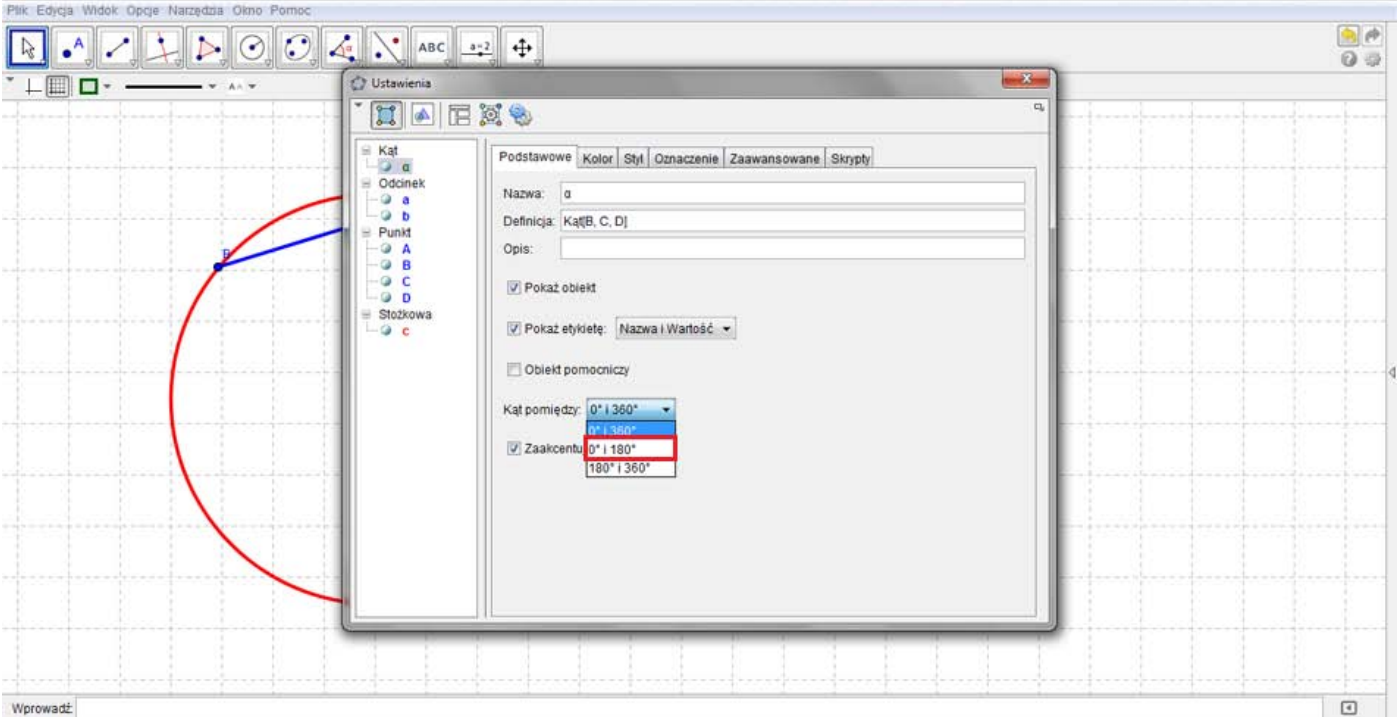

- **17.** W pasku narzędzi wyłącz widok siatki.
- **18.** Zapisz plik.

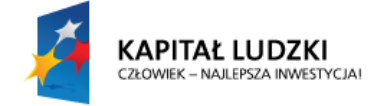

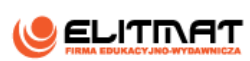

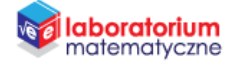

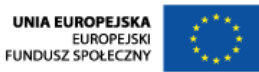

#### **WYKONANIE TECHNICZNE – PLANSZA 2**

- **1.** Otwórz plik GeoGebry z planszą dotyczącą konstrukcji kąta wpisanego (PLANSZA 1)
- **2.** Korzystając z narzędzia Odcinek między dwoma punktami zaznacz odcinki AB i AD.

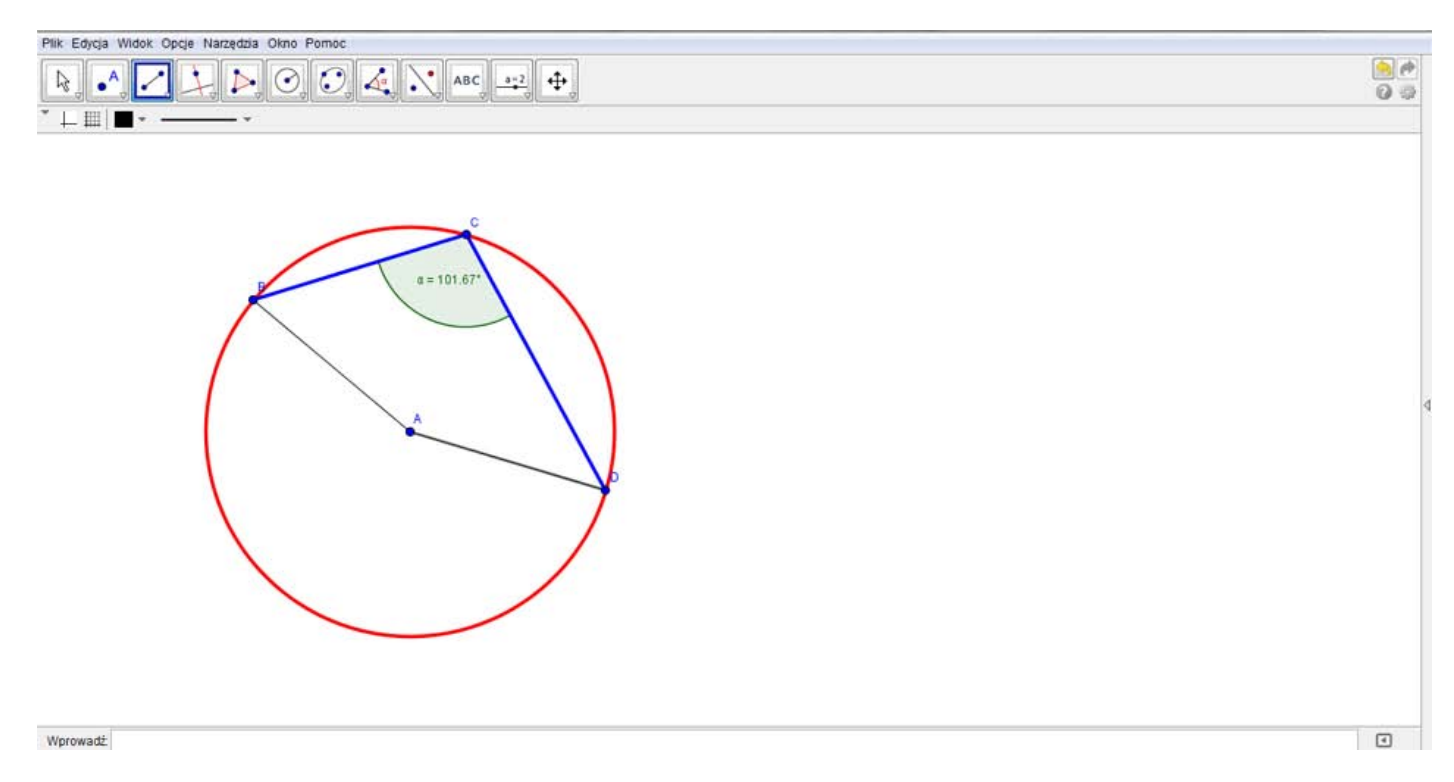

**3.** Korzystając z narzędzia Kąt kliknij kolejno punkty B, A, D, tworząc kąt BAD. Kąt ten jest kątem środkowym.

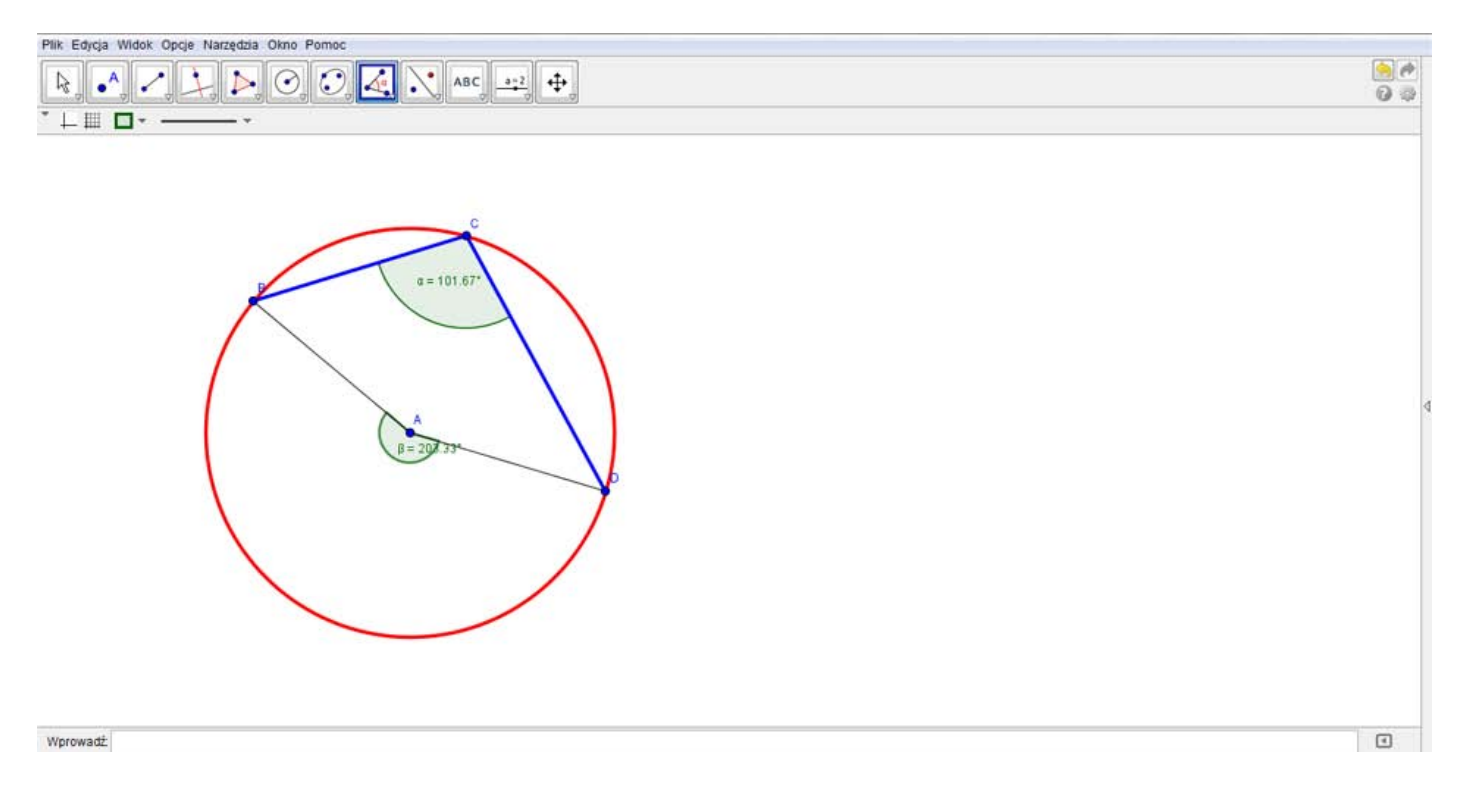

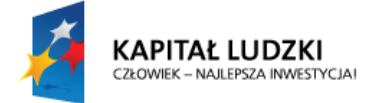

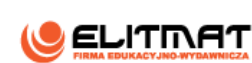

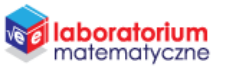

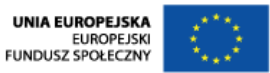

**4.** Analogicznie do poprzedniej konstrukcji sformatuj odcinki AB i AD, nadając im kolor zielony oraz grubość 7.

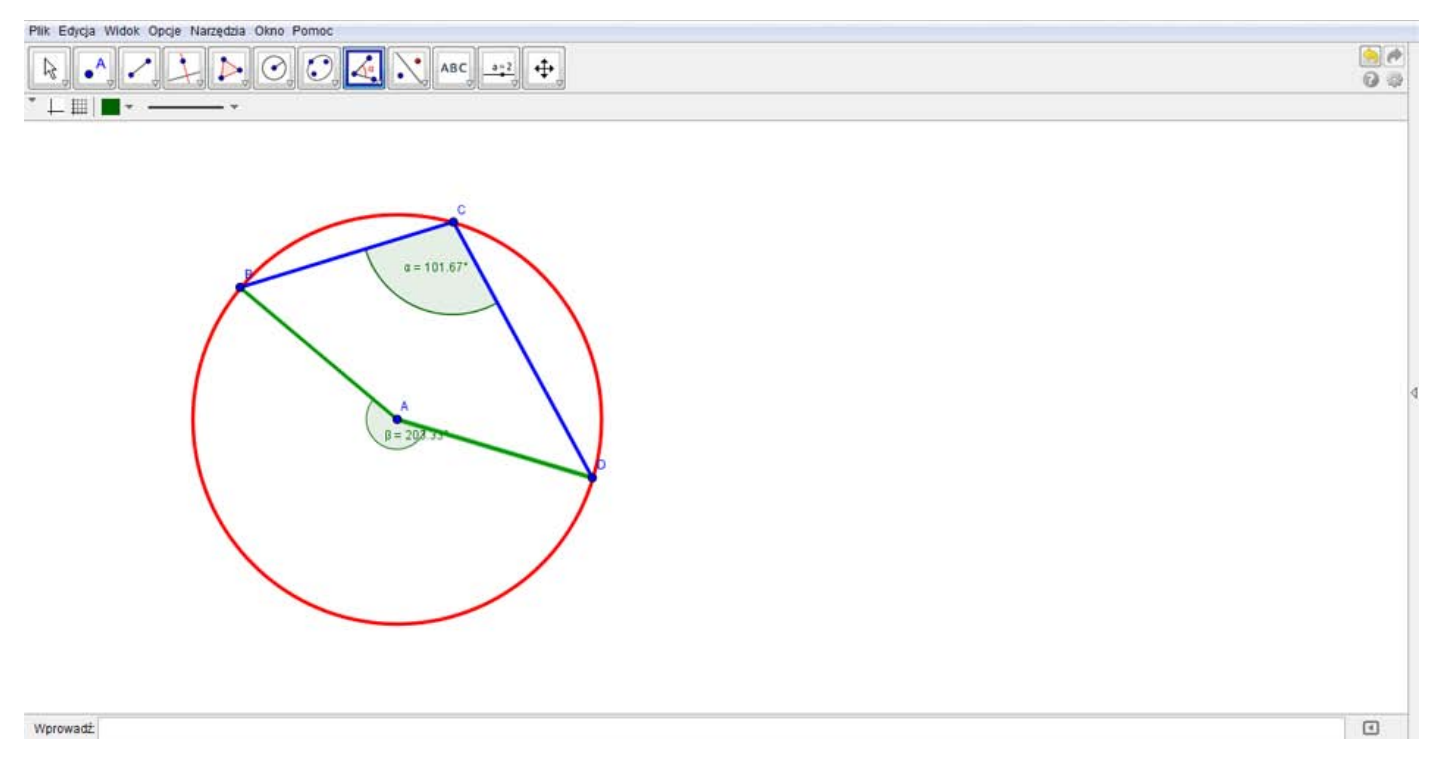

5. Najedź na wstawiony w poprzedniej konstrukcji kąt BCD i kliknij na niego prawym przyciskiem myszy. Na wyświetlonym okienku kliknij **Właściwości**. W zakładce **Kolor** zmień jego kolor na niebieski.

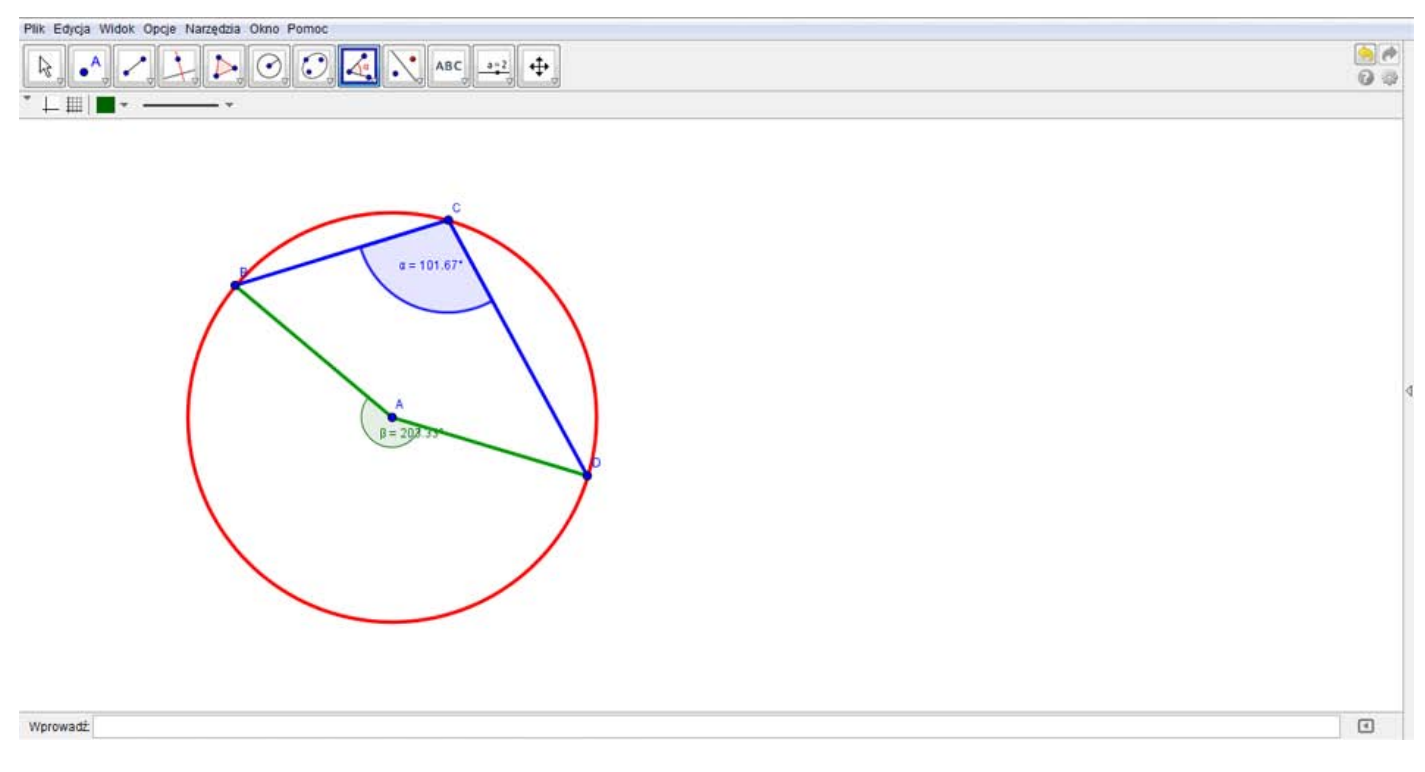

**6.** Zapisz plik.

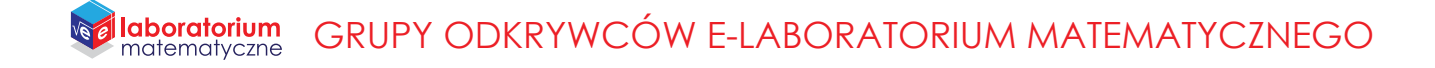

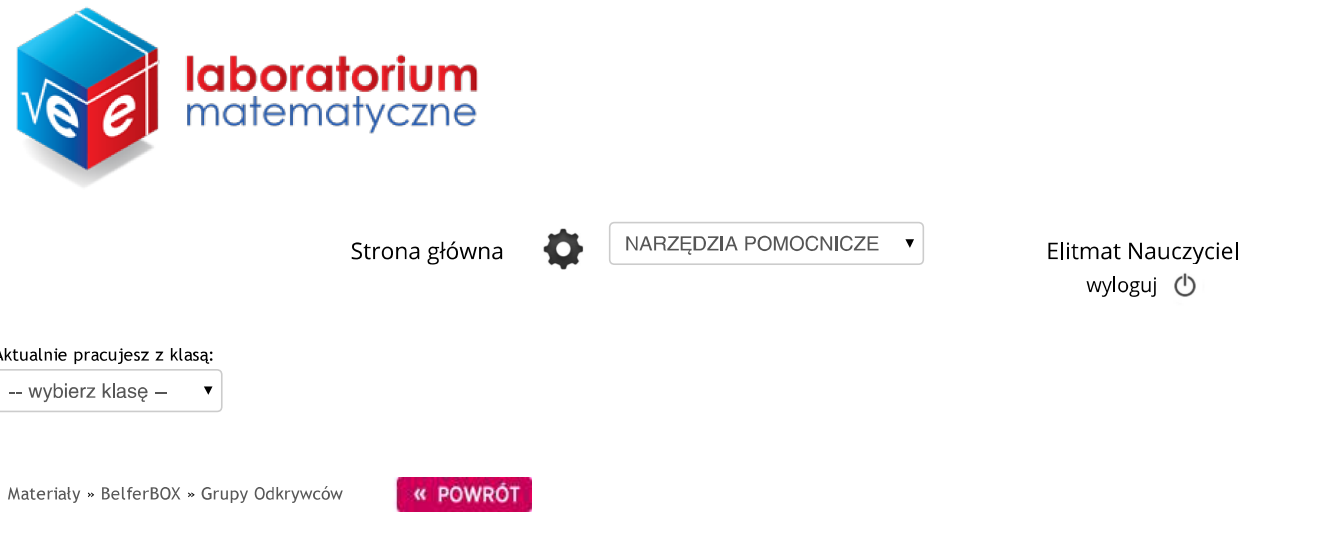

### SZTUKA PRZEWIDYWANIA – TAJEMNICE PRAWDOPODOBIEŃSTWA

Zadaj wybranej klasie

#### **Autor: Dariusz Kulma**

Celem projektu jest zaobserwowanie pewnych zależności na przykładzie losowego rzutu dwoma symetrycznymi kostkami do gry i zaobserwowanie przyczyny wyników, jakie będziemy otrzymywać.

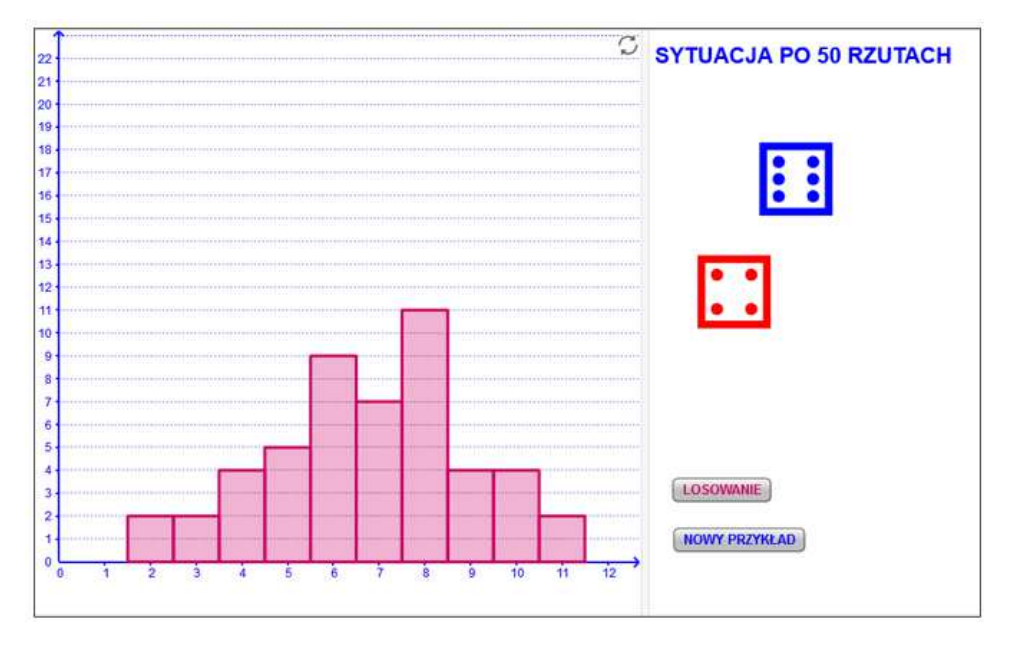

Aby wykonać zadania związane z planszą pobierz plik z materiałów do druku.

Projekt "E-laboratorium matematyczne - małymi krokami do wielkich sukcesów" współfinansowany ze środków Unii Europejskiej w ramach Europejskiego Funduszu Społecznego

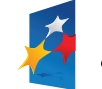

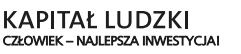

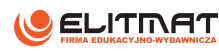

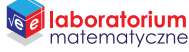

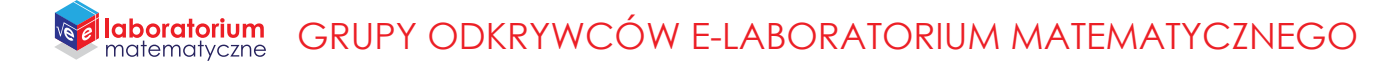

### Materiały do druku

· SZTUKA PRZEWIDYWANIA - TAJEMNICE PRAWDOPODOBIEŃSTWA

Projekt "E-laboratorium matematyczne - małymi krokami do wielkich sukcesów" współfinansowany ze środków Unii Europejskiej w ramach Europejskiego Funduszu Społecznego

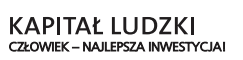

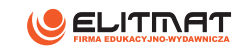

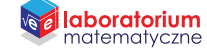

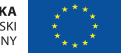

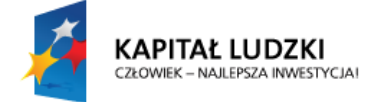

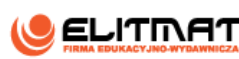

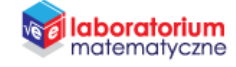

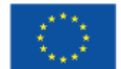

### **INSTRUKCJA WYKONANIA**

**SZTUKA PRZEWIDYWANIA – TAJEMNICE PRAWDOPODOBIEŃSTWA**

#### **CEL PROJEKTU**

Spróbujemy zaobserwować pewne zależności na przykładzie losowego rzutu dwoma symetrycznymi kostkami do gry i zaobserwować przyczyny wyników, jakie będziemy otrzymywać.

#### **WSTĘP TEORETYCZNY**

Prawdopodobieństwo to określenie szansy zajścia jakiegoś określonego zdarzenia. Jeśli chcemy obliczyć szansę zdarzenia A to liczymy stosunek zdarzeń sprzyjających do wszystkich możliwych zdarzeń.

> $P(A) = \frac{LICZBA ZDARZEN SPRZYJAJAGYCH}{LICZPA WSZVSTYICH ZDAPZEN}$ LICZBA WSZYSTKICH ZDARZEN

Np. w jednym rzucie symetryczną prawdopodobieństwo wyrzucenia liczby większej od 4 wynosi  $\frac{2}{6}$ , ponieważ zdarzeń sprzyjających jest 2 – liczba oczek 5 i 6, a ilość wszystkich zdarzeń, czyli możliwości wyrzucenia różnych ilości oczek jest 6.

#### **WYKONANIE DOŚWIADCZENIA**

Włącz planszę interaktywną 10.3.5– Diagram z wynikami losowymi rzutu dwoma kostkami, znajdującą się na stronie [http://laboratoriummatematyczne.pl/ln/plansze\\_interaktywne.php](http://laboratoriummatematyczne.pl/ln/plansze_interaktywne.php)

Poniżej znajduje się przykładowy diagram z wynikami losowymi rzutu dwoma kostkami.

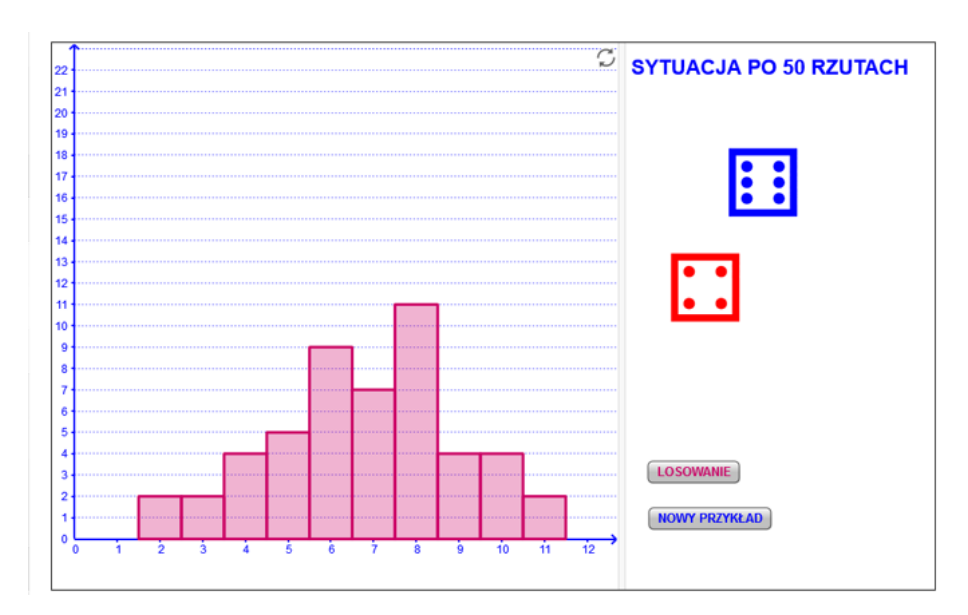

Projekt **"E-laboratorium matematyczne - małymi krokami do wielkich sukcesów"** współfinansowany ze środków Unii Europejskiej w ramach Europejskiego Funduszu Społecznego.

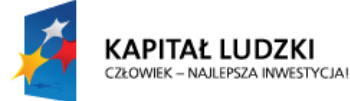

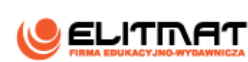

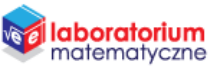

Plansza jest symulacją losowych rzutów dwoma kostkami. W jednym doświadczeniu można 100 razy wykonać rzut dwoma kostkami. Dla ułatwienia wyrzucone wyniki zliczają się, a dane zaprezentowane są przy pomocy diagramu kolumnowego. Będziemy notowali i obserwowali sumę oczek jakie wypadną na obu kostkach.

#### **Pytania naprowadzające:**

- 1. Symulację moglibyśmy wykonać posługując się rzeczywistymi kostkami rzucając je określoną ilość razy. Jaką przewagę ma losowanie określonych wyników przez komputer w stosunku do wyników otrzymywanych przy rzucaniu prawdziwymi kostkami?
- 2. Jakie wyniki możemy otrzymać? Wypisz wszystkie możliwości.
- 3. Jaką najmniejszą sumę oczek możemy otrzymać?
- 4. Jaką największą sumę oczek możemy otrzymać?

Wykonaj 100 - krotne losowanie po raz pierwszy. Po zakończeniu zanotuj ile razy otrzymałeś określone sumy. Wykonanie doświadczenia powtórz 5 razy za każdym razem notując ostateczne wyniki.

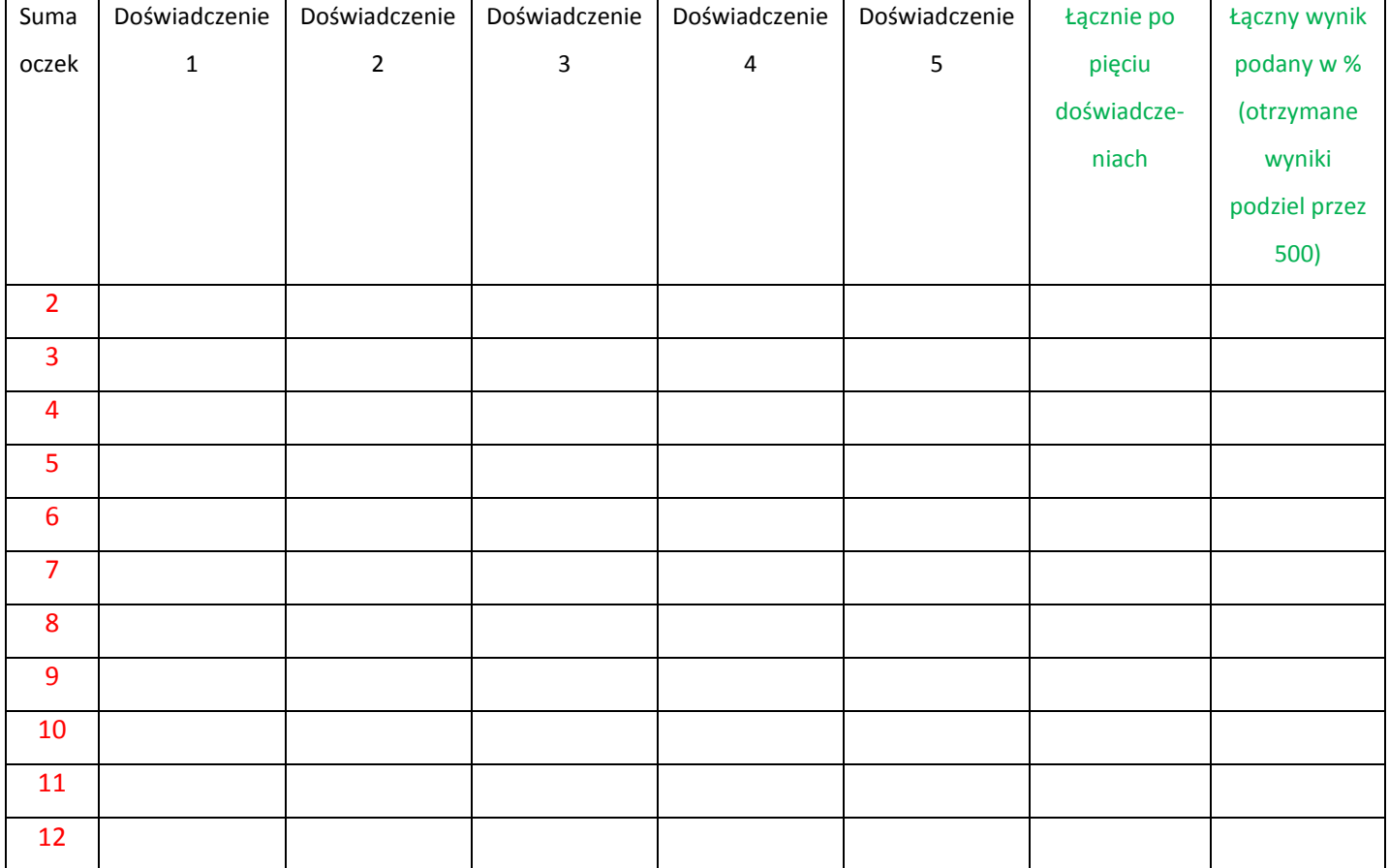

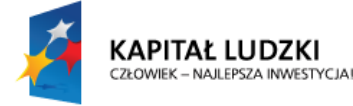

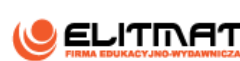

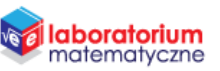

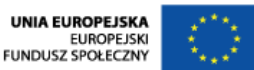

Otrzymaliśmy wyniki po 500 rzutach. To już całkiem reprezentatywna próba. Możemy przeanalizować nasze dane

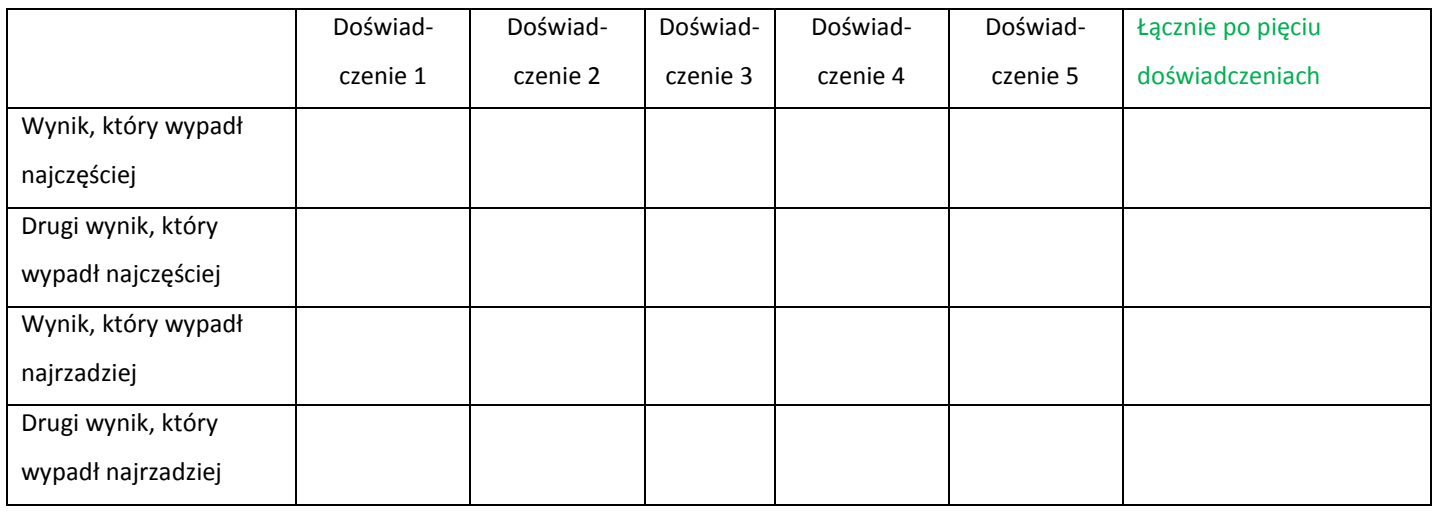

#### **Pytania i polecenia naprowadzające:**

- 1. Czy wśród najczęściej wylosowanych wyników otrzymałeś któryś z wyników 6, 7, 8?
- 2. Czy wśród najrzadziej wylosowanych wyników otrzymałeś któryś z wyników 2, 3, 11, 12?
- 3. Dlaczego tak się dzieje, że w żadnym z doświadczeń wyniki 2 i 12 na pewno nie wypadły najczęściej?
- 4. Dlaczego tak się dzieje, że liczba 7 na pewno nie wypadła najrzadziej, a z reguły jest jednym, z trzech najczęściej występujących wyników?
- 5. Wypisz wszystkie możliwe pary jakie można otrzymać na obu kostkach w przypadku poszczególnych sum. Takie pary nazywamy zdarzeniami elementarnymi. Ile jest taki zdarzeń?
- 6. Określ dla której sumy prawdopodobieństwo jest największe? Czy tak u było w Twoim doświadczeniu ?
- 7. Określ dla której sumy prawdopodobieństwo jest najmniejsze? Czy tak u było w Twoim doświadczeniu ?

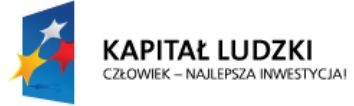

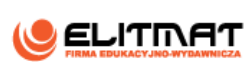

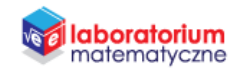

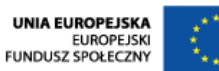

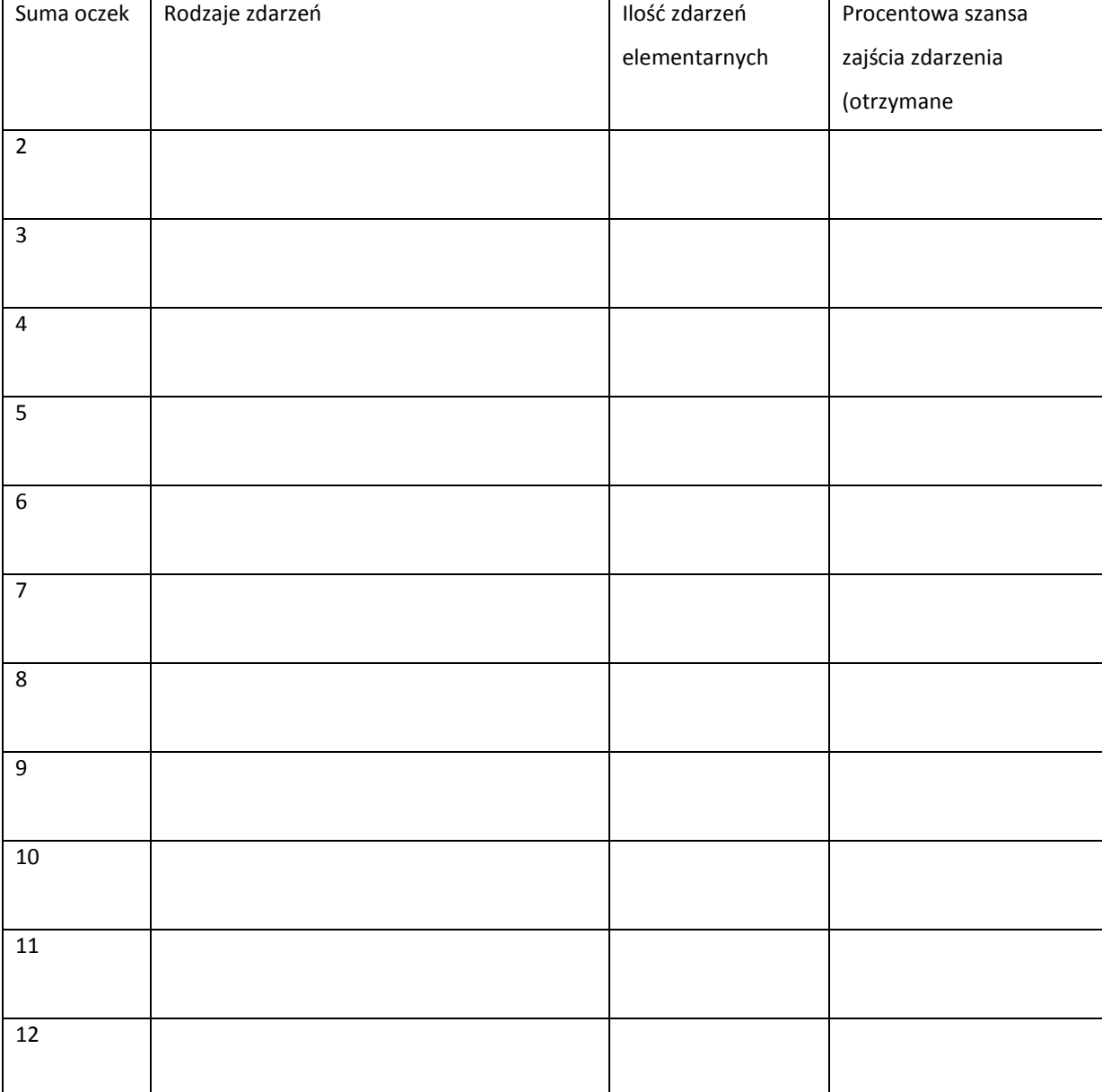

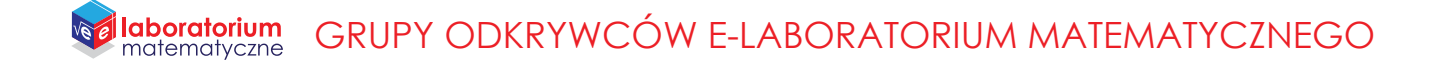

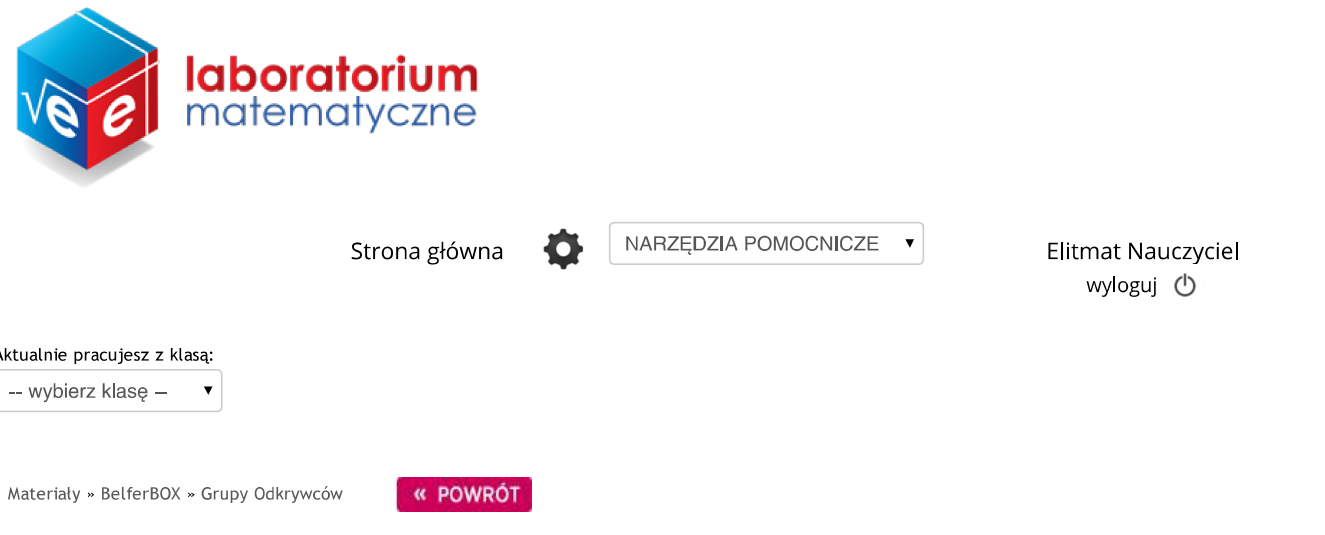

### PROGRAMUJEMY EDYTOR DO RYSOWANIA WYKRESÓW FUNKCJI

Zadaj wybranej klasie

Autor: Dariusz Kulma

Celem pracy jest wykonanie edytora do rysowania wykresów dowolnych funkcji jednej zmiennej. Po wpisaniu wzoru funkcji w określonym polu wykres tej funkcji pojawi się w układzie współrzędnych.

Poniżej znajduje się obraz przedstawiający efekt końcowy wykonanej planszy:

Projekt "E-laboratorium matematyczne - małymi krokami do wielkich sukcesów" współfinansowany ze środków Unii Europejskiej w ramach Europejskiego Funduszu Społecznego

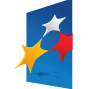

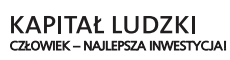

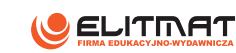

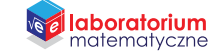

#### GRUPY ODKRYWCÓW E-LABORATORIUM MATEMATYCZNEGO **laboratorium**<br>matematyczne

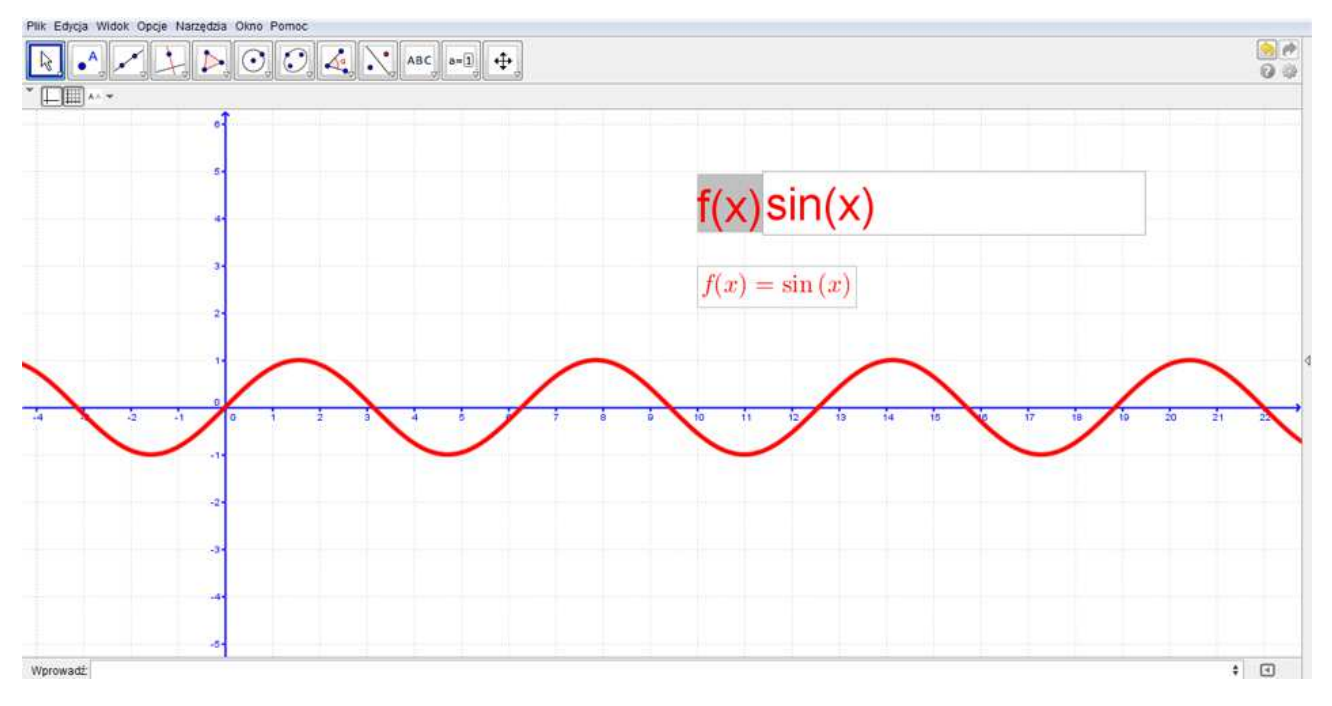

Aby wykonać samodzielnie planszę pobierz plik z materiałów do druku.

#### Narysuj funkcje:

- Funkcja wielomianowa postaci iloczynowej:  $f(x) = (x 3)(x + 4)(x + 5)$  $\ddot{\phantom{0}}$
- Funkcja wielomianowa postaci ogólnej:  $f(x) = x^4 + 3x^3 4x + 1$  (wpisujesz: x^4+3x^3-4x+1)  $\bullet$
- Funkcja sinus  $f(x) = sin(x)$  $\bullet$
- Funkcja cosinus  $f(x) = cos(x)$  $\bullet$
- $\ddot{\phantom{0}}$ Funkcja tangens  $f(x) = tan(x)$
- Funkcja z pierwiastkiem kwadratowym  $f(x) = \sqrt{x}$  (wpisujesz: sqrt(x))  $\bullet$
- Funkcja z pierwiastkiem sześciennym  $f(x) = \sqrt[3]{x}$  (wpisujesz: cbrt(x))  $\bullet$
- Funkcja znakowa $f(x) = sgn(x)$  $\bullet$

Spróbuj wymyślić kilka własnych przykładów. Możesz również łączyć określone funkcje. tworząc funkcje złożone z kilku funkcji np.:  $f(x) = 2\sqrt{x} + 3^x - sin(x)$ 

### Materiały do druku

· PROGRAMUJEMY EDYTOR DO RYSOWANIA WYKRESÓW FUNKCJI

Projekt "E-laboratorium matematyczne - małymi krokami do wielkich sukcesów" współfinansowany ze środków Unii Europejskiej w ramach Europejskiego Funduszu Społecznego

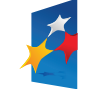

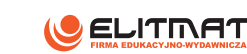

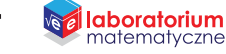

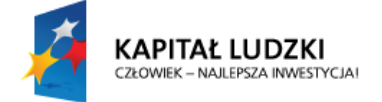

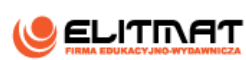

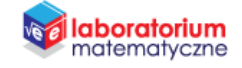

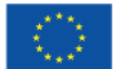

# **INSTRUKCJA WYKONANIA**

**PROGRAMUJEMY EDYTOR DO RYSOWANIA WYKRESÓW FUNKCJI** 

### **CEL PROJEKTU**

Celem pracy jest wykonanie edytora do rysowania wykresów dowolnych funkcji jednej zmiennej. Po wpisaniu wzoru funkcji w określonym polu wykres tej funkcji pojawi się w układzie współrzędnych. Do wykonania planszy interaktywnej potrzebujemy programu GeoGebra.

#### **OCZEKIWANY EFEKT**

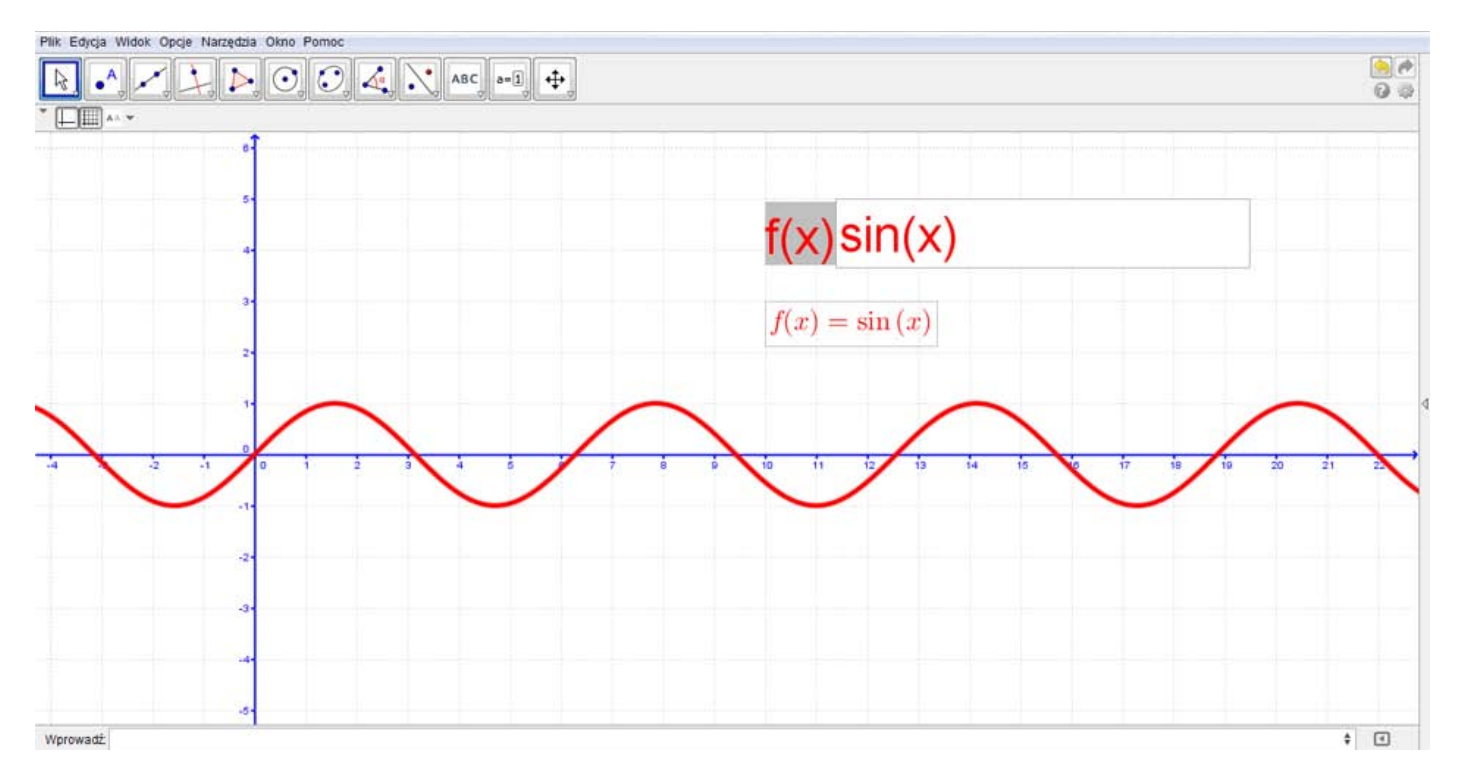

#### **WSTĘP TEORETYCZNY**

Jest kilka zapisów wzorów funkcji. W naszym edytorze użyjemy zapisu  $f(x)$ .

$$
np. f(x) = x + 2
$$

Funkcje jednej zmiennej uzależnione są jak nazwa wskazuje od jednej zmiennej wartości np. od  $x$ .

Wzory funkcji kwadratowej możesz również wpisywać w postaci iloczynowej np.

 $f(x) = (x - 2)(x + 3)$ . Pamiętaj, że symbol mnożenia można zastąpić znakiem spacji.

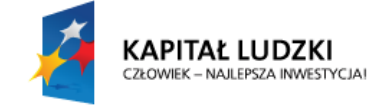

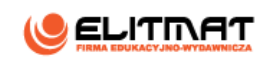

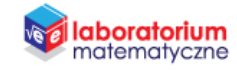

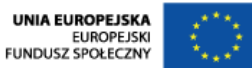

#### **WYKONANIE TECHNICZNE**

- **1.** Otwórz program GeoGebra lub zainstaluj go (program znajduje się w StudentBox-ie)
- **2.** Zamknij **Widok Algebry**

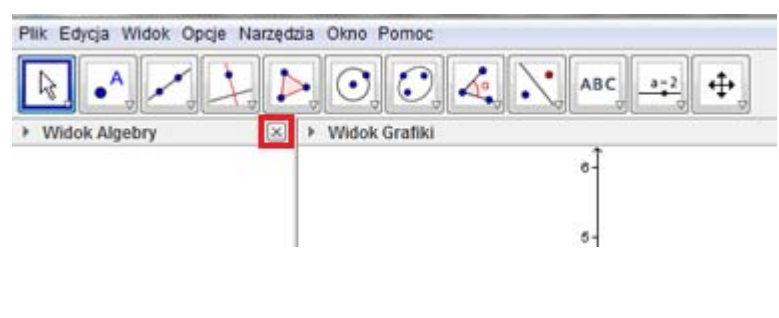

oraz włącz **widok siatki**.

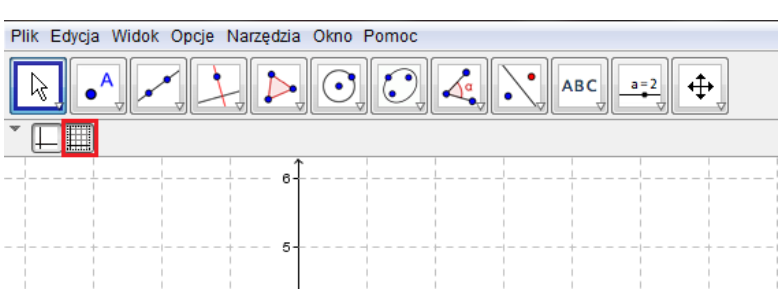

**3.** Kliknij prawym przyciskiem myszy na obszar roboczy. Wyświetli się okienko, w którym wybierz **Widok Grafiki**.

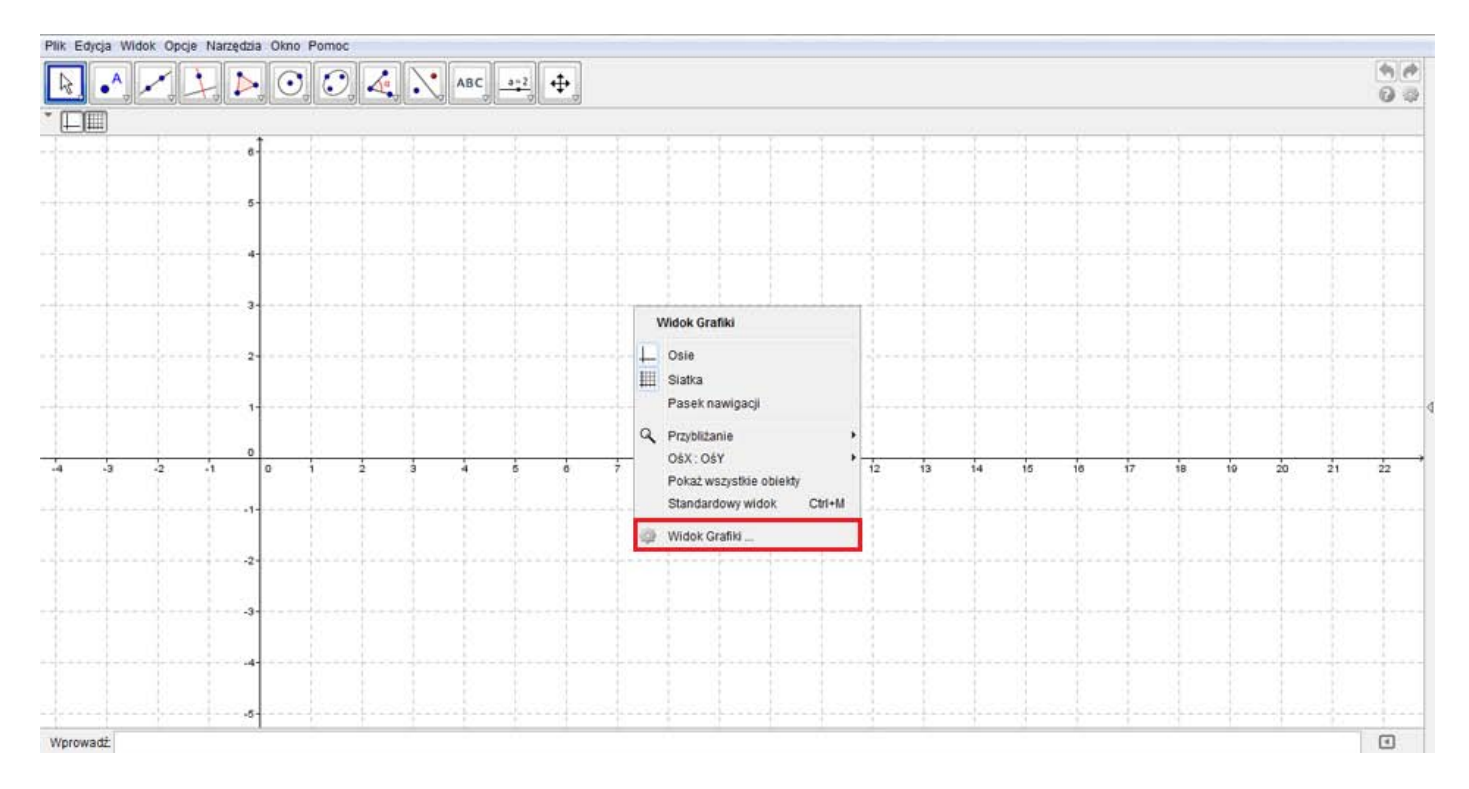

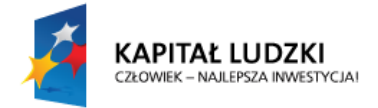

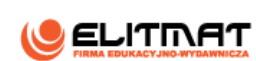

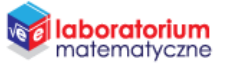

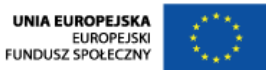

**4.** W zakładce **Podstawowe** zmień kolor osi na niebieski oraz zaznacz opcję pogrubienia.

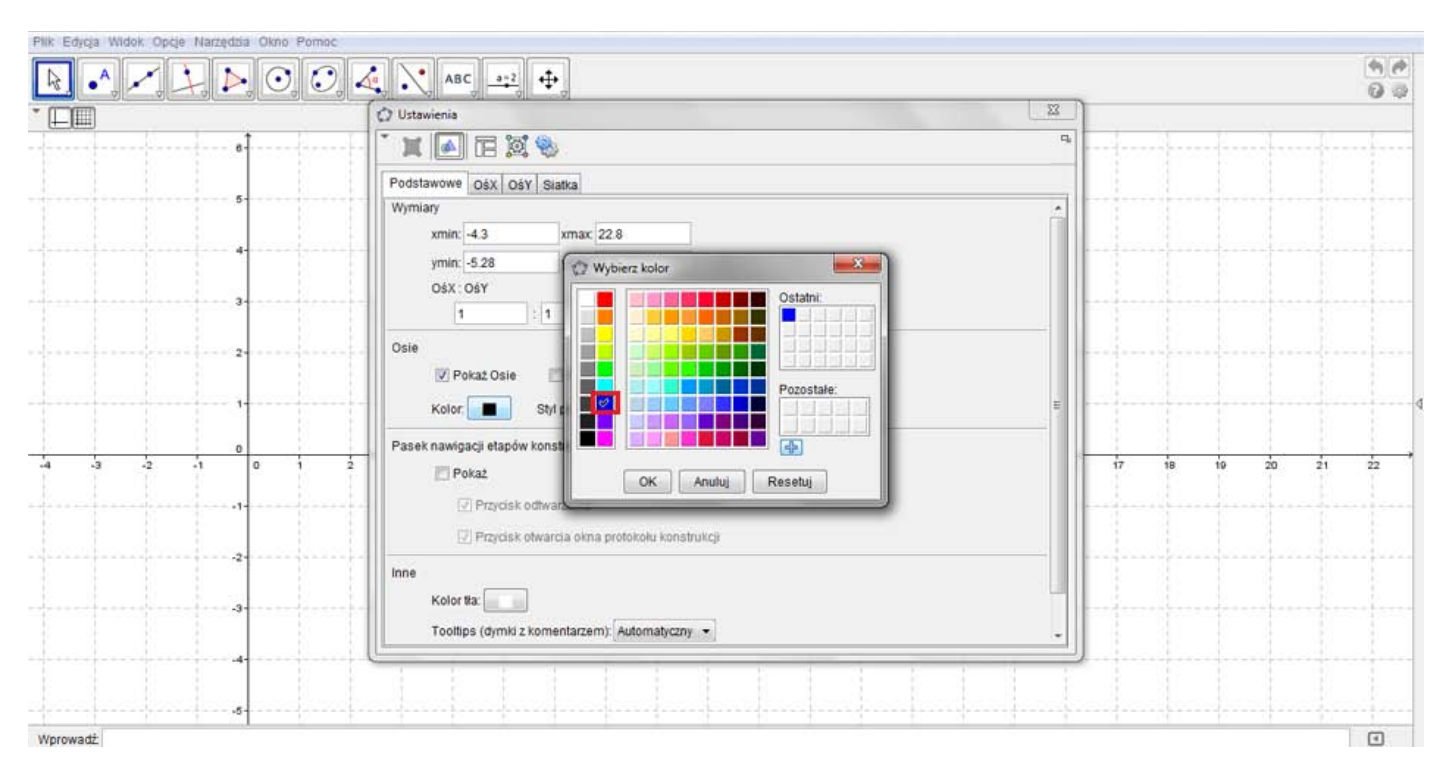

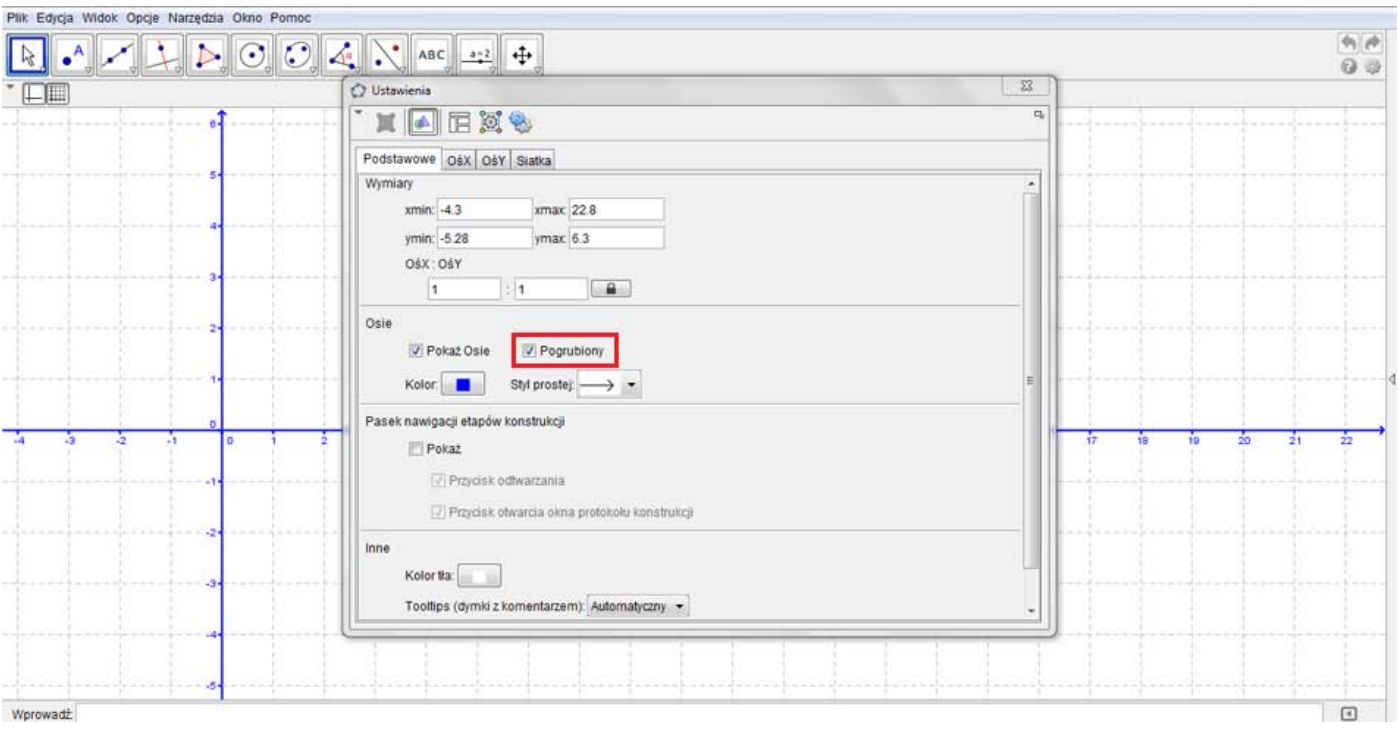

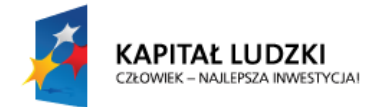

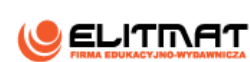

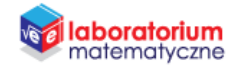

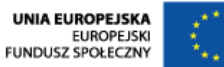

**5.** Przejdź do zakładki **Siatka** i zmień styl siatki na kropkowany.

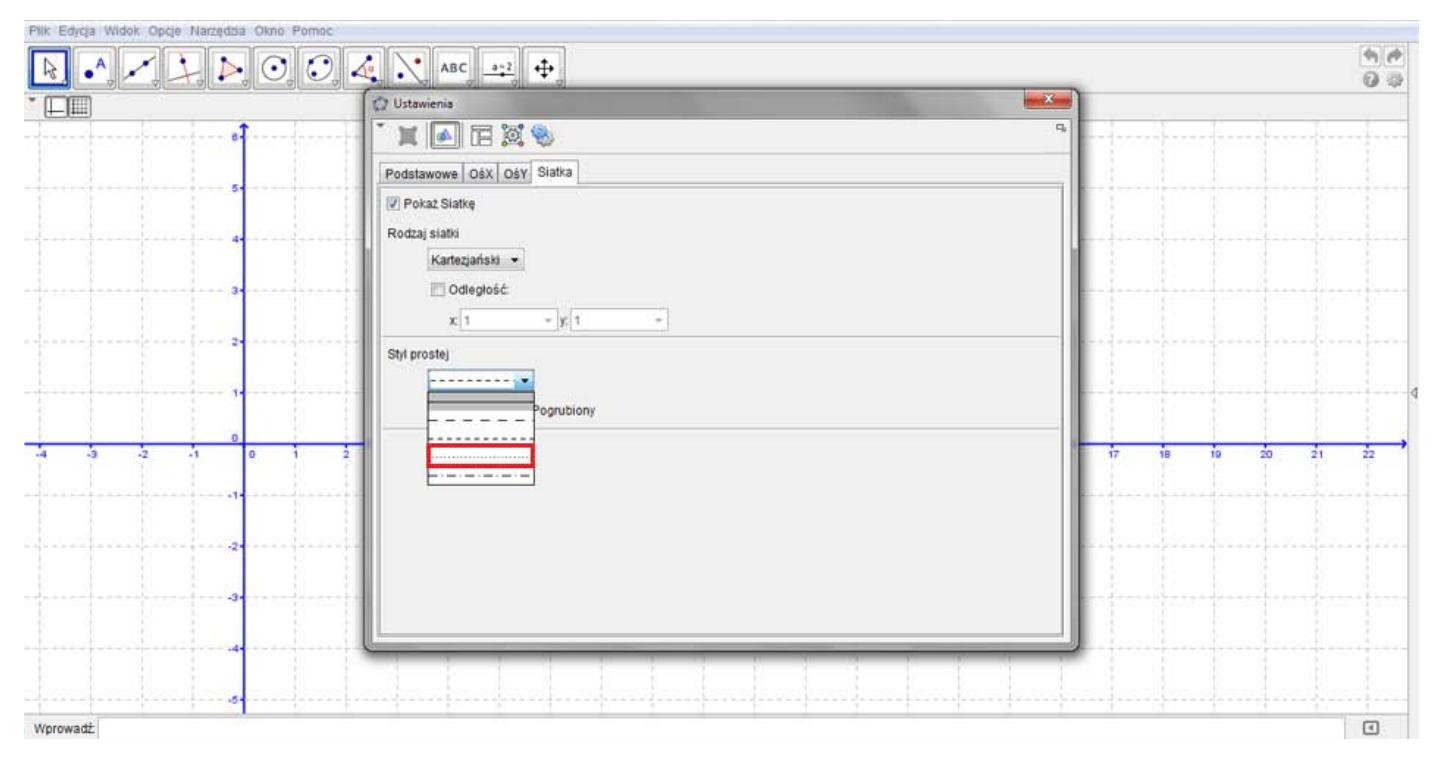

**6.** Wpisz w Polu Wprowadzania wzór dowolnej funkcji np.  $f(x) = x + 1$ . Zatwierdź Enterem.

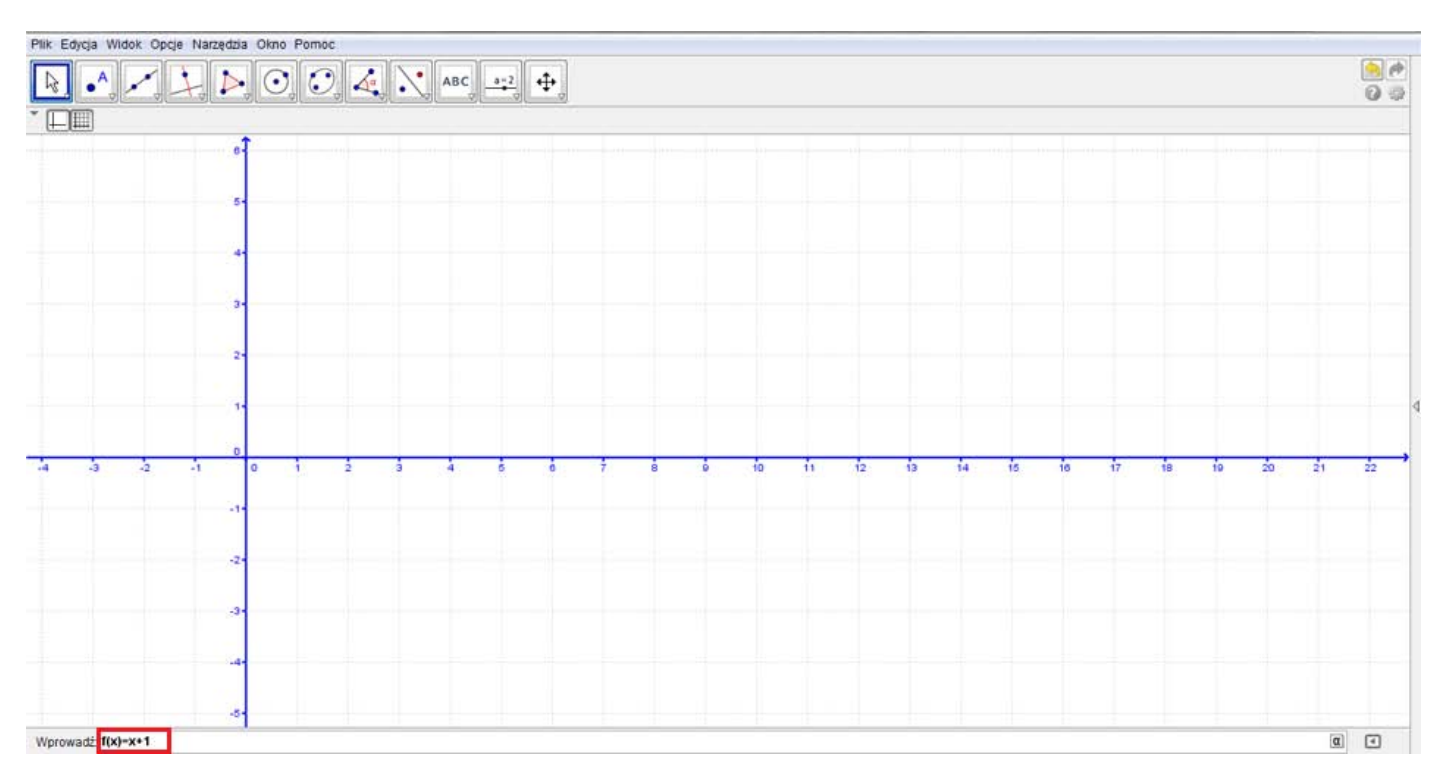

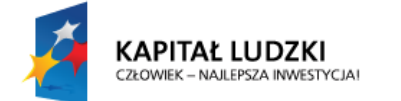

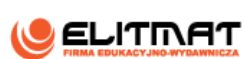

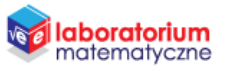

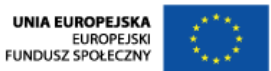

*W układzie współrzędnych pojawi się wykres wpisanej funkcji. W tym przypadku jest funkcja liniowa, więc wykresem jest prosta.*

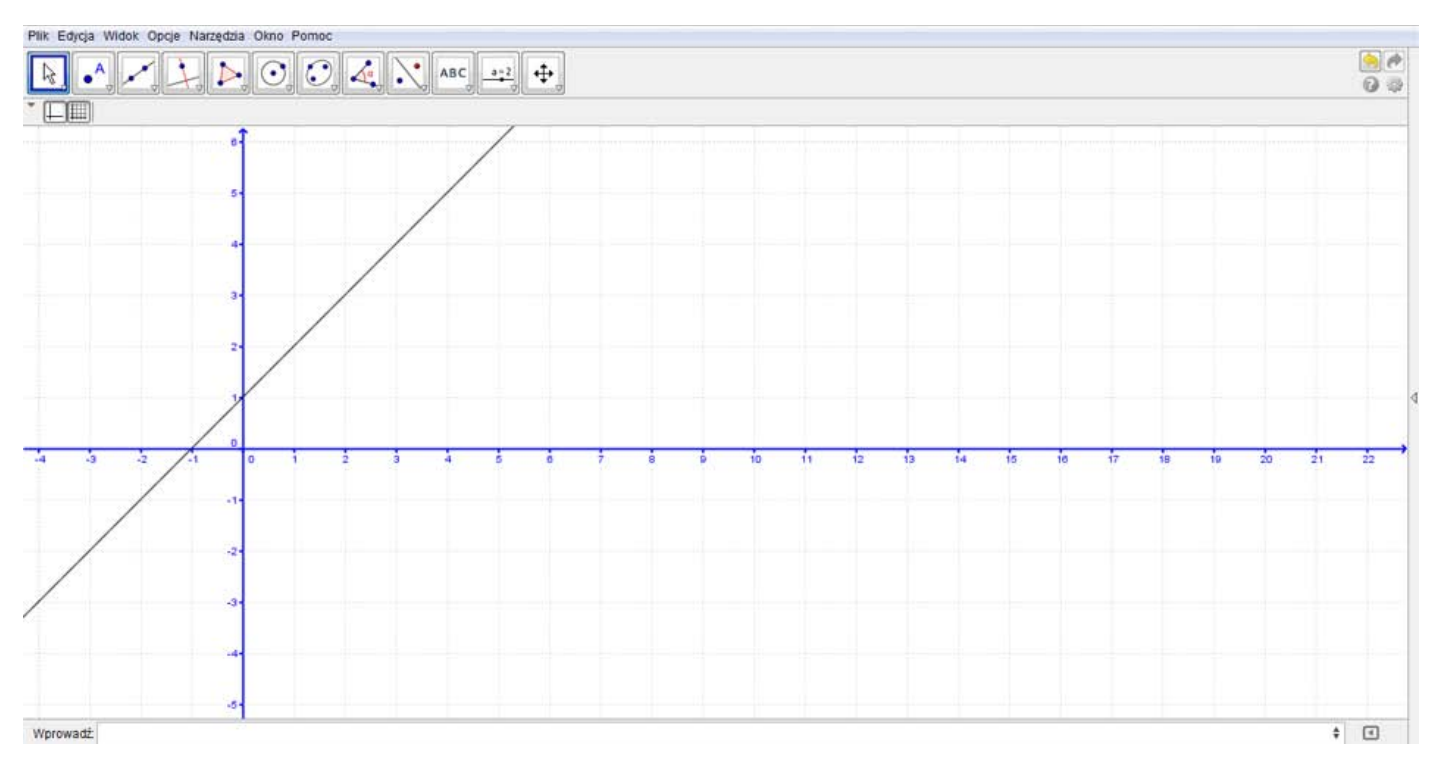

**7.** Najedź na wstawioną powstałą prostą i kliknij na nią prawym przyciskiem myszy. Na wyświetlonym okienku kliknij **Właściwości**.

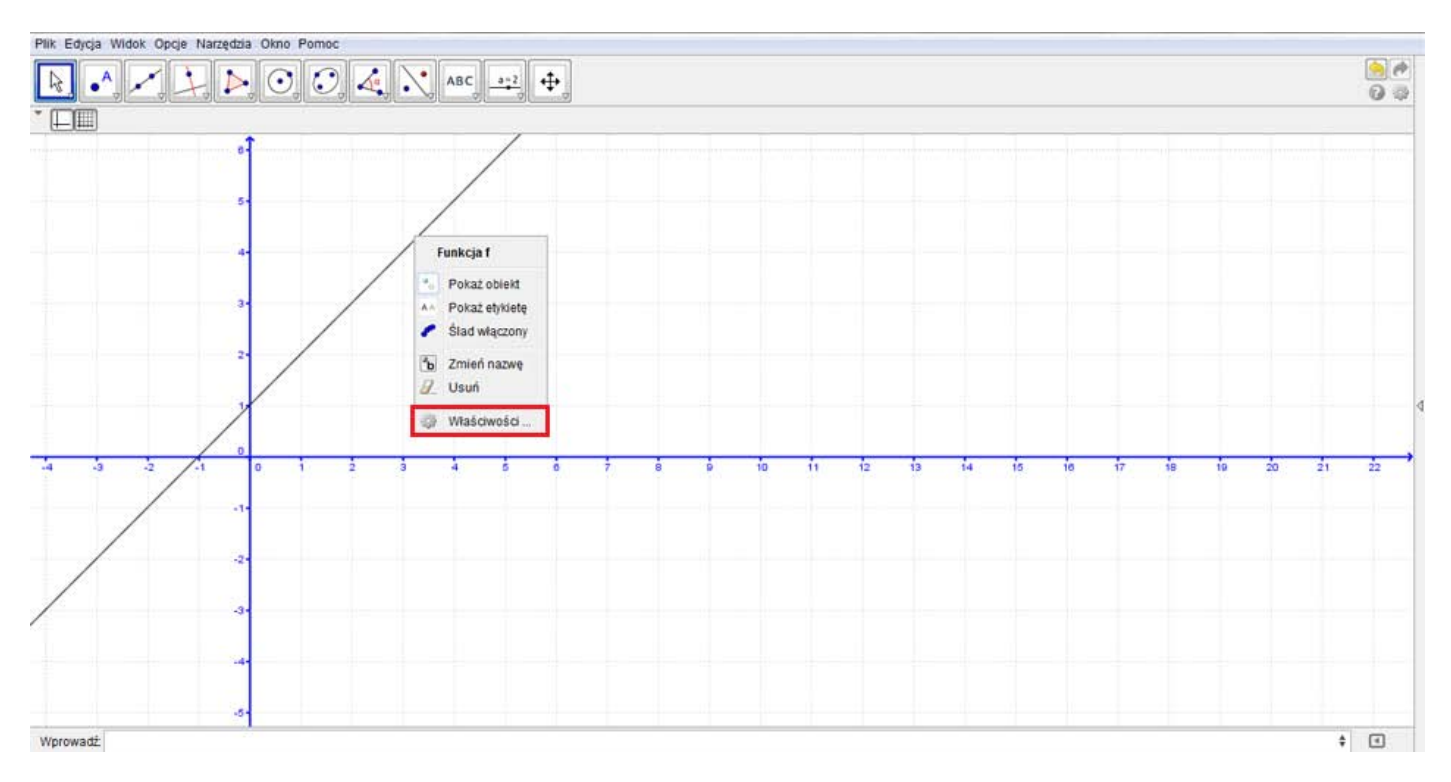

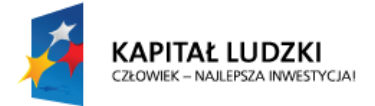

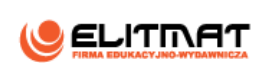

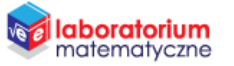

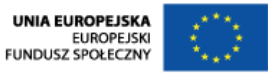

**8.** Przejdź do zakładki **Kolor** i zmień kolor prostej na czerwony. Przechodząc na zakładki **Styl** zmień jej grubość na 8.

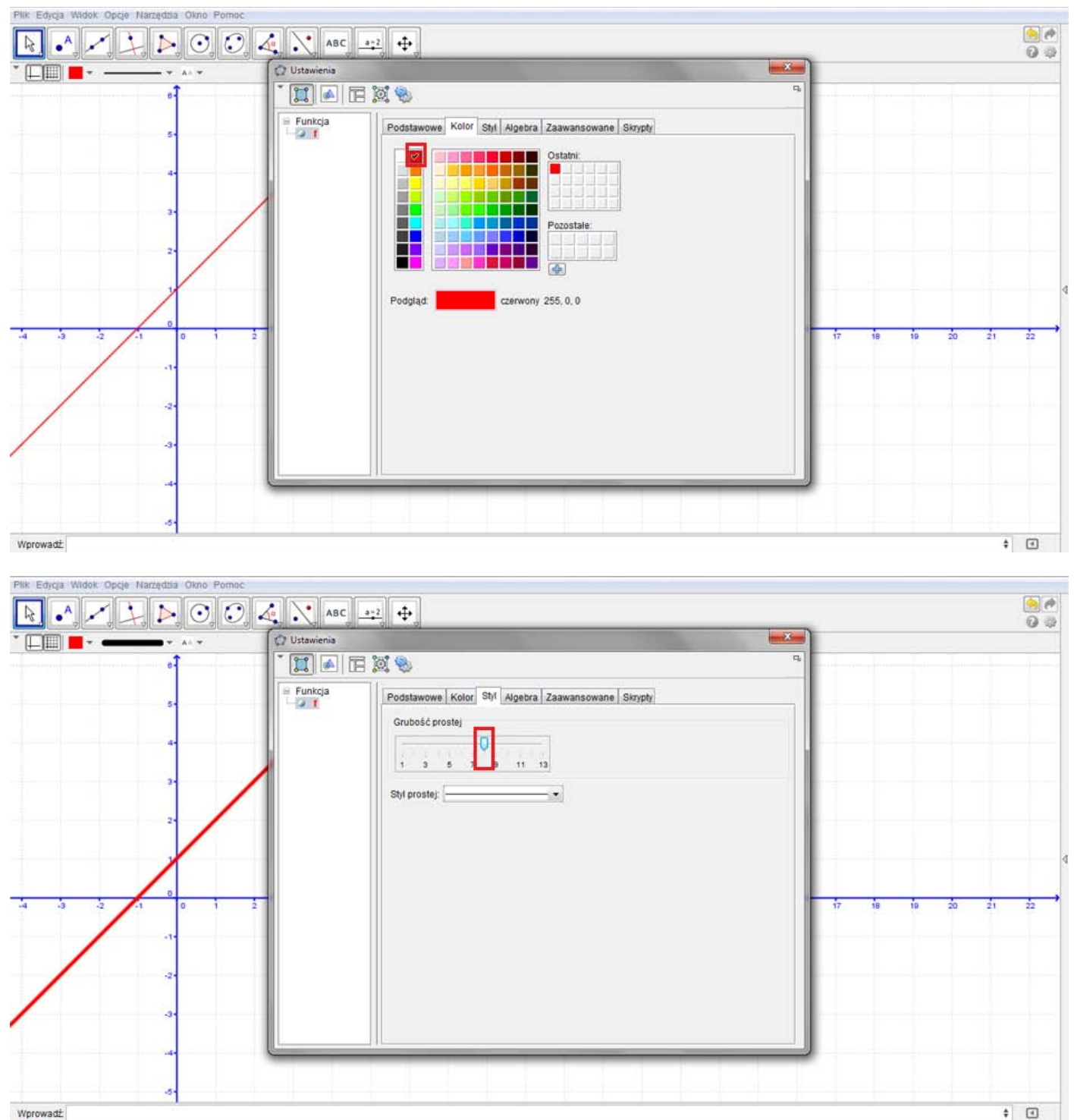

Worowadż

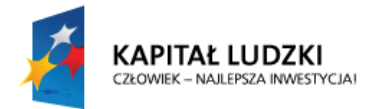

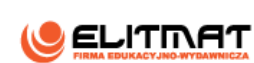

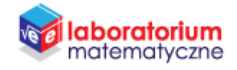

UNIA EUROPEJSKA<br>EUROPEJSKI<br>FUNDUSZ SPOŁECZNY

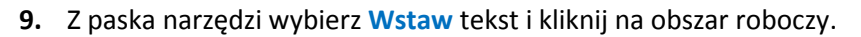

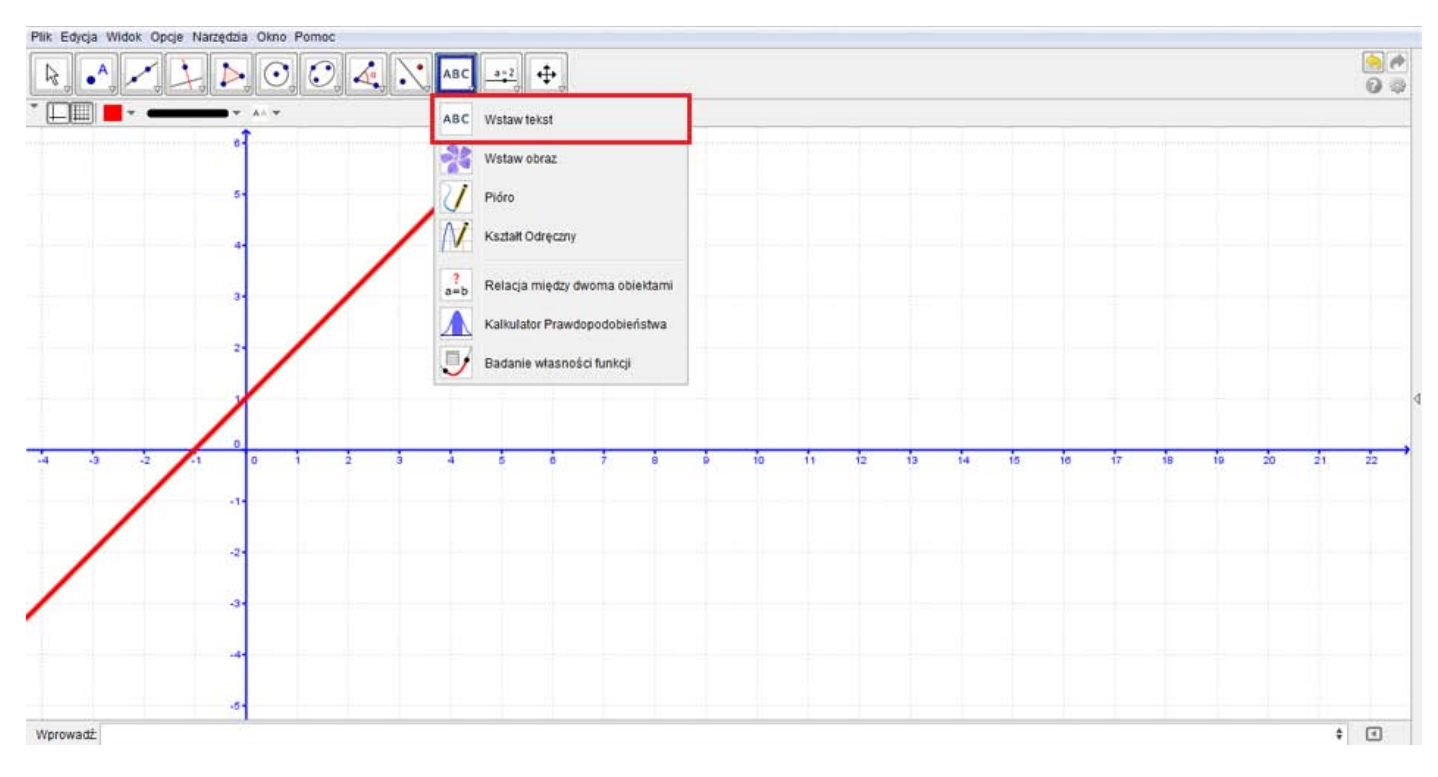

#### **10.** W wyświetlonym okienku wpisz "  $f(x)$ " i wybierz puste pole formuły, rozwijając zakładkę Obiekty.

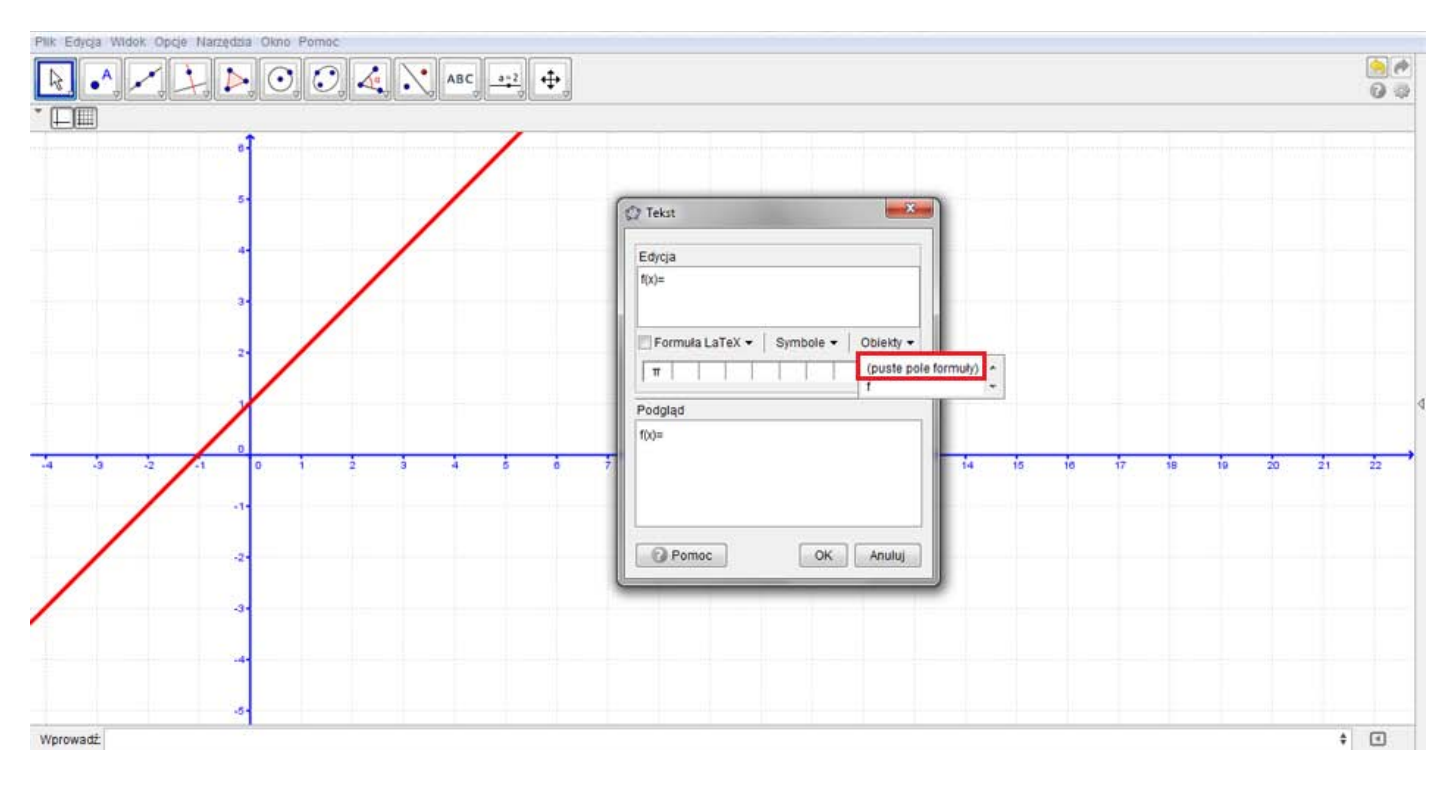

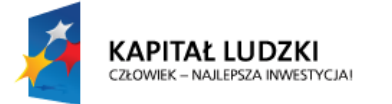

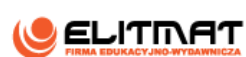

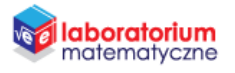

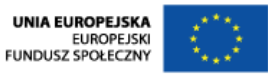

11. W pustym polu formuły wpisz "f". Po wpisaniu powinien pojawić się wzór funkcji. Zaznacz Formuła LaTeX, czyli zapis matematyczny symboli. Zatwierdź przyciskiem OK.

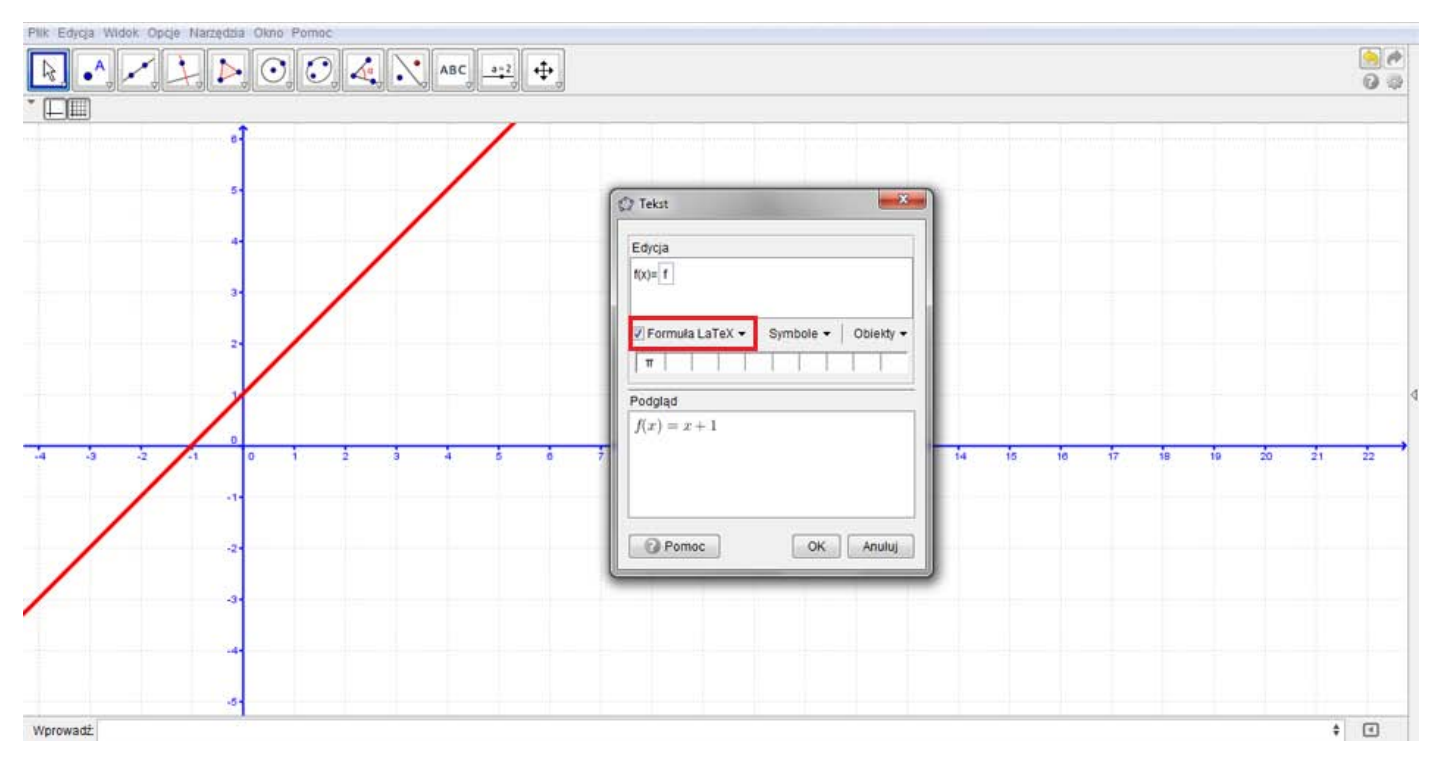

**12.** Najedź na wstawiony tekst i kliknij na nią prawym przyciskiem myszy. Na wyświetlonym okienku kliknij **Właściwości**.

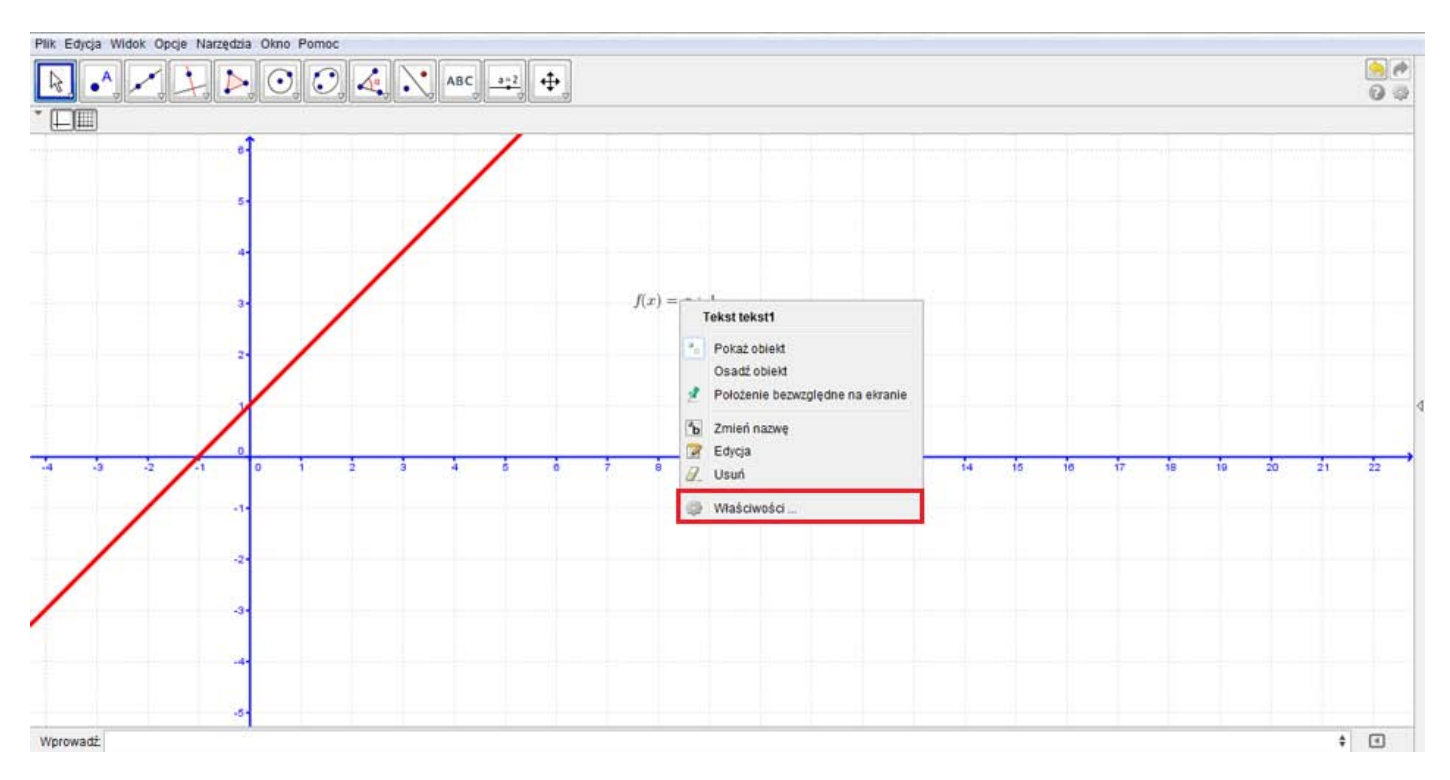

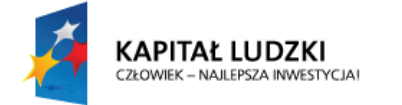

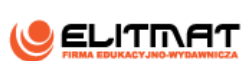

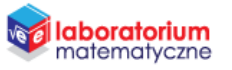

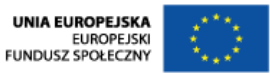

**13.** W zakładce **Tekst** zmień rozmiar czcionki na duży oraz w zakładce **Kolor** zmień kolor na czerwony. Zatwierdź klawiszem OK i zamknij okno.

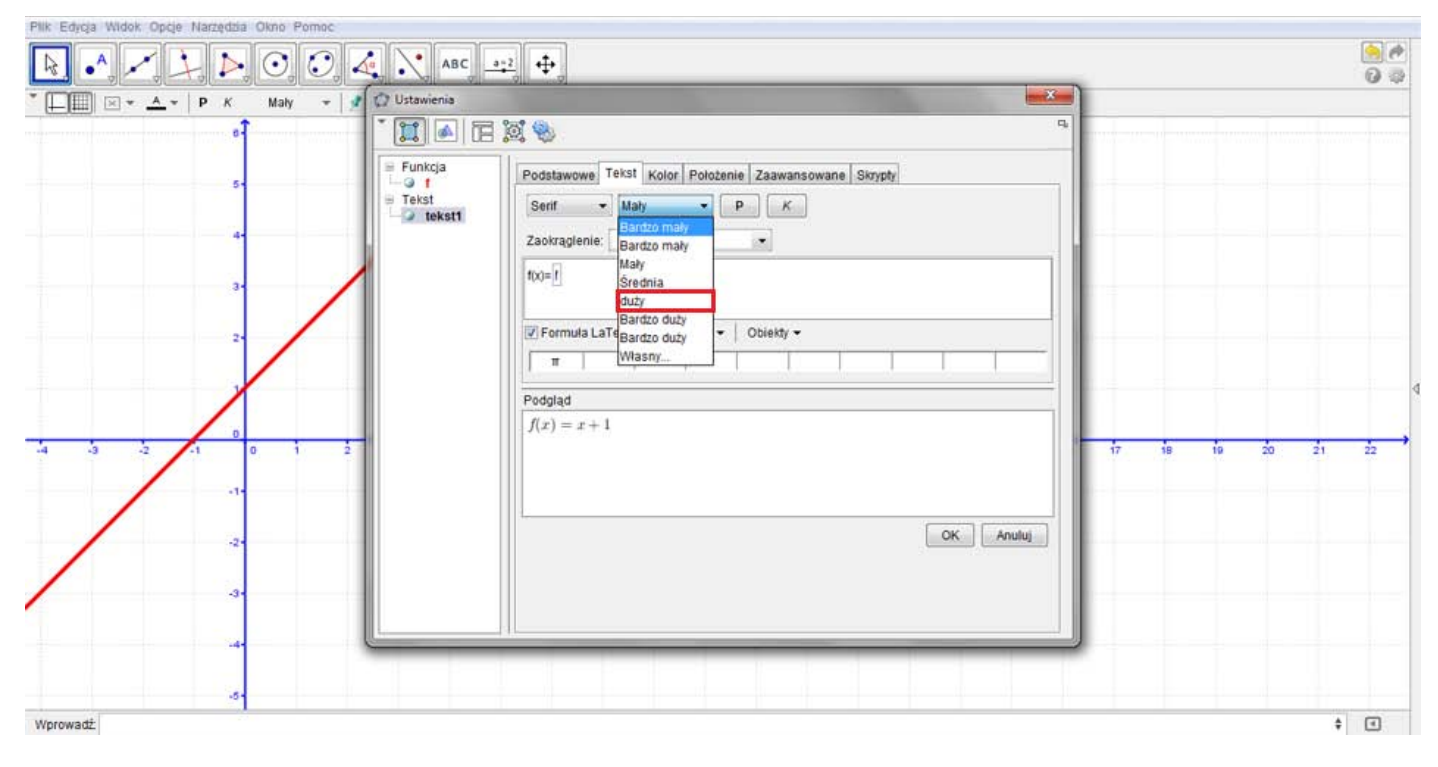

#### **14.** Z paska narzędzi wybierz **Wstaw pole tekstowe** i kliknij na obszar roboczy.

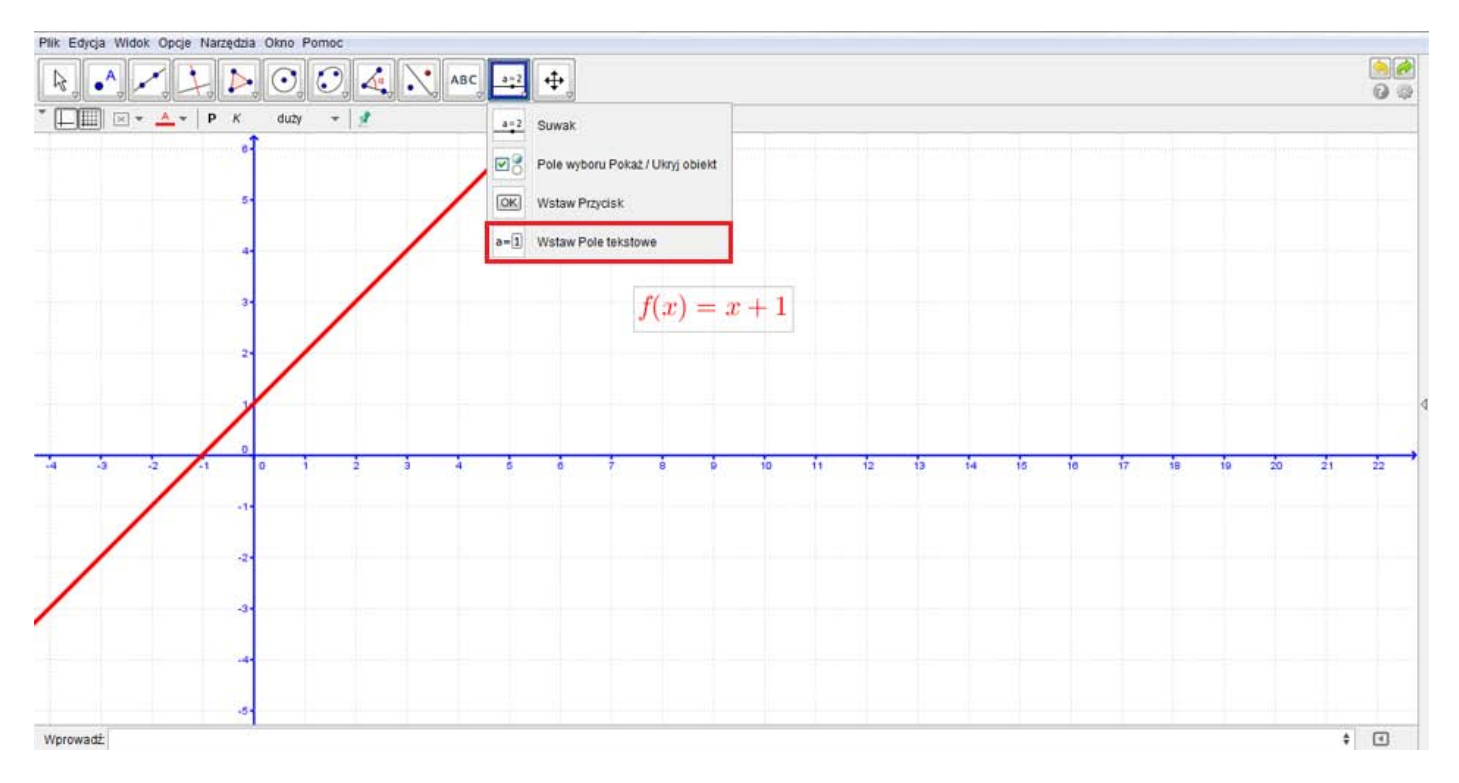
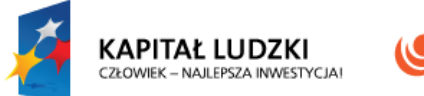

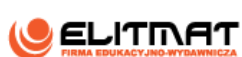

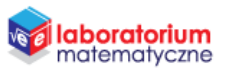

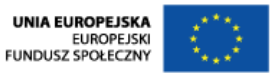

**15.** W polu Opis wpisz " $f(x)$ ",a następnie rozwiń pasek Obiekt połączony i wybierz wzór funkcji  $f(x)$ .

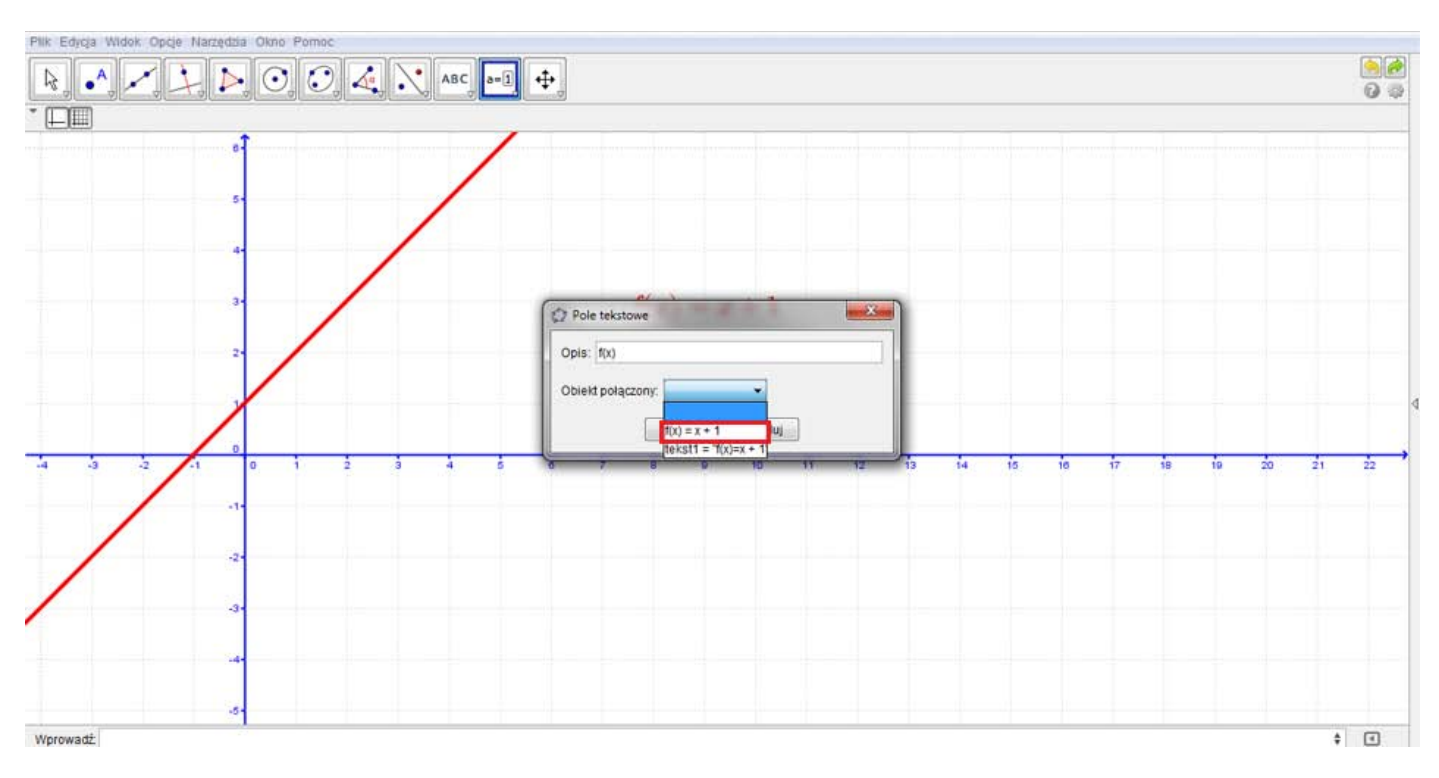

**16.** Najedź na wstawione pole tekstowe i kliknij na nie prawym przyciskiem myszy. Na wyświetlonym okienku kliknij **Właściwości**.

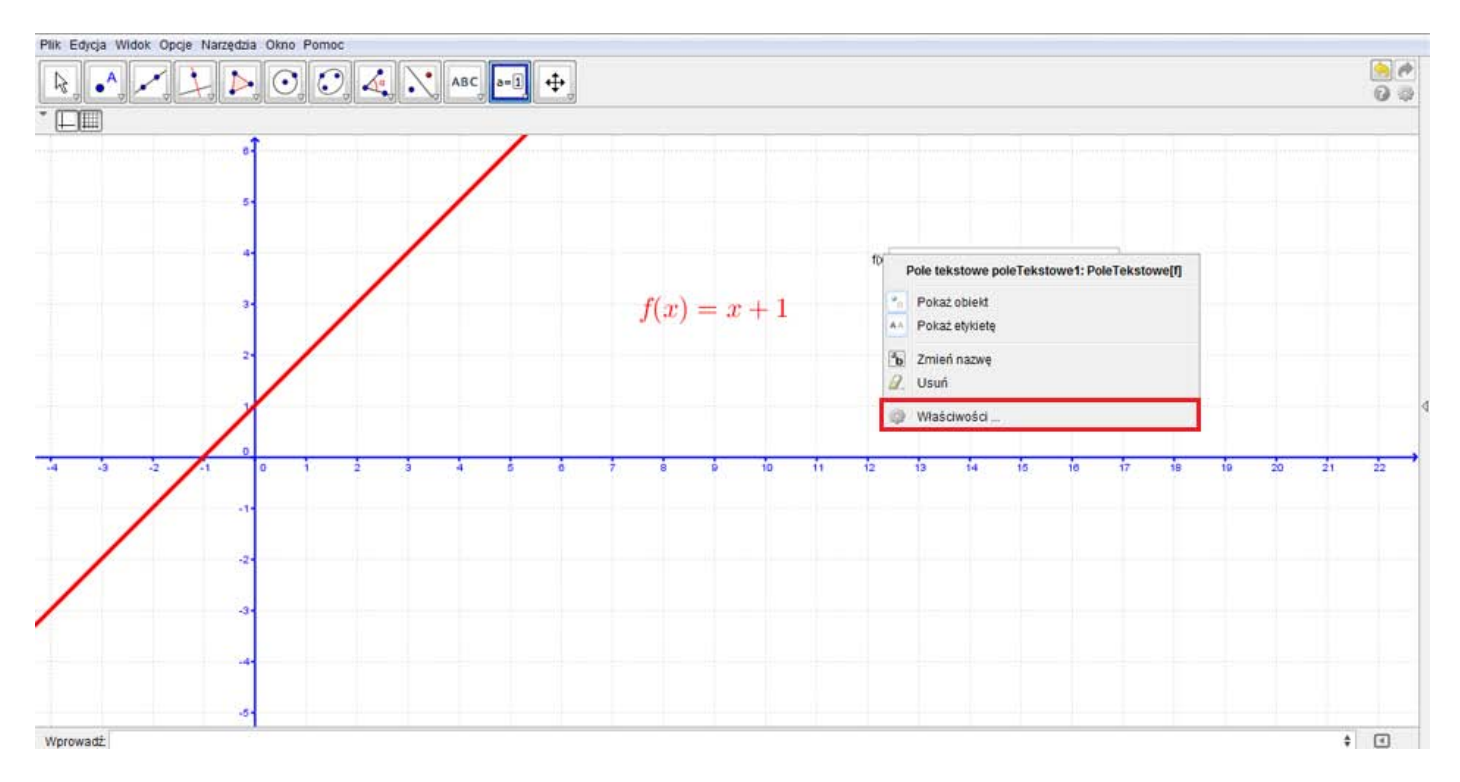

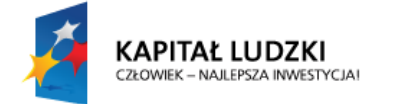

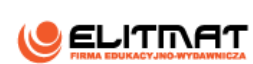

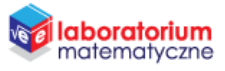

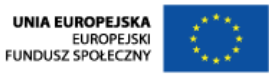

**17.** Przejdź do zakładki **Tekst** i zmień czcionkę na bardzo dużą. W zakładce **Kolor** wybierz kolor czerwony. Następnie w zakładce **Styl** zmień Długość pola tekstowego na 10. Zatwierdź klawiszem Enter i zamknij okno.

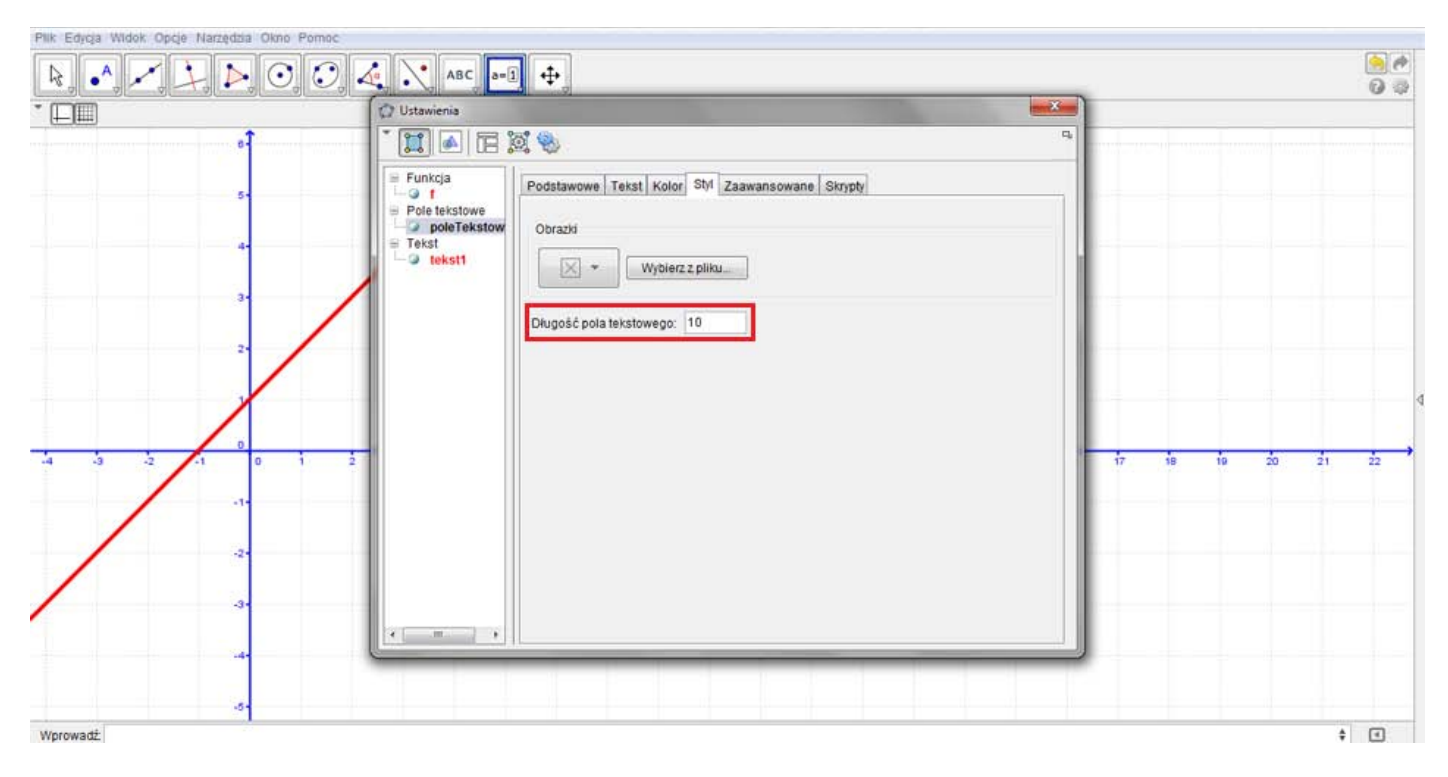

**18.** Ustaw wstawione tekst i pole tekstowe jak w oczekiwanym efekcie.

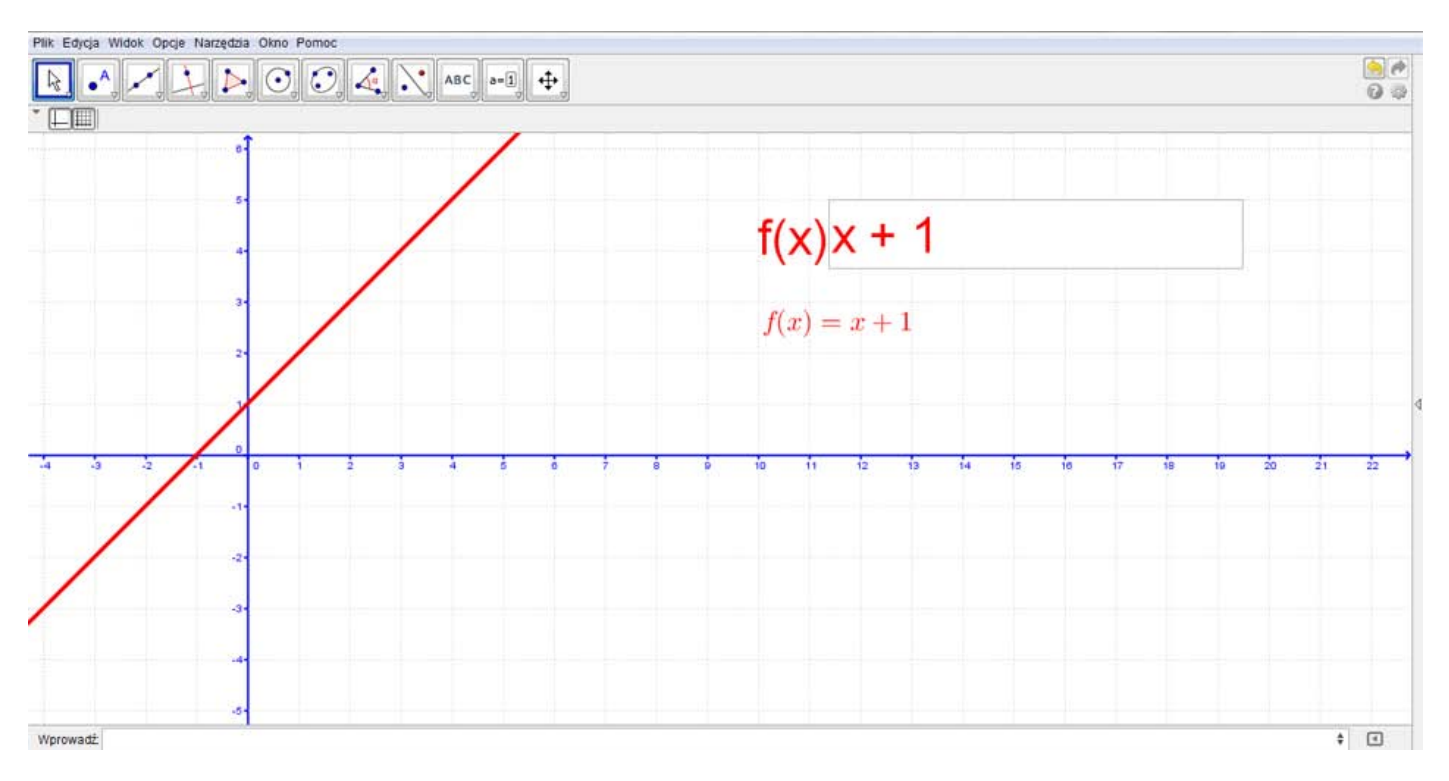

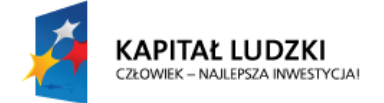

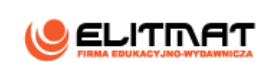

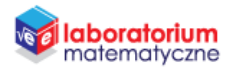

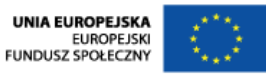

**19.** Najedź na wstawione pole tekstowe i kliknij na nie prawym przyciskiem myszy. Na wyświetlonym okienku kliknij **Właściwości**. W zakładce **Podstawowe** zaznacz Osadź obiekt, a następnie zamknij okno.

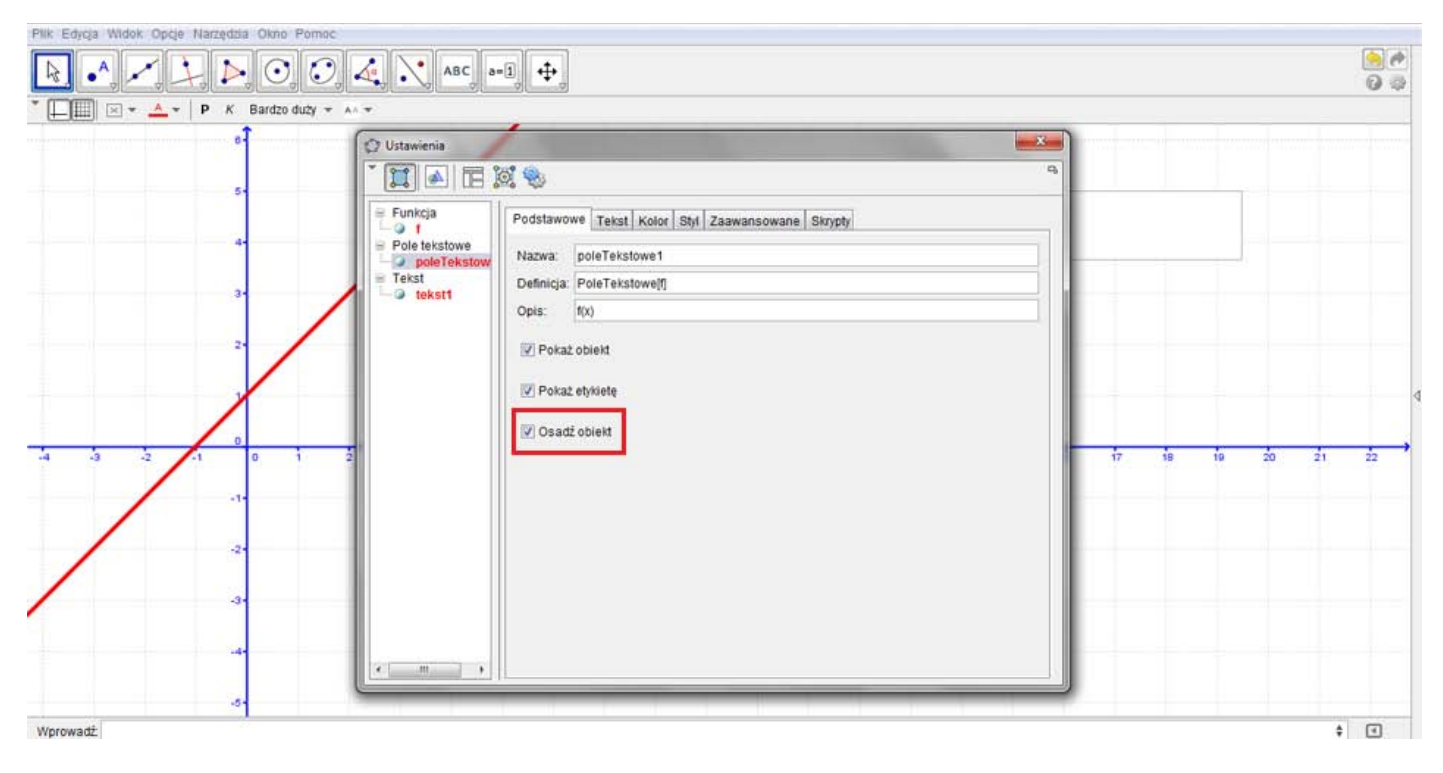

- **20.** Postępuj analogicznie w przypadku wstawionego tekstu.
- **21.** Od tej pory możesz już wpisywać dowolne wzory funkcji ze zmienną  $x$ .

UWAGA! Wpisujemy tylko sam wzór bez wpisywania f(x)=

**22.** Zapisz plik.

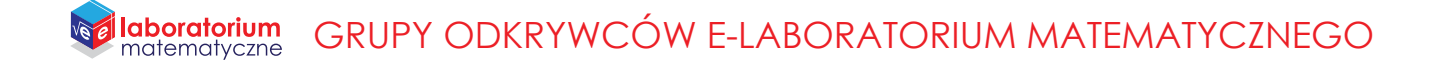

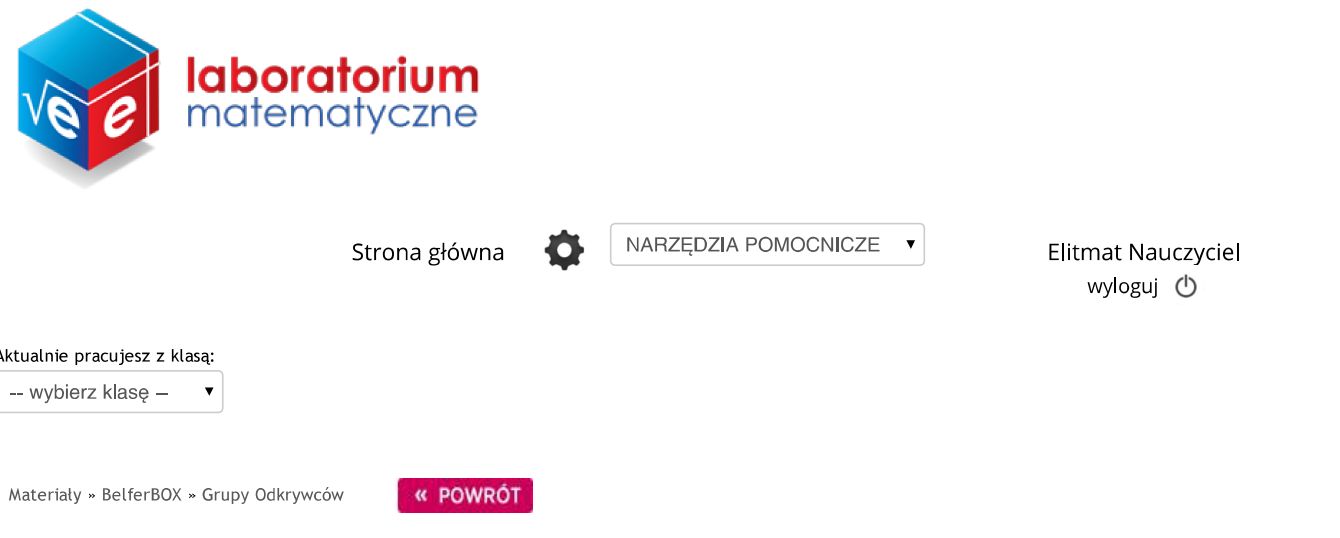

### CIEKAWE ZALEŻNOŚCI BRYŁ NA PRZYKŁADZIE WIELOŚCIANÓW **PRLATOŃSKICH**

Zadaj wybranej klasie

Autor: Dariusz Kulma

Celem pracy jest wykonanie dynamicznych brył platońskich 3D.

Poniżej znajduje się obraz przedstawiający efekt końcowy wykonanej planszy:

Projekt "E-laboratorium matematyczne - małymi krokami do wielkich sukcesów" współfinansowany ze środków Unii Europejskiej w ramach Europejskiego Funduszu Społecznego

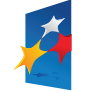

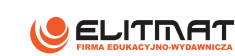

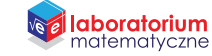

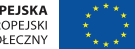

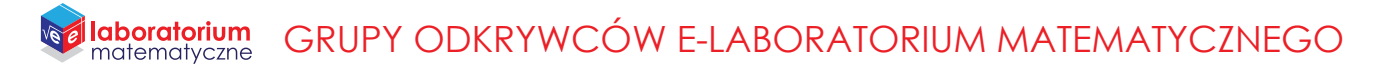

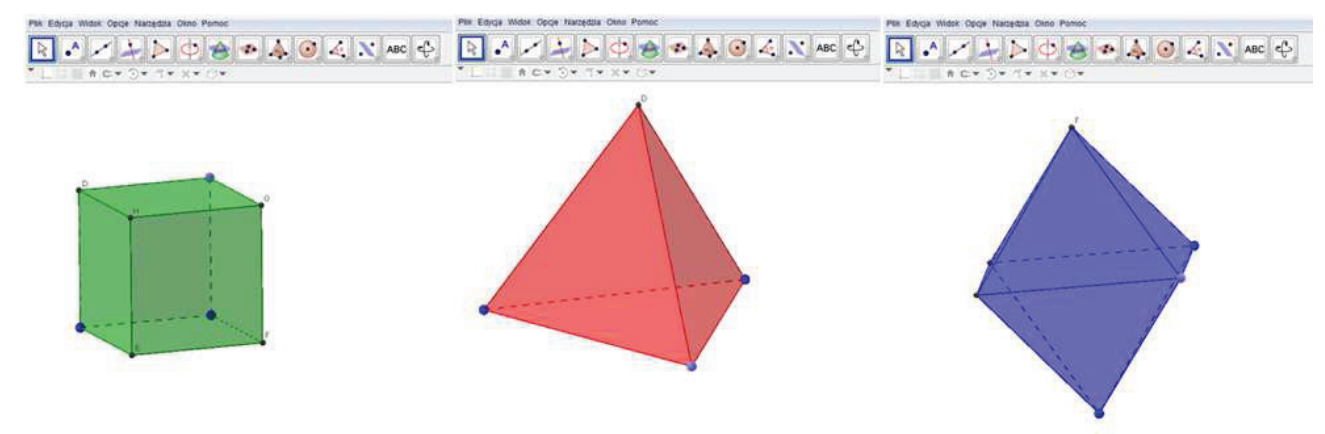

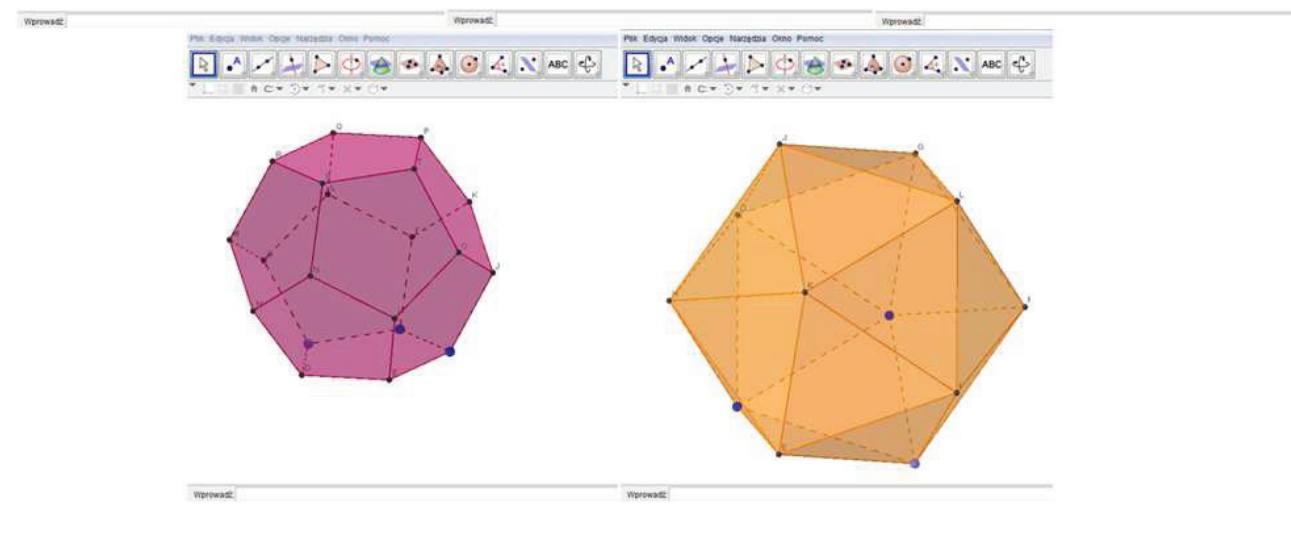

Aby wykonać samodzielnie planszę pobierz plik z materiałów do druku.

Zadania z wykorzystaniem planszy znajdują się w materiałach do druku.

### Materiały do druku

- · CIEKAWE ZALEŻNOŚCI BRYŁ NA PRZYKŁADZIE WIELOŚCIANÓW PRLATOŃSKICH
- · ZADANIA Z WYKORZYSTANIEM PLANSZY

Projekt "E-laboratorium matematyczne - małymi krokami do wielkich sukcesów" współfinansowany ze środków Unii Europejskiej w ramach Europejskiego Funduszu Społecznego

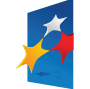

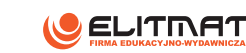

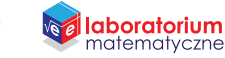

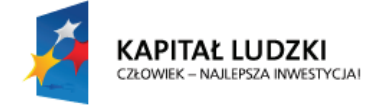

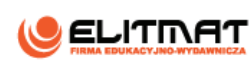

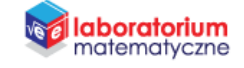

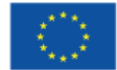

# **INSTRUKCJA WYKONANIA**

**CIEKAWE ZALEŻNOŚCI BRYŁ NA PRZYKŁADZIE WIELOŚCIANÓW PRLATOŃSKICH**

#### **CEL PROJEKTU**

Celem pracy jest wykonanie dynamicznych brył platońskich 3D. Do wykonania planszy interaktywnej potrzebujemy programu GeoGebra w wersji 5.0.

#### **OCZEKIWANY EFEKT**

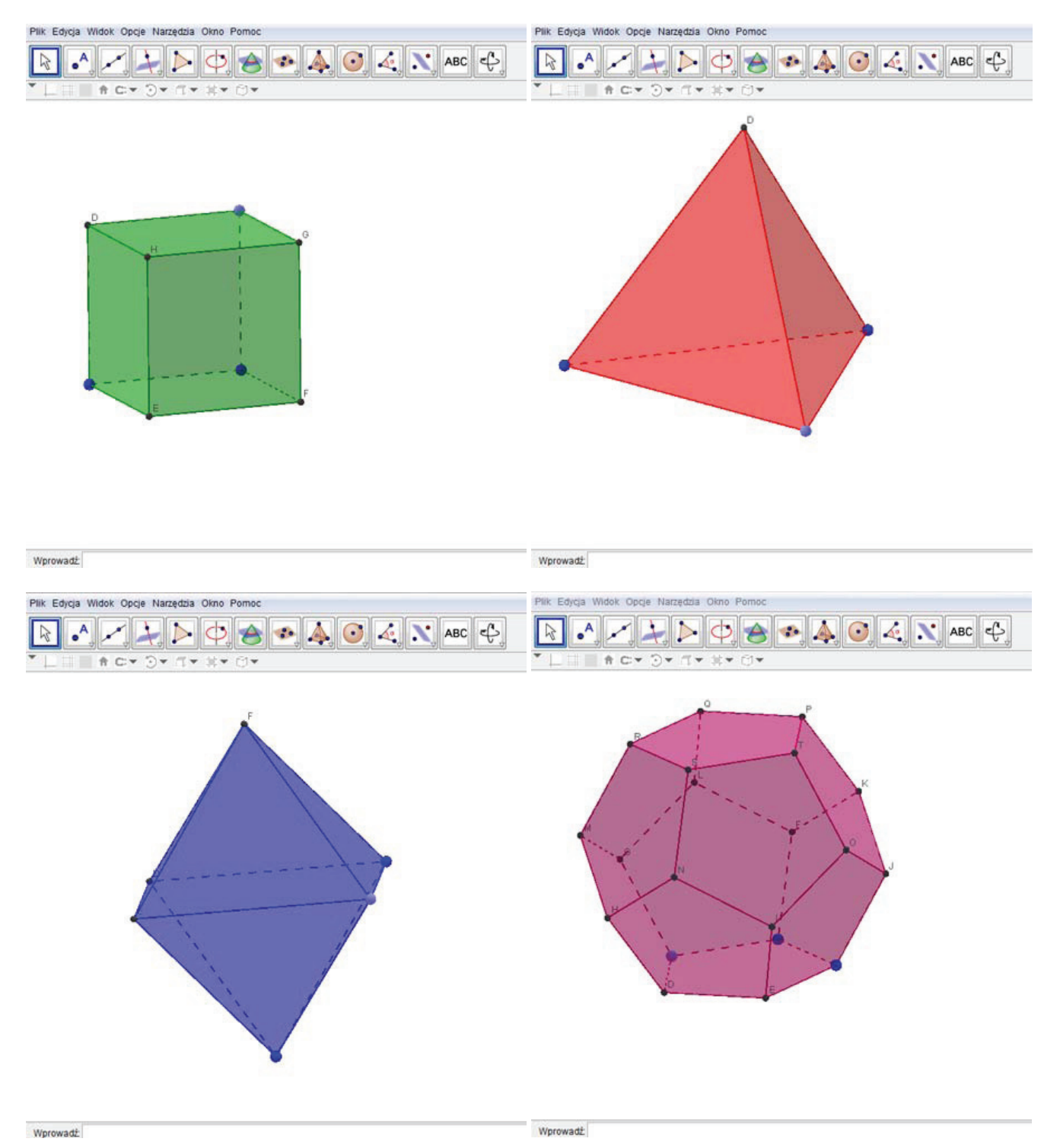

Projekt **"E-laboratorium matematyczne - małymi krokami do wielkich sukcesów"** współfinansowany ze środków Unii Europejskiej w ramach Europejskiego.

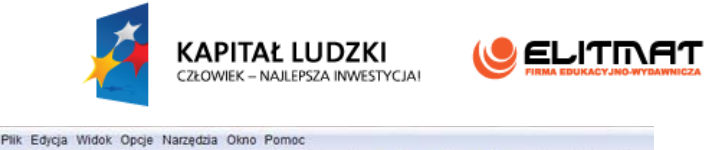

 $\triangleright$   $\circ$   $\land$   $\circ$   $\land$   $\cdot$   $\cdot$   $\cdot$ 

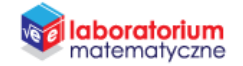

**UNIA EUROPEJSKA** EUROPEJSKI<br>EUROPEJSKI<br>FUNDUSZ SPOŁECZNY

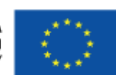

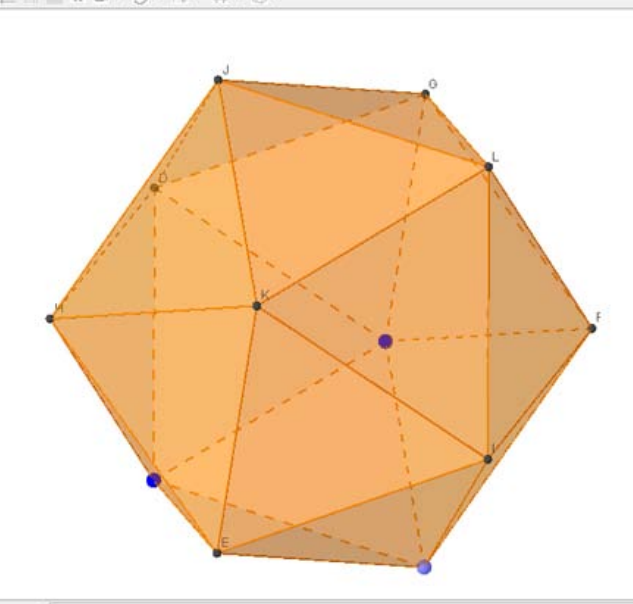

Wprowadž

 $\bullet^{\mathsf{A}}$  $\mathcal{L}$ 

#### **WSTĘP TEORETYCZNY**

Niewiele osób wie, że Platon znany głównie jako grecki filozof, był też znakomitym matematykiem. Prawdopodobnie urodził się w 427 r. p.n.e. w Atenach, a zmarł w dniu swoich urodzin w 347 r. p.n.e. Jego prawdziwe imię brzmiało Arystokles. Przydomek Platon nadać mu miał nauczyciel gimnastyki Ariston z Agros ze względu na atletyczne szerokie ramiona utalentowanego sportowca. Platon bowiem nie tylko startował, ale i odnosił zwycięstwa w igrzyskach olimpijskich. Wcześnie rozpoczął naukę, jak i częste podróże. Mając 18 lat został porwany przez piratów, a następnie wykupiony przez swojego krewnego na targu niewolników. Jako dwudziestolatek poznał Sokratesa. Był jego uczniem przez 8 lat, aż do śmierci filozofa. Później opuścił Ateny, by po 12 latach podróżowania wraz z innymi uczniami Sokratesa powrócić i założyć Akademię Ateńską w gaju Akademosa. Na bramie szkoły widniał napis: "Kto nie zna geometrii, niech tu nie wchodzi". Akademią kierował Platon uważał, że materię tworzą idealne całostki, które są figurami geometrycznymi. Najprostszą figurą jest trójkąt i to on tworzy materię. Trójkąty są także elementami ścian brył wielościanów. Z trójkątów równobocznych można utworzyć trzy bryły idealne – czworościan, ośmiościan, dwudziestościan, zaś dwa trójkąty złożone w kwadrat utworzą ścianę sześcianu. Platon uważał, że bryły te odpowiadają czterem żywiołom: ogień, powietrze, woda, ziemia. Piątym wielościanem foremnym jest dwunastościan, którego ścianami są pięciokąty foremne, symbolizujący według matematyka zespolenie wszystkich elementów. Wszystkie ściany brył platońskich są przystającymi wielokątami foremnymi, a z każdego wierzchołka wychodzi tyle samo krawędzi. Stanowią one zamknięty zbiór wielościanów foremnych.

Wyróżniamy 5 brył platońskich - **sześcian**, **czworościan foremny**, **ośmiościan foremny**, **dwunastościan foremny** i **dwudziestościan foremny**.

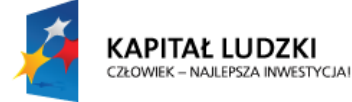

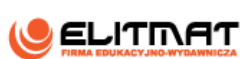

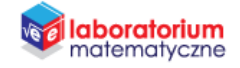

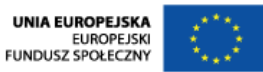

#### **WYKONANIE TECHNICZNE – KONSTRUKCJA SZEŚCIANU**

- **1.** Otwórz program GeoGebra 5.0 lub zainstaluj go (program znajduje się w StudentBox-ie).
- **2.** Otwórz plik Bryła\_3D.
- **3.** Zapisz plik jako "sześcian" wykorzystując "zapisz jako...".

*W Polu wprowadzania będziemy wprowadzać współrzędne punktów A i B. Odcinek AB będzie jedną krawędzi sześcianu.*

**4.** W Polu wprowadzania wpisz  $A = (3,3)$ . Zatwierdź klawiszem Enter.

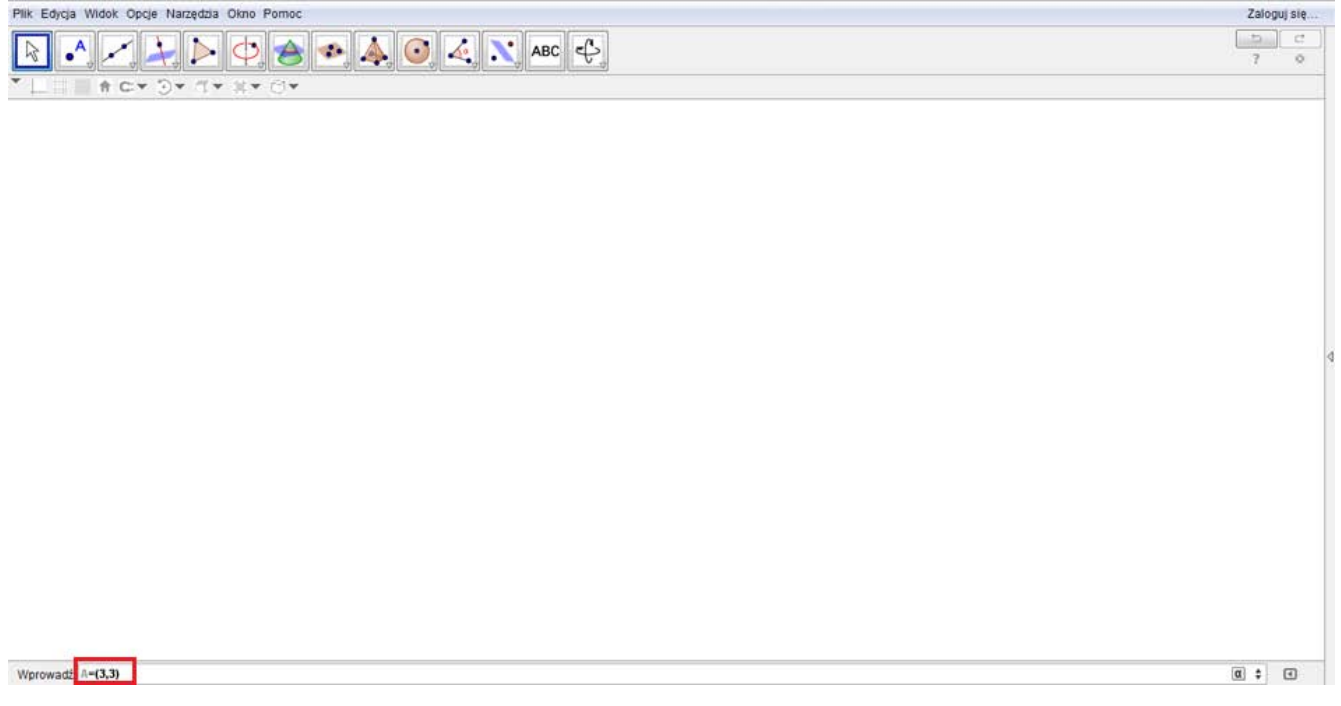

**5.** W Polu wprowadzania wpisz  $B = (3, -3)$ . Zatwierdź klawiszem Enter.

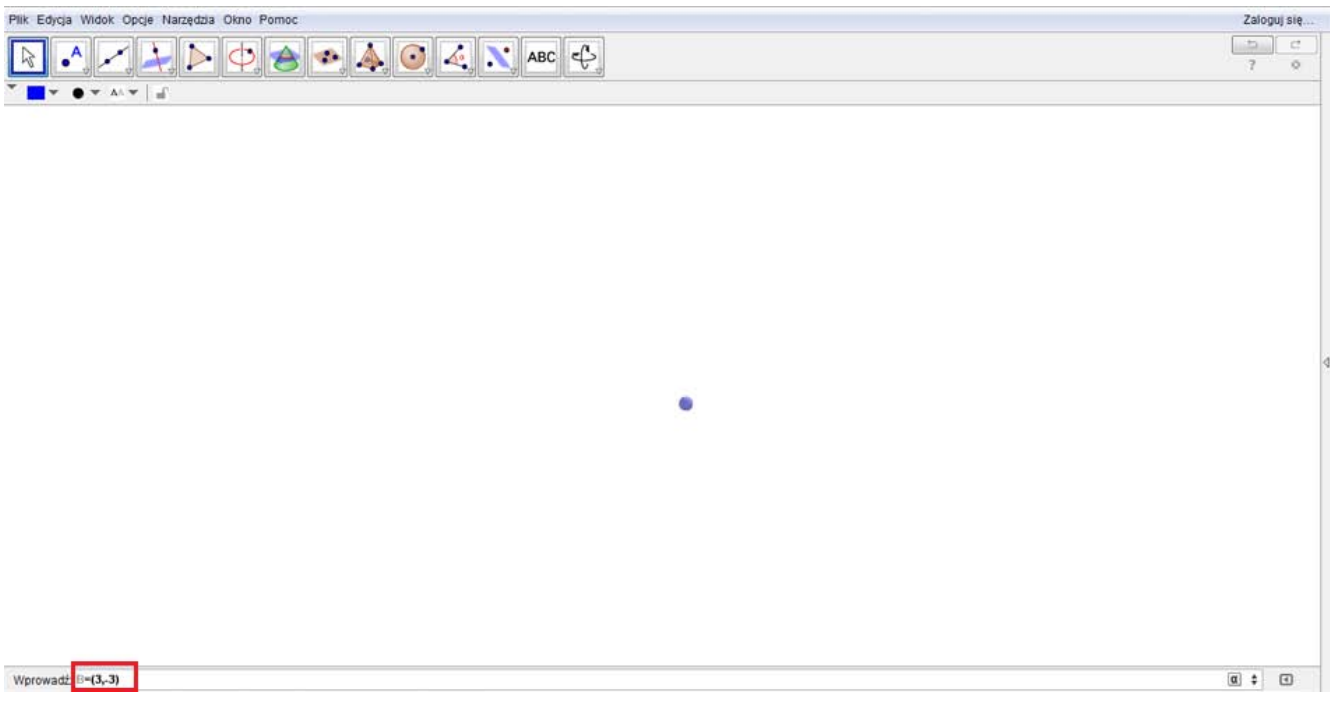

Projekt **"E-laboratorium matematyczne - małymi krokami do wielkich sukcesów"** współfinansowany ze środków Unii Europejskiej w ramach Europejskiego Funduszu Społecznego.

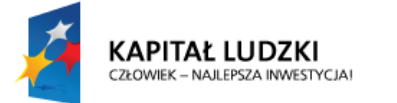

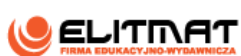

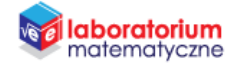

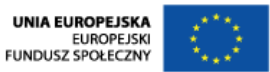

**6.** W Polu wprowadzania wpisz "Sześcian[A,B]" i zatwierdź klawiszem Enter.

| Plik Edycja Widok Opcje Narzędzia Okno Pomoc                                                                                                    | Zaloguj się                                                  |  |
|----------------------------------------------------------------------------------------------------|--------------------------------------------------------------|--|
| $\circledcirc \bullet \bullet \bullet \bullet \circ \bullet \bullet \bullet \bullet$<br>$\bullet$ <sup>A</sup><br>$\mathbb{R}$<br>$\rightarrow$ | $\mathfrak{D}$<br>$\mathcal{L}$<br>$\overline{z}$<br>$\circ$ |  |
| ×                                                                                                    |                                                              |  |
|                                                                                                    |                                                              |  |
|                                                                                                    |                                                              |  |
|                                                                                                    |                                                              |  |
|                                                                                                    |                                                              |  |
|                                                                                                    |                                                              |  |
|                                                                                                    |                                                              |  |
|                                                                                                    |                                                              |  |
|                                                                                                    |                                                              |  |
| O                                                                                                    |                                                              |  |
|                                                                                                    |                                                              |  |
|                                                                                                    |                                                              |  |
|                                                                                                    |                                                              |  |
|                                                                                                    |                                                              |  |
|                                                                                                    |                                                              |  |
|                                                                                                    |                                                              |  |
|                                                                                                    |                                                              |  |
| Wprowadź Sześcian[A, B]                                                                                                    | $\alpha$ $\Rightarrow$<br>$\boxdot$                          |  |

*W obszarze roboczym pojawi się sześcian.*

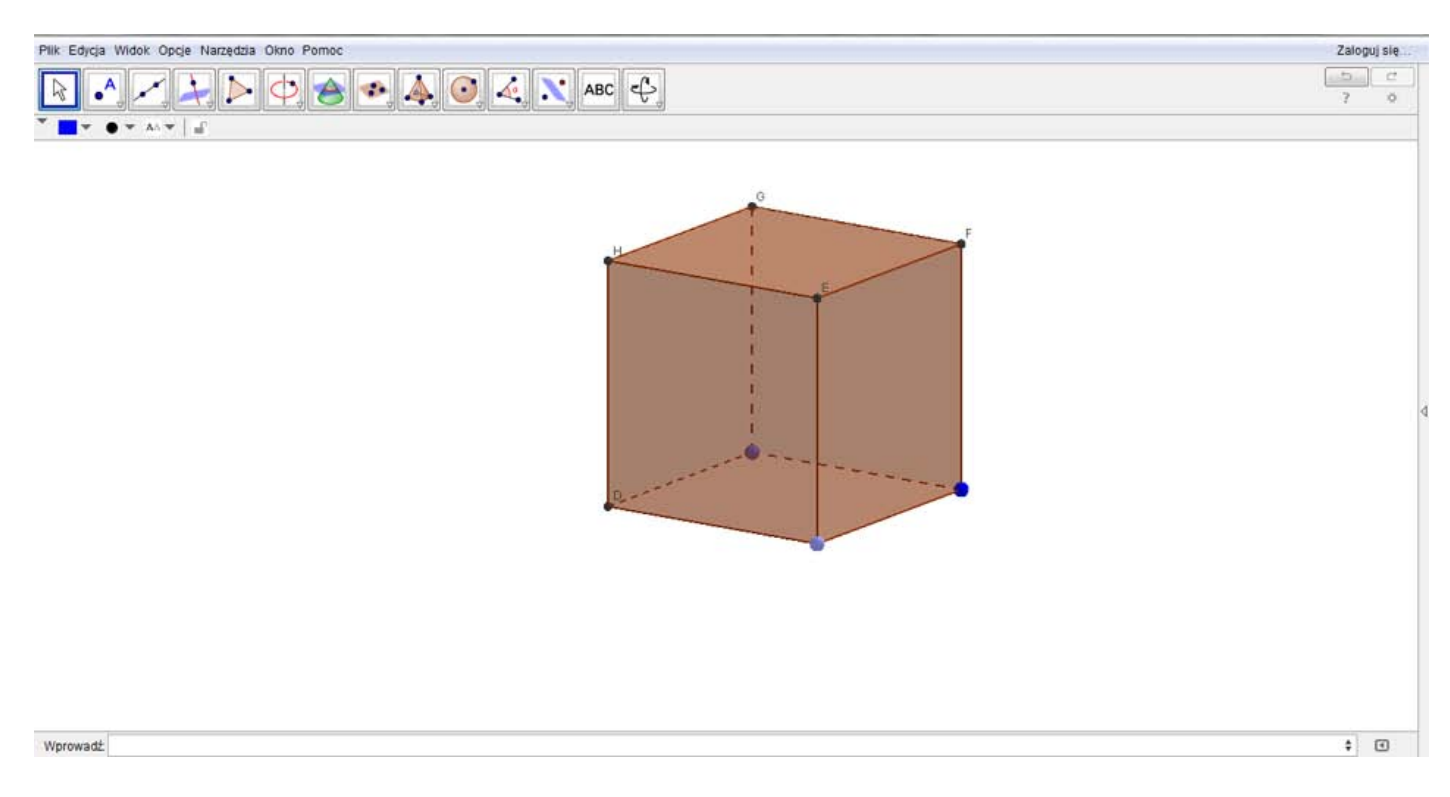

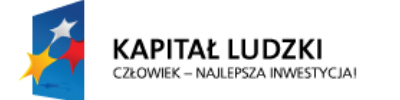

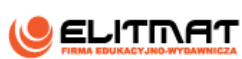

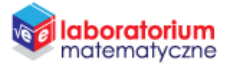

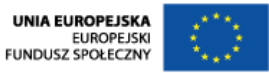

**7.** Najedź na powstałą bryłę i kliknij na niego prawym przyciskiem myszy. Na wyświetlonym okienku kliknij **Właściwości**.

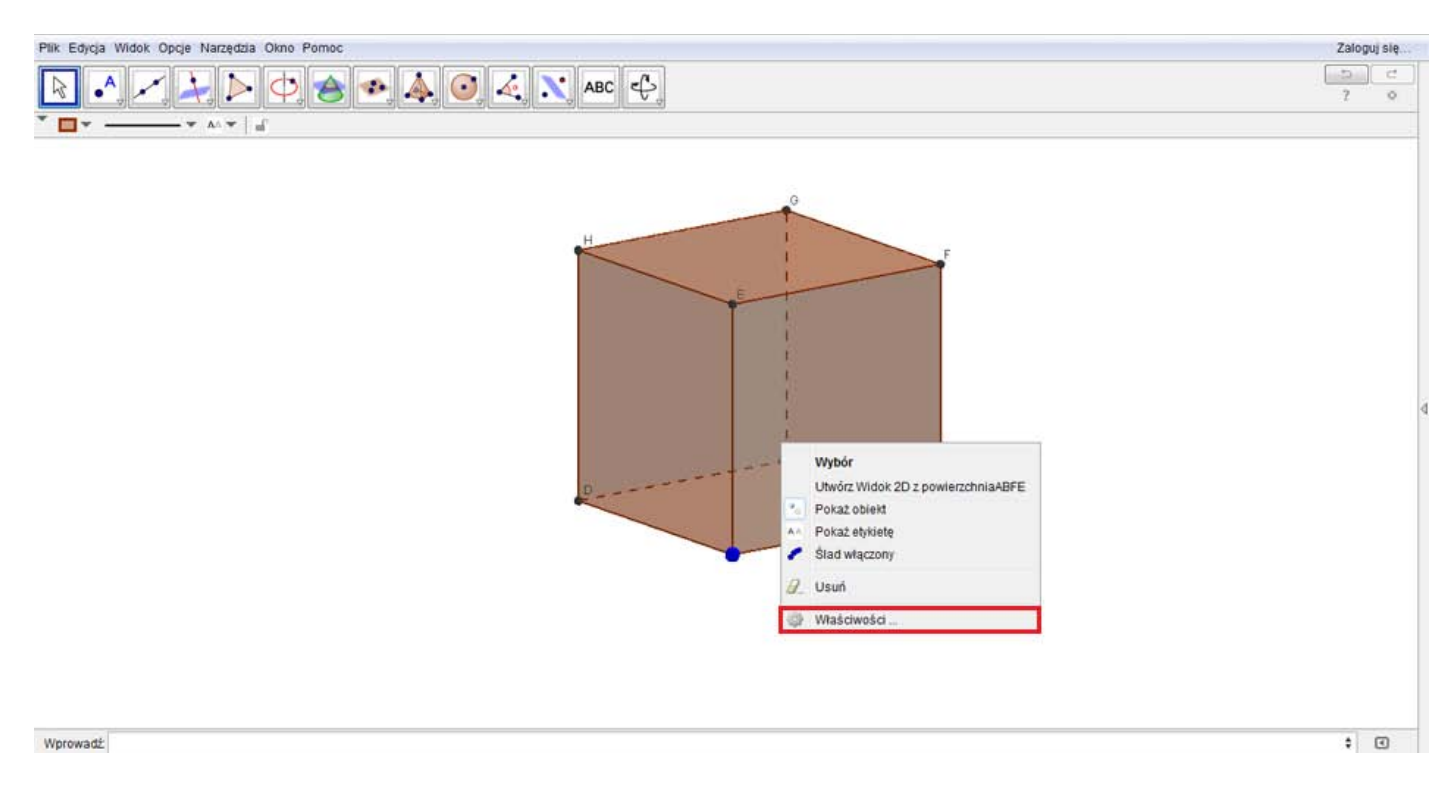

**8.** Program GeoGebra domyślnie nazwał tę bryłę literą a. Odszukaj obiekt a i zmień kolor np. na zielony.

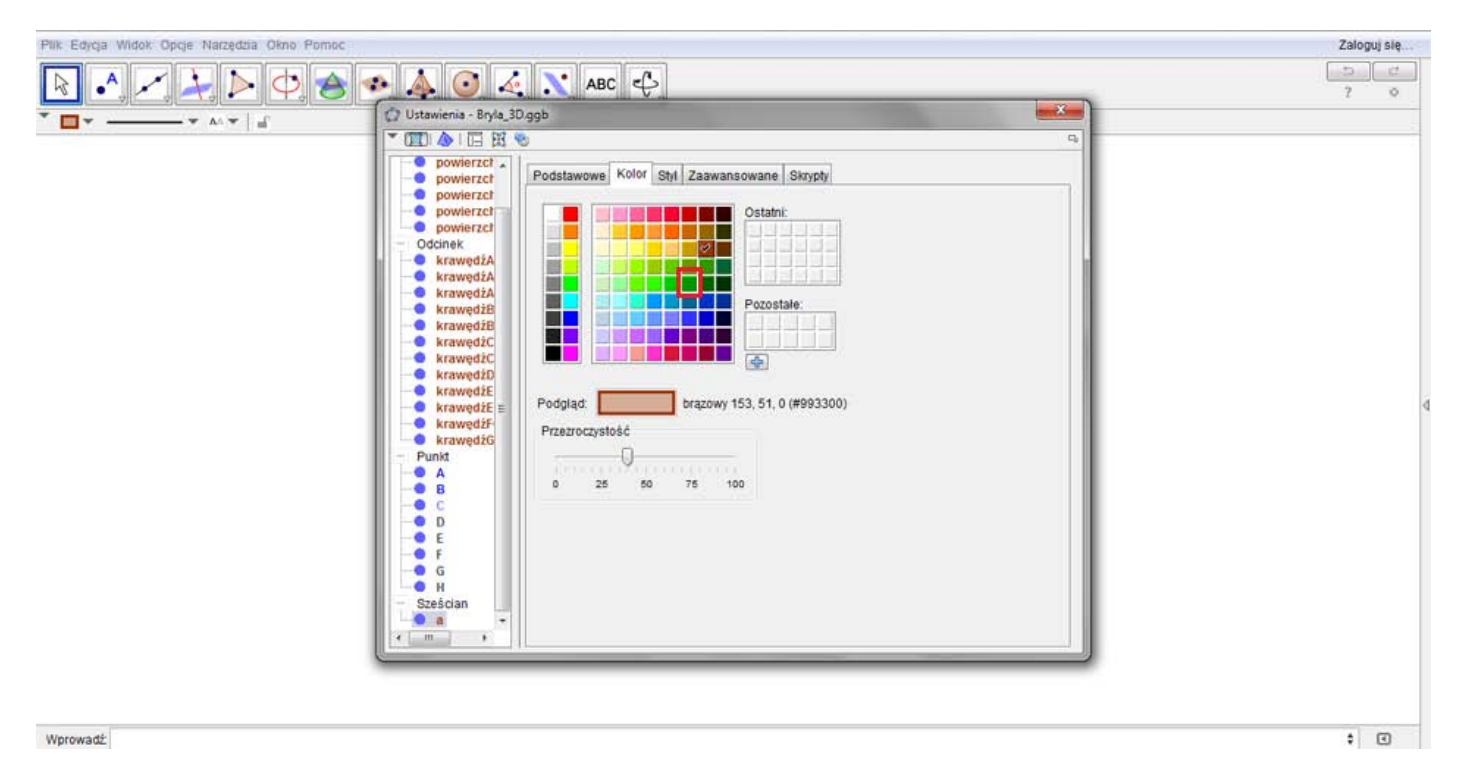

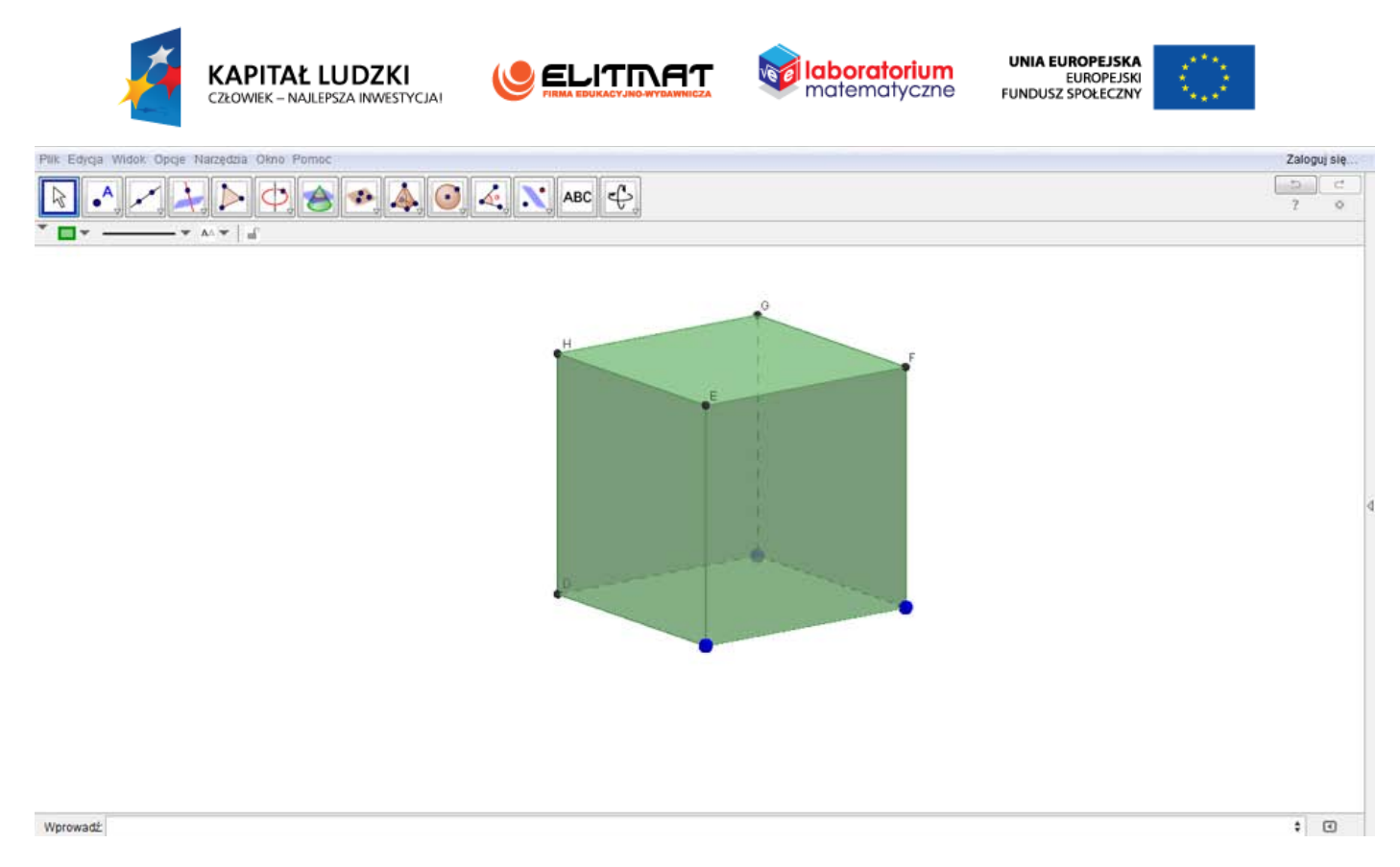

*Bryłą możesz dowolnie obracać. Można również zmieniać jej wielkość, chwytając za niebieskie wierzchołki.*

**9.** Zapisz plik.

#### **WYKONANIE TECHNICZNE – CZWOROŚCIAN FOREMNY**

- **1.** Otwórz program GeoGebra 5.0 lub zainstaluj go (program znajduje się w StudentBox-ie).
- **2.** Otwórz plik Bryła\_3D.
- **3.** Zapisz plik jako "czworościan" wykorzystując "zapisz jako...".

*W Polu wprowadzania będziemy wprowadzać współrzędne punktów A i B. Odcinek AB będzie jedną krawędzi czworościanu.*

**4.** W Polu wprowadzania wpisz  $A = (0,0)$ . Zatwierdź klawiszem Enter.

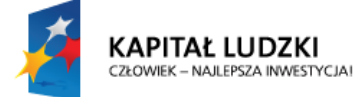

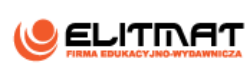

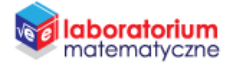

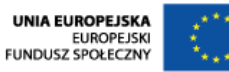

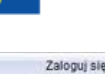

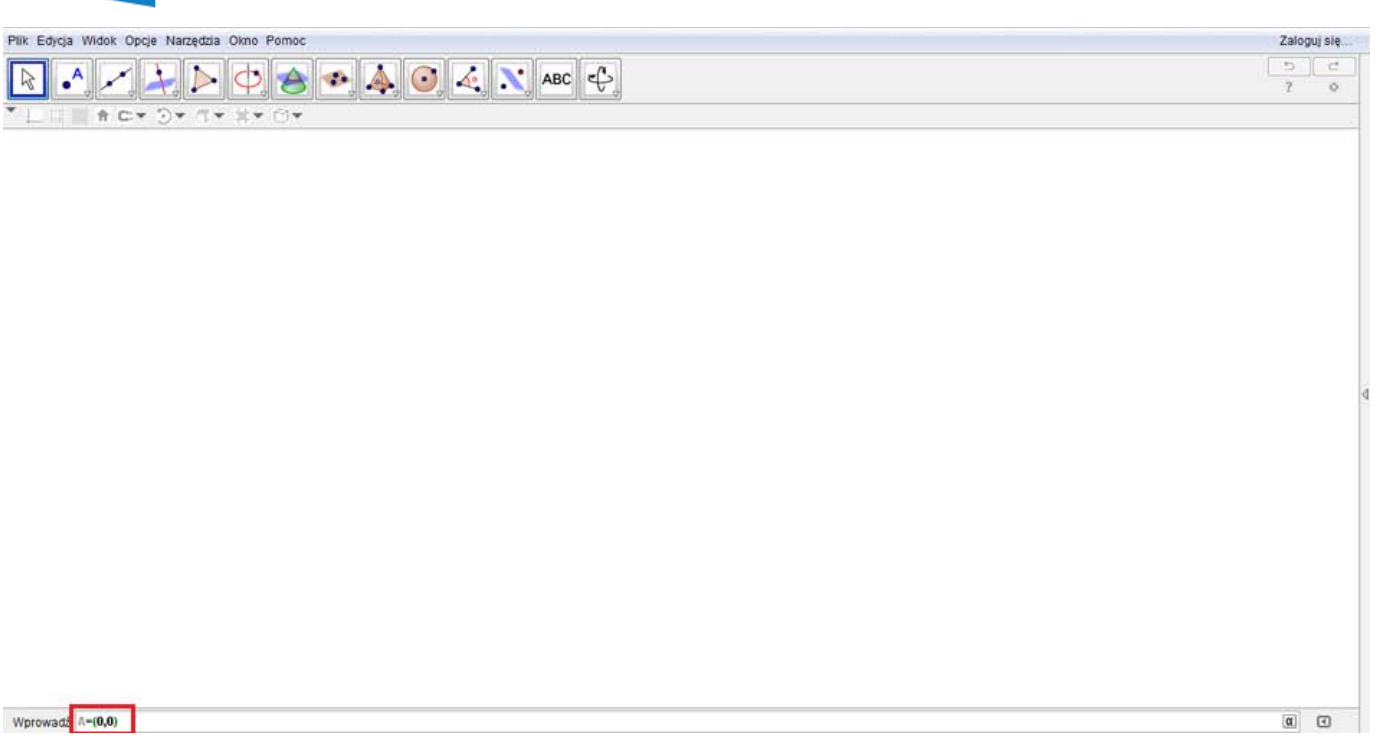

**5.** W Polu wprowadzania wpisz  $B = (3,3)$ . Zatwierdź klawiszem Enter.

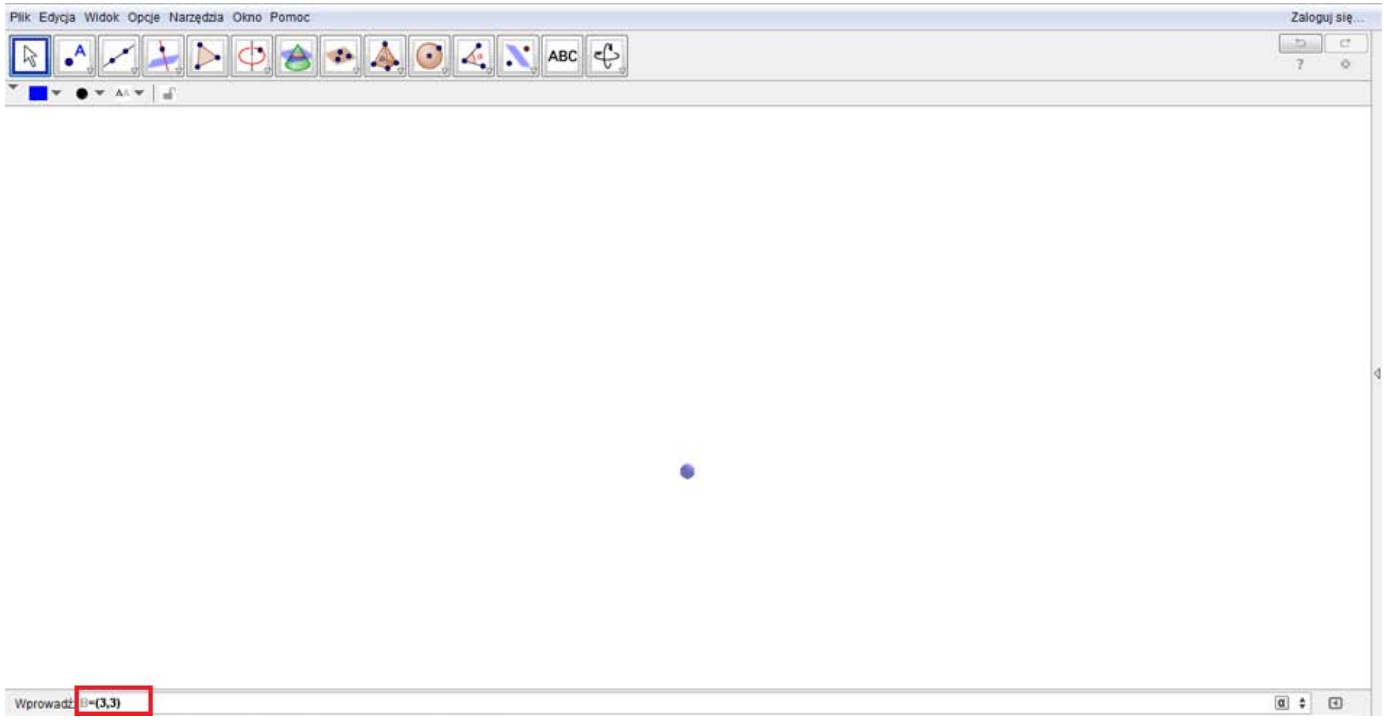

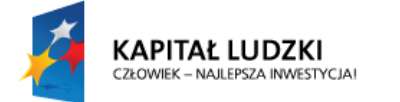

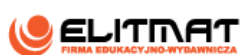

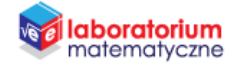

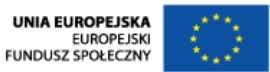

**6.** W Polu wprowadzania wpisz "Czworościan[A,B]" i zatwierdź klawiszem Enter.

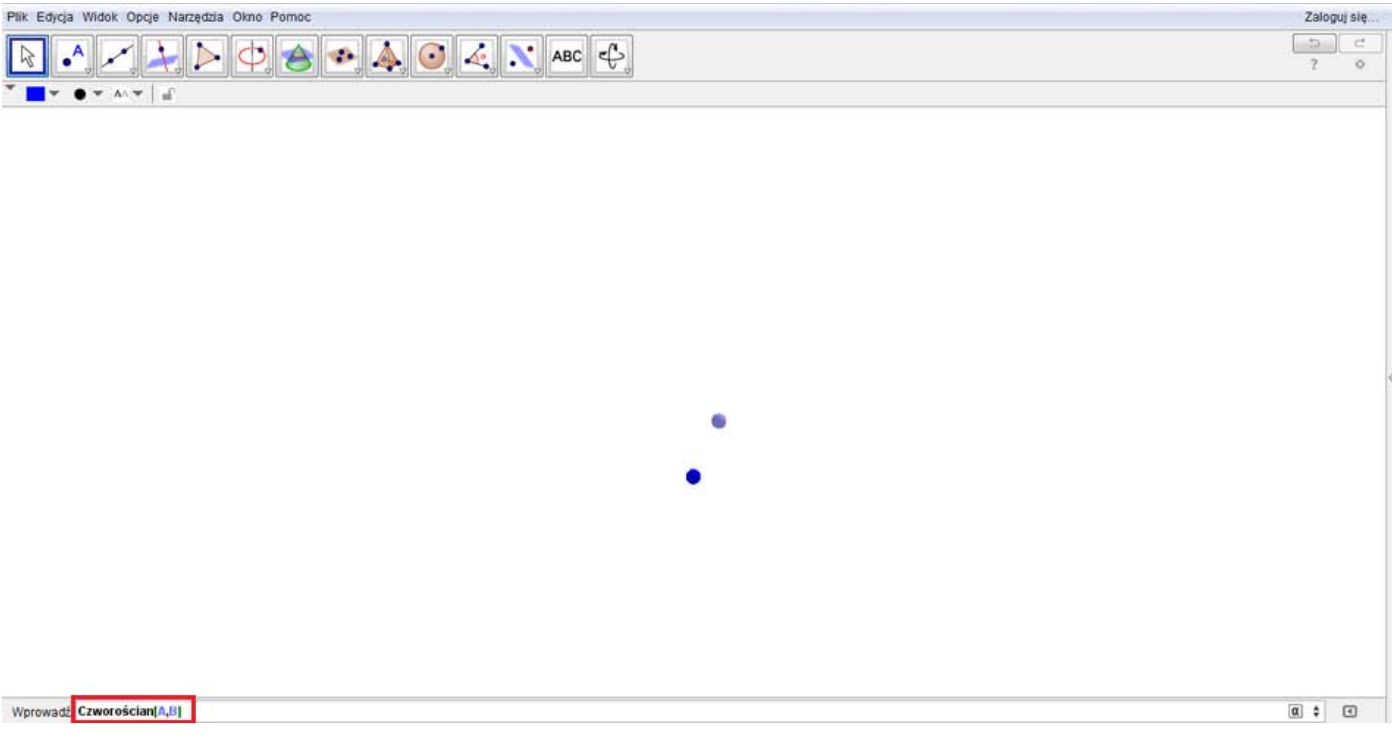

*W obszarze roboczym pojawi się czworościan.*

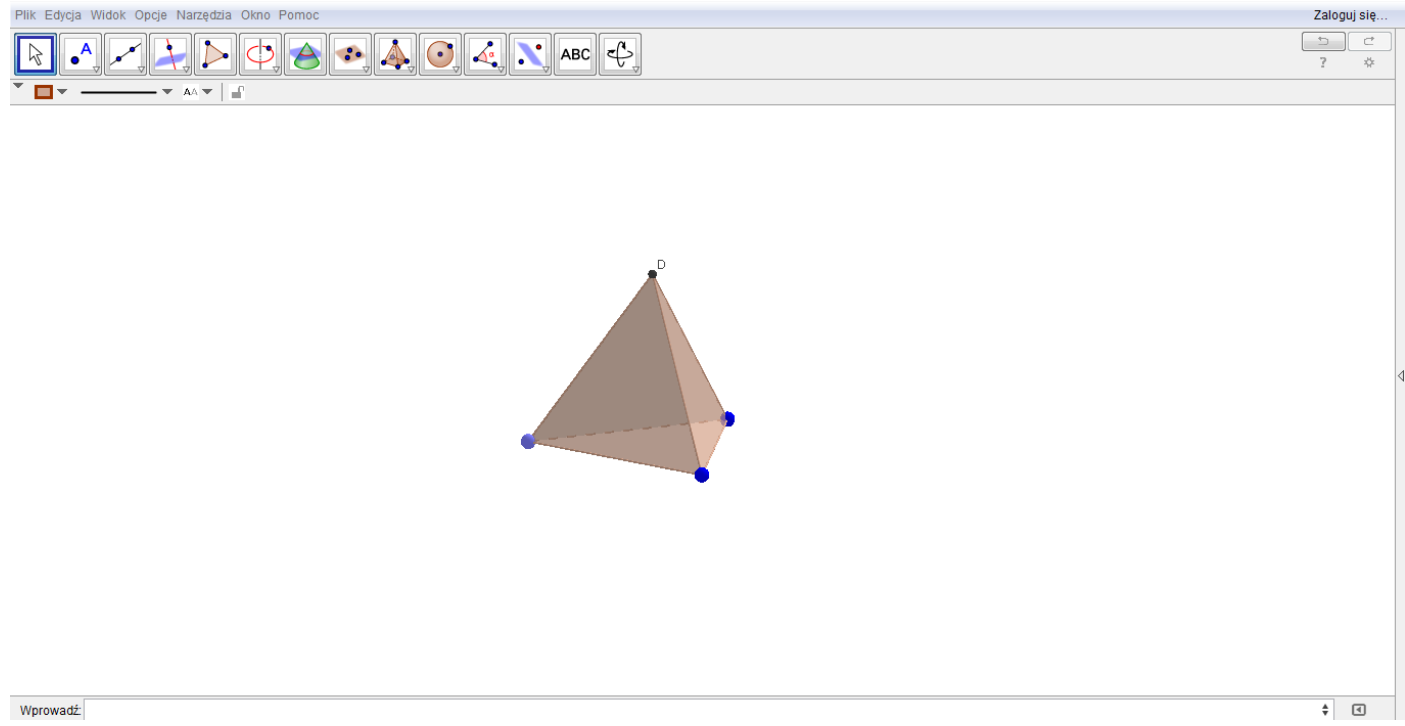

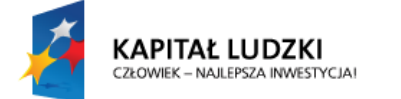

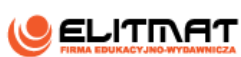

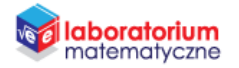

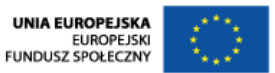

**7.** Najedź na powstałą bryłę i kliknij na niego prawym przyciskiem myszy. Na wyświetlonym okienku kliknij **Właściwości**.

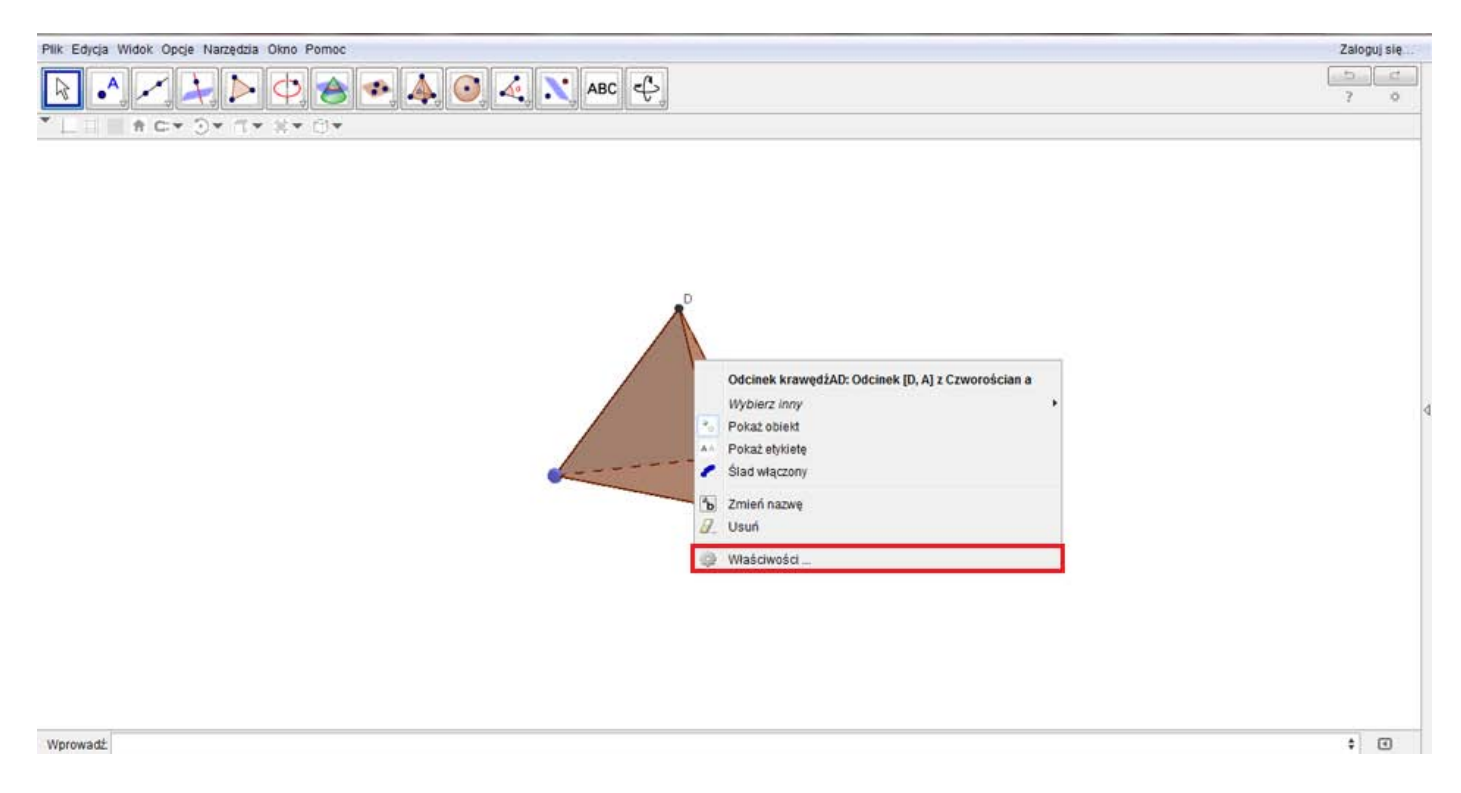

**8.** Program GeoGebra domyślnie nazwał tę bryłę literą a. Odszukaj obiekt a i zmień kolor np. na czerwony.

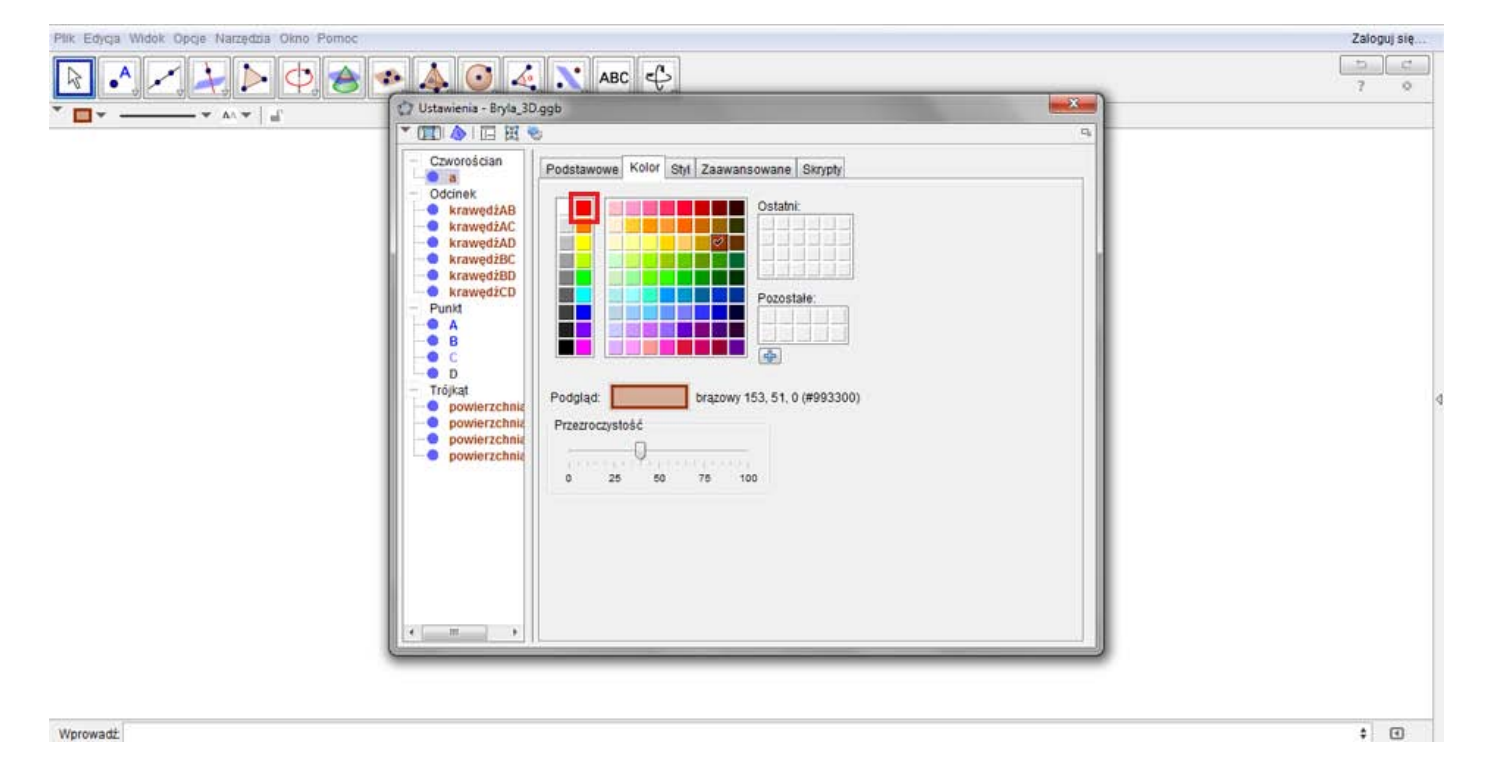

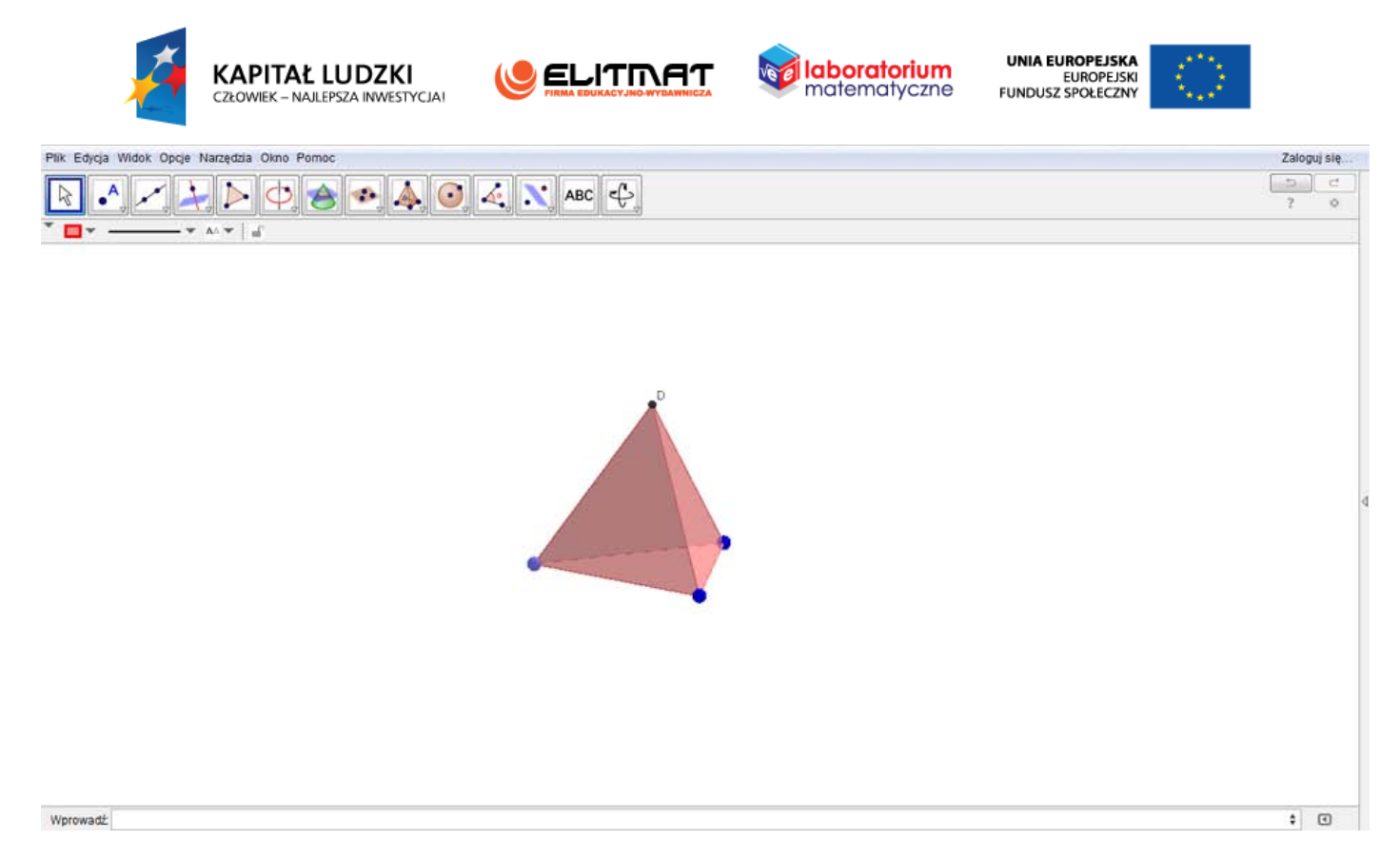

*Bryłą możesz dowolnie obracać. Można również zmieniać jej wielkość, chwytając za niebieskie wierzchołki.*

**9.** Zapisz plik.

*Uwaga! Zapoznaj się z paskiem narzędzi 3D. Wbudowane funkcje pozwalają np. na animację obrotu bryły.*

#### **WYKONANIE TECHNICZNE – KONSTRUKCJA OŚMIŚCIANU**

- **1.** Otwórz program GeoGebra 5.0 lub zainstaluj go (program znajduje się w StudentBox-ie).
- **2.** Otwórz plik Bryła\_3D.
- **3.** Zapisz plik jako "ośmiościan" wykorzystując "zapisz jako...".

*W Polu wprowadzania będziemy wprowadzać współrzędne punktów A i B. Odcinek AB będzie jedną krawędzi ośmiościanu.*

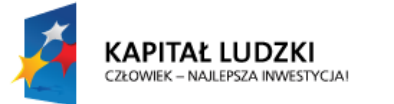

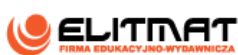

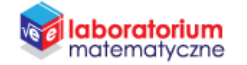

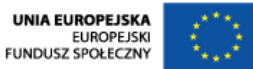

**4.** W Polu wprowadzania wpisz  $A = (3,3)$ . Zatwierdź klawiszem Enter.

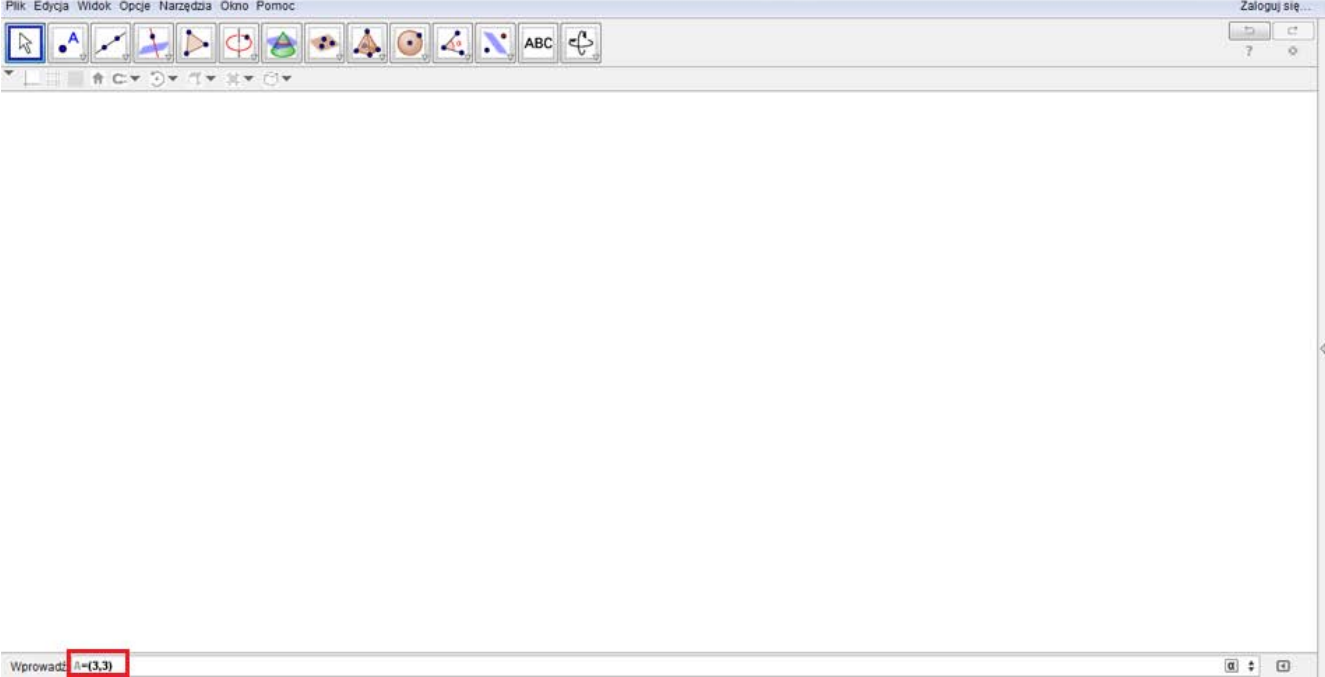

**5.** W Polu wprowadzania wpisz  $B = (3, -3)$ . Zatwierdź klawiszem Enter.

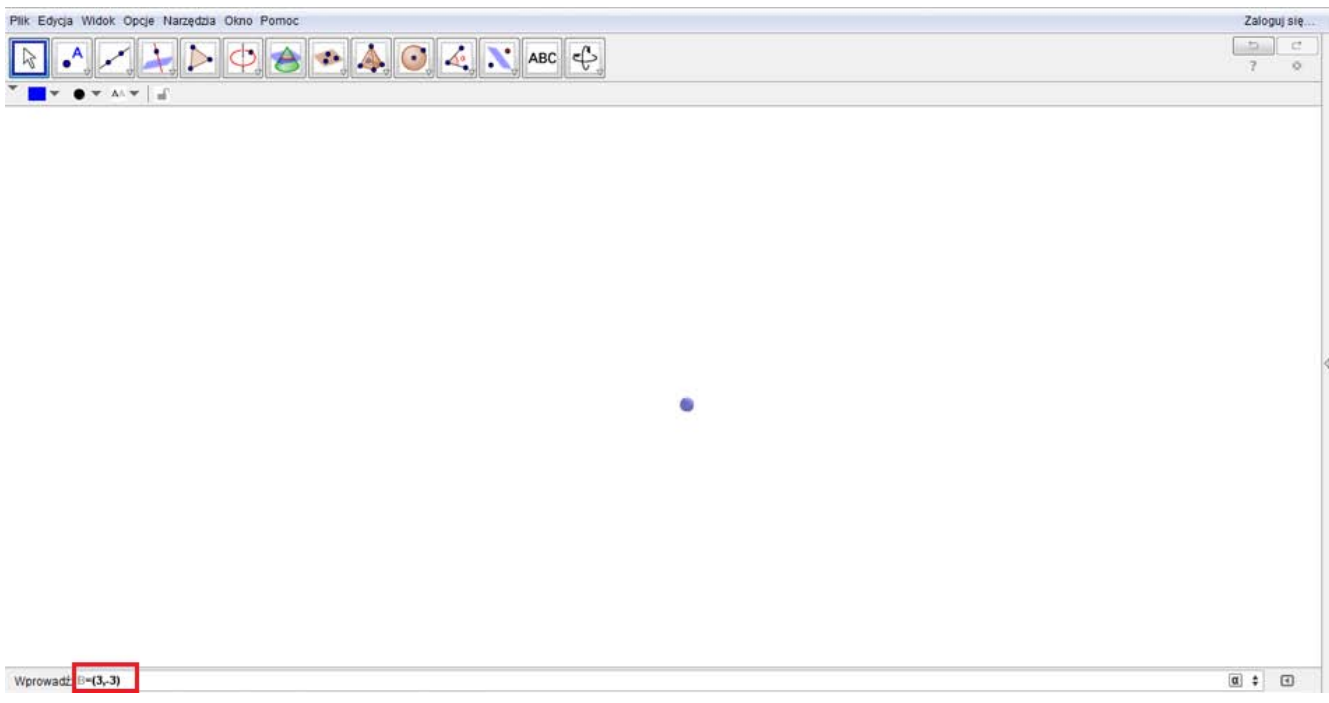

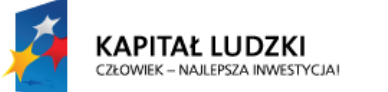

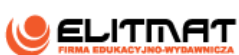

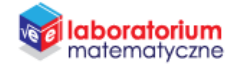

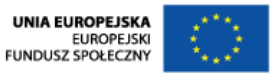

**6.** W Polu wprowadzania wpisz "Ośmiościan[A,B]" i zatwierdź klawiszem Enter.

| Plik Edycja Widok Opcje Narzędzia Okno Pomoc                                                                                                    | Zaloguj się.                                                               |  |
|----------------------------------------------------------------------------------------------------|----------------------------------------------------------------------------|--|
| $\begin{picture}(130,10) \put(0,0){\line(1,0){10}} \put(15,0){\line(1,0){10}} \put(15,0){\line(1,0){10}} \put(15,0){\line(1,0){10}} \put(15,0){\line(1,0){10}} \put(15,0){\line(1,0){10}} \put(15,0){\line(1,0){10}} \put(15,0){\line(1,0){10}} \put(15,0){\line(1,0){10}} \put(15,0){\line(1,0){10}} \put(15,0){\line(1,0){10}} \put(15,0){\line($<br>$\bullet$ <sup>A</sup><br>$\frac{1}{2}$ | $\mathfrak{D}$<br>$\mathbb{C}^{\mathfrak{a}}$<br>$\overline{z}$<br>$\circ$ |  |
| ÷<br>$\bullet$ $\star$ $\wedge\star$ $\mid$ $\pm$<br>×                                                                                                    |                                                                            |  |
|                                                                                                    |                                                                            |  |
|                                                                                                    |                                                                            |  |
|                                                                                                    |                                                                            |  |
|                                                                                                    |                                                                            |  |
|                                                                                                    |                                                                            |  |
|                                                                                                    |                                                                            |  |
|                                                                                                    |                                                                            |  |
|                                                                                                    |                                                                            |  |
|                                                                                                    |                                                                            |  |
| $\bullet$                                                                                                    |                                                                            |  |
| $\circ$                                                                                                    |                                                                            |  |
|                                                                                                    |                                                                            |  |
|                                                                                                    |                                                                            |  |
|                                                                                                    |                                                                            |  |
|                                                                                                    |                                                                            |  |
|                                                                                                    |                                                                            |  |
|                                                                                                    |                                                                            |  |
| Wprowadź Ośmiościan[A, B]                                                                                                    | $\alpha$ : $\alpha$                                                        |  |

*W obszarze roboczym pojawi się ośmiościan.*

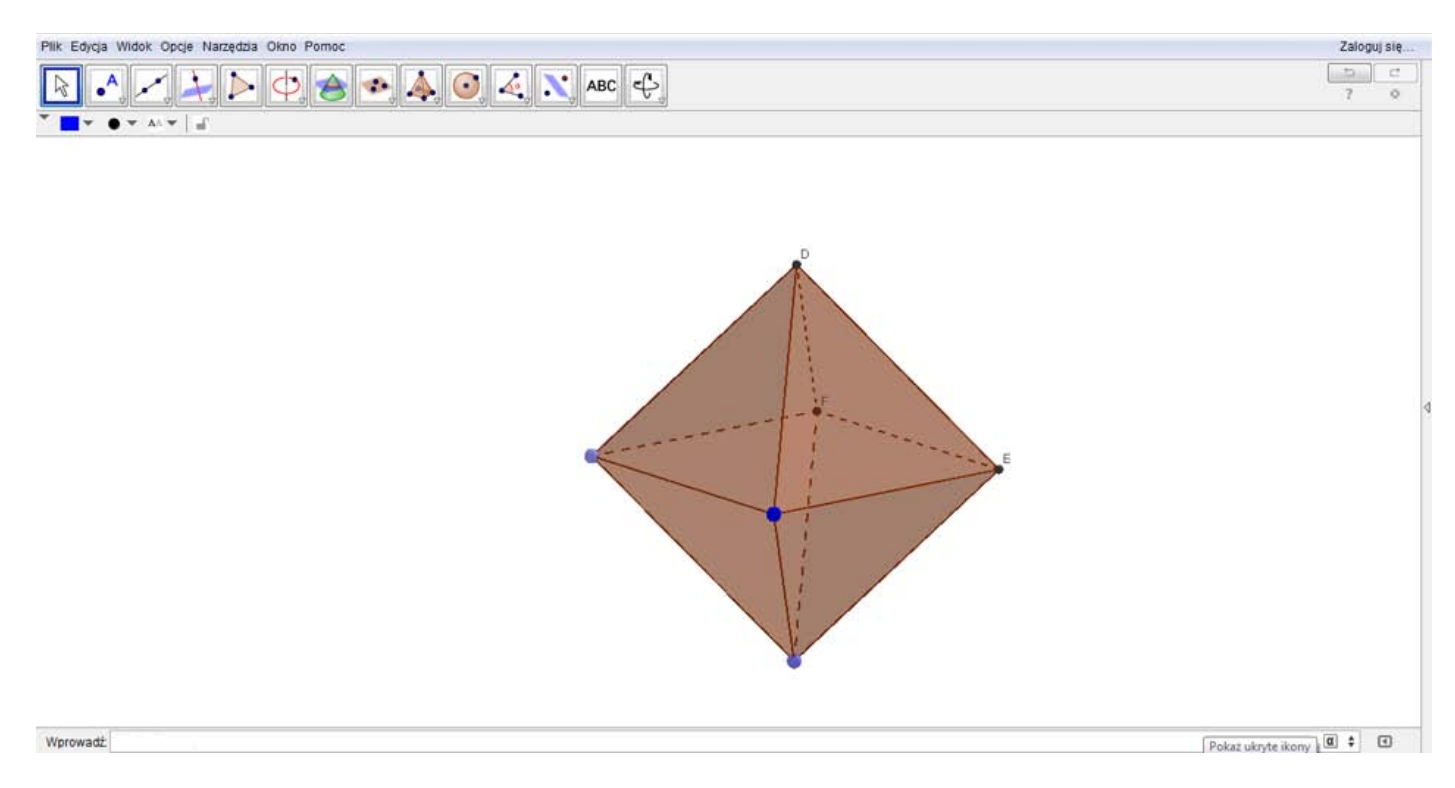

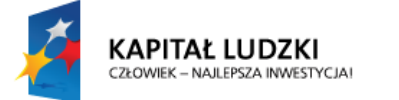

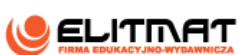

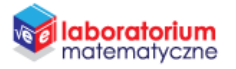

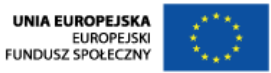

**7.** Najedź na powstałą bryłę i kliknij na niego prawym przyciskiem myszy. Na wyświetlonym okienku kliknij **Właściwości**.

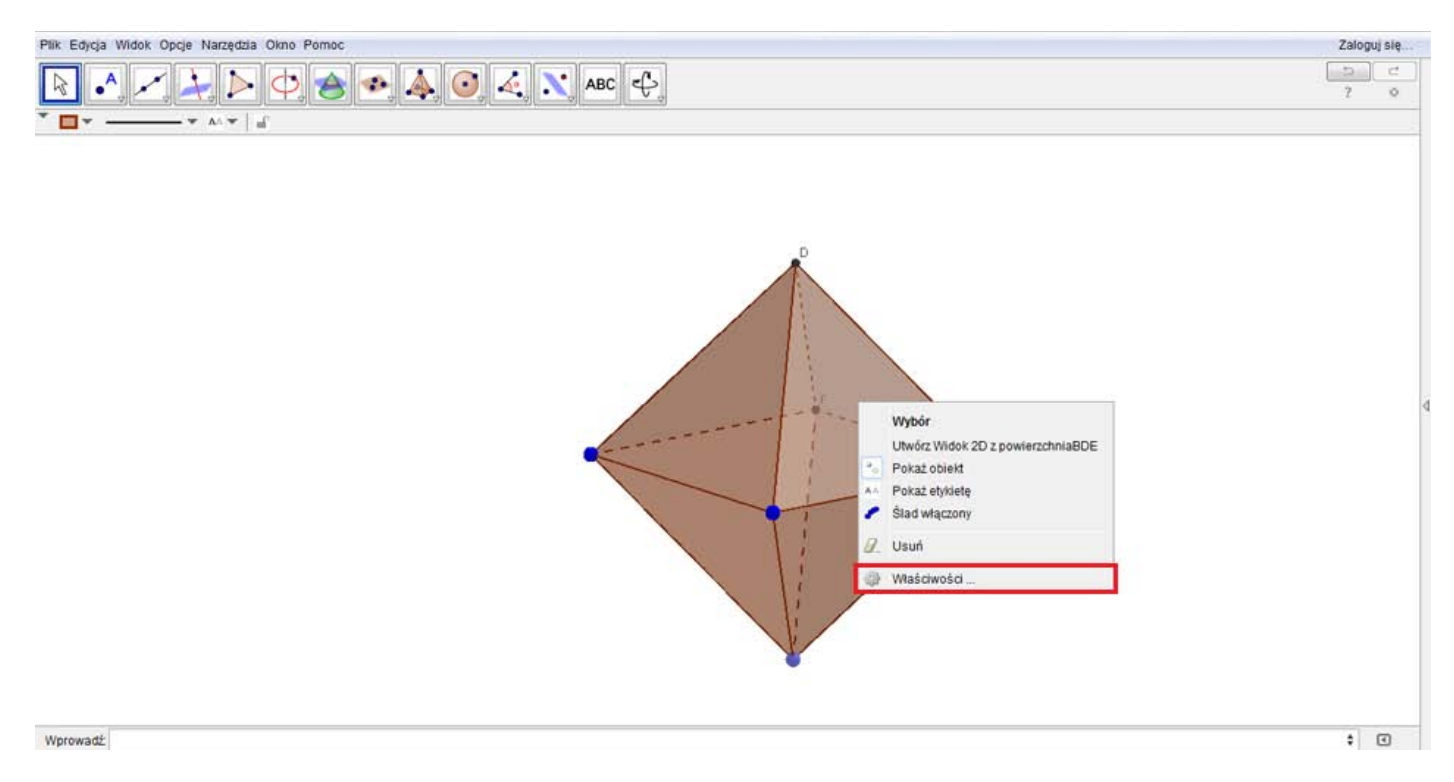

**8.** Program GeoGebra domyślnie nazwał tę bryłę literą a. Odszukaj obiekt a i zmień kolor np. na niebieski.

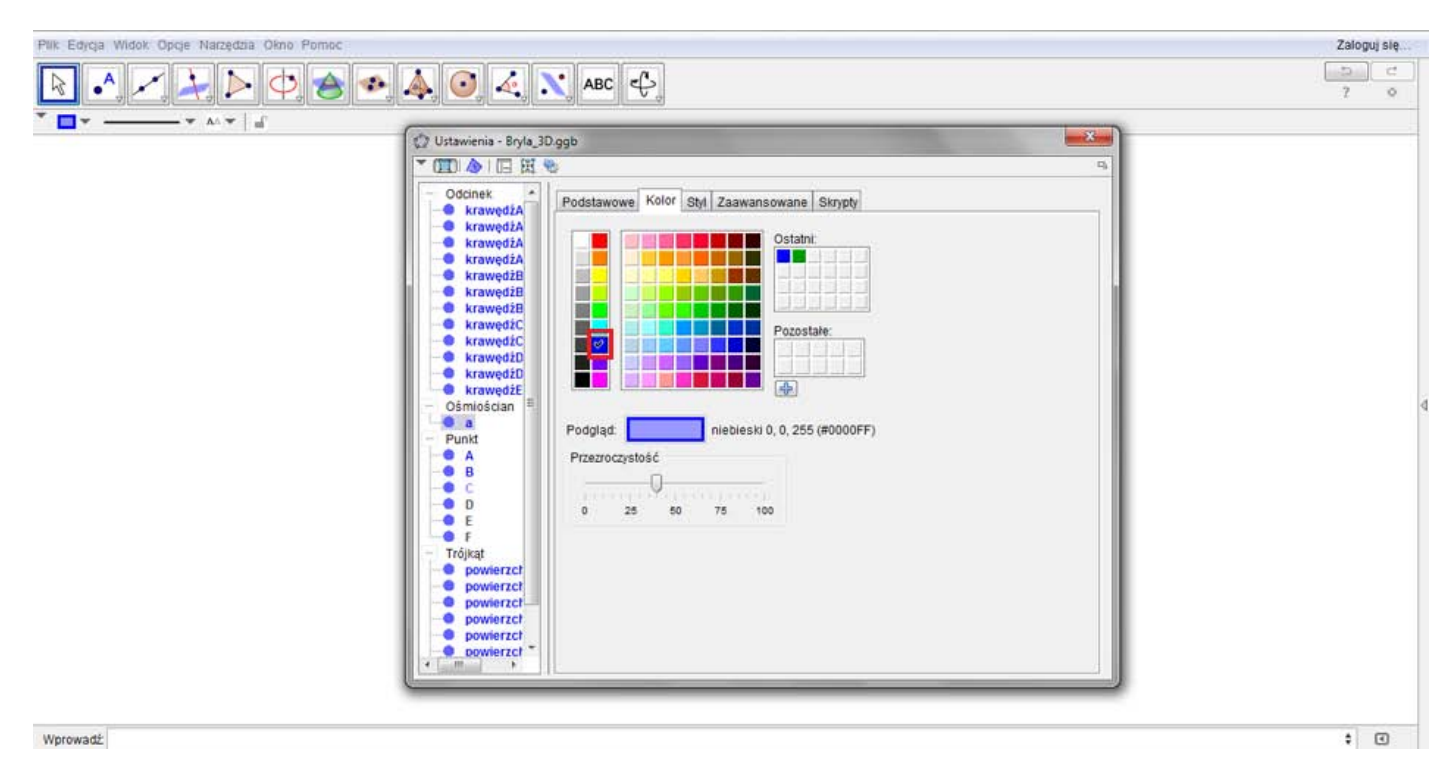

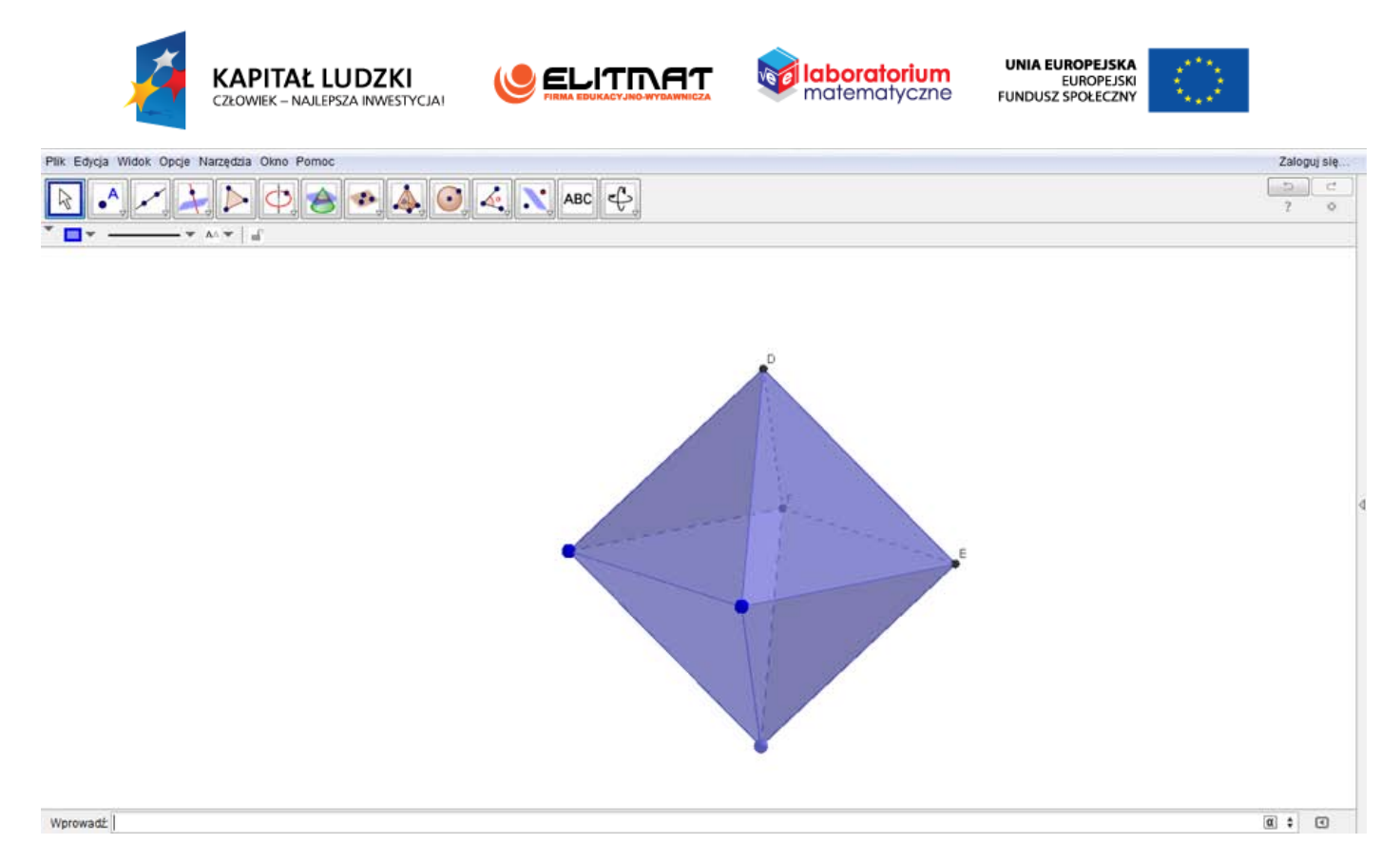

*Bryłą możesz dowolnie obracać. Można również zmieniać jej wielkość, chwytając za niebieskie wierzchołki.*

**9.** Zapisz plik.

#### **WYKONANIE TECHNICZNE – KONSTRUKCJA DWUNASTOŚCIANU**

- **1.** Otwórz program GeoGebra 5.0 lub zainstaluj go (program znajduje się w StudentBox-ie).
- **2.** Otwórz plik Bryła\_3D.
- **3.** Zapisz plik jako "dwunastościan" wykorzystując "zapisz jako...".

*W Polu wprowadzania będziemy wprowadzać współrzędne punktów A i B. Odcinek AB będzie jedną krawędzi dwunastościanu.*

**4.** W Polu wprowadzania wpisz  $A = (0,0)$ . Zatwierdź klawiszem Enter.

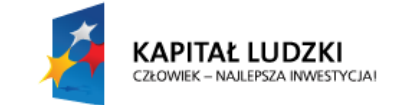

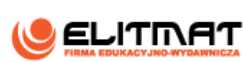

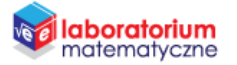

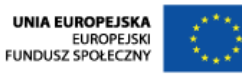

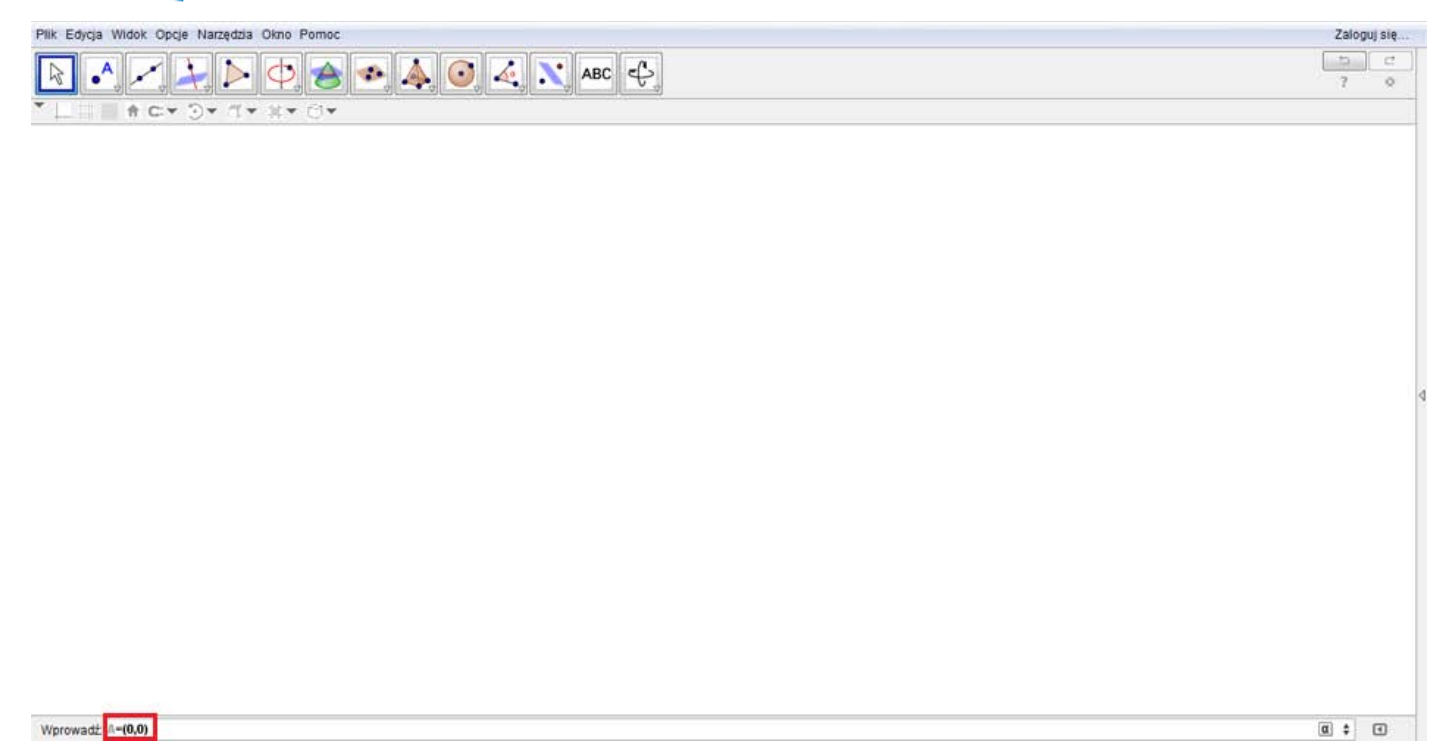

**5.** W Polu wprowadzania wpisz  $B = (3, -3)$ . Zatwierdź klawiszem Enter.

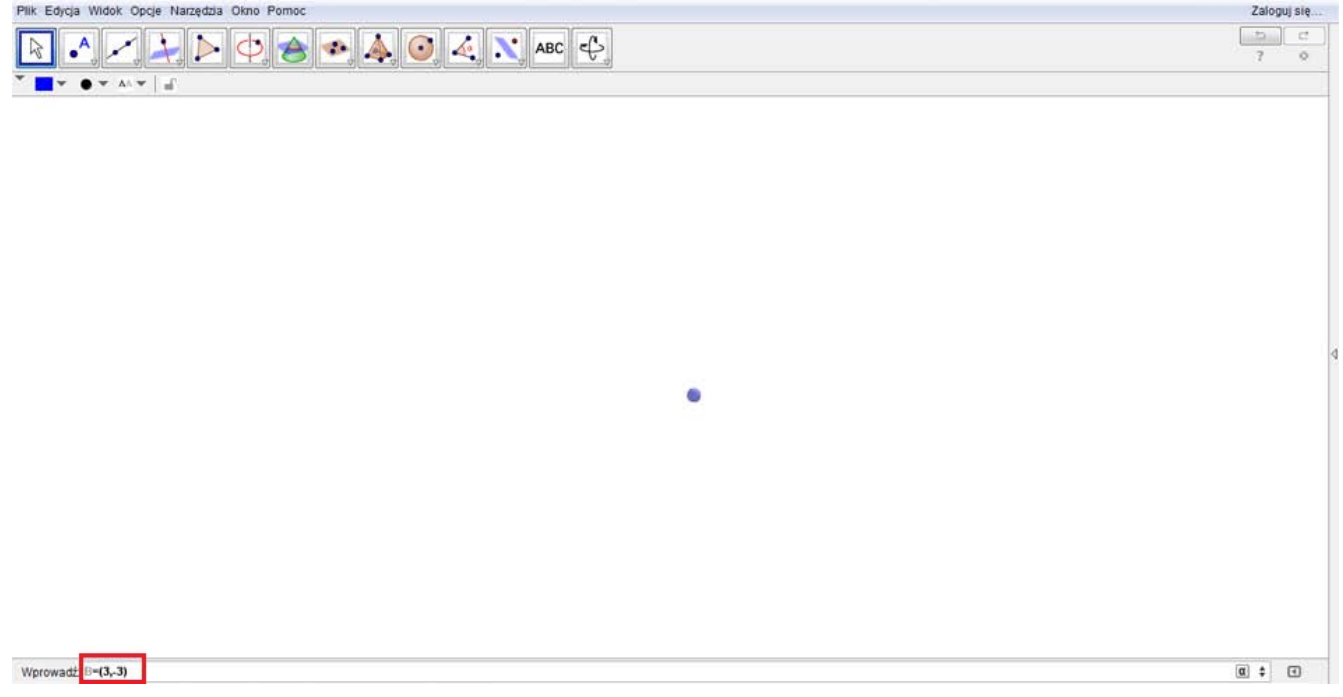

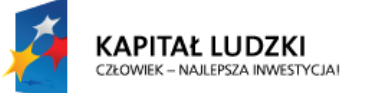

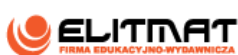

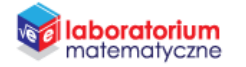

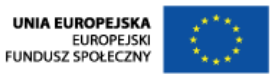

**6.** W Polu wprowadzania wpisz "Dwunastościan[A,B]" i zatwierdź klawiszem Enter.

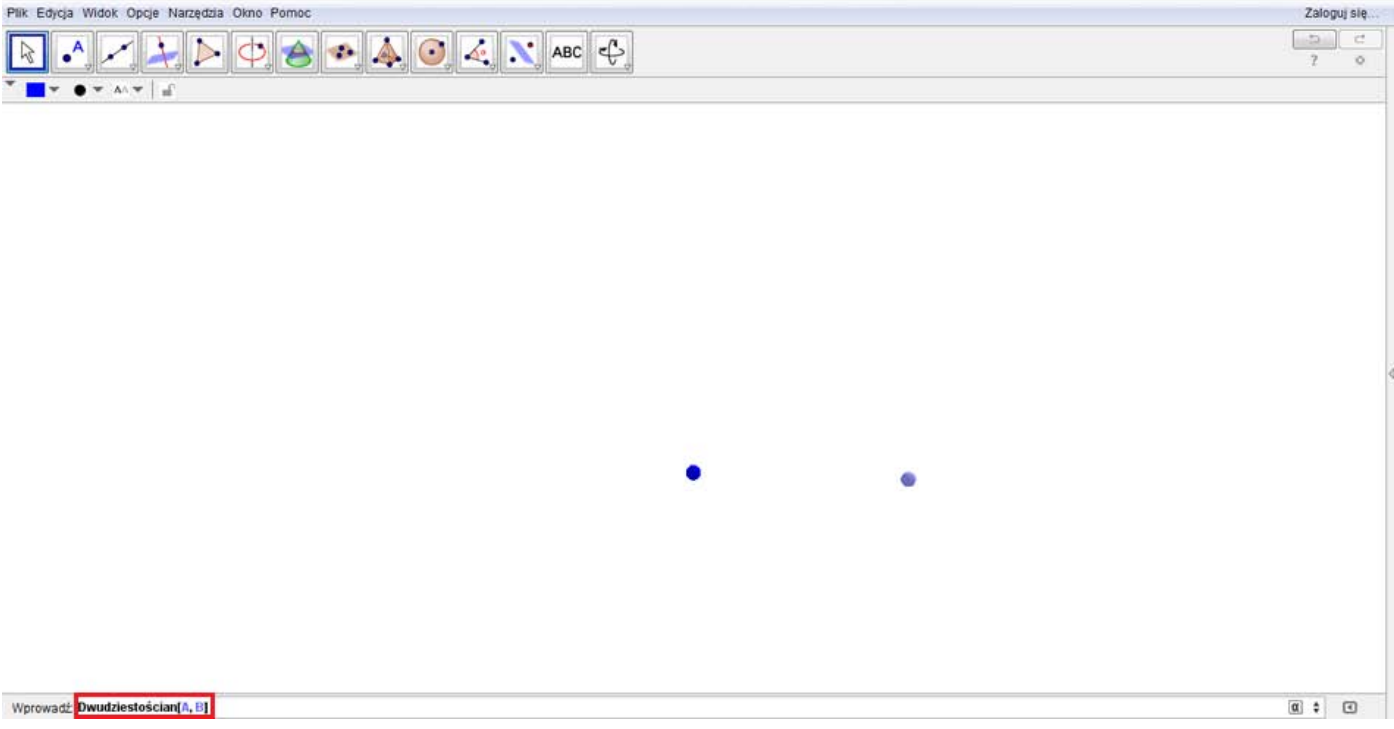

*W obszarze roboczym pojawi się dwunastościan.*

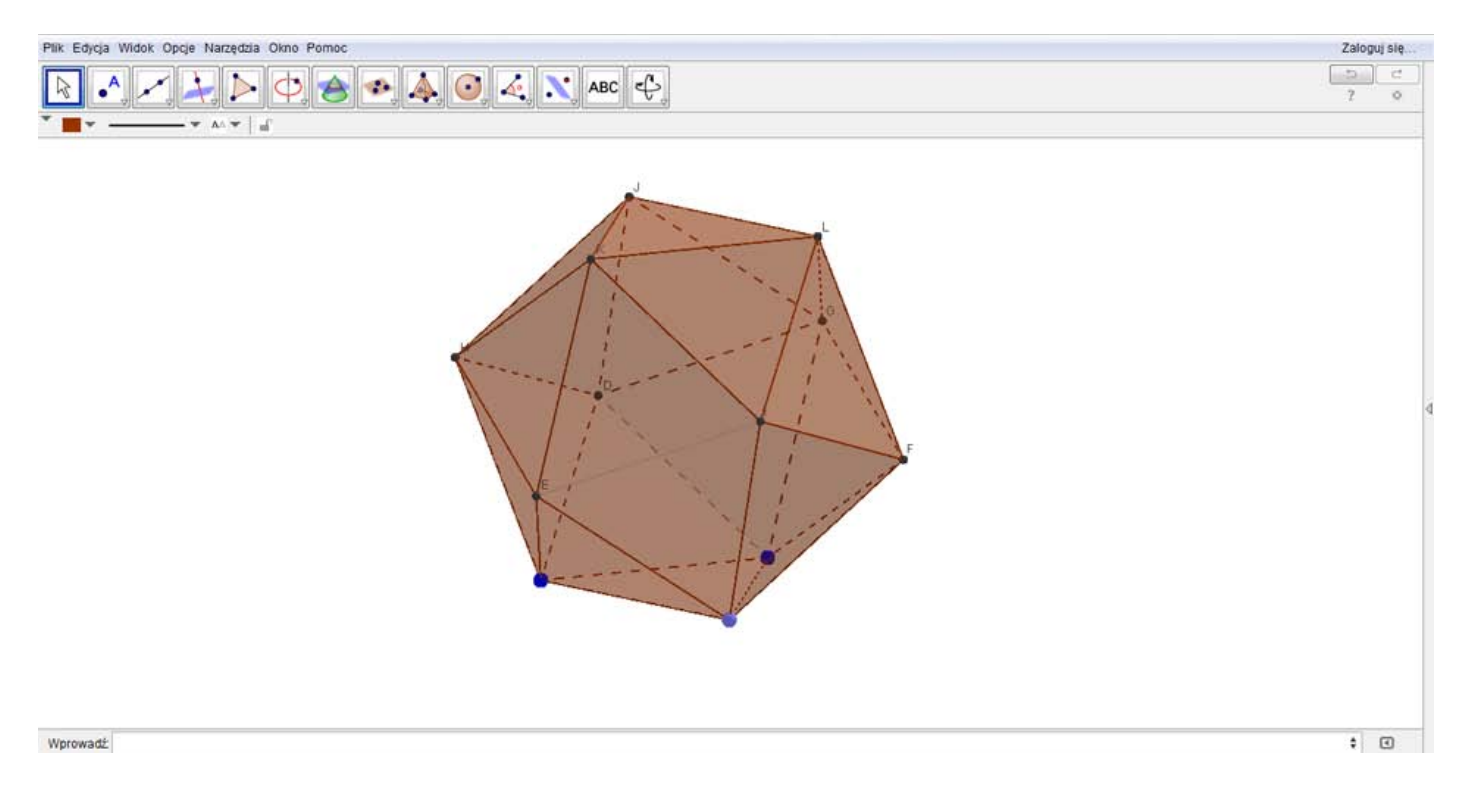

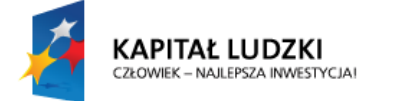

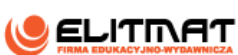

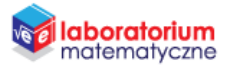

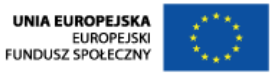

**7.** Najedź na powstałą bryłę i kliknij na niego prawym przyciskiem myszy. Na wyświetlonym okienku kliknij **Właściwości**.

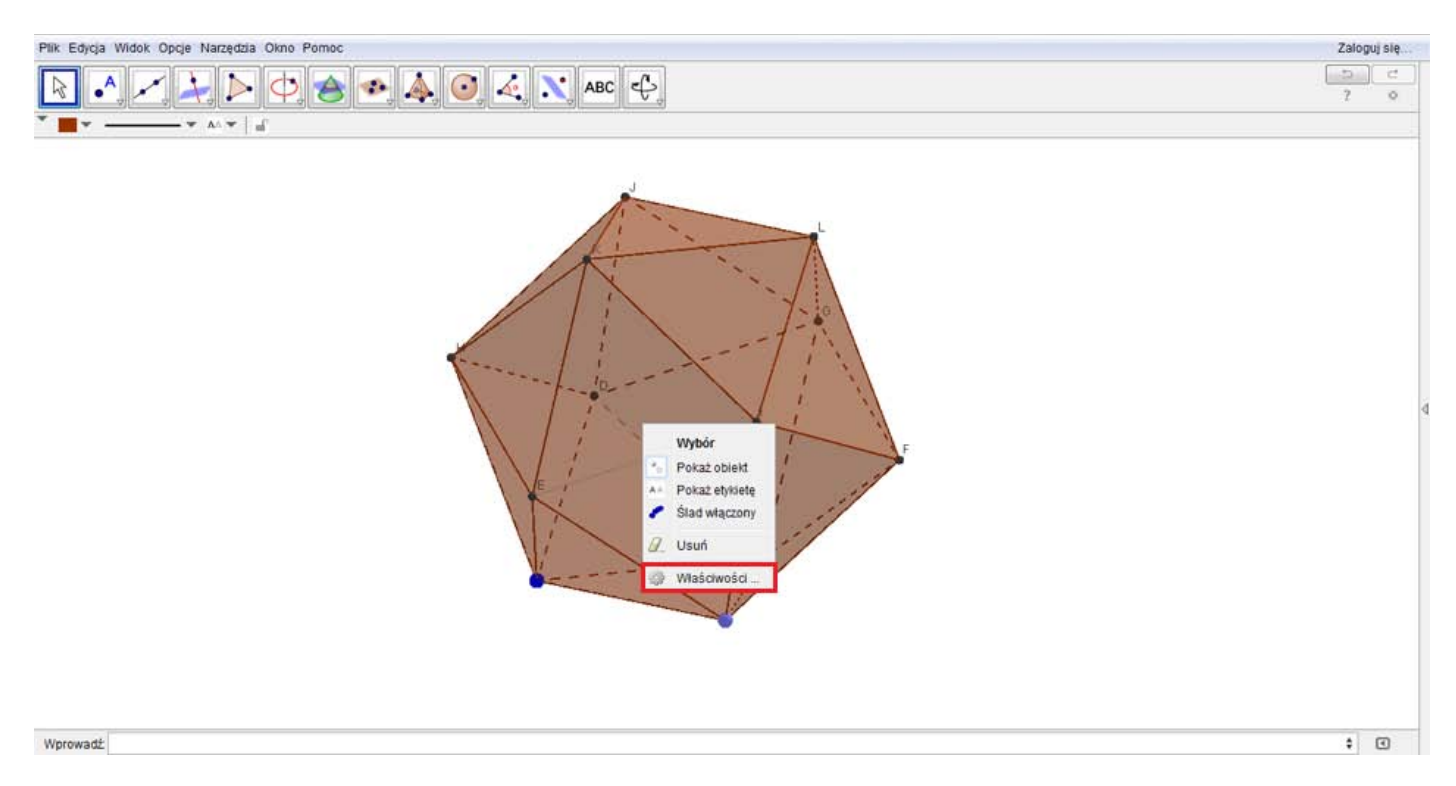

8. Program GeoGebra domyślnie nazwał tę bryłę literą a. Odszukaj obiekt a i zmień kolor np. na różowy.

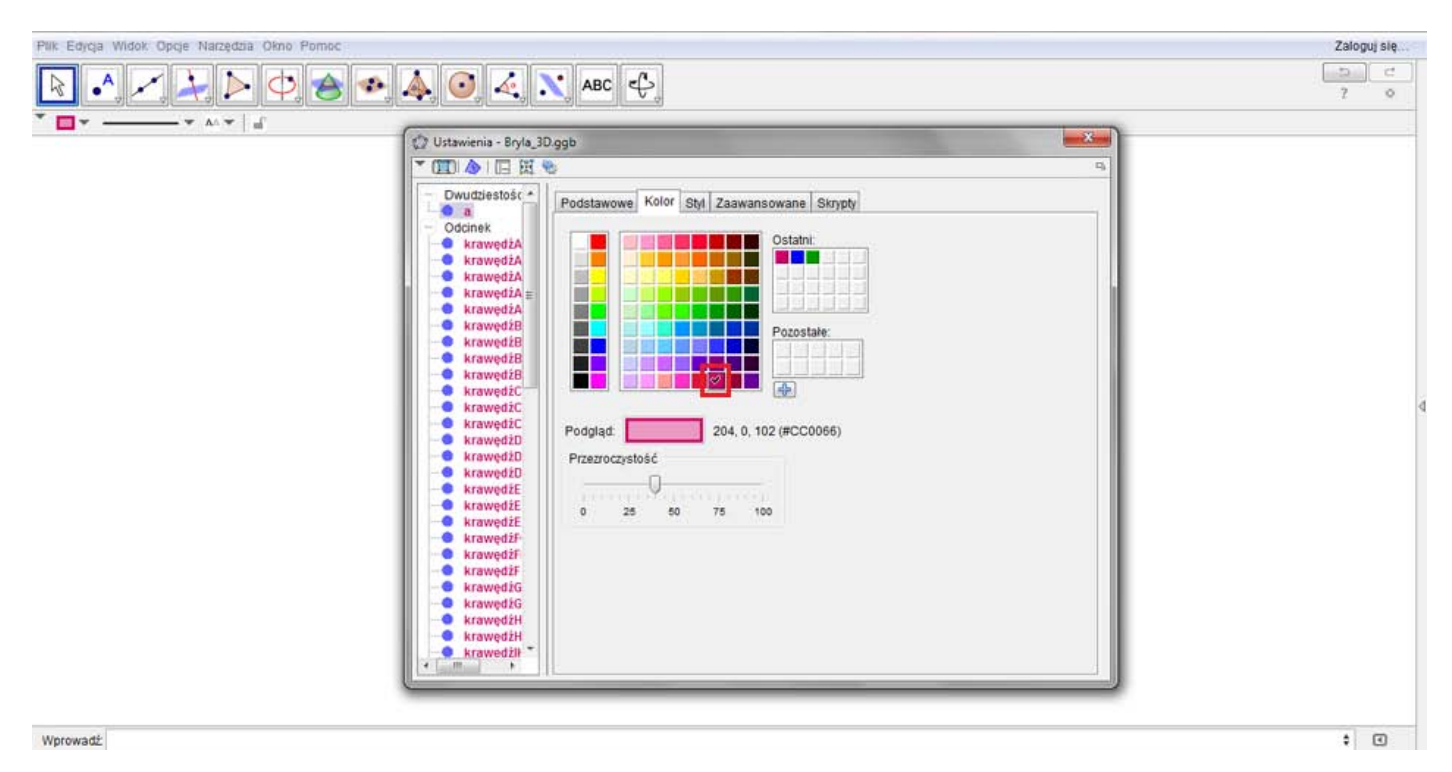

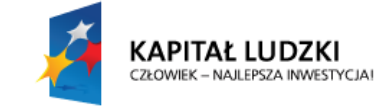

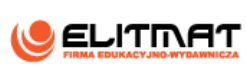

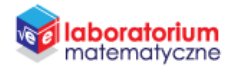

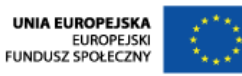

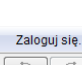

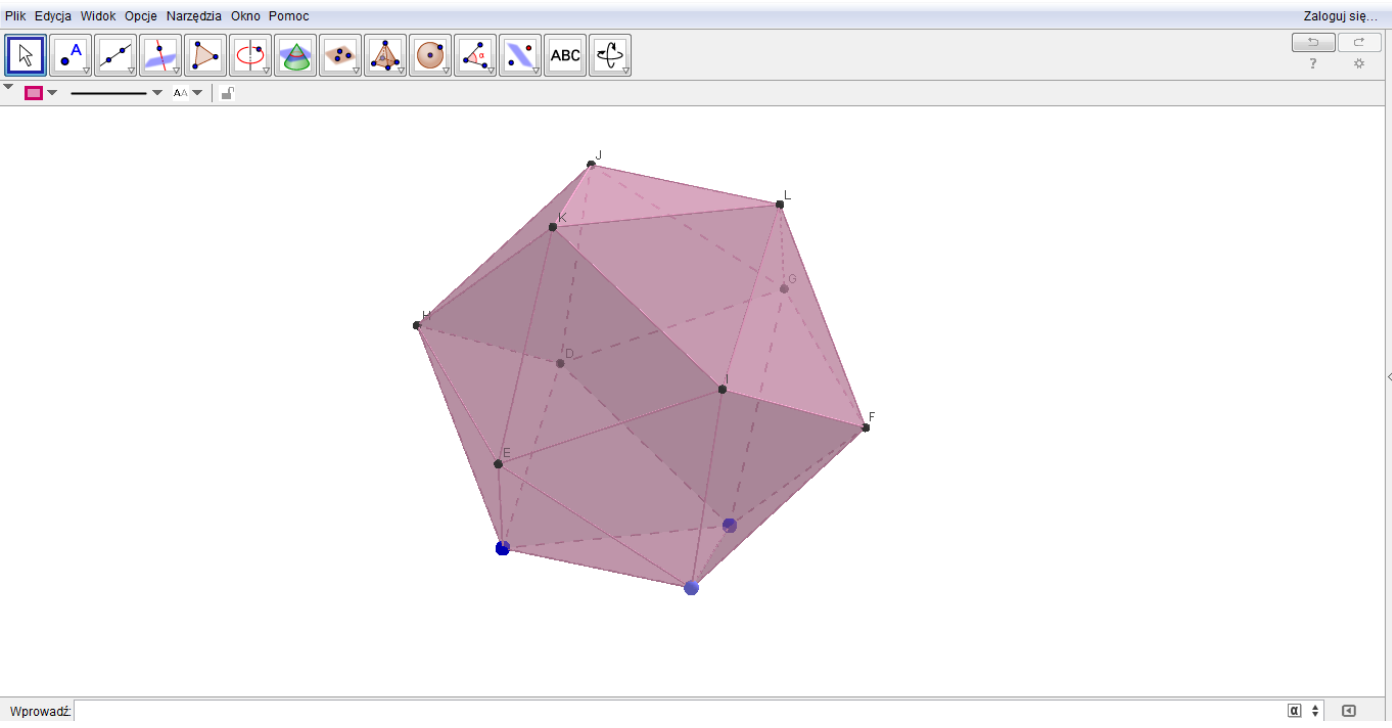

*Bryłą możesz dowolnie obracać. Można również zmieniać jej wielkość, chwytając za niebieskie wierzchołki.*

**9.** Zapisz plik.

#### **WYKONANIE TECHNICZNE – KONSTRUKCJA DWUDZIESTOŚCIAN**

- **1.** Otwórz program GeoGebra 5.0 lub zainstaluj go (program znajduje się w StudentBox-ie).
- **2.** Otwórz plik Bryła\_3D.
- **3.** Zapisz plik jako "dwudziestościan" wykorzystując "zapisz jako...". *W Polu wprowadzania będziemy wprowadzać współrzędne punktów A i B. Odcinek AB będzie jedną krawędzi dwudziestościanu.*
- **4.** W Polu wprowadzania wpisz  $A = (0,0)$ . Zatwierdź klawiszem Enter.

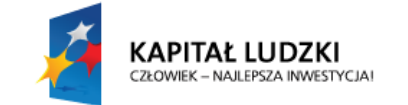

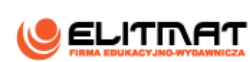

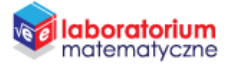

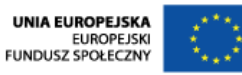

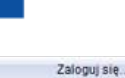

 $\boxed{b}$  a

 $\overline{\circ}$  $\overline{z}$ 

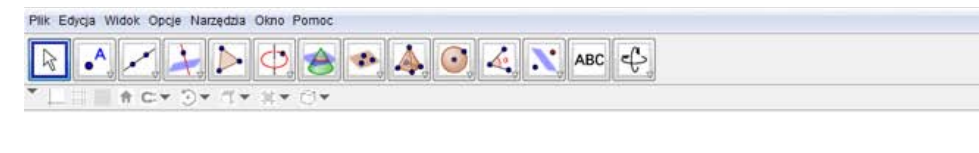

Wprowadz  $\frac{1}{n} = (0,0)$ 

**5.** W Polu wprowadzania wpisz  $B = (4,4)$ . Zatwierdź klawiszem Enter.

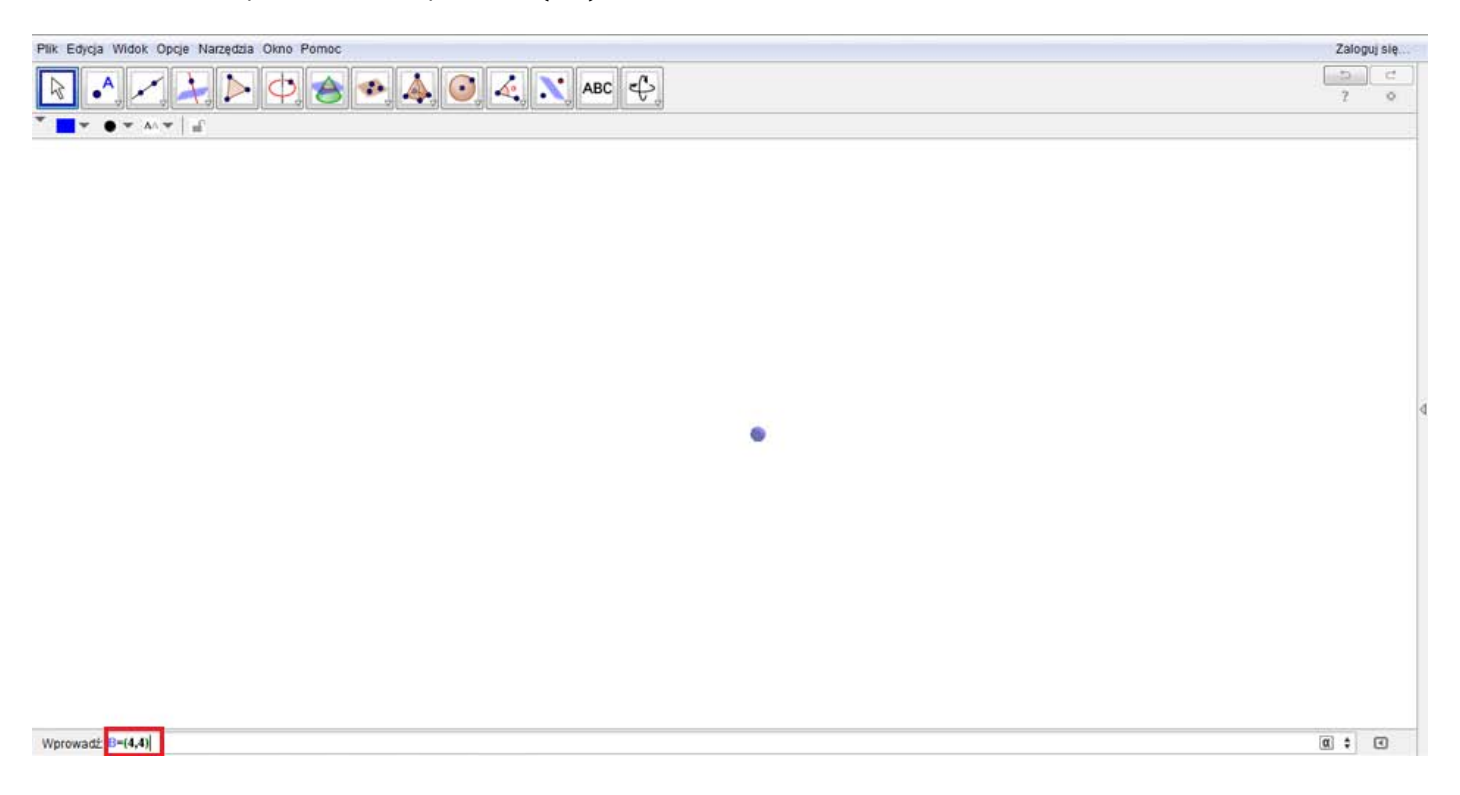

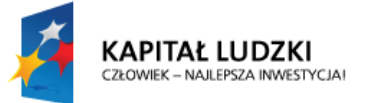

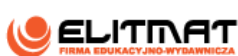

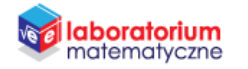

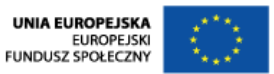

**6.** W Polu wprowadzania wpisz "Dwudziestościan[A,B]" i zatwierdź klawiszem Enter.

| Plik Edycja Widok Opcje Narzędzia Okno Pomoc                                                                                                    | Zaloguj się.                                                                             |
|----------------------------------------------------------------------------------------------------|------------------------------------------------------------------------------------------|
| $\begin{tabular}{ c c c c c c c c c } \hline \multicolumn{3}{ c }{\text{D}} & \multicolumn{3}{ c }{\text{D}} & \multicolumn{3}{ c }{\text{A}} & \multicolumn{3}{ c }{\text{O}} & \multicolumn{3}{ c }{\text{A}} & \multicolumn{3}{ c }{\text{N}} & \text{ABC} & \multicolumn{3}{ c }{\text{A}} \end{tabular}$<br>$\bullet$ <sup>A</sup><br>$\mathbb{R}$ | $\overline{a}$<br>$\mathbb{C}^t$<br>$\overline{z}$<br>$\circ$                            |
| $\bullet$ $\sim$ v/s $\mid$ $\%$                                                                                                    |                                                                                          |
|                                                                                                    |                                                                                          |
|                                                                                                    |                                                                                          |
|                                                                                                    |                                                                                          |
|                                                                                                    |                                                                                          |
|                                                                                                    |                                                                                          |
|                                                                                                    |                                                                                          |
|                                                                                                    |                                                                                          |
|                                                                                                    |                                                                                          |
| ¢                                                                                                    |                                                                                          |
|                                                                                                    |                                                                                          |
|                                                                                                    |                                                                                          |
|                                                                                                    |                                                                                          |
|                                                                                                    |                                                                                          |
|                                                                                                    |                                                                                          |
| Wprowadź Dwudziestościan[A, B]                                                                                                    | $\alpha$ $\Rightarrow$<br>$\hfill \textcircled{\ensuremath{\mathnormal{\sqcup}}\xspace}$ |

*W obszarze roboczym pojawi się dwudziestościan.*

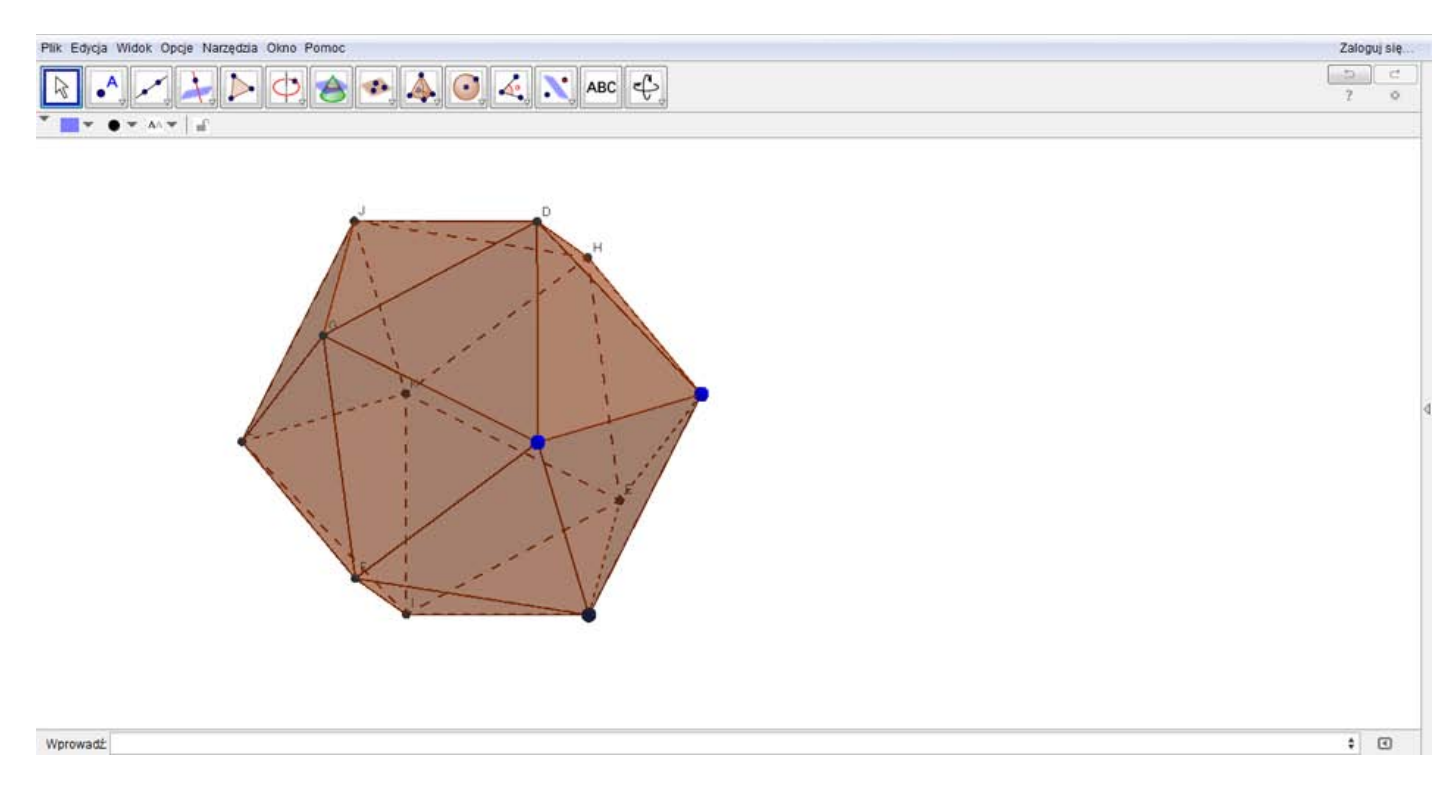

**7.** Najedź na powstałą bryłę i kliknij na niego prawym przyciskiem myszy. Na wyświetlonym okienku kliknij **Właściwości**.

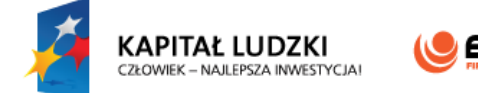

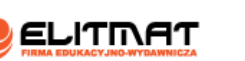

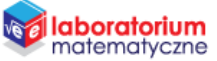

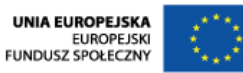

Zaloguj się  $\Box$  d

 $\circ$  $\overline{z}$ 

 $\bullet$  0

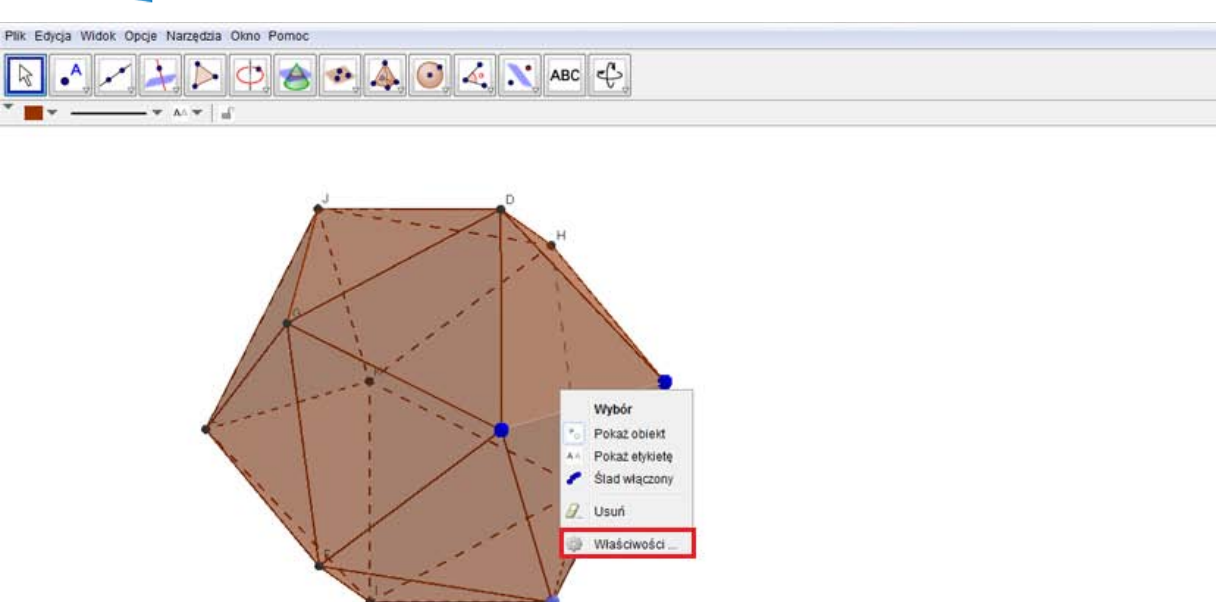

Wprowadž

**8.** Program GeoGebra domyślnie nazwał tę bryłę literą a. Odszukaj obiekt a i zmień kolor np. na różowy.

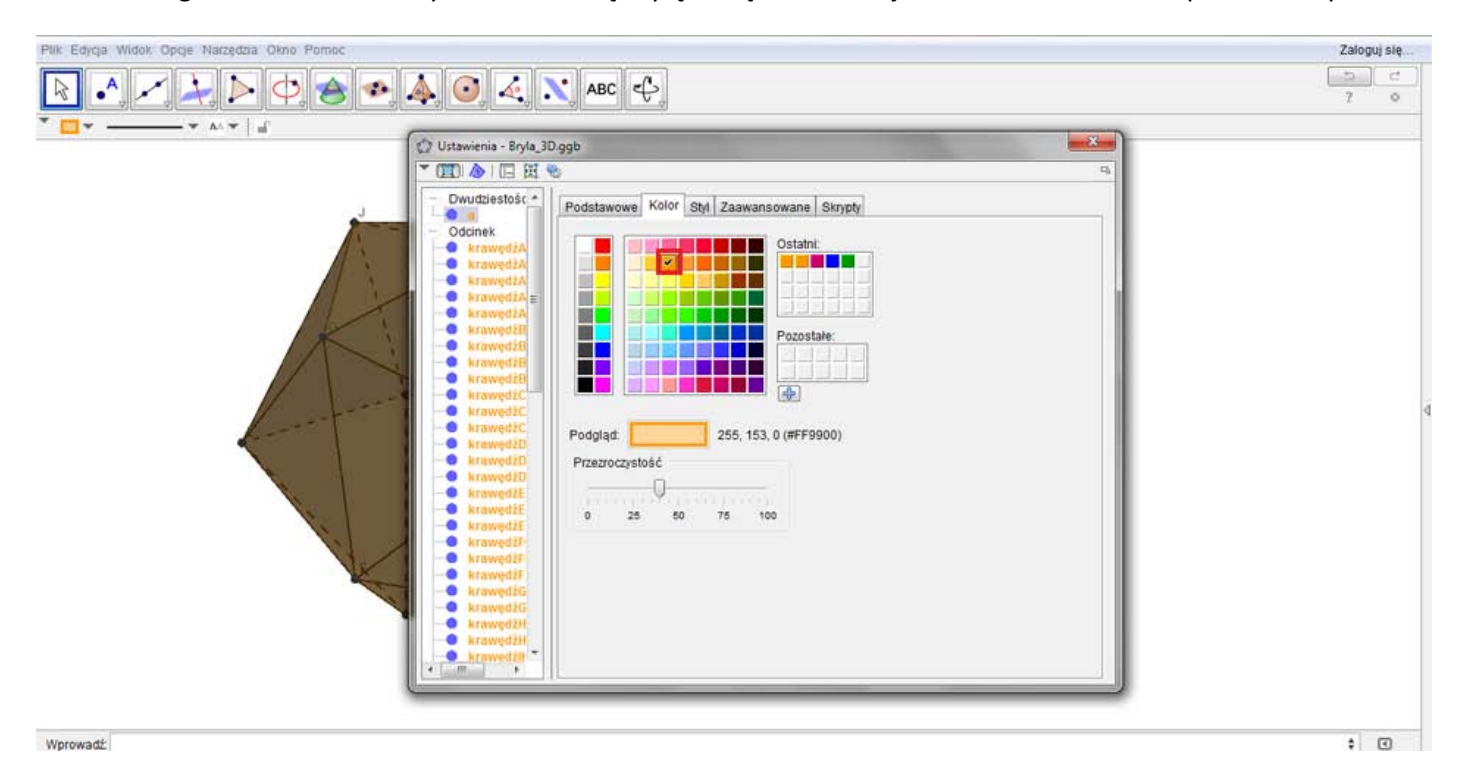

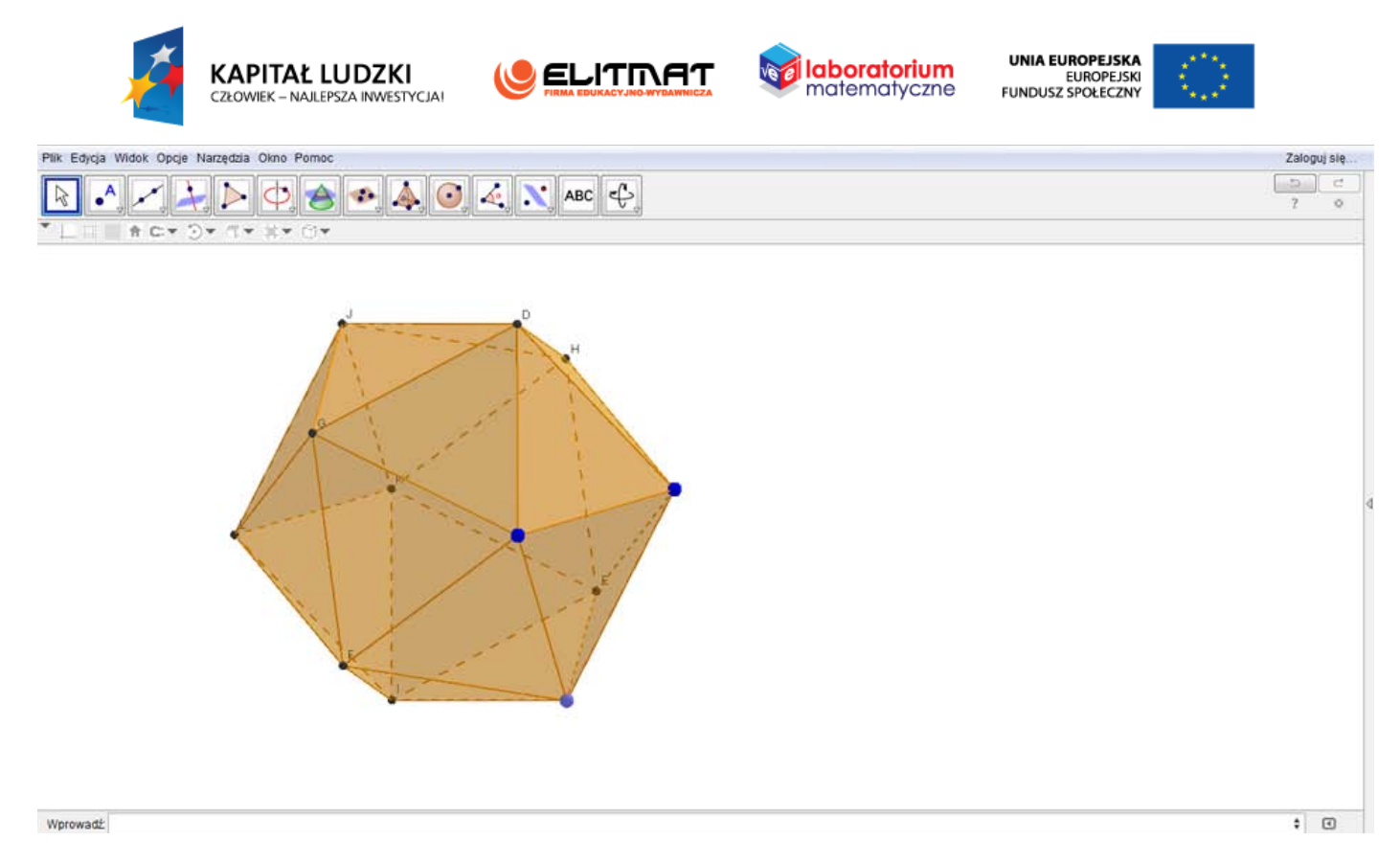

*Bryłą możesz dowolnie obracać. Można również zmieniać jej wielkość, chwytając za niebieskie wierzchołki.*

**9.** Zapisz plik.

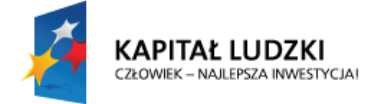

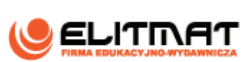

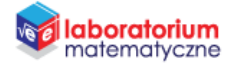

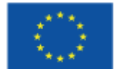

#### **CIEKAWE ZALEŻNOŚCI BRYŁ NA PRZYKŁADZIE WIELOŚCIANÓW PRLATOŃSKICH ZADANIA Z WYKORZYSTANIEM PLANSZ**

Uzupełnij tabelę obserwując kolejne bryły, które wykonałeś. Możesz obracać bryły w celu dokładnej obserwacji.

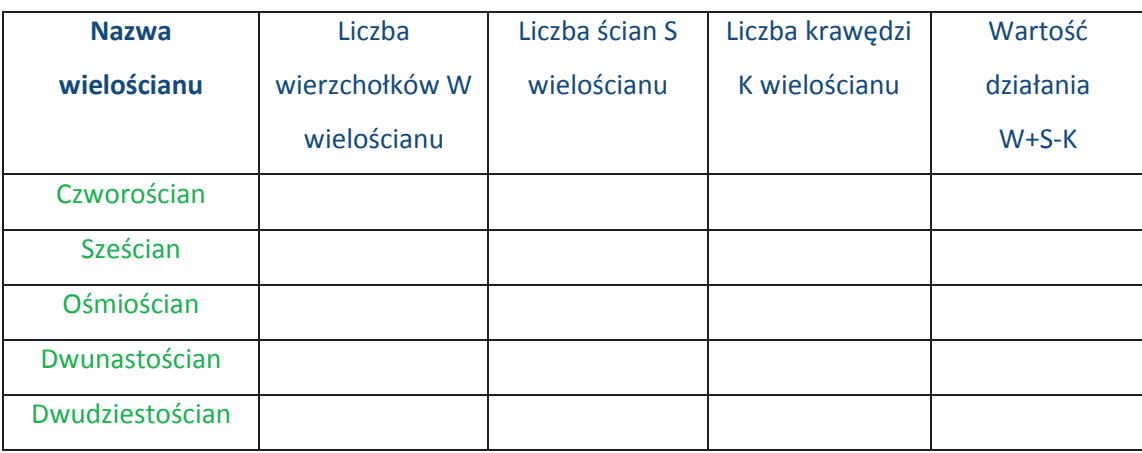

#### Wnioski:

- 1. **Jaka jest wartość działania W+S-K?**
- 2. **Czy udało Ci się coś stwierdzić w wyniku tych obserwacji ?**
- 3. Zależność między liczbą wierzchołków, liczbą ścian i liczbą krawędzi wielościanów wypukłych jest zawsze **stała zgodnie z twierdzeniem Eulera. Wpisz wartość stałą do wzoru**

## $W + S - K =$

Dokończ zadania dotyczące własności brył platońskich

- Wszystkie ściany są wielokątami……………………………………………….
- W każdym wierzchołku zbiega się……………………………………………… liczba ścian
- Bryły platońskie są bryłami ……………………………………………………….

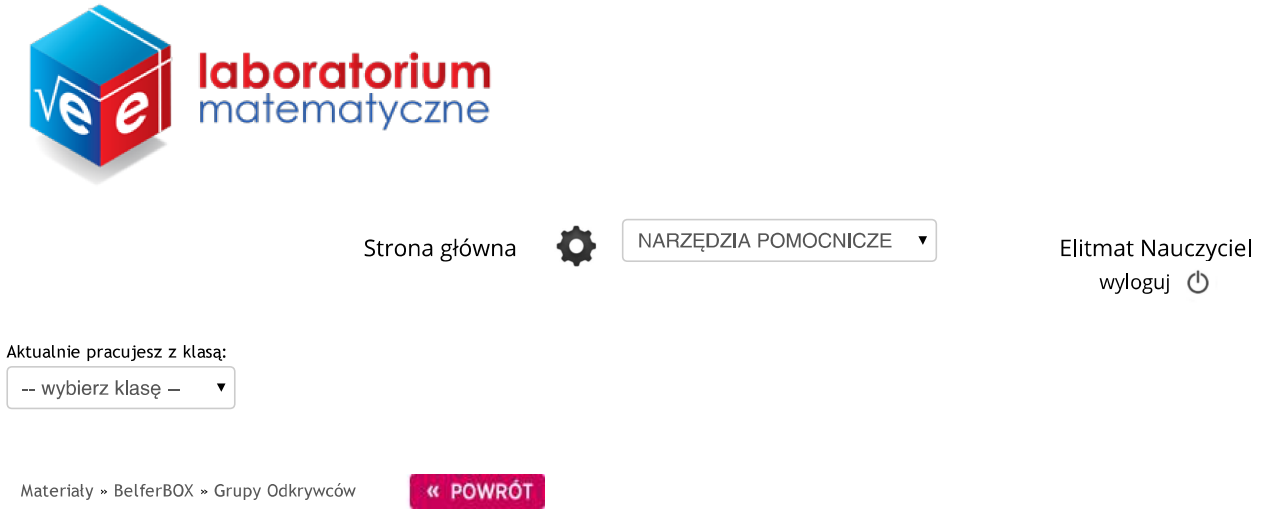

# STATYSTYKA W PRAKTYCE - ZBIERAMY I ANALIZUJEMY DANE

Zadaj wybranej klasie

#### Autor: Dariusz Kulma

Celem projektu jest przeprowadzenie badań na rodzinach dotyczące łącznej ilości używanych samochodów przez każdą z tych rodzin, pozwalające na poznanie zależności między poszczególnymi zagadnieniami statystycznymi.

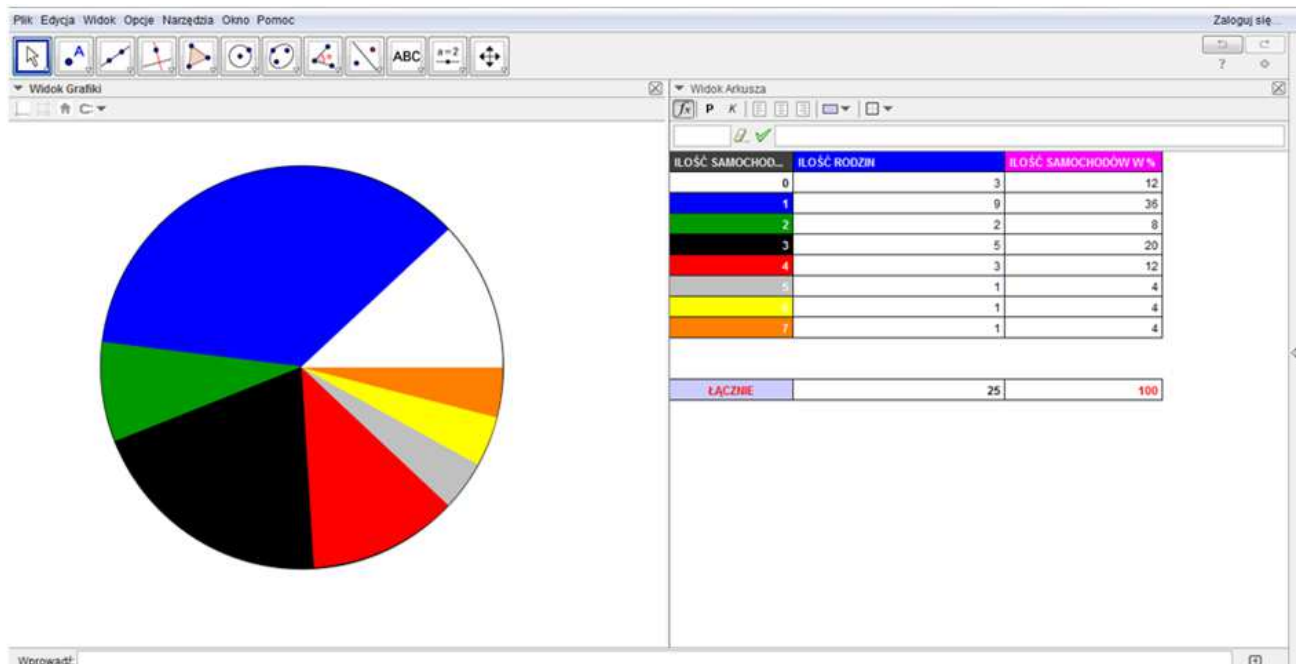

Aby wykonać zadania związane z planszą pobierz plik z materiałów do druku.

## Materiały do druku

· ZADANIA Z WYKORZYSTANIEM PLANSZY

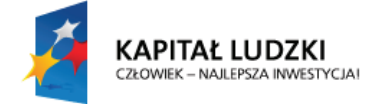

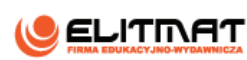

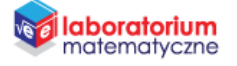

#### **STATYSTYKA W PRAKTYCE – ZBIERAMY I ANALIZUJEMY DANE ZADANIA Z WYKORZYSTANIEM PLANSZ**

#### **CEL PROJEKTU**

Celem projektu jest przeprowadzenie badań na 25 rodzinach dotyczące łącznej ilości używanych samochodów przez każdą z tych rodzin. Wybierz 25 rodzin, które znasz – mogą być to rodziny Twoich koleżanek i kolegów czy rodziny Twoich sąsiadów.

#### **WYKORZSTYWANA PLANSZA**

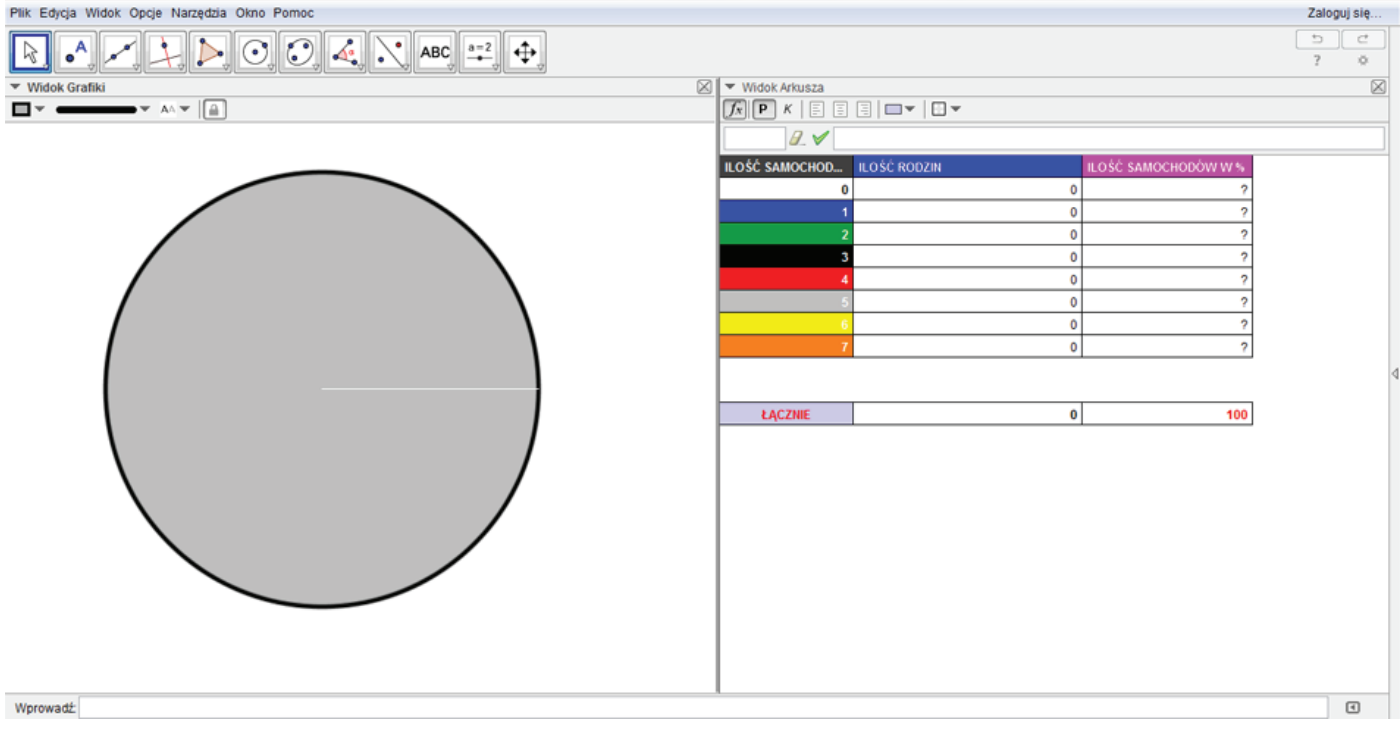

#### **WSTĘP TEORETYCZNY**

Dane można analizować poprzez obliczenie i obserwację podstawowych parametrów statystycznych. Do takich parametrów zaliczamy m.in.

• **Średnią arytmetyczną liczb**, czyli iloraz sumy tych liczb przez ich liczbę.

$$
\bar{x} = \frac{x_1 + x_2 + \dots + x_n}{n}
$$

 $n-$  ilość wszystkich liczb  $x_1, x_2, + ... + x_n$  – kolejne liczby

- **Medianę**. Dany jest zbiór n liczb uporządkowany w kolejności niemalejącej. Medianą nazywamy:
	- wyraz środkowy w przypadku, gdy liczba elementów jest nieparzysta;
	- średnią arytmetyczną dwóch środkowych wyrazów, gdy liczba elementów jest parzysta.

Mediana może zatem należeć do zbioru danych, ale może także do niego nie należeć.

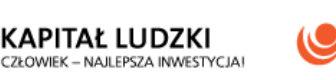

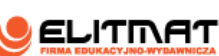

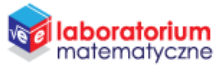

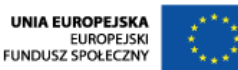

- **Dominantę (modę) zbioru danych**, czyli taką wartość, która w tym zbiorze występuje najczęściej. Jeśli w zbiorze kilka wartości występuje z tą samą (najwyższą) częstością, to każda z tych wartości jest dominantą. Jeśli wszystkie wartości w zbiorze występują z tą samą częstością, to przyjmuje się, że zbiór danych nie ma dominanty.
- **Odchylenie standardowe**. Danych jest *n* dowolnych liczb  $(x_1, x_2, x_3,..., x_n)$ . Niech  $\bar{x}$  oznacza średnią arytmetyczną tych liczb. Wówczas odchylenie standardowe obliczamy według wzoru:

$$
\sigma = \sqrt{\frac{k_1(x_1 - \bar{x})^2 + k_2(x_2 - \bar{x})^2 + k_3(x_3 - \bar{x})^2 + \dots + k_p(x_n - \bar{x})^2}{n}}
$$

 $n-$  ilość wszystkich liczb

 $x_1, x_2, +...+x_n$  – kolejne liczby

 $k_1, k_2,..., k_p$  — powtarzające się kwadraty różnicy

Odchylenie standardowe jest parametrem statystycznym informującym o rozproszeniu danych względem średniej arytmetycznej. Im większe odchylenie standardowe, tym dane są bardziej odległe od siebie i od średniej arytmetycznej.

Dobrze również analizować rozkład procentowy poszczególnych wyników. Rozkład może być przedstawiony w postaci tabelarycznej lub przy pomocy diagramu

#### **ETAP 1 – ZEBRANIE DANYCH DO ANALIZY**

Otwórz plik Badanie statystyczne – ilość samochodów w rodzinie. Wypisz znane Ci rodziny z ilością samochodów. Wpisz do tabeli, ile rodzin z analizowanych przez Ciebie nie używa samochodu, ile używa 1 samochodu, 2 samochodów, 3 samochodów,… itd. W pliku masz przygotowaną tabelę z potencjalną ilością samochodów. Tabela przewiduje, że ilość samochodów będzie się wahać od 0 do 7. W tabeli otrzymasz również wyniki procentowe. 25 rodzin odpowiada 100%, więc 1 rodzina to 4%. Po lewej stronie wyniki zostaną przedstawione na diagramie kołowym. Przykładowe zestawienie znajduje się poniżej.

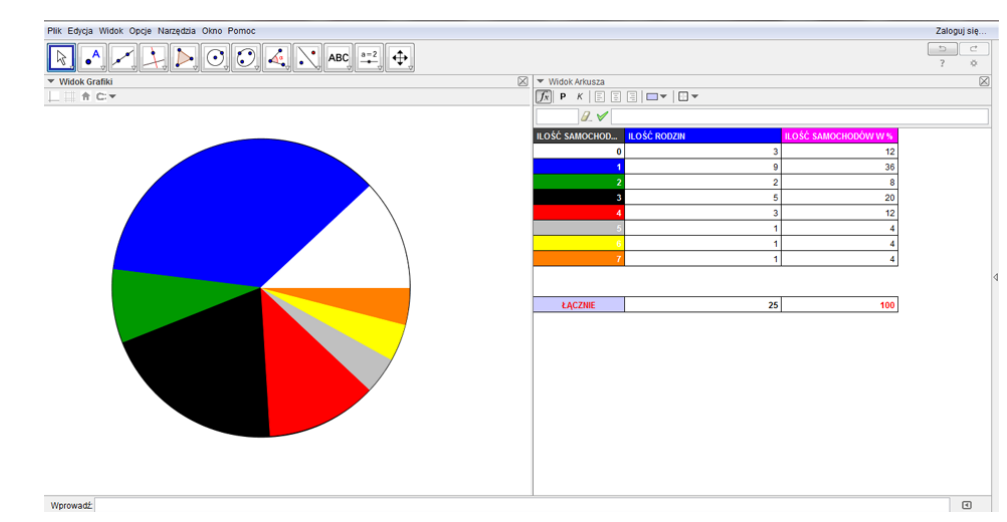

Projekt **"E-laboratorium matematyczne - małymi krokami do wielkich sukcesów"** współfinansowany ze środków Unii Europejskiej w ramach Europejskiego Funduszu Społecznego.

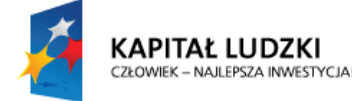

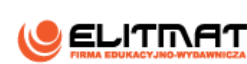

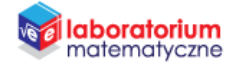

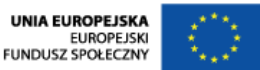

#### **ETAP 2 – OBLICZANIE PODSTAWOWYCH PARAMETRÓW STATYSTYCZNYCH**

#### Średnia arytmetyczna

Oblicz łączną ilość samochodów we wszystkich rodzinach i podziel przez ich ilość. Zapisz otrzymaną średnią.

### $\overline{x}$ =

#### Mediana

Uporządkuj wszystkie rodziny wg ilości posiadanych samochodów w kolejności rosnącej. Jeżeli, któryś z wyników się powtarza np. 4 razy to piszemy go 4 razy. Medianą będzie środkowy wyraz uporządkowanego zbioru wyników. Zapisz wartość mediany.

#### $m_e =$

#### Dominanta

Dominanta to wynik występujący najczęściej. Zapisz wartość dominanty

#### $D=$

#### Odchylenie standardowe

Oblicz wartość odchylenia standardowego.

#### $\sigma =$

#### **ETAP 3 – ANALIZA DANYCH**

Odpowiedz na pytania:

- **1.** Co możesz ogólnie stwierdzić na podstawie otrzymanych parametrów statystycznych?
- **2.** Czy wartość mediany jest zbliżona do wartości średniej arytmetycznej
- **3.** Jaka wartość (ilość samochodów) występuje najczęściej ?
- **4.** Jaka wartość (ilość samochodów) występuje najrzadziej ?
- **5.** Ile co najmniej samochodów ma więcej niż 50% rodzin?
- **6.** Ile procent rodzin ma 3 lub 4 samochody?
- **7.** Czy rozproszenie wyników jest duże czy małe (wykorzystaj informacje dotyczącą odchylenia standardowego)?
- **8.** Ile procent rodzin ma więcej samochodów niż średnia, a ile mniej niż średnia? Czy są to takie same ilości rodzin?

Projekt **"E-laboratorium matematyczne - małymi krokami do wielkich sukcesów"** współfinansowany ze środków Unii Europejskiej w ramach Europejskiego Funduszu Społecznego.

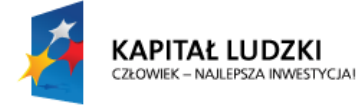

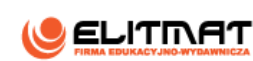

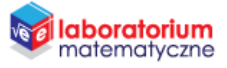

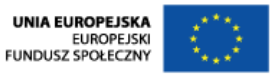

- **9.** Czy mediana jest większa od dominanty czy mniejsza od dominanty? Czy coś może z tego wynikać?
- **10.** Zaznacz prawidłową odpowiedź.

Gdyby każdej rodzinie przybył jeden samochód to:

- a. mediana zwiększyłaby się o 1.
- b. średnia arytmetyczna wzrosłaby o 1.
- c. dominanta zwiększyłaby się o 1.

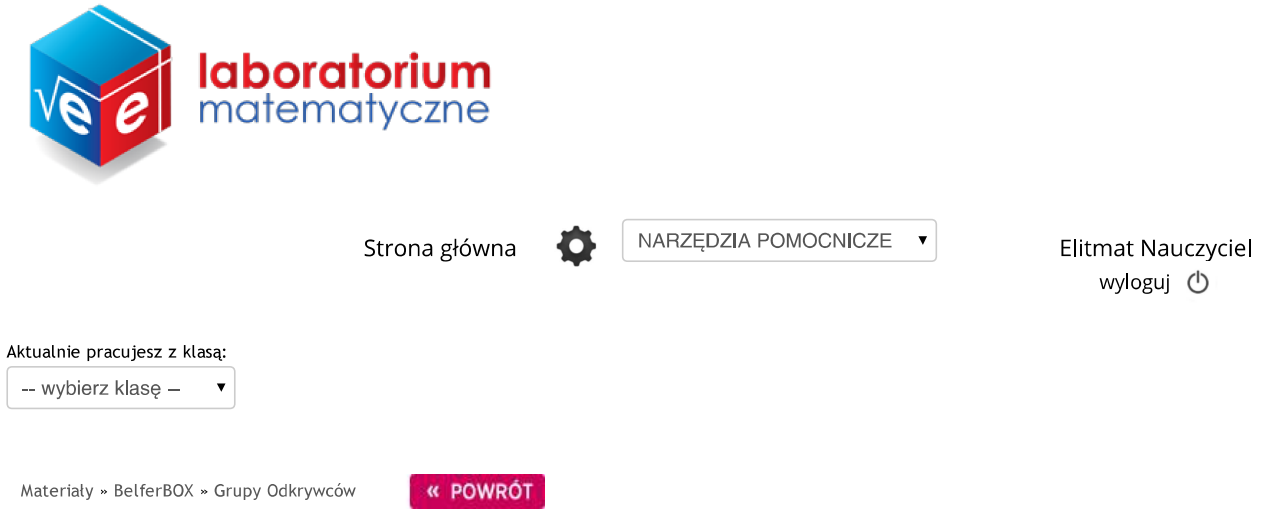

# DYNAMICZNY WIELOKĄT – BADAMY SUMĘ KĄTÓW WIELOKĄTA

Zadaj wybranej klasie

Autor: Dariusz Kulma

Celem pracy jest wykonanie planszy interaktywnej z dynamicznym wielokątem foremnym.

Poniżej znajduje się obraz przedstawiający efekt końcowy wykonanej planszy:

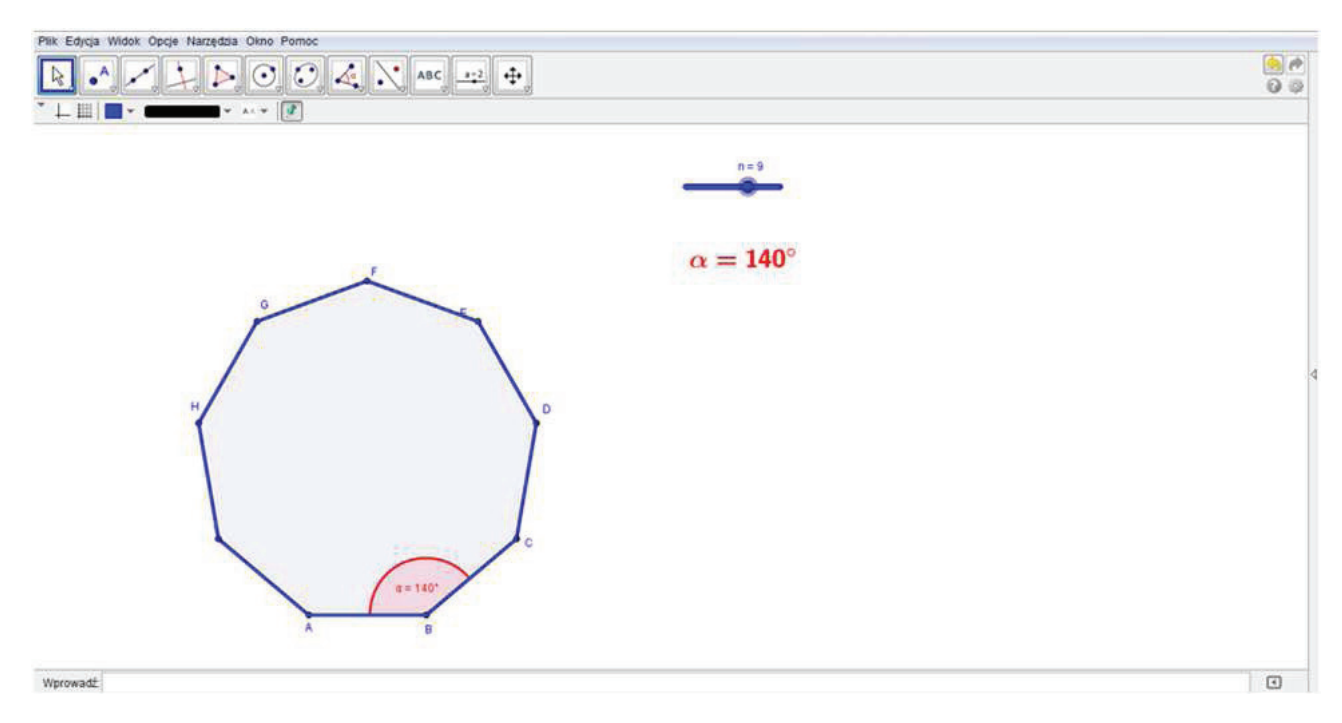

Aby wykonać samodzielnie planszę pobierz plik z materiałów do druku.

Aby wykonać zadania związane z planszą pobierz plik z materiałów do druku.

## Materiały do druku

- · DYNAMICZNY WIELOKĄT BADAMY SUMĘ KĄTÓW WIELOKĄTA
- · ZADANJA Z WYKORZYSTANJEM PLANSZY
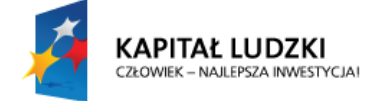

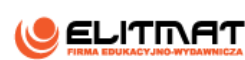

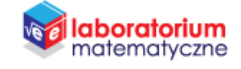

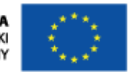

## **INSTRUKCJA WYKONANIA**

**DYNAMICZNY WIELOKĄT – BADAMY SUMĘ KĄTÓW WIELOKĄTA**

## **CEL PROJEKTU**

Celem pracy jest wykonanie planszy interaktywnej z dynamicznym wielokątem foremnym. Do wykonania planszy interaktywnej potrzebujemy programu GeoGebra.

Dynamiczność wielokąta będzie polegała na możliwości zmiany ilości boków, a co za tym idzie również ilości kątów.

#### **OCZEKIWANY EFEKT**

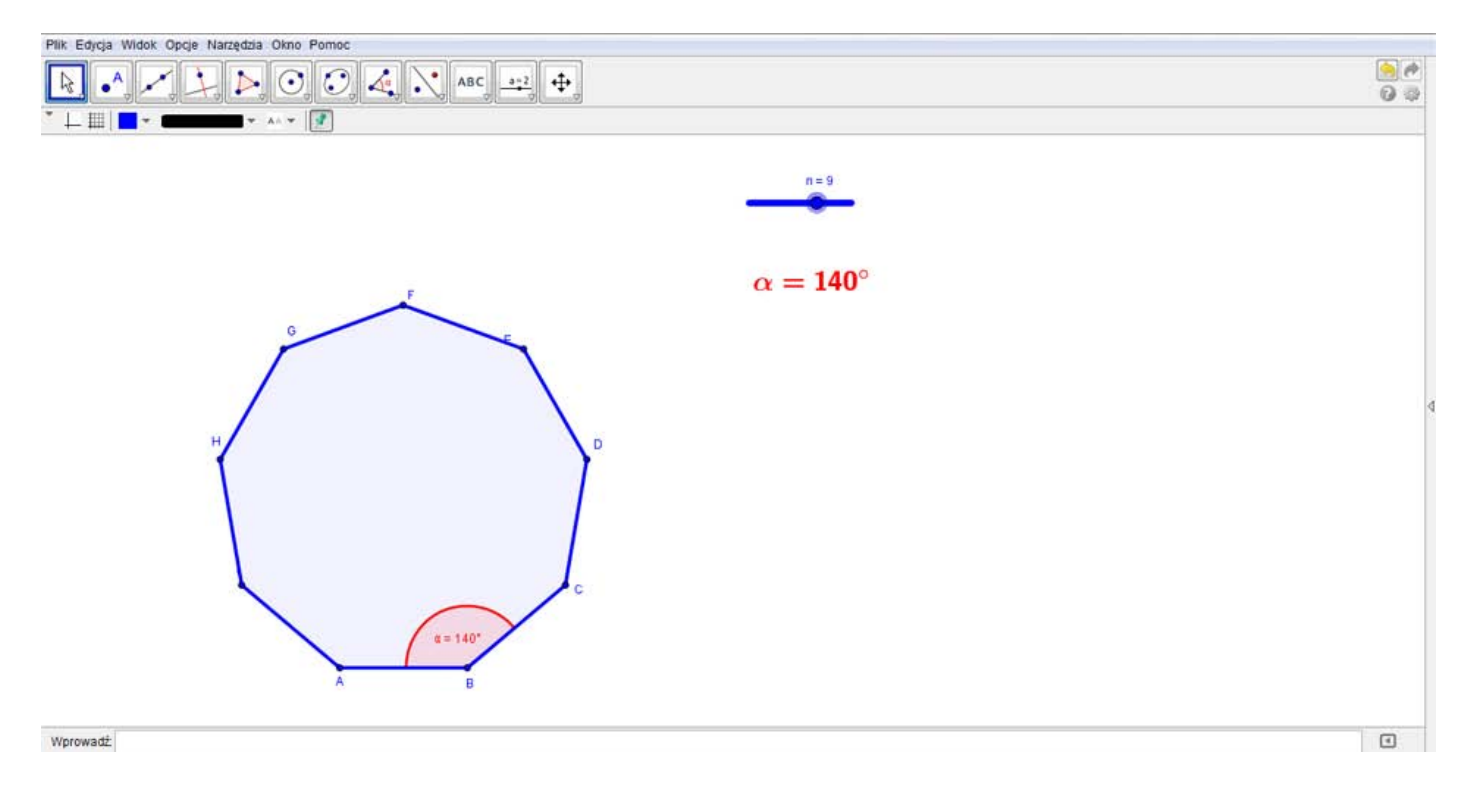

### **WSTĘP TEORETYCZNY**

Z lekcji w szkole podstawowej i gimnazjum na pewno dowiedziałeś się, że:

suma kątów w trójkącie wynosi 180° - szczególnym przypadkiem trójkąta jest trójkąt równoboczny, w którym wszystkie kąty są równe i mają miarę po 60°. Zachodzi więc równość:

### $3 \cdot 60^\circ = 180^\circ$

suma kątów w czworokącie wynosi 360° – szczególnym przypadkiem czworokąta jest kwadrat, w którym wszystkie kąty są równe i mają miarę po 90°. Zachodzi więc równość:

#### $4 \cdot 90^{\circ} = 360^{\circ}$

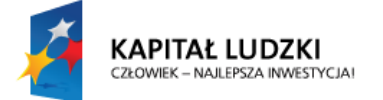

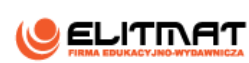

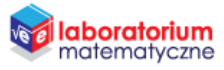

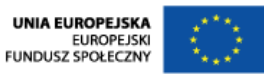

W naszych rozważaniach będziemy konstruować kolejne wielokąty foremne i badać ich sumę kątów. Obserwując kolejne powyższe zależności dla trójkąta i czworokąta, można zauważyć, że wystarczy zmierzyć jeden kąt wielokąta foremnego i pomnożyć przez liczbę kątów. Widać również, że nieistotne jest czy wielokąt jest czy nie jest foremny. Suma kątów w obu przypadkach jest identyczna.

#### **WYKONANIE TECHNICZNE**

- **1.** Otwórz program GeoGebra lub zainstaluj go (program znajduje się w StudentBox-ie)
- **2.** Zamknij **Widok Algebry**

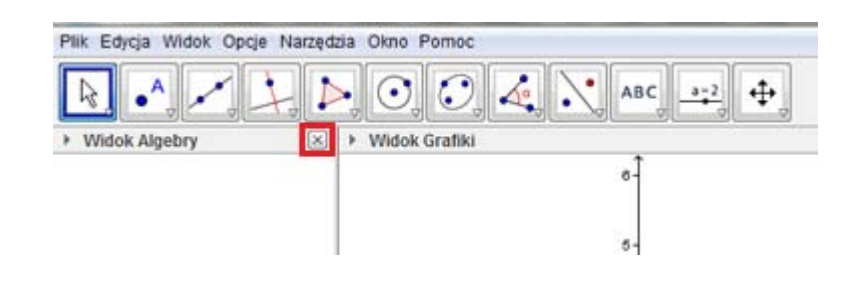

ukryj **widok osi** 

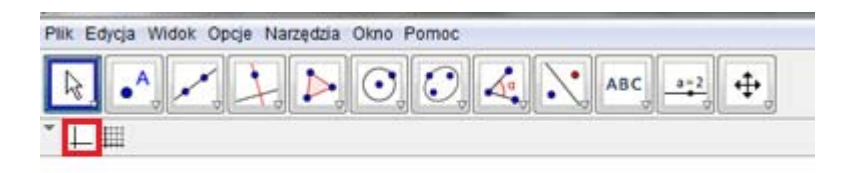

oraz włącz **widok siatki**.

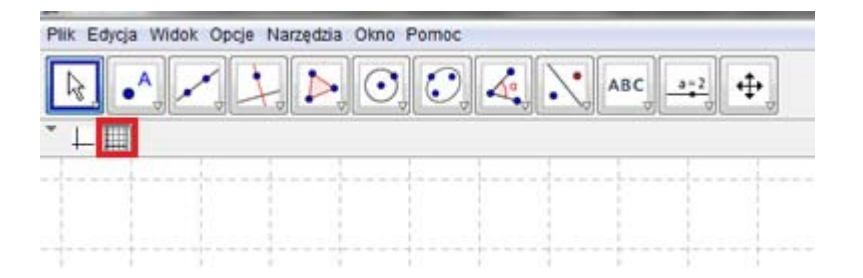

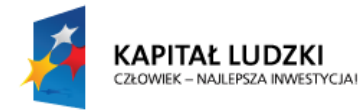

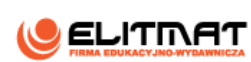

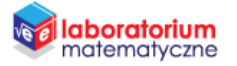

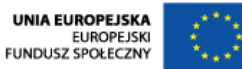

**3.** Wybierz z paska narzędzi **Suwak** i kliknij kursorem na obszar roboczy.

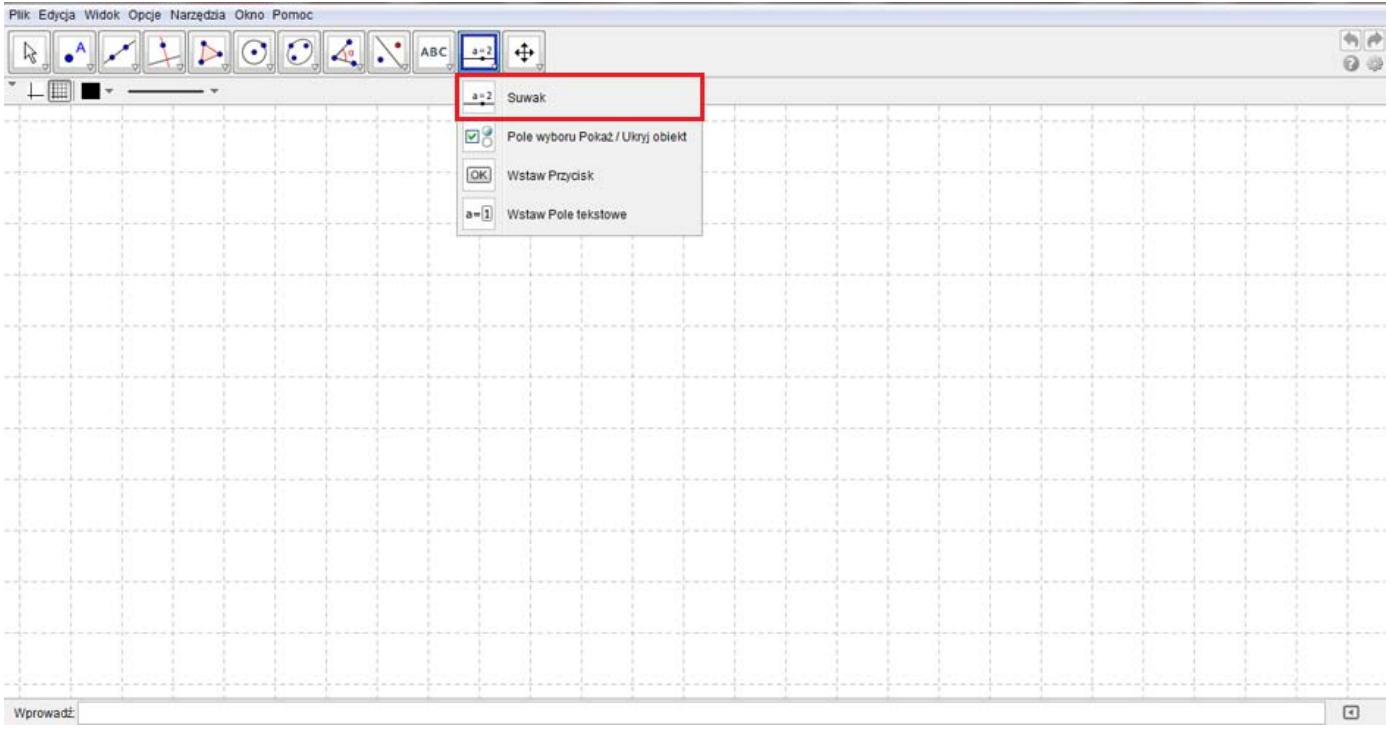

4. Wpisz nazwę suwaka jako n oraz ustal zakres od 3 do 12 z krokiem 1. Kliknij komendę Zastosuj. *Suwak ten pozwoli nam zmieniać wartość współczynnika , który będzie oznaczał zarówno liczbę boków wielokąta foremnego jak i liczbę jego kątów.*

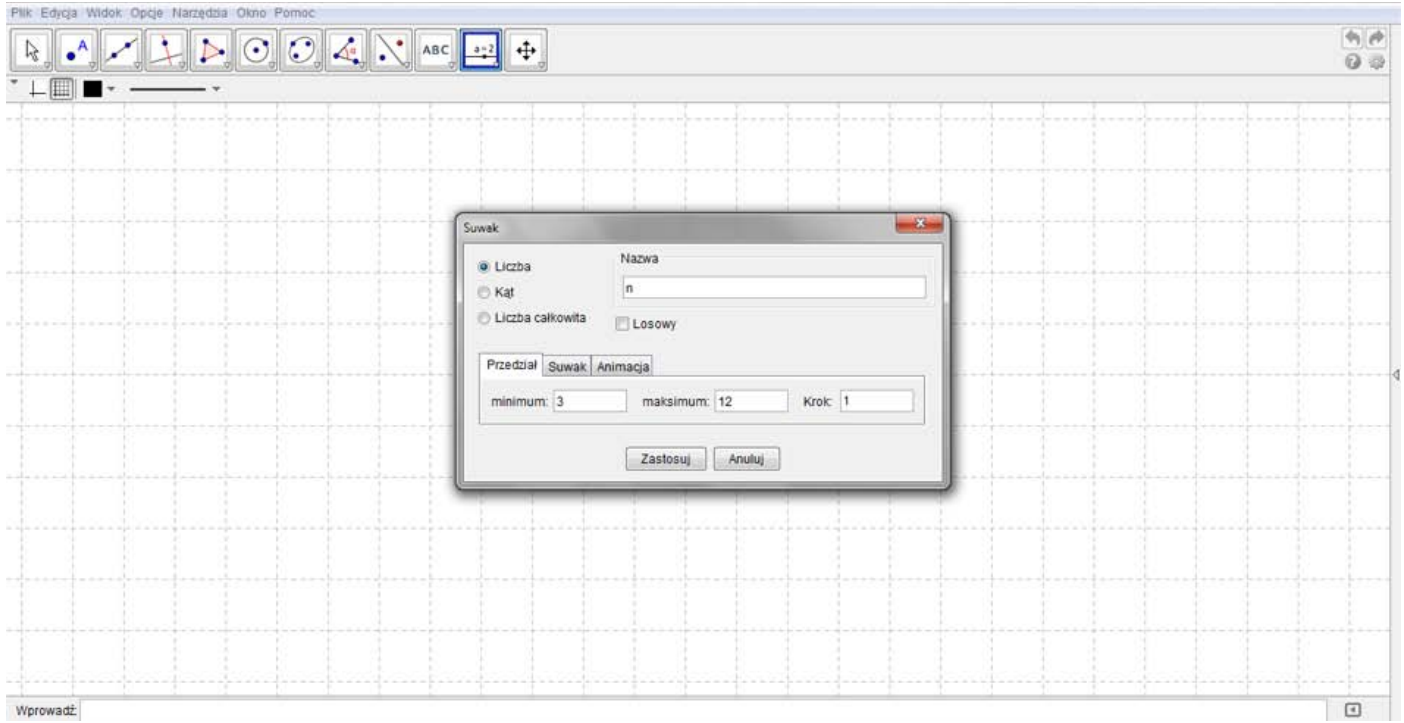

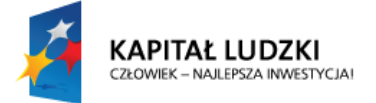

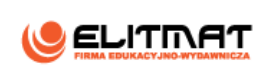

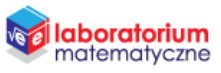

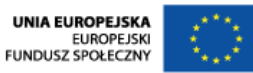

**5.** Z paska narzędzi wybierz Nowy punkt i wstaw dwa punkty A i B (program domyślnie tak je nazwie) na jednej wysokości w odległości 2 lub 3 kratek od siebie. Niech punkt A znajduje się na  $\frac{1}{3}$  wysokości obszaru roboczego (patrząc od dołu), a punkt  $B$  wstaw na prawo od punktu  $A$ .

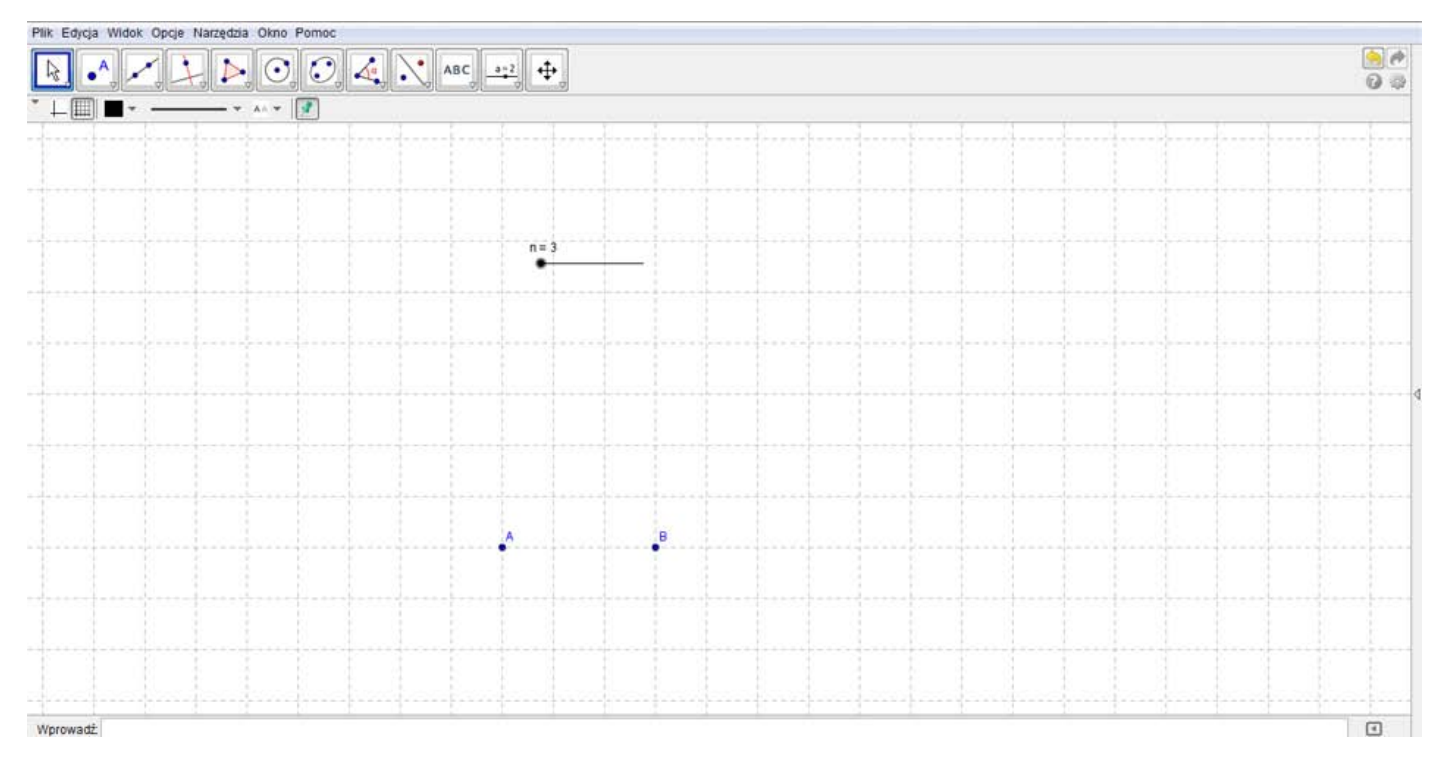

**6.** Wybierz z paska narzędzi **Wielokąt foremny**, a następnie kliknij punkt A, a potem punkt B. Po naciśnięciu punktu B pojawi się okienko z domyślną liczbą boków wielokąta, czyli z liczbą 4. Skasuj tę liczbę i na jej miejsce wpisz literę  $n$ . Zatwierdź wpisaną wartość klawiszem OK.

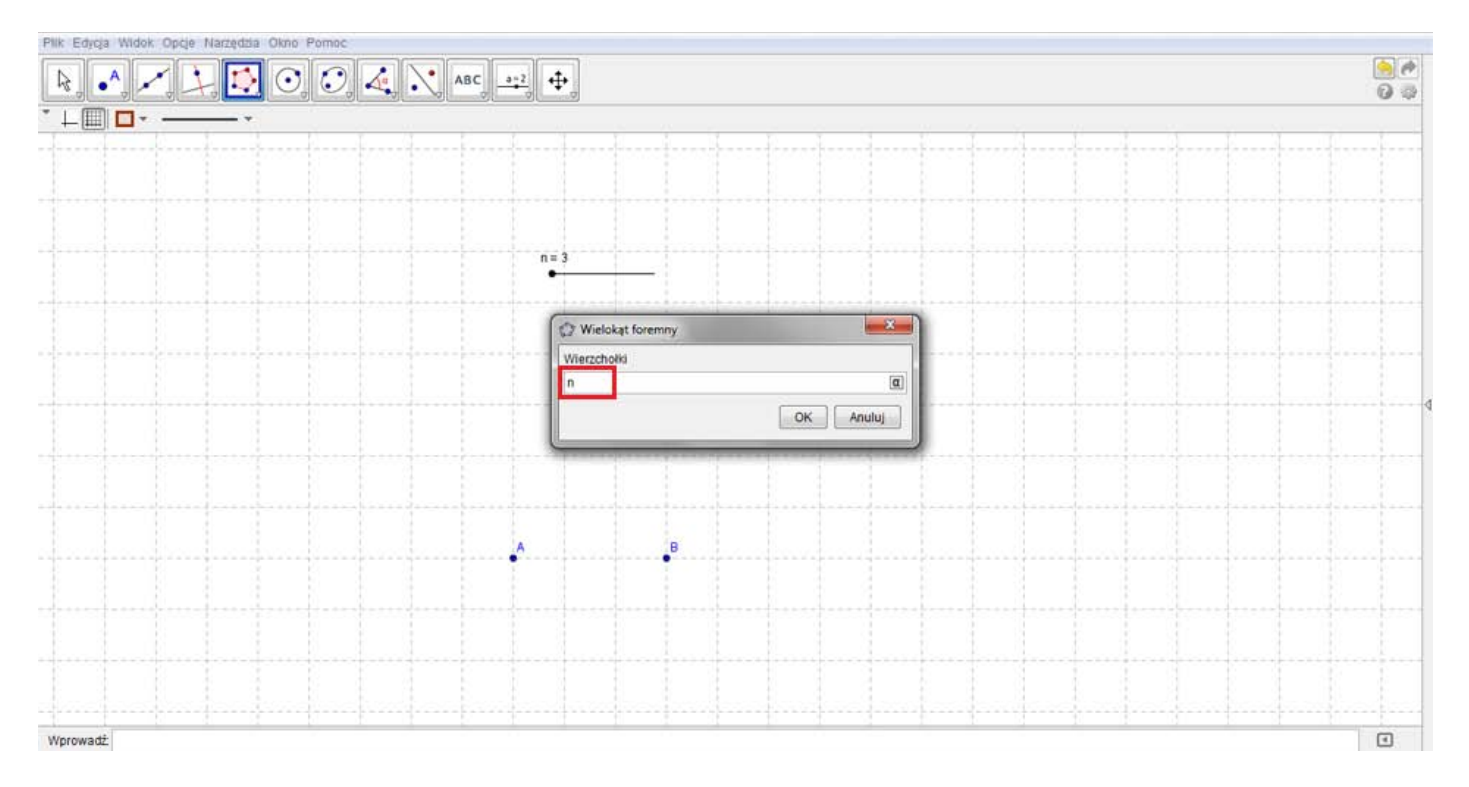

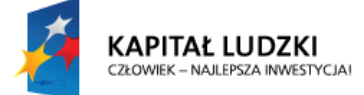

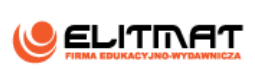

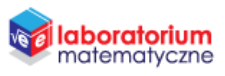

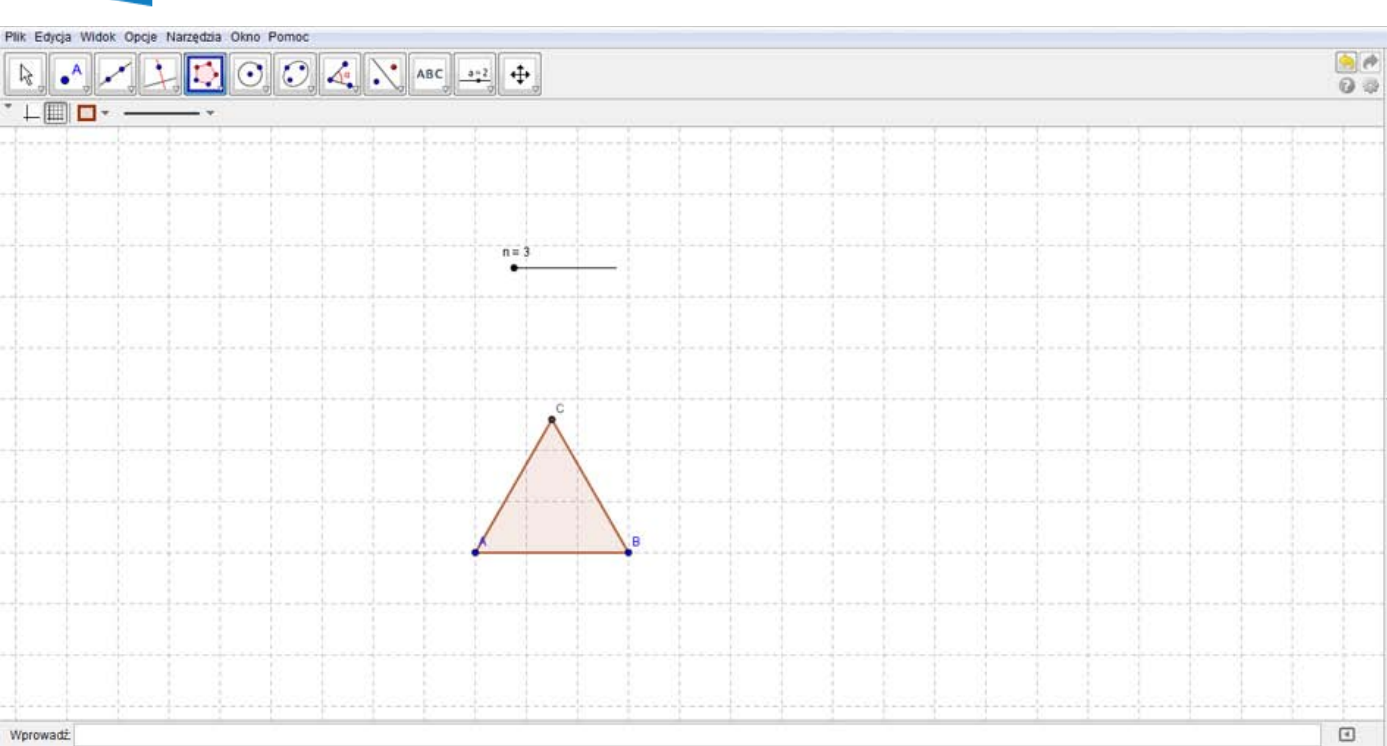

*Na obszarze roboczym pojawił się wielokąt foremny o takiej liczbie boków jaka jest ustawiona na suwaku. Możesz zmieniać suwakiem wartość . Możesz otrzymywać wielokąty foremne od trójkąta (najmniejsza wartość n) do dwunastokąta (największa wartość n. Oczywiście można wyznaczyć suwak z większą ilością boków. Do rozważań tym pliku wystarczy jednak w zupełności taka maksymalna wartość.*

**7.** Najedź na powstały wielokąt i kliknij na niego prawym przyciskiem myszy. Na wyświetlonym okienku kliknij **Właściwości**.

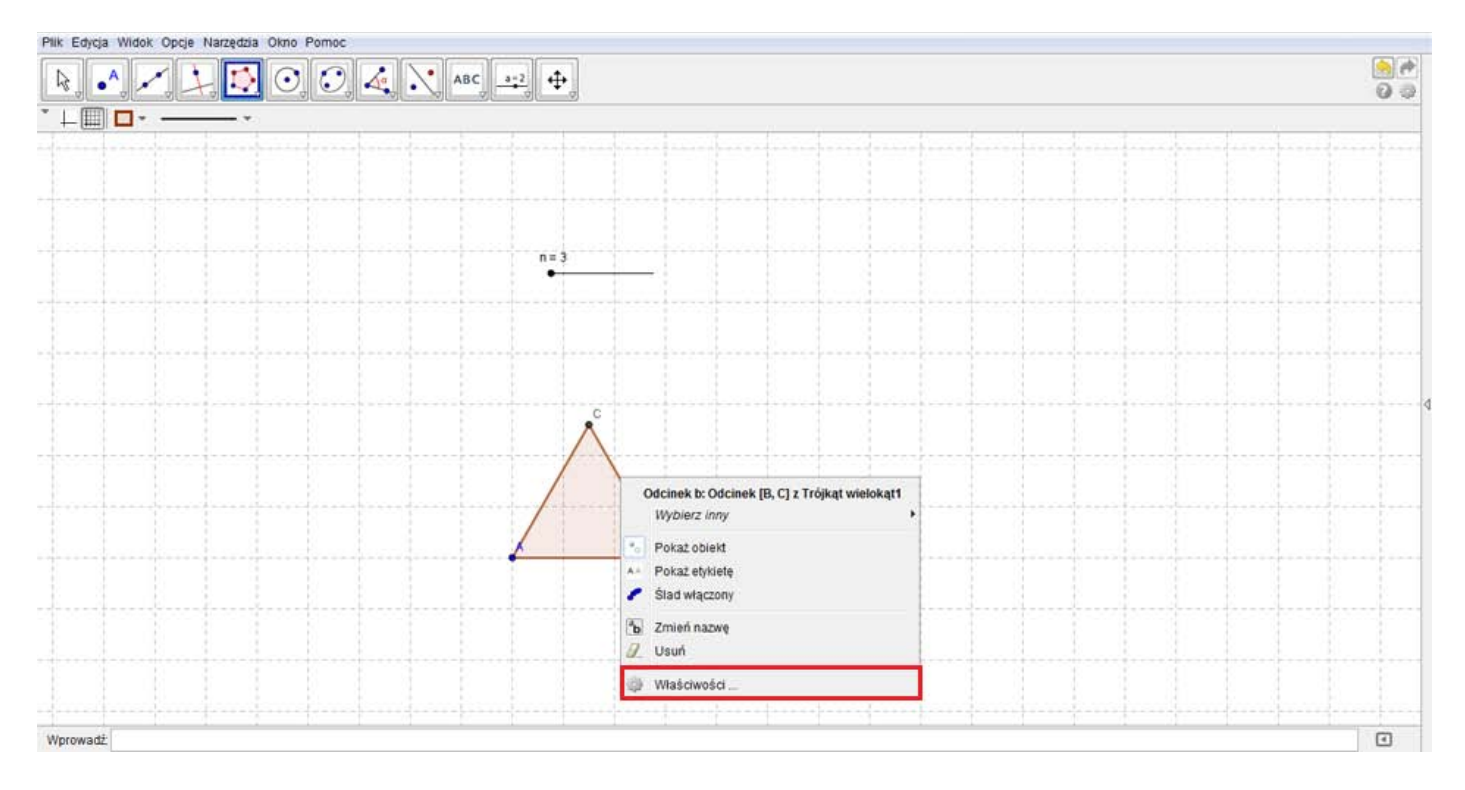

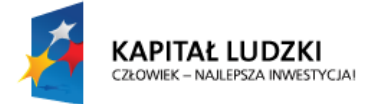

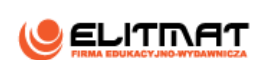

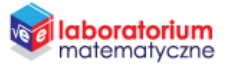

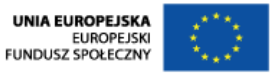

**8.** Przejdź do zakładki **Kolor** i zmień kolor wielokątu na niebieski. Przechodząc na zakładki **Styl** zmień jego grubość na 7.

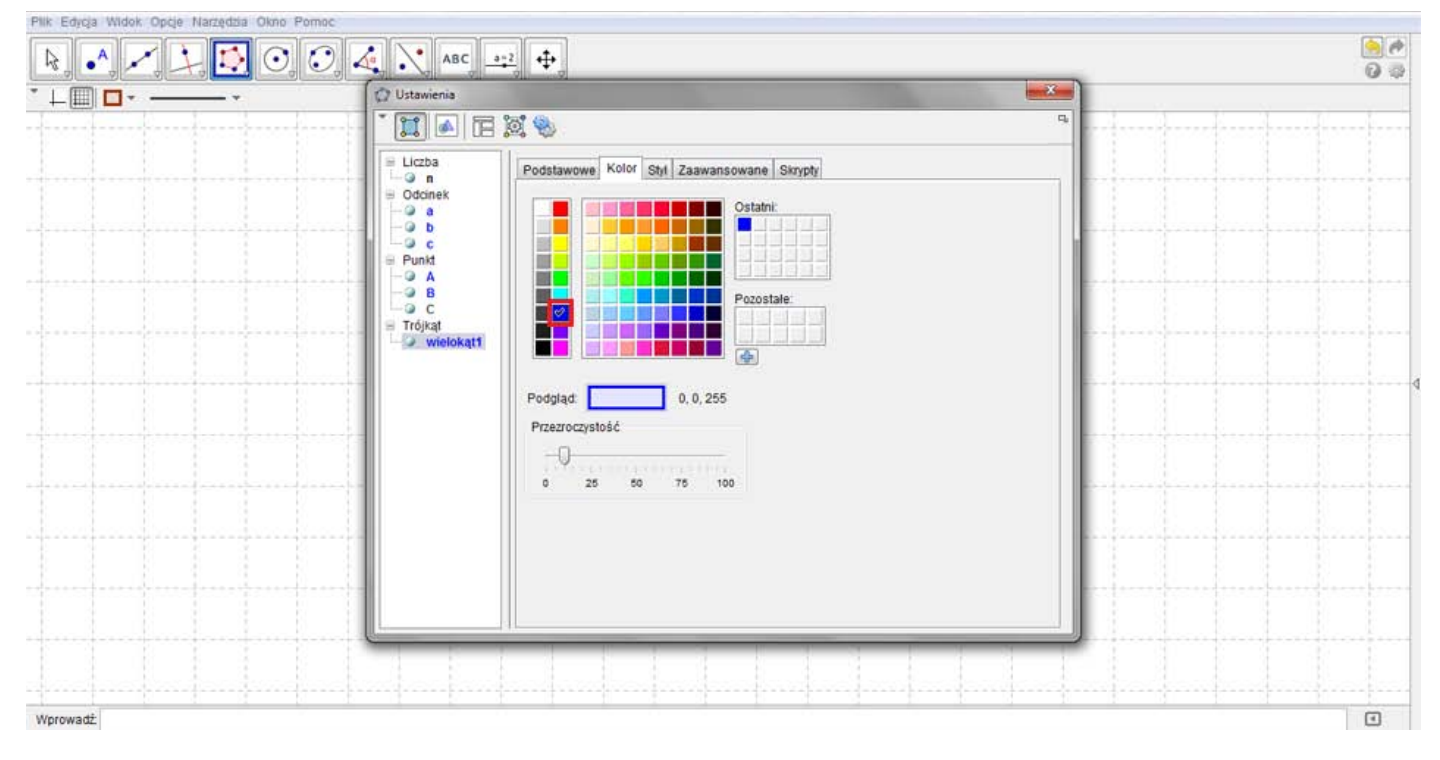

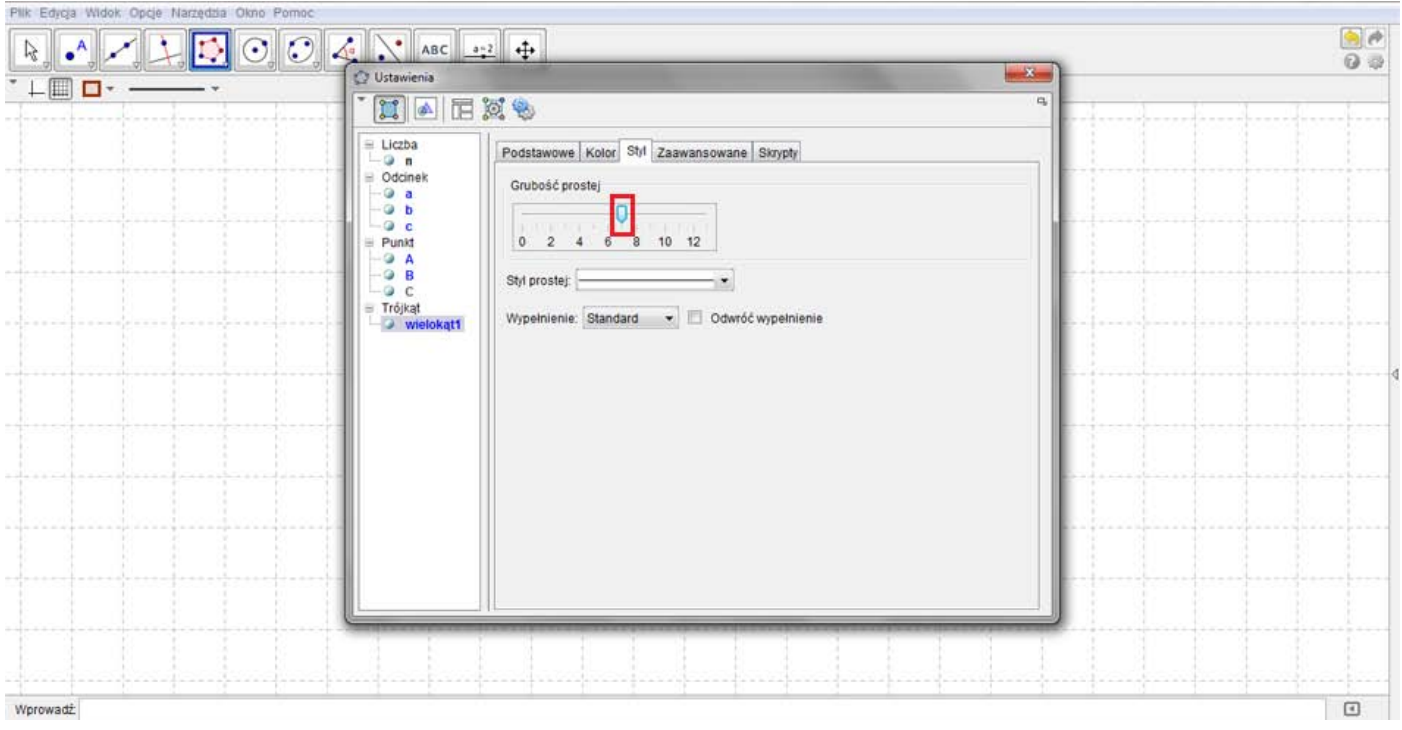

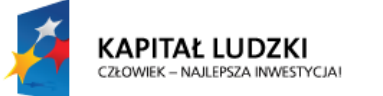

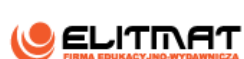

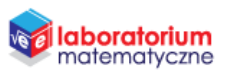

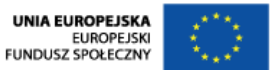

**9.** Korzystając z narzędzia Kąt i kliknij kolejno punkty C, B, A tworząc kąt CBA. Kolejność jest istotna.

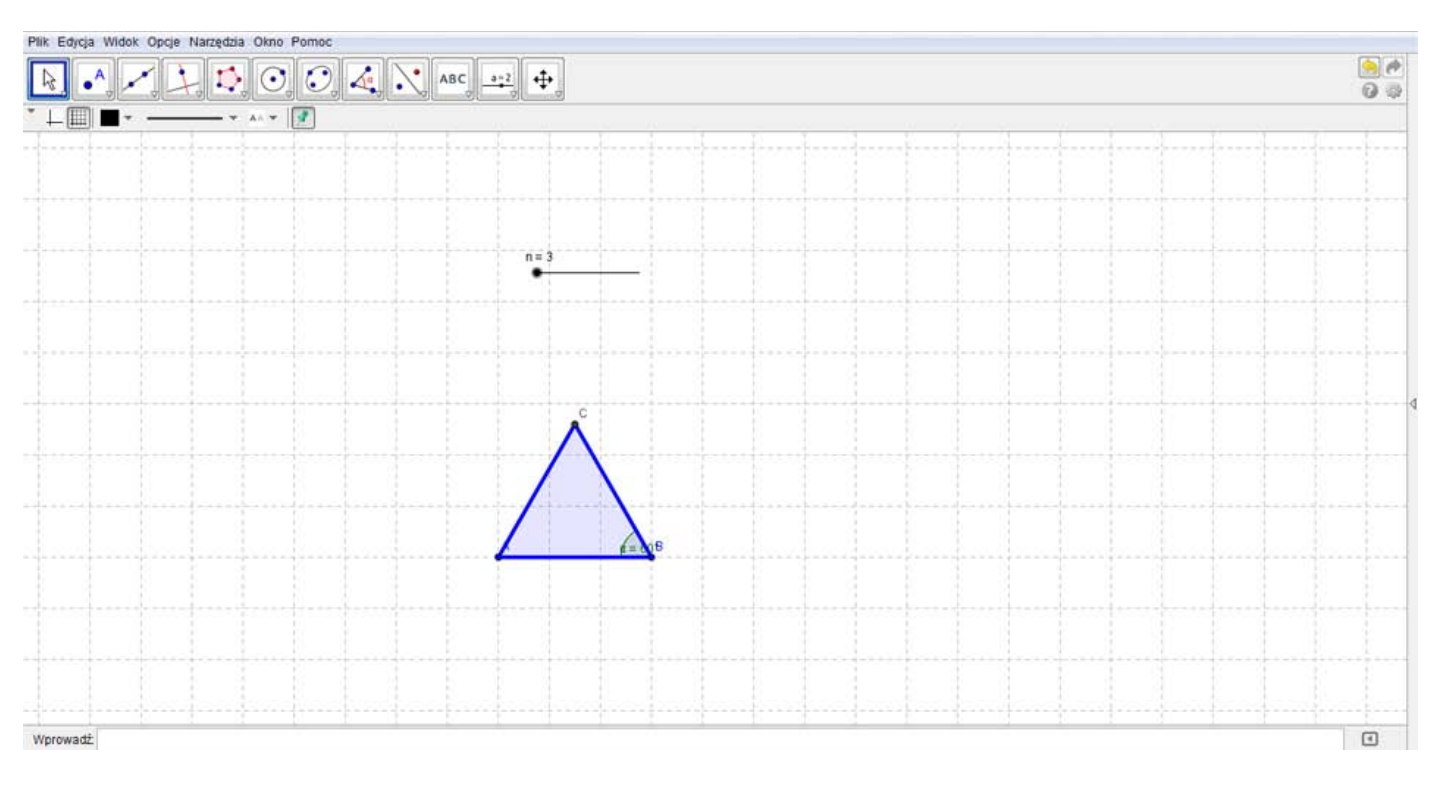

**10.** Najedź na powstały kąt i kliknij na niego prawym przyciskiem myszy. Na wyświetlonym okienku kliknij **Właściwości**.

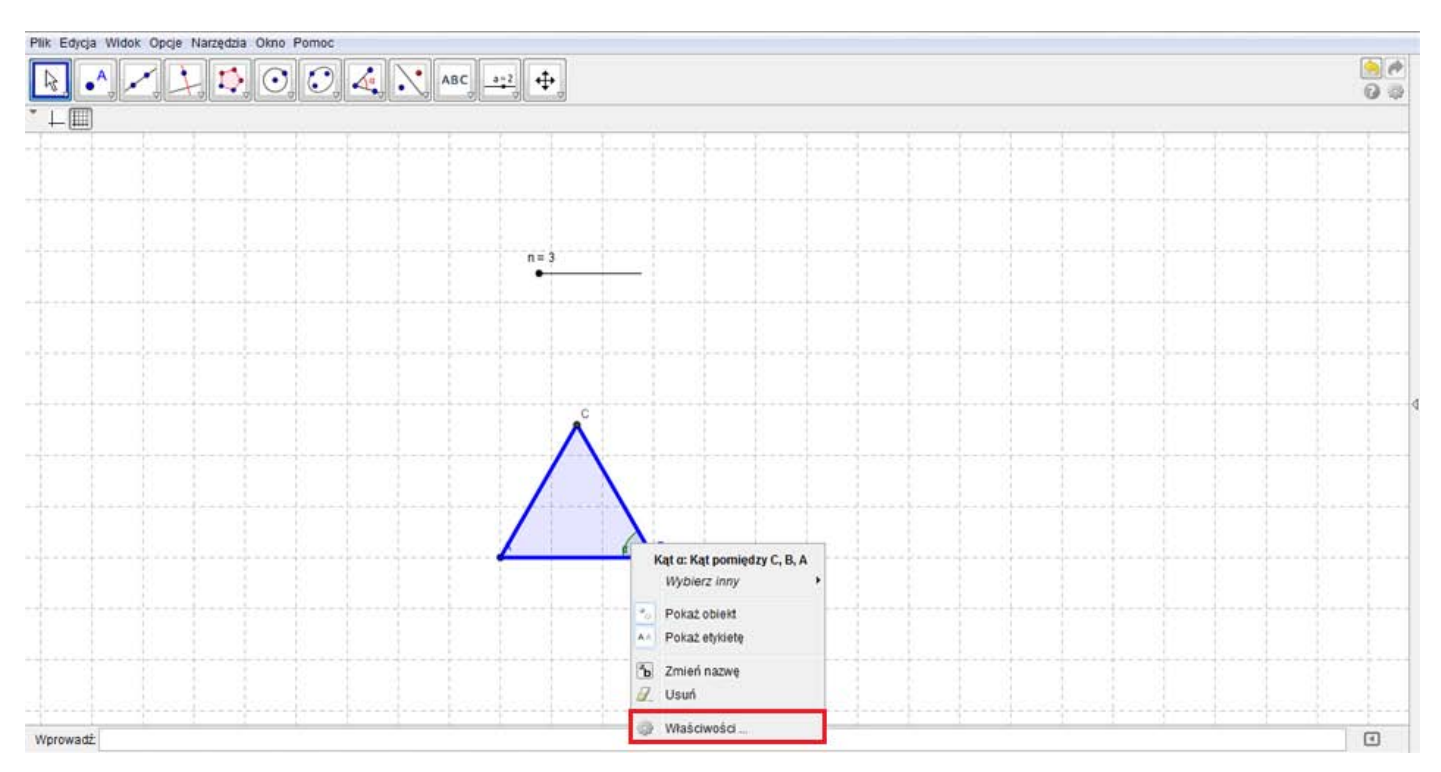

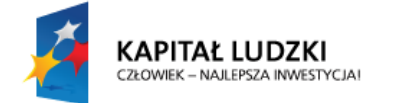

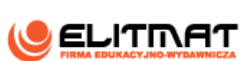

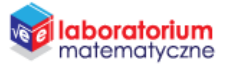

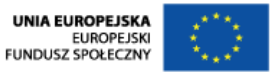

**11.** Przejdź do zakładki **Kolor** i zmień kolor kąta na czerwony. Przechodząc na zakładki **Styl** zmień grubość prostej na 7 oraz wielkość na 60.

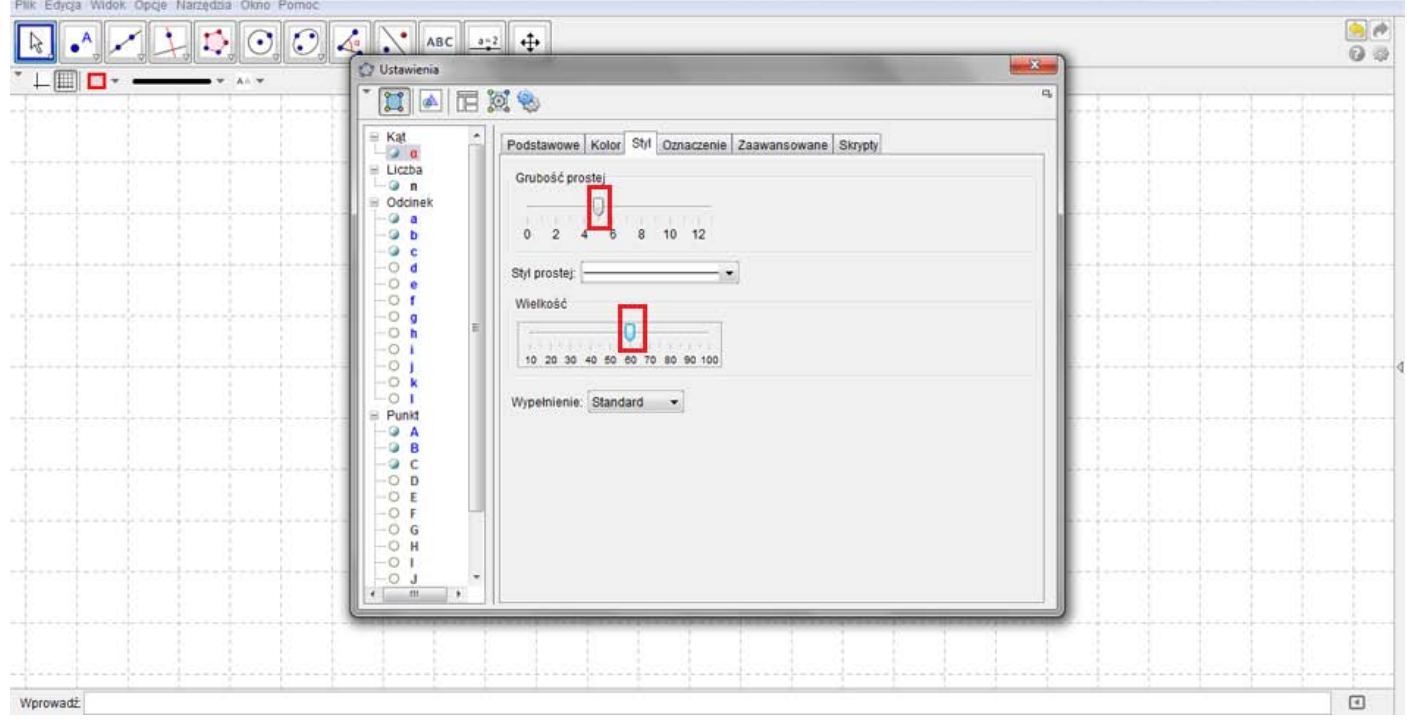

*Przy kącie powinna pojawić się nazwa i wartość kąta. Jeśli nie ma nazwy i wartości, to w zakładce Podstawowe włącz tę opcję.*

12. Korzystając z narzędzia Wstaw tekst wstaw tekst, wpisując "a =" (alfę wpisz używając skrótu klawisz alt+a). Następnie wybierz z zakładki **Obiekty** kąt  $\alpha$ . W obszarze roboczym pojawi się tekst z kątem  $\alpha$  i jego wartością.

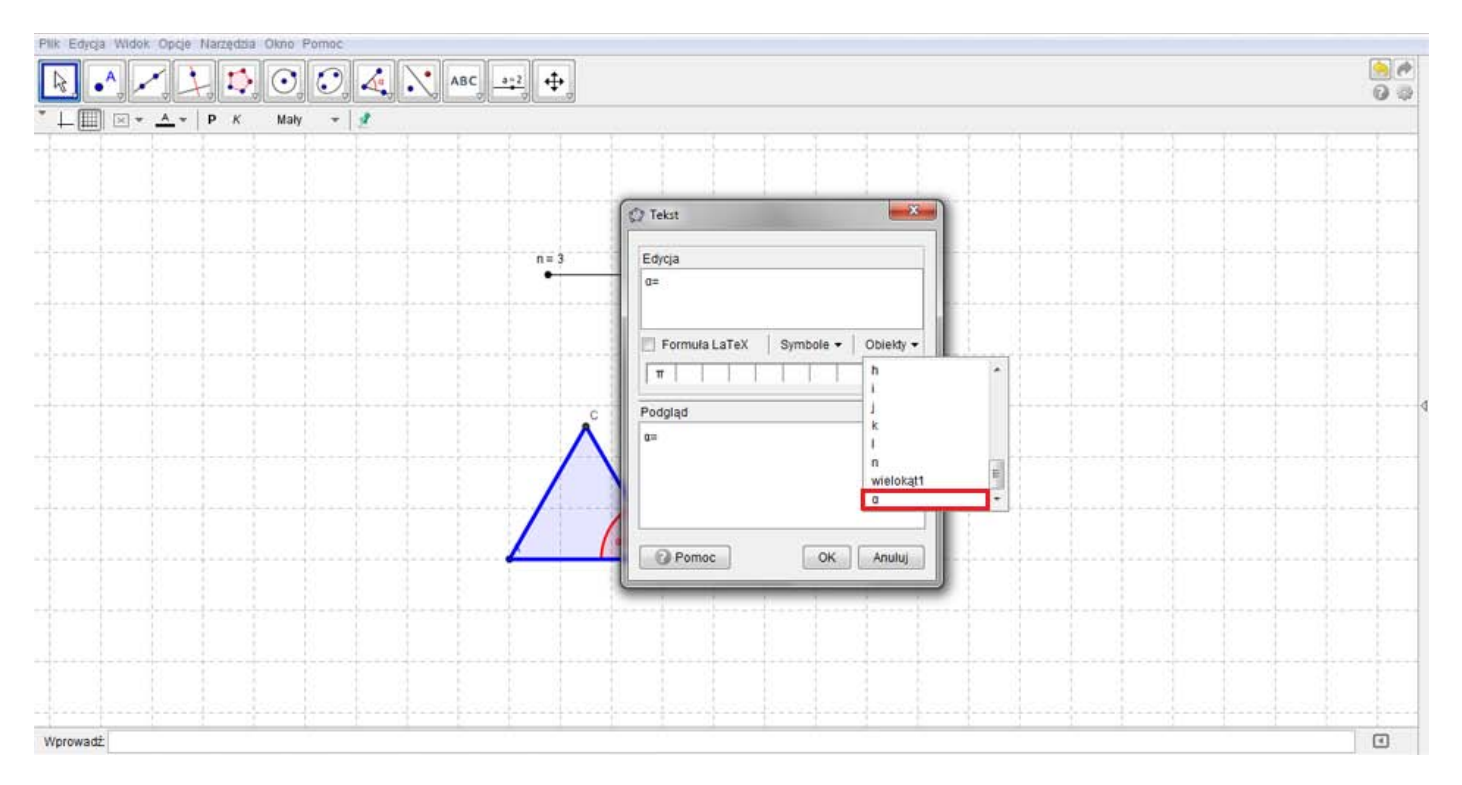

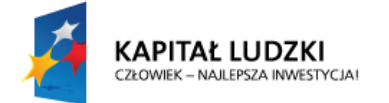

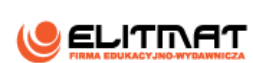

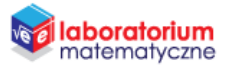

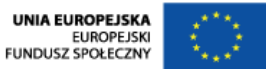

- **13.** Najedź na powstały tekst i kliknij na niego prawym przyciskiem myszy. Na wyświetlonym okienku kliknij **Właściwości**.
- **14.** Analogicznie do poprzednich formatowań w zakładce **Tekst** zmień czcionkę na dużą oraz w zakładce **Kolor** zmień jego kolor na czerwony.

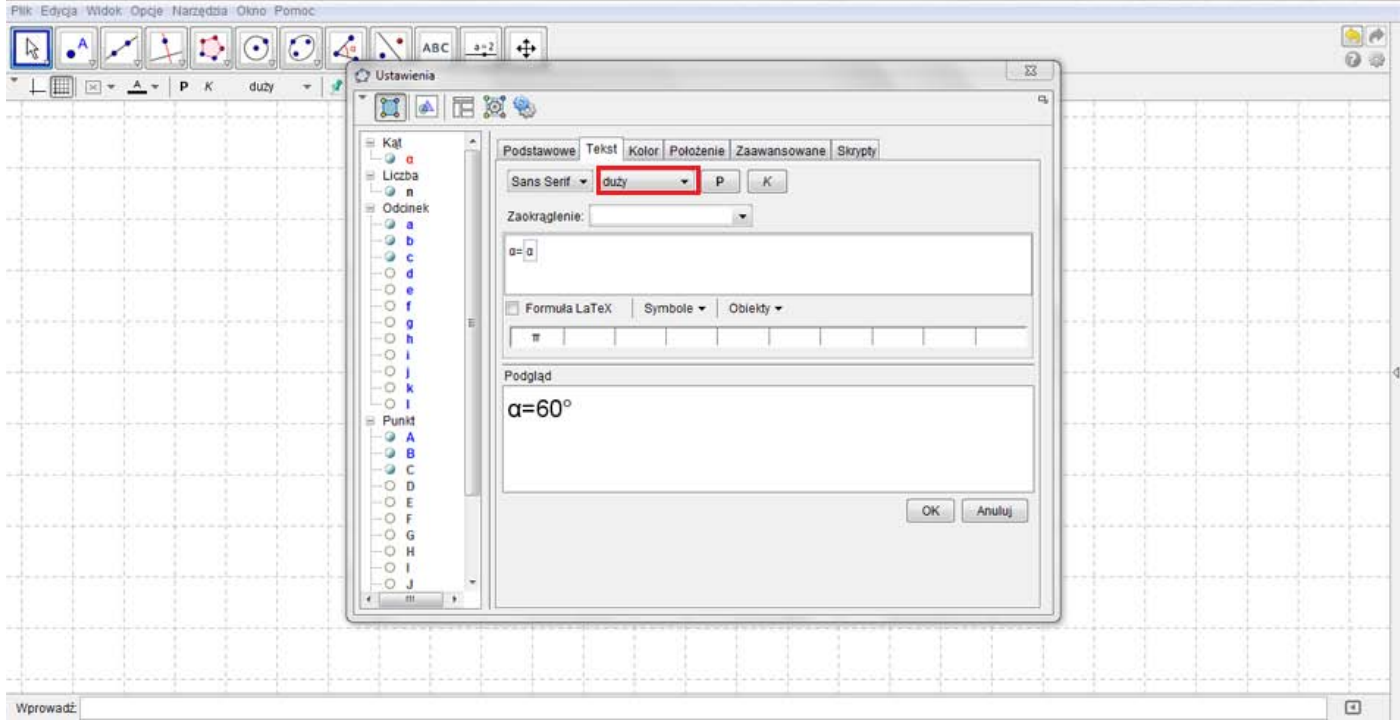

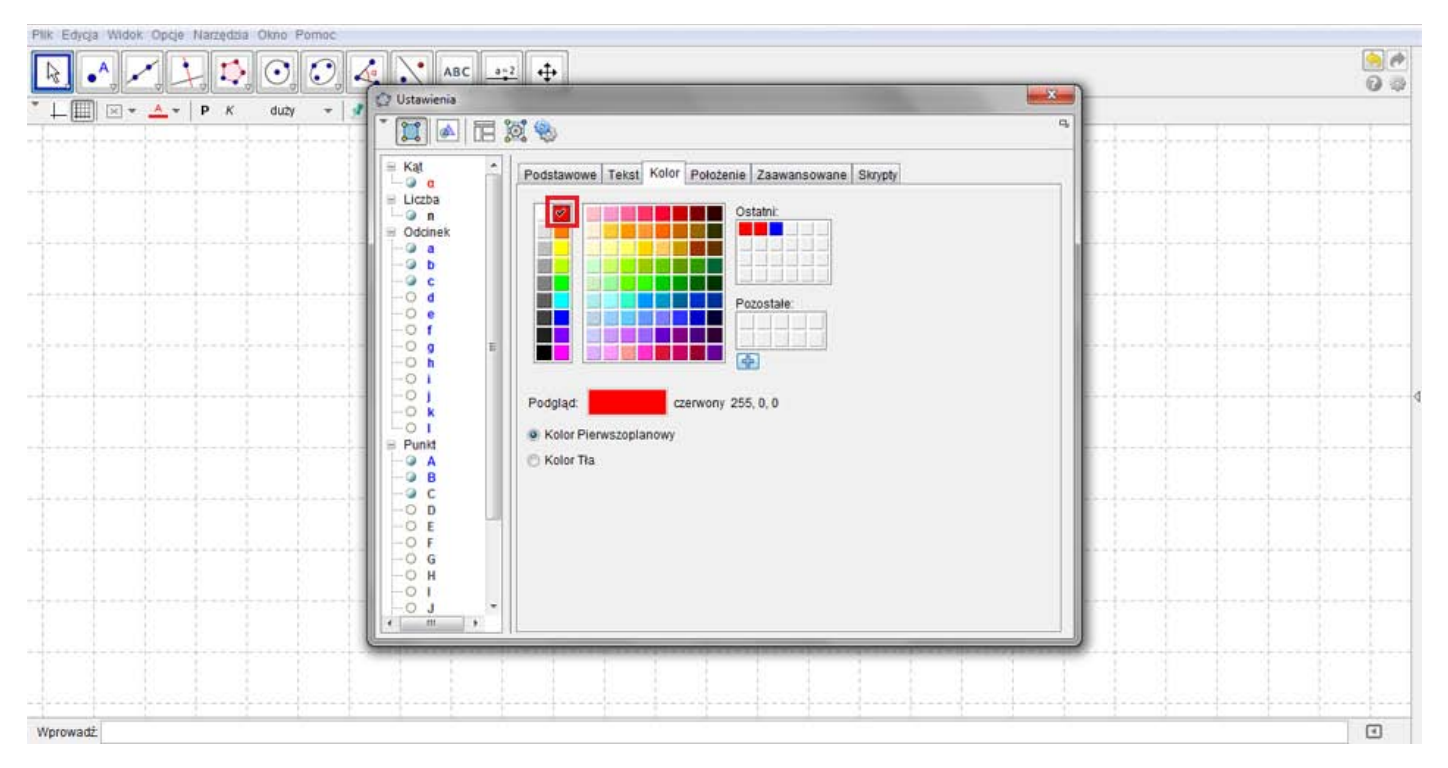

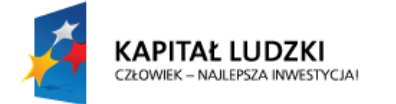

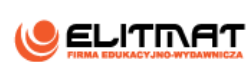

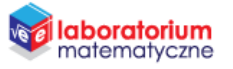

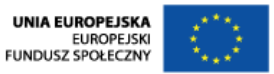

**15.** Najedź na wcześniej stworzony suwak i kliknij na niego prawym przyciskiem myszy. Na wyświetlonym okienku kliknij **Właściwości**.

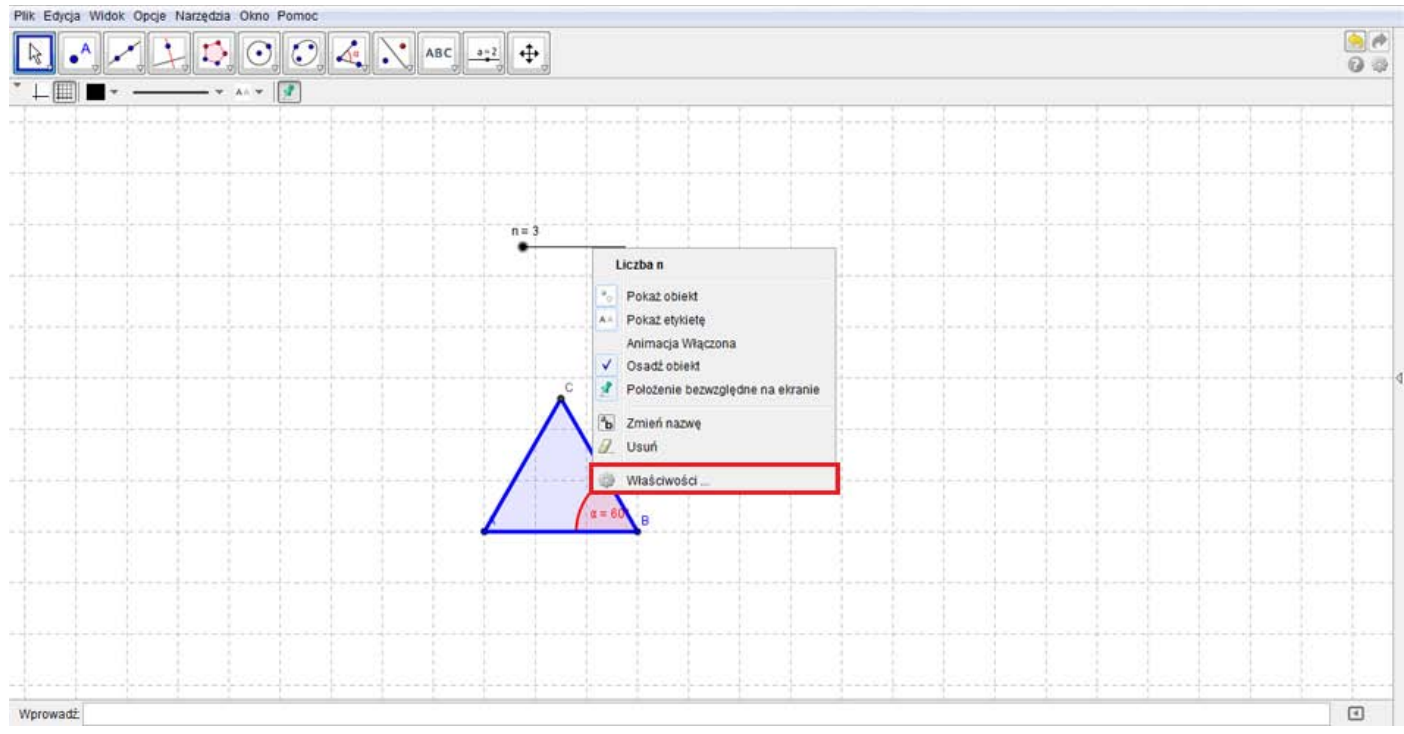

- **16.** Analogicznie do poprzednich formatowań w zakładce **Kolor** zmień jego kolor na niebieski oraz w zakładce **Styl** zmień grubość prostej na 13.
- **17.** Najedź jeszcze raz na suwak i kliknij na niego prawym przyciskiem myszy. Na wyświetlonym okienku kliknij **Osadź obiekt**. Pozwoli to na zmianę jego położenia.

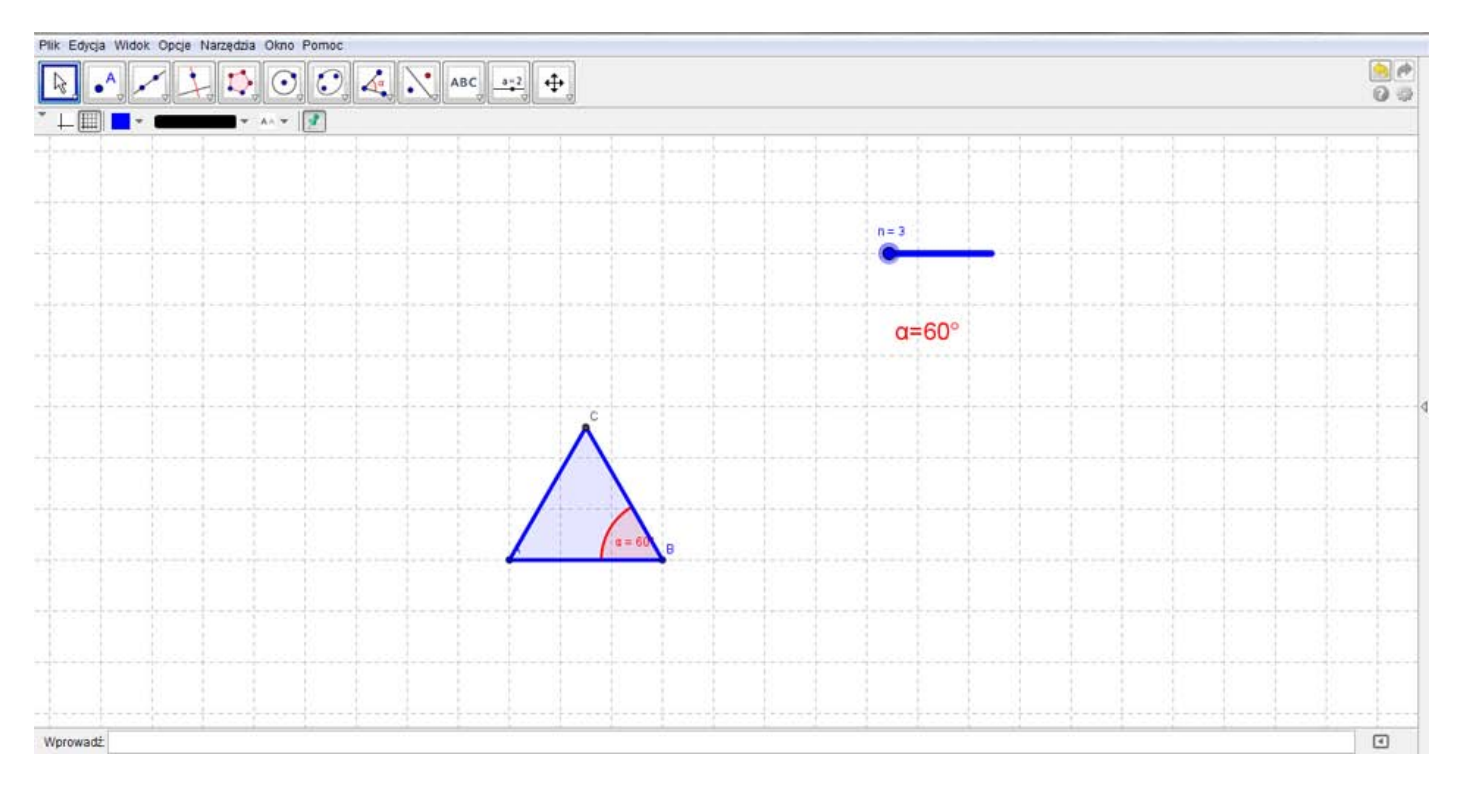

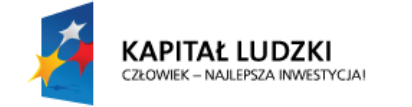

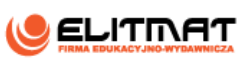

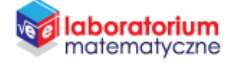

UNIA EUROPEJSKA<br>EUROPEJSKI<br>FUNDUSZ SPOŁECZNY

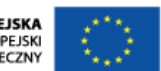

**18.** Wyłącz widok siatki.

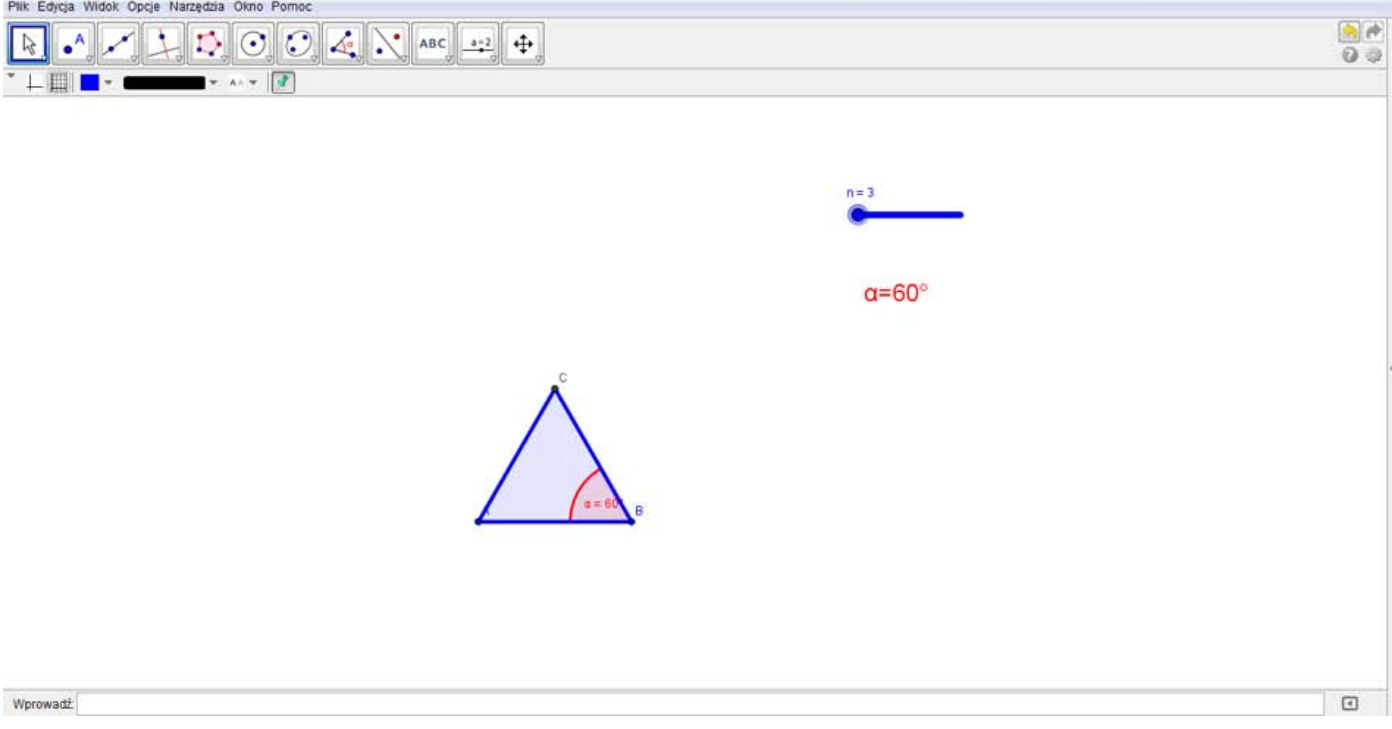

**19.** Zapisz plik.

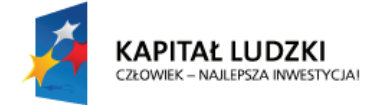

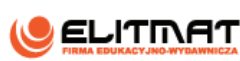

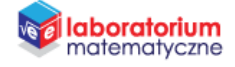

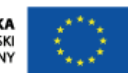

# **ZADANIA Z WYKORZYSTANIEM PLANSZY**

**DYNAMICZNY WIELOKĄT – BADAMY SUMĘ KĄTÓW WIELOKĄTA** 

## Wykonaj następujące obserwacje:

- 1. Zmieniaj wartość n. Co dzieje się z kątem  $\alpha$ , gdy zwiększać wartość n, a co gdy zmniejszasz?
- 2. Czy istnieją różne wartości n dla których kat  $\alpha$  jest taki sam?
- 3. Zmieniaj wartości n i uzupełnij tabelę wzoru:

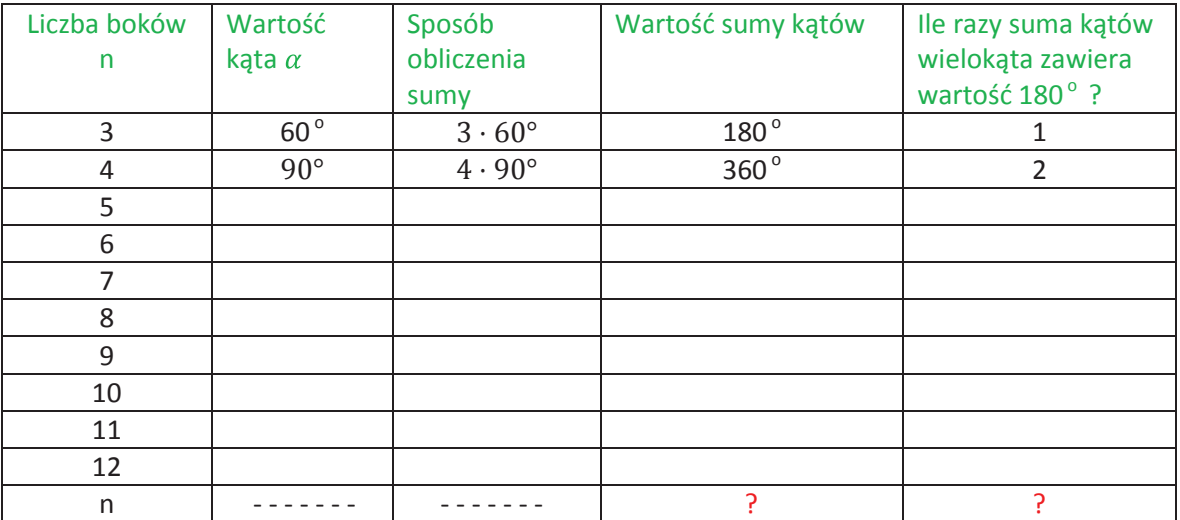

- 4. Jak rośnie suma kątów, gdy zwiększamy wartość n o 1? Co ile stopni?
- 5. W ostatnim została umieszczona wartość n boków. Spróbuj uogólnić zależność patrząc najpierw na ostatnią kolumnę. 3 boki to jedna wielokrotność 180°, 4 boki – dwie wielokrotności 180°, 5 boków – trzy wielokrotności 180°, więc n boków to …..
- 6. Analogicznie obserwując zmiany wartości uzupełnij wzór na sumę kątów, który ma postać:

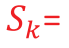